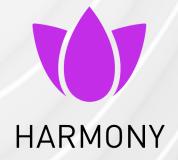

05 July 2024

# HARMONY EMAIL & COLLABORATION

**Administration Guide** 

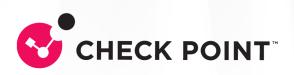

# Important Information

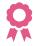

#### Certifications

For third party independent certification of Check Point products, see the <u>Check</u> Point Certifications page.

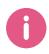

#### **Product Updates**

For information about the latest features, see the Harmony Email & Collaboration <u>Product Updates</u> blog. You can subscribe to the latest feature updates through email or RSS.

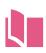

#### **Latest Version of this Document in English**

Open the latest version of this <u>document in a Web browser</u>. Download the latest version of this <u>document in PDF format</u>.

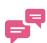

#### **Feedback**

Check Point is engaged in a continuous effort to improve its documentation. Please help us by sending your comments.

#### **Related Documents**

| Document Title                                          | Description                                                                                                    |
|---------------------------------------------------------|----------------------------------------------------------------------------------------------------|
| Harmony Email &<br>Collaboration API<br>Reference Guide | Harmony Email & Collaboration offers a rich set of REST API to manage and act on detected security events. For more details, see <a href="Harmony Email &amp; Collaboration API Reference Guide">Harmony Email &amp; Collaboration API Reference Guide</a> . |
| Infinity Portal Administration Guide                    | Infinity Portal is the Check Point's Cloud web-based management platform that hosts the Check Point Security-as-a-Service (SaaS) services. For more details, see <a href="Infinity Portal Administration Guide">Infinity Portal Administration Guide</a> .   |

# **Table of Contents**

| Introduction to Harmony Email & Collaboration                    | 25 |
|------------------------------------------------------------------|----|
| Overview                                                         | 25 |
| How It Works                                                     | 25 |
| Email Protection                                                 | 26 |
| Supported Applications                                           | 26 |
| File Sharing Applications                                        | 26 |
| Supported Applications                                           | 26 |
| Messaging Applications                                           | 26 |
| Supported Applications                                           | 26 |
| BEC/Compromised Accounts (Account Takeover)                      | 27 |
| About this Guide                                                 | 27 |
| Getting Started                                                  | 28 |
| Creating an Account in the Infinity Portal                       | 28 |
| Accessing the Harmony Email & Collaboration Administrator Portal | 28 |
| Regional Data Residency                                          | 28 |
| Accessing the Harmony Email & Collaboration Administrator Portal | 29 |
| Portal Identifier of Harmony Email & Collaboration Tenant        | 31 |
| Licensing the Product                                            | 31 |
| Trial                                                            | 32 |
| Trial Period                                                     | 32 |
| Trial Expiry                                                     | 32 |
| License Packages and Add-Ons                                     | 33 |
| Packages                                                         | 33 |
| Add-ons                                                          | 34 |
| Managing Licenses                                                | 35 |
| Protected and Licensed Users                                     | 35 |
| License assignment with a commercial contract                    | 36 |

| Limiting license consumption and security inspection to a specific group | <i>38</i> |
|--------------------------------------------------------------------------|-----------|
| Manual changes to license assignment                                     | 40        |
| Managing Users, Roles and their Permissions                              | 40        |
| Roles and Permissions                                                    | 40        |
| Specific Service Roles                                                   | 41        |
| Activating SaaS Applications                                             | 44        |
| Minimum License Requirements to Activate SaaS Applications               | 44        |
| Activating Office 365 Mail                                               | 49        |
| Required Roles and Permissions                                           | 53        |
| Required Permissions                                                     | 53        |
| Required Role - Global Administrator                                     | 55        |
| Changing the Microsoft Application Role                                  | 56        |
| Automatic Mode Onboarding - Microsoft 365 Footprint                      | 57        |
| Mail Flow Rules                                                          | 57        |
| Check Point - Protect Outgoing Rule                                      | 58        |
| Check Point - Protect Rule                                               | 59        |
| Check Point - Whitelist Rule                                             | 61        |
| Check Point - Junk Filter Low Rule                                       | 62        |
| Check Point- Junk Filter Rule                                            | 63        |
| Connectors                                                               | 64        |
| Check Point Inbound Connector                                            | 65        |
| Check Point DLP Inbound Connector                                        | 66        |
| Check Point Outbound Connector                                           | 67        |
| Check Point DLP Outbound Connector                                       | 68        |
| Check Point Journaling Outbound Connector                                | 68        |
| Connection Filters                                                       | 69        |
| Journal Rules                                                            | 70        |
| Journal Reports                                                          | 70        |
| Groups                                                                   | 70        |
| Check Point Inline Incoming Group                                        | 70        |

| Check Point Inline Outgoing Group                                                       | 71  |
|-----------------------------------------------------------------------------------------|-----|
| Distribution Lists                                                                      | 71  |
| Spoofed Senders Allow List                                                              | 71  |
| Trusted ARC Sealers                                                                     | 72  |
| Reported Phishing Emails                                                                | 72  |
| Delegated Token                                                                         | 72  |
| PowerShell Scripts                                                                      | 73  |
| Connecting Multiple Portals to the Same Microsoft 365 Account                           | 73  |
| Use Case                                                                                | 74  |
| Limitations                                                                             | 74  |
| Connecting Multiple Harmony Email & Collaboration Tenants                               | 74  |
| Connecting Multiple Tenants to the same Microsoft 365 Account - Microsoft 365 Footprint |     |
| Deactivating Office 365 Mail                                                            | 79  |
| Activating Microsoft Teams                                                              | 83  |
| Activating Office 365 OneDrive                                                          | 86  |
| Activating Office 365 SharePoint                                                        | 88  |
| Activating Google Workspace (Gmail and Google Drive)                                    | 91  |
| Prerequisites                                                                           | 91  |
| Activating Gmail                                                                        | 92  |
| Activating Google Drive                                                                 | 98  |
| Google Workspace Footprint                                                              | 100 |
| Super Admin                                                                             | 100 |
| What is the Super Admin User Used For?                                                  | 101 |
| Super Admin Security                                                                    | 101 |
| Changing the Google Application Role                                                    | 101 |
| User Groups                                                                             | 102 |
| Host                                                                                    | 102 |
| Inbound Gateway                                                                         | 103 |
| SMTP Relay Service                                                                      | 103 |

| Content Compliance Rules                            | 104 |
|-----------------------------------------------------|-----|
| Google Drive Permissions Changes                    | 104 |
| Activating Slack                                    | 105 |
| Onboarding Next Steps                               | 106 |
| Learning Mode                                       | 106 |
| Live Scanning                                       | 108 |
| Video Tutorials                                     | 109 |
| Configuring Security Engines                        | 112 |
| Anti-Phishing                                       | 112 |
| Phishing Confidence Level (Threshold)               | 112 |
| Nickname Impersonation                              | 112 |
| Protection Against Executive Spoofing               | 113 |
| Configuring Nickname Impersonation                  | 113 |
| Best Practices for Detecting Nickname Impersonation | 114 |
| Handling False Positives                            | 115 |
| Phishing Simulation Solutions                       | 115 |
| Upstream Message Transfer Agents (MTAs)             | 117 |
| Blocking Emails that Fail DMARC                     | 118 |
| Impersonation of your Partners                      | 119 |
| Partner Impersonation Attacks - Workflow            | 119 |
| Handing Secured (Encrypted) Emails                  | 119 |
| Preventing Email Bomb Attacks                       | 120 |
| Identifying an Email Bomb Attack                    | 120 |
| Handling Emails of an Email Bomb Attack             | 121 |
| Spam Protection Settings                            | 121 |
| Spam Confidence Level                               | 121 |
| Treating Marketing Emails as Spam                   | 122 |
| Trusted Senders - End-User Spam Allow-List          | 122 |
| Detecting Malicious QR Codes                        | 122 |
| Filtering Emails Containing QR Codes                | 123 |

| Anti-Phishing Exceptions                     | 123 |
|----------------------------------------------|-----|
| Anti-Malware                                 | 123 |
| Engines Enabled                              | 123 |
| Malware Emulation Operating Systems          | 124 |
| Anti-Malware Inspection - File Size Limit    | 124 |
| Anti-MalwareExceptions                       | 124 |
| Data Loss Prevention                         | 124 |
| Overview                                     | 124 |
| DLP Policies                                 | 125 |
| DLP Categories                               | 125 |
| Managing DLP Categories                      | 125 |
| Editing DLP Categories                       | 125 |
| DLP Data Types                               | 126 |
| Managing DLP Data Types                      | 126 |
| Custom DLP Data Types                        | 126 |
| Creating Custom DLP Data Types               | 126 |
| Regular Expression DLP Data Types            | 126 |
| Dictionary DLP Data Types                    | 127 |
| Compound DLP Data Types                      | 127 |
| Creating a Compound DLP Data Type            | 129 |
| Other Custom Data Types                      | 130 |
| Edit, Clone, or Delete Custom DLP Data Types | 130 |
| Configuring Advanced Data Type Parameters    | 131 |
| Match Hit Count Settings                     | 131 |
| Occurrence Threshold                         | 131 |
| Likelihood Adjustment                        | 132 |
| Hot/Cold Words                               | 132 |
| Configuring DLP Engine Settings              | 132 |
| Storage of Detected Strings                  | 133 |
| Minimal Likelihood                           | 134 |

| DLP Exceptions                                            | 134 |
|-----------------------------------------------------------|-----|
| DLP - Supported File Types                                | 134 |
| DLP Inspection - File Size Limit                          | 134 |
| Forensics                                                 | 135 |
| Click-Time Protection                                     | 135 |
| Benefits                                                  | 135 |
| Interaction with Microsoft ATP                            | 136 |
| Configuring Click-Time Protection Engine                  | 136 |
| Rewritten Check Point URL                                 | 138 |
| Validity of Rewritten URL                                 | 139 |
| Replacing Links Inside Attachments - Supported File Types | 139 |
| Protection Against Malicious Files Behind Links           | 140 |
| Click-Time Protection - End-User Experience               | 140 |
| Clicks on Malicious Websites - End-User Experience        | 141 |
| Clicks on Direct Download Links - End-User Experience     | 141 |
| Google Drive Preview Links                                | 142 |
| Forensics                                                 | 143 |
| Viewing Emails with the Replaced Links                    | 144 |
| Sending the Unmodified Emails to End Users                | 144 |
| Viewing Replaced Links and User Clicks                    | 145 |
| Determining which User Clicked a Link                     | 145 |
| URL Reputation                                            | 147 |
| Email Protection                                          | 148 |
| Overview                                                  | 148 |
| Office 365 Mail                                           | 151 |
| Overview                                                  | 151 |
| How it Works                                              | 151 |
| Office 365 Mail Security Settings                         | 152 |
| Quarantine Settings                                       | 152 |
| Notification Templates and Senders                        | 152 |

| Available configurable templates                                       | 152 |
|------------------------------------------------------------------------|-----|
| Protecting Microsoft 365 Groups                                        | 154 |
| Adding a New Domain to Microsoft 365                                   | 154 |
| Releasing Microsoft 365 High Confidence Phishing False Positive Emails | 155 |
| Viewing Office 365 Mail Security Events                                | 155 |
| Viewing Security Events for Microsoft Quarantined Emails               | 156 |
| Visibility into Microsoft Defender Verdict and Enforcement             | 156 |
| Spam confidence level (SCL)                                            | 157 |
| Bulk complaint level (BCL)                                             | 158 |
| Phishing confidence level (PCL)                                        | 158 |
| Enforcement Flow                                                       | 158 |
| Google Gmail                                                           | 160 |
| Overview                                                               | 160 |
| How it Works                                                           | 160 |
| Required Permissions                                                   | 160 |
| Activating Gmail                                                       | 161 |
| Deactivating Gmail                                                     | 162 |
| Gmail Security Settings                                                | 163 |
| Quarantine Settings                                                    | 163 |
| Notification Templates and Senders                                     | 163 |
| Available configurable templates                                       | 163 |
| Viewing Gmail Security Events                                          | 164 |
| Configuring Email Policy                                               | 164 |
| Threat Detection Policy                                                | 164 |
| Threat Detection Policy for Incoming Emails                            | 165 |
| Configuring a Threat Detection Policy Rule                             | 165 |
| Threat Detection Policy for Internal Emails                            | 167 |
| Threat Detection Policy for Outgoing Emails                            | 167 |
| Configuring a Threat Detection Policy Rule                             | 168 |
| Supported Workflow Actions                                             | 169 |

| Prerequisites to Avoid Failing SPF Checks                           | 170 |
|---------------------------------------------------------------------|-----|
| Threat Detection Policy Workflows                                   | 171 |
| Malware Protection                                                  | 171 |
| Malware Workflow                                                    | 171 |
| Suspected Malware Workflow                                          | 173 |
| Phishing Protection                                                 | 174 |
| Phishing Workflow                                                   | 174 |
| Suspected Phishing Workflow                                         | 176 |
| Password Protected Attachments Protection                           | 177 |
| Password Protected Attachments Workflow                             | 178 |
| Supported File Types                                                | 180 |
| Requesting Passwords from End Users - End-User Experience           | 181 |
| Password Protected Attachments - Administrator Experience           | 185 |
| Attachment Cleaning (Threat Extraction)                             | 187 |
| File Sanitization Modes                                             | 187 |
| Configuring Attachment Cleaning (Threat Extraction)                 | 188 |
| Attachment Cleaning (Threat Extraction) Workflows                   | 189 |
| Supported file types for Attachment Cleaning (Threat Extraction)    | 190 |
| Original Attachments vs Cleaned Attachments                         | 190 |
| Viewing Emails with Cleaned Attachments                             | 191 |
| Sending the Unmodified Emails to End Users                          | 191 |
| Attachment Cleaning (Threat Extraction) - End-User Experience       | 192 |
| Spam Protection                                                     | 194 |
| Spam Workflows                                                      | 194 |
| Trusted Senders                                                     | 195 |
| Trusting Senders - End User Experience                              | 196 |
| Quarantined Emails - End-User Experience                            | 199 |
| Customizing End-User Experience                                     | 201 |
| Customizing Attachment Cleaning (Threat Extraction) Attachment Name | 201 |
| Customizing Attachment Cleaning (Threat Extraction) Message         | 201 |

| Data Loss Prevention (DLP) Policy                                             | 202 |
|-------------------------------------------------------------------------------|-----|
| Sync Times with Microsoft                                                     | 202 |
| DLP Policy for Outgoing Emails                                                | 203 |
| DLP Subject Regular Expression (Regex)                                        | 204 |
| Subject Regular Expressions Syntax                                            | 205 |
| DLP Workflows for Outgoing Emails                                             | 205 |
| DLP Alerts for Outgoing Emails                                                | 207 |
| Prerequisites to Avoid Failing SPF Checks                                     | 208 |
| Outgoing Email Protection - Office 365 Footprint for DLP                      | 208 |
| Transport rules                                                               | 208 |
| Connectors                                                                    | 210 |
| DLP Policy Sensitivity Level                                                  | 211 |
| Appendix B: Manual Steps for Enabling Gmail Prevent (Inline) DLP Policy       | 211 |
| Step 1: Adding a Host                                                         | 212 |
| Step 2: Updating Inbound Gateway                                              | 213 |
| Step 3: Adding SMTP Relay Host                                                | 214 |
| Step 4: Add Groups                                                            | 216 |
| Step 5: Create a Compliance Rule                                              | 219 |
| IP Addresses Supported Per Region                                             | 224 |
| DLP Policy for Incoming Emails                                                | 226 |
| DLP Workflows for Incoming Emails                                             | 227 |
| DLP Alerts for Incoming Emails                                                | 228 |
| Encrypting Outgoing Emails                                                    | 228 |
| Selecting between Check Point's SmartVault and Microsoft 365 Email Encryption | 228 |
| Microsoft Encryption for Outgoing Emails                                      | 228 |
| Required License for Encrypting Outgoing Emails                               | 229 |
| Encrypting Outgoing Emails                                                    | 229 |
| Encrypting Outgoing Emails using Check Point's SmartVault                     | 229 |
| Activating SmartVault                                                         | 229 |

| Accessing SmartVault Encrypted Emails                                     | 230           |
|---------------------------------------------------------------------------|---------------|
| Validating the Identity of the External Recipient                         | 230           |
| External Recipients Interacting with Emails Vaulted by SmartVault         | 230           |
| Storage of Emails by SmartVault                                           | 230           |
| Configuring SmartVault Parameters                                         | 231           |
| Emails Encrypted by SmartVault - End User (External Recipient) Experience | ce <i>231</i> |
| Click-Time Protection Policy                                              | 236           |
| Configuring Click-Time Protection Policy                                  | 236           |
| Click-Time Protection Exceptions                                          | 237           |
| Notifications and Banners                                                 | 237           |
| Configuring Email Notifications and Banners                               | 237           |
| Sending Email Notifications to End Users                                  | 238           |
| Warning Banners                                                           | 242           |
| Smart Banners                                                             | 244           |
| Overview                                                                  | 244           |
| Attaching Smart Banners to Emails                                         | 244           |
| Customizing Smart Banners                                                 | 245           |
| Enabling/Disabling Specific Smart Banners                                 | 246           |
| Automatically Enabling New Smart Banners                                  | 246           |
| Supported Smart Banners                                                   | 247           |
| Notification and Banner Templates - Placeholders                          | 251           |
| Email Alerts - Placeholders                                               | 265           |
| Smart Banners - Placeholders                                              | 266           |
| Email Archiving                                                           | 266           |
| Overview                                                                  | 266           |
| Required Permissions                                                      | 267           |
| Activating Email Archiving                                                | 267           |
| Deactivating Email Archiving                                              | 267           |
| Archived Emails                                                           | 267           |
| Customizing the Retention Period of Archived Emails                       | 268           |

| Viewing Archived Emails                    | 269         |
|--------------------------------------------|-------------|
| Importing Emails to Archive                | 269         |
| Exporting Emails from Archive              | 270         |
| Auditing                                   | 271         |
| Messaging Apps Protection                  | 272         |
| Microsoft Teams                            | 272         |
| Overview                                   | 272         |
| How it works                               | 272         |
| Required Permissions                       | 272         |
| Activating Microsoft Teams                 | 274         |
| Deactivating Microsoft Teams               | 274         |
| Microsoft Teams Security Settings          | 275         |
| Customizing Tombstone Messages             | 275         |
| Configuring Microsoft Teams Policy         | 276         |
| Malware Policy                             | 276         |
| Supported Actions                          | 277         |
| Configuring Malware Policy                 | 277         |
| DLP Policy                                 | <i>2</i> 78 |
| Supported Actions                          | 279         |
| Configuring DLP Policy for Microsoft Teams | 279         |
| Secured Microsoft Teams Messages           | 281         |
| Handling Partially Secured Messages        | 282         |
| Secured Users                              | 282         |
| Unblocking Messages                        | <i>28</i> 3 |
| Viewing Microsoft Teams Security Events    | 284         |
| Slack                                      | 284         |
| Overview                                   | 284         |
| How it works                               | 285         |
| Activating Slack                           | 285         |
| Deactivating Slack                         | 285         |

| Slack Security Settings                     | 285 |
|---------------------------------------------|-----|
| Customizing Tombstone Messages              | 285 |
| Configuring Slack Policy                    | 286 |
| Malware Policy                              | 286 |
| Supported Actions                           | 286 |
| Configuring Malware Policy                  | 286 |
| DLP Policy                                  | 288 |
| Supported Actions                           | 288 |
| Configuring DLP Policy for Slack            | 288 |
| Viewing Slack Security Events               | 290 |
| File Storage Protection                     | 291 |
| Office 365 OneDrive                         | 291 |
| Overview                                    | 291 |
| How it works                                | 291 |
| Required Permissions                        | 291 |
| Activating Office 365 OneDrive              | 293 |
| Deactivating Office 365 OneDrive            | 293 |
| Office 365 OneDrive Security Settings       | 293 |
| Customizing Quarantine and Vault            | 293 |
| Quarantine Folder                           | 293 |
| Vault Folder                                | 296 |
| Configuring Office 365 OneDrive Policy      | 297 |
| Malware Policy                              | 297 |
| Supported Actions                           | 298 |
| Configuring Malware Policy                  | 298 |
| DLP Policy                                  | 299 |
| Supported Actions                           | 300 |
| Configuring DLP Policy for OneDrive         | 300 |
| Viewing Office 365 OneDrive Security Events | 301 |
| Office 365 SharePoint                       | 302 |

| Overview                                      | 302 |
|-----------------------------------------------|-----|
| How it works                                  | 302 |
| Required Permissions                          | 302 |
| Activating Office 365 SharePoint              | 304 |
| Deactivating Office 365 SharePoint            | 304 |
| Office 365 SharePoint Security Settings       | 305 |
| Customizing Quarantine and Vault              | 305 |
| Quarantine folder                             | 305 |
| Vault folder                                  | 305 |
| Configuring Office 365 SharePoint Policy      | 306 |
| Malware Policy                                | 306 |
| Supported Actions                             | 306 |
| Configuring Malware Policy                    | 307 |
| DLP Policy                                    | 308 |
| Supported Actions                             | 308 |
| Configuring DLP Policy for SharePoint         | 308 |
| Viewing Office 365 SharePoint Security Events | 310 |
| Google Drive                                  | 311 |
| Overview                                      | 311 |
| How it works                                  | 311 |
| Required Permissions                          | 311 |
| Activating Google Drive                       | 312 |
| Deactivating Google Drive                     | 312 |
| Google Drive Security Settings                | 312 |
| Customizing Quarantine                        | 312 |
| Quarantine folder                             | 312 |
| Configuring Google Drive Policy               | 313 |
| Malware Policy                                | 313 |
| Supported Actions                             | 313 |
| Configuring Malware Policy                    | 313 |
|                                               |     |

| DLP Policy                                                              | 314 |
|-------------------------------------------------------------------------|-----|
| Supported Actions                                                       | 315 |
| Configuring DLP Policy for Google Drive                                 | 315 |
| Viewing Google Drive Security Events                                    | 316 |
| Compromised Account (Anomaly) Detection                                 | 317 |
| Compromised Accounts (Anomaly) Workflows                                | 318 |
| Supported Anomalies                                                     | 318 |
| Critical Anomalies                                                      | 318 |
| Suspected Anomalies                                                     | 319 |
| Configuring Anomaly Detection Workflows                                 | 321 |
| Configuring Settings for Specific Anomalies                             | 322 |
| Impossible Travel Anomaly                                               | 322 |
| Anomaly Exceptions                                                      | 323 |
| Partner Risk Assessment (Compromised Partners)                          | 324 |
| Identifying a Partner                                                   | 324 |
| Reviewing the Partners                                                  | 324 |
| Risk Indicators                                                         | 325 |
| Stop Considering a Partner as Compromised                               | 326 |
| Removing a Partner from the List                                        | 327 |
| Acting on Compromised Partners                                          | 327 |
| Anti-Phishing Higher Sensitivity                                        | 327 |
| Investigating Emails from Compromised Partners                          | 327 |
| Impersonation of Partners                                               | 327 |
| Managing Security Exceptions                                            | 328 |
| Security Engine Exceptions                                              | 328 |
| Anti-Phishing Exceptions                                                | 328 |
| Viewing Anti-Phishing Exceptions                                        | 328 |
| Adding Anti-Phishing Exceptions (Allow-List or Block-List Rule)         | 329 |
| Interaction between Check Point Allow-List and Microsoft 365 Allow-List | 330 |
| Overriding Microsoft / Google sending emails to Junk folder             | 331 |

| Applying Microsoft Allow-List also to Check Point        | 331 |
|----------------------------------------------------------|-----|
| Importing Allow-List or Block-List from External Sources | 331 |
| Anti-Malware Exceptions                                  | 331 |
| Anti-Malware Allow-List                                  | 331 |
| Anti-Malware Block-List                                  | 333 |
| Password-Protected Attachments Allow-List                | 334 |
| DLP Exceptions                                           | 335 |
| Adding DLP Allow-List                                    | 335 |
| Click-Time Protection Exceptions                         | 337 |
| Link Shorteners and Re-Directions                        | 338 |
| URL Reputation Exceptions                                | 338 |
| Trusted Senders - End-User Allow-List                    | 340 |
| Adding Trusted Senders                                   | 340 |
| Global IoC Block List                                    | 341 |
| Accessing Global IoC Block List (Infinity IoC)           | 342 |
| Managing IoCs and IoC Feeds                              | 342 |
| Managing Security Events                                 | 343 |
| Dashboards, Reports and Charts                           | 343 |
| Overview Dashboard                                       | 343 |
| Security Widgets                                         | 344 |
| Phishing                                                 | 344 |
| Business Email Compromise (BEC)                          | 344 |
| Compromised Users                                        | 345 |
| Malware                                                  | 345 |
| DLP                                                      | 346 |
| User Interaction                                         | 347 |
| Shadow IT                                                | 347 |
| Security Events                                          | 348 |
| Application Protection Health                            | 348 |
| Login Events Map                                         | 349 |

| Email Security Flow Charts                                           | 349 |
|----------------------------------------------------------------------|-----|
| Detection Flow Chart                                                 | 349 |
| Malicious Detections Chart                                           | 351 |
| Analytics Dashboard                                                  | 352 |
| Office 365 Email and Gmail                                           | 352 |
| Office 365 OneDrive                                                  | 354 |
| Google Drive                                                         | 355 |
| Shadow IT                                                            | 355 |
| Check Point's Approach to Shadow IT in Harmony Email & Collaboration | 356 |
| Shadow IT Dashboard and Events                                       | 356 |
| User Interaction Dashboard                                           | 357 |
| Extending the Time Frame of the Analytics                            | 358 |
| Security Checkup Report                                              | 359 |
| Security Checkup Report Recipients                                   | 359 |
| Generating a Security Checkup Report                                 | 359 |
| Last 30 Days Security Checkup Report                                 | 360 |
| Scheduling the Security Checkup Report                               | 360 |
| Configuring a Report Schedule                                        | 360 |
| Default Weekly Report                                                | 361 |
| Sending a Scheduled Report Immediately                               | 361 |
| Editing a Report Schedule                                            | 362 |
| Deleting a Report Schedule                                           | 362 |
| Reviewing Security Events                                            | 362 |
| Events                                                               | 362 |
| Events Table Columns                                                 | 363 |
| Filtering the Events                                                 | 364 |
| Taking Actions on Events                                             | 365 |
| Dismissing Events                                                    | 365 |
| Managing Views                                                       | 365 |
| Reviewing Phishing Events                                            | 366 |

| Acting on Phishing Events                                   | 366 |
|-------------------------------------------------------------|-----|
| Post-delivery Email Recheck                                 | 368 |
| Reviewing Malicious Links                                   | 368 |
| Reviewing Malware Events                                    | 369 |
| Acting on Malware Events                                    | 370 |
| Reviewing User Reported Phishing Emails                     | 370 |
| Benefits                                                    | 370 |
| Phishing Reports Dashboard                                  | 370 |
| Acting on Phishing Reports                                  | 371 |
| Notifying End Users about Approving/Declining their Reports | 371 |
| Automatic Ingestion of End User Reports                     | 374 |
| Dedicated Phishing Reporting Mailboxes                      | 374 |
| Generating Events for User Reported Phishing                | 375 |
| Microsoft Report Message Add-in                             | 376 |
| Enabling Report Message Add-in in Outlook                   | 376 |
| Reporting Phishing Email from Outlook - End-User Experience | 376 |
| Web Client                                                  | 376 |
| Desktop Client                                              | 377 |
| Retention of Security Events                                | 378 |
| Searching for Emails                                        | 379 |
| Mail Explorer                                               | 379 |
| Searching for Emails in Mail Explorer                       | 379 |
| Available Search Fields                                     | 380 |
| Contains vs Match                                           | 380 |
| Searching for Emails with Email Subject                     | 380 |
| Searching for Emails with Sender Email                      | 382 |
| Searching for Emails with Recipient Address                 | 382 |
| Searching for Emails with Links in the Email Body           | 382 |
| Searching for Emails Based on Detection                     | 383 |
| Searching for Emails Based on Quarantine State              | 383 |

| Acting on Filtered Results                               |     |
|----------------------------------------------------------|-----|
| Restore quarantined emails                               | 384 |
| Quarantine delivered emails                              | 384 |
| Creating Allow-List and Block-List Rule                  | 385 |
| Export Results to CSV                                    | 385 |
| Getting the Exported CSV File                            | 386 |
| Custom Queries                                           | 386 |
| Creating and Saving a New Query                          | 386 |
| Editing the Query Columns and Conditions                 | 387 |
| Bulk Actions on Query Results                            | 389 |
| Exporting a Query Results                                | 389 |
| Scheduled reports based on Custom Query results          | 390 |
| Using a Query as a Detect and Remediate Policy Rule      | 390 |
| Manually Sending Items to Quarantine                     | 391 |
| Single Item Quarantine                                   | 391 |
| Bulk Manual Quarantine Process                           | 393 |
| Query based Quarantine Process                           | 393 |
| Remediating Compromised Accounts                         | 394 |
| Blocking a User Account                                  | 394 |
| Resetting a User Account Password                        | 395 |
| Unblocking a Blocked User Account                        | 395 |
| Resetting Password and Unblocking a Blocked User Account | 396 |
| Monitoring and Auditing Actions on Users                 | 396 |
| System Settings                                          | 396 |
| System Tasks                                             | 397 |
| System Logs                                              | 397 |
| Service Status                                           | 398 |
| SIEM / SOAR Integration                                  | 400 |
| Source IP Address                                        | 400 |
| Configuring SIEM Integration                             | 400 |

| Forwarding Logs in Syslog Format                                        | 403 |
|-------------------------------------------------------------------------|-----|
| Supported Security Events for SIEM                                      | 403 |
| Forwarding Events to AWS S3                                             | 404 |
| Configuring AWS S3 to Receive Harmony Email & Collaboration Logs        | 404 |
| Configuring AWS S3 to Send Harmony Email & Collaboration Logs to Splunk | 414 |
| Recommended Configuration for known SIEM Platforms                      | 425 |
| Configuring Integration with Cortex XSOAR by Palo Alto Networks         | 427 |
| Managing Quarantine                                                     | 428 |
| All Quarantined Emails (Admin View)                                     | 428 |
| Emails with Modified Attachments                                        | 428 |
| Sending the Unmodified Emails to End Users                              | 429 |
| Dedicated Quarantine Mailbox / Folder                                   | 429 |
| Office 365 Mail                                                         | 429 |
| Gmail                                                                   | 430 |
| End-User Daily Quarantine Report (Digest)                               | 430 |
| Configuring Daily Quarantine Report (Digest)                            | 431 |
| End-User Quarantine Portal (Email Security Portal)                      | 436 |
| Managing Restore Requests                                               | 437 |
| Quarantine Restore Requests                                             | 437 |
| Requesting a Restore from Quarantine - End-User Experience              | 437 |
| Restore Requests for Emails Sent to Groups - End-User Experience        | 439 |
| Restoring Emails Without Administrator Approval - End-User Experience   | 441 |
| Admin Quarantine Release Process                                        | 443 |
| Cleaned Attachments Restore Requests                                    | 444 |
| Restoring Quarantined Emails - End-User Experience                      | 445 |
| Who Receives the Emails Restored from Quarantine                        | 446 |
| Notifying End Users about Rejected Restore Requests                     | 446 |
| Restore Requests - Notifications and Approvers                          | 447 |
| Office 365 Email                                                        | 447 |
| Gmail                                                                   | 448 |

| Incident Response as a Service (IRaaS)               | 450 |
|------------------------------------------------------|-----|
| Activating IRaaS                                     | 450 |
| Acting on End User Reports                           | 450 |
| Automatically Quarantining Entire Phishing Campaigns | 451 |
| Feedback to End Users                                | 451 |
| Feedback to Administrators                           | 451 |
| Finding Reports Handled by Check Point Analysts      | 452 |
| Handling Issues with IRaaS                           | 453 |
| DMARC Management                                     | 454 |
| Overview                                             | 454 |
| Benefits                                             | 454 |
| Prerequisites                                        | 455 |
| RUA Mailbox Hosted by Check Point                    | 456 |
| External Reporting Authorization Record              | 457 |
| Reviewing the DMARC Status of your Domains           | 458 |
| Tracking Improvements in SPF and DKIM Hygiene        | 459 |
| Changing View to Top Level Domains                   | 459 |
| Annotating / Tagging Domains and Sending Sources     | 459 |
| Investigating the DMARC Status of Domains            | 460 |
| Investigating a Specific Sending Source              | 461 |
| Investigating a Single Sending IP Address            | 462 |
| Viewing Specific RUA Reports                         | 462 |
| Improving your Domains' DMARC Enforcement            | 463 |
| Monitoring SPF and DMARC Changes                     | 464 |
| Annotating / Commenting on SPF and DMARC Changes     | 464 |
| Customization                                        | 465 |
| Dark Mode                                            | 465 |
| Custom Logo                                          | 465 |
| Customizing Retention Period of Emails               | 466 |
| Default Retention Period of Emails                   | 467 |

| Custom Retention Periods                                                        | 467 |
|---------------------------------------------------------------------------------|-----|
| Auditing                                                                        | 468 |
| Appendix                                                                        | 469 |
| Appendix A: Check Point Manual Integration with Office 365                      | 470 |
| Manual Integration with Office 365 Mail - Required Permissions                  | 471 |
| Policy Modes                                                                    | 472 |
| Step 1 - Authorize the Manual Integration Application                           | 473 |
| Step 2 - Check Point Contact                                                    | 473 |
| Step 3 - Journal Rule                                                           | 476 |
| Step 4 - Connectors                                                             | 479 |
| Step 5 - Connection Filter (All Modes)                                          | 484 |
| Step 6 - On-boarding (Monitor only & Detect and Remediate)                      | 486 |
| Step 7 - Protect (Inline) Policy Configuration on Harmony Email & Collaboration | 488 |
| Introduction - Protect (Inline) Mode                                            | 488 |
| Step 8 - Connectors (Protect (Inline) Mode)                                     | 489 |
| Step 9 - Transport Rules (Protect (Inline) Mode)                                | 491 |
| Check Point - Protect                                                           | 491 |
| Check Point - Allow-List                                                        | 495 |
| Check Point - Junk Filter                                                       | 496 |
| Transport Rules                                                                 | 498 |
| Step 10 - Sending User Reported Phishing Emails to an Internal Mailbox          | 499 |
| Reverting Manual Onboarding / Switching to Automatic Onboarding                 | 500 |
| Appendix B: Manual Steps for Enabling Gmail Prevent (Inline) DLP Policy         | 500 |
| Step 1: Adding a Host                                                           | 501 |
| Step 2: Updating Inbound Gateway                                                | 502 |
| Step 3: Adding SMTP Relay Host                                                  | 503 |
| Step 4: Add Groups                                                              | 505 |
| Step 5: Create a Compliance Rule                                                | 508 |
| IP Addresses Supported Per Region                                               | 513 |
| Appendix C: DLP Built-in Data Types and Categories                              | 516 |

| DLP Data Types                                                        | 516 |
|-----------------------------------------------------------------------|-----|
| DLP Categories                                                        | 535 |
| Appendix D: Supported Languages for Anti-Phishing                     | 540 |
| Appendix E: Data Retention Policy for Emails                          | 544 |
| Introduction                                                          | 544 |
| Default Retention Period of Emails                                    | 544 |
| Available Actions on Emails During and After the Retention Period     | 545 |
| Appendix F: Activating Office 365 Mail in Hybrid Environments         | 549 |
| Mail Flow in Hybrid Environments                                      | 549 |
| Legacy Hybrid Architecture - MX Points to On-Premises Exchange Server | 549 |
| Modern Hybrid Architecture - MX Points to Microsoft 365               | 549 |
| Modern Hybrid Architecture - Licensing Considerations                 | 550 |
| Harmony Email & Collaboration Support for Hybrid Environments         | 551 |
| Hybrid Environments - Protection Scope                                | 551 |
| Limitations for On-premises Mailboxes                                 | 551 |
| Enabling Office 365 Mail Protection in Hybrid Environments            | 551 |
| Prerequisites                                                         | 551 |
| Connecting Harmony Email & Collaboration to Microsoft 365             | 552 |
| Appendix G: Supported File Types for DLP                              | 552 |
| Appendix H. Troubleshooting                                           | 555 |

# Introduction to Harmony Email & Collaboration

# **Overview**

Check Point's Harmony Email & Collaboration is an API-based inline protection service that protects your SaaS applications from advanced threats, such as:

- Zero-Day Threat
- Phishing
- Account Takeover
- Data Leakage
- SaaS Shadow IT Discovery

# **How It Works**

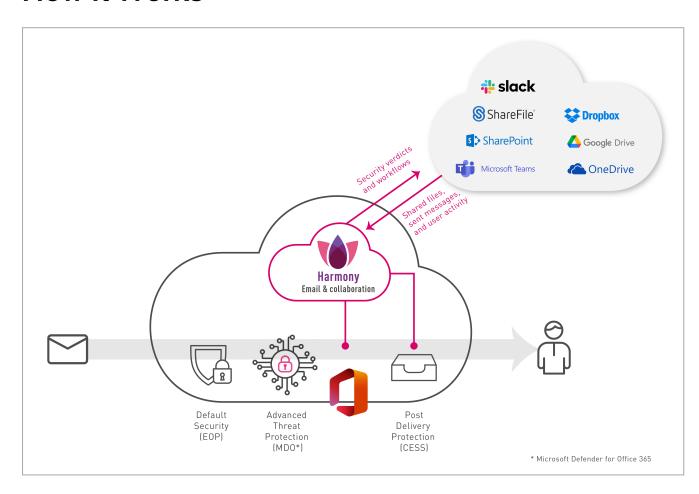

#### **Email Protection**

When an email is sent, Harmony Email & Collaboration intercepts and sends the email to Check Point's ThreatCloud for analysis before the email is delivered to the recipient. If the verdict is malicious, then the email is handled according to the configured workflow (for example, quarantine). Otherwise, the email is delivered to the recipient.

Harmony Email & Collaboration also inspects internal and outgoing traffic, both for data leakage and for phishing and malware. Emails can be removed and modified post-delivery if needed.

## **Supported Applications**

- Microsoft Exchange Online (Office 365 Mail)
- Gmail

# File Sharing Applications

When you upload a file to the application, Harmony Email & Collaboration inspects it for malware and against the organization's DLP policy. Files with detected threats are quarantined or vaulted.

#### **Supported Applications**

- Microsoft OneDrive
- Microsoft SharePoint
- Google Drive
- Citrix ShareFile
- DropBox
- Box

# **Messaging Applications**

Harmony Email & Collaboration inspects every message for malware, DLP and phishing indicators. It also inspects every uploaded file for malware and DLP.

## **Supported Applications**

- Microsoft Teams
- Slack

# **BEC/Compromised Accounts (Account Takeover)**

Harmony Email & Collaboration inspects the behavior of users inside the Microsoft environment - their login patterns, correspondence patterns, and many more - to determine if an account has been compromised before any damage is done. The account is then automatically blocked by the system, or manually blocked by an administrator.

# **About this Guide**

This guide describes how to protect cloud email and collaboration suites using Harmony Email & Collaboration.

#### Learn how to:

- Activate the protection for supported SaaS applications.
- Configure security policies and settings for each of the protected applications.
- Review security events and act on them.
- Generate reports and integrate with external SIEM platforms.

# Getting Started

Harmony Email & Collaboration's automatic deployment is a process that enables security administrators to deploy instantly and fine-tune security policies.

During deployment of Harmony Email & Collaboration, configuration changes are added to the protected SaaS applications.

#### To get started with Harmony Email & Collaboration:

- 1. Create an account in the Infinity Portal
- 2. Access the Harmony Email & Collaboration Administrator Portal
- 3. License the product
- 4. Activate the required SaaS applications
- 5. Configure security policies
- 6. Review security events and act on them

# Creating an Account in the Infinity Portal

Check Point Infinity Portal is a web-based interface that hosts the Check Point security SaaS services.

With Infinity Portal, you can manage and secure your IT infrastructures: networks, cloud, IoT, endpoints, and mobile devices.

To create an Infinity Portal account, see the Infinity Portal Administration Guide.

# Accessing the Harmony Email & Collaboration Administrator Portal

Harmony Email & Collaboration is a part of the Infinity Portal and is activated like other Infinity Portal applications.

## Regional Data Residency

Harmony Email & Collaboration Administrator Portal supports data residency in these regions (countries):

| Region                                | Supported Data Residency |
|---------------------------------------|--------------------------|
| Americas                              | United States            |
|                                       | Canada                   |
| EMEA (Europe, Middle East and Africa) | Ireland                  |
|                                       | United Arab Emirates     |
| APAC (Asia Pacific)                   | India                    |
|                                       | Australia                |
| United Kingdom                        | United Kingdom           |

You can select the data residency when you create an account in the Infinity Portal. After you choose the data residency region, your data is stored and processed only within the boundaries of the selected country. For more information, see <a href="Infinity Portal Administration">Infinity Portal Administration</a> Guide.

# Accessing the Harmony Email & Collaboration Administrator Portal

To access the Harmony Email & Collaboration Administrator Portal:

- 1. Sign in to Check Point Infinity Portal.
- 2. Click the **Menu** icon in the top left corner.

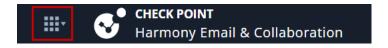

3. In the **Harmony** section, click **Email & Collaboration**.

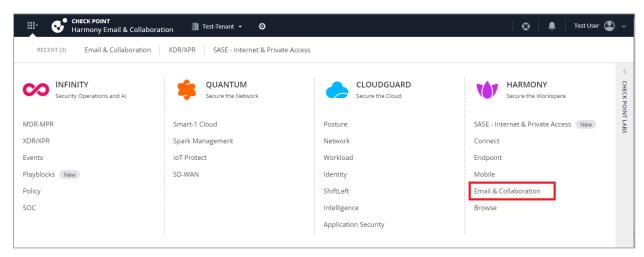

4. If you are accessing the portal for the first time, do one of these:

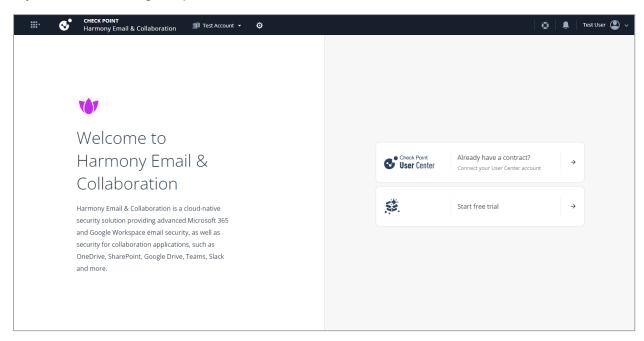

- If you already have a Check Point contract, click Already have a contract to attach the contract to the product. For more information, see Associated Accounts in the Infinity Portal Administration Guide.
- If you want to trial the product, click Start free trial.

The Harmony Email & Collaboration Getting Started page appears.

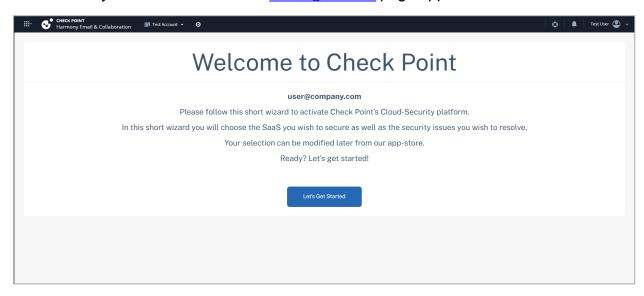

If you have already attached the contract with the product and activated a SaaS application, the <a href="Overview">Overview</a> page appears.

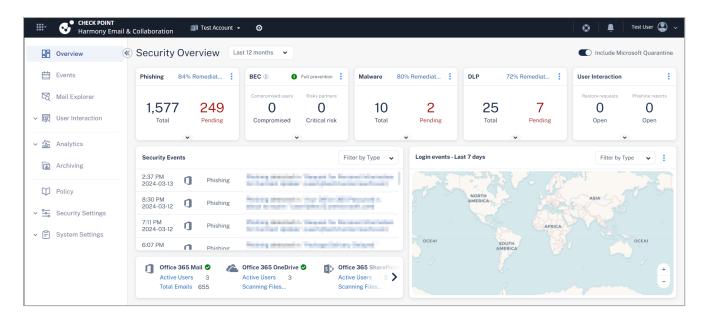

# Portal Identifier of Harmony Email & Collaboration Tenant

To find the portal identifier of the Harmony Email & Collaboration tenant (account):

- 1. Access the Harmony Email & Collaboration Administrator Portal.
- 2. Right-click on **Overview** and then click **Open link in new tab**.

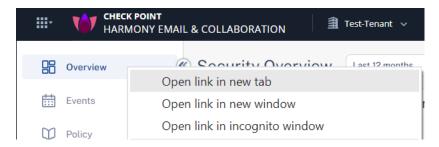

**Portal identifier** is the starting URL of the opened tab excluding *checkpointcloudsec.com*.

For example, if the URL of the opened tab is *myidentifier.checkpointcloudsec.com*, then *myidentifier* is the **portal identifier**.

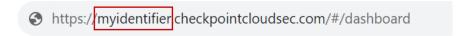

# Licensing the Product

When you create an account in the Infinity Portal and access the service, you get a free 14-day trial. During the trial period you can access all the features for unlimited number of users. After the trial period expires, you must purchase a software license to use the product.

#### Trial

#### **Trial Period**

By default, the trial is for 14 days. During the trial period you can access all the features for unlimited number of users.

You are in **Trial** mode unless the User Center account attached to your Infinity Portal account has a valid Harmony Email & Collaboration license. See "License assignment with a commercial contract" on page 36.

You can see the number of days left in the trial period on the top left corner in the Harmony Email & Collaboration Administrator Portal.

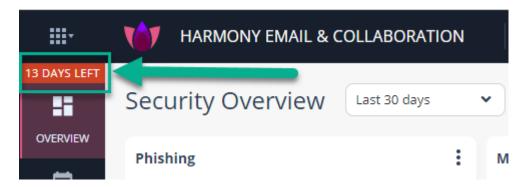

To attach the User Center account with a valid Harmony Email & Collaboration license to your Infinity Portal account, see "License assignment with a commercial contract" on page 36.

To extend the trial period beyond 14 days, contact your Check Point representative.

## Trial Expiry

After the trial expires, you will not be able to access the Harmony Email & Collaboration menus and functions.

During this time, the emails continue to flow through the Check Point platform but they are not inspected and always delivered to the end-user.

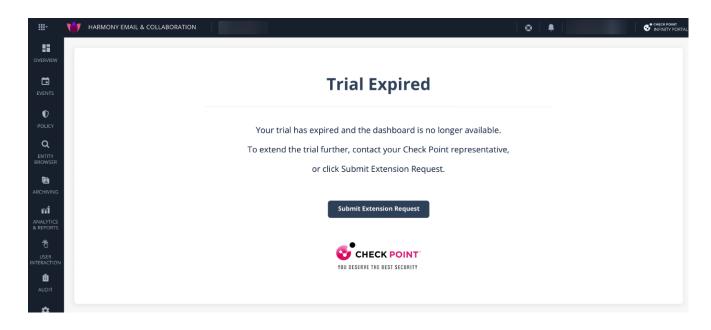

#### To regain access to Harmony Email & Collaboration, do one of these:

- Attach the User Center account with a valid Harmony Email & Collaboration license to your Infinity Portal account. See "License assignment with a commercial contract" on page 36.
- To extend the trial period, click Submit Extension Request and a Check Point representative will review the request.
- Contact your Check Point representative.

## **License Packages and Add-Ons**

Harmony Email & Collaboration is available in different license packages with optional addons.

## **Packages**

Harmony Email & Collaboration packages have different coverage and security.

- Coverage Select to purchase security packages for Email Only or Email and Collaboration.
  - Email Only Includes security for Microsoft 365 Mail and Google Gmail.
  - Email and Collaboration Includes security for emails (Microsoft 365 and Gmail) and other collaboration applications (OneDrive, SharePoint, and so on).
- Security Select one of these levels of protection.
  - Basic Protect Includes phishing protection, account takeover protection, and protection against known malicious URLs and files.

- Advanced Protect Includes Basic Protect plus protection against unknown malicious URLs (URL Emulation) and unknown malicious files (Sandbox and CDR).
- Complete Protect Includes Advanced Protect plus Data Loss Prevention (DLP).

| Features Available                                                  | Basic<br>Protect | Advanced<br>Protect | Complete<br>Protect |
|---------------------------------------------------------------------|------------------|---------------------|---------------------|
| Anti-Phishing for incoming and internal emails                      |                  |                     |                     |
| Known malware prevention (Anti-Virus)                               |                  |                     |                     |
| Malicious URL prevention (URL Protection)                           |                  | $\bigcirc$          |                     |
| URL Click-Time Protection (URL Rewriting)                           |                  | <b>Ø</b>            | <b>Ø</b>            |
| Account takeover prevention (Anomalies)                             |                  | $\bigcirc$          | $\bigcirc$          |
| Unauthorized applications detection (Shadow IT)                     |                  | <b>Ø</b>            |                     |
| Complete known malware and zero-day malware prevention (Sandboxing) |                  | $\bigcirc$          | <b>⊘</b>            |
| Attachment sanitization (CDR;Threat Extraction)                     | 0                | <b>⊘</b>            | <b>⊘</b>            |
| Data Loss Prevention (DLP)                                          | 0                | 0                   | <b>Ø</b>            |

#### Add-ons

Regardless of the selected package, you can purchase these add-ons:

- Archiving Stores emails for up to 10 years. It allows you to filter emails and export large batches of emails for disaster recovery and legal use cases. See "Email Archiving" on page 266.
- Incident Response as a Service (IRaaS) Check Point expert analysts respond to all your end-user restore requests and phishing reports. See "Incident Response as a Service (IRaaS)" on page 450.

■ **DMARC Management** - Supports the maintenance of a restrictive DMARC policy, ensuring you and your customers are protected from impersonation attacks and your business emails always reach their external destination. See "DMARC Management" on page 454.

# **Managing Licenses**

To purchase a license, you must create a Check Point User Center account. For instructions, see sk22716.

Once you create a User Center account, contact your Check Point sales representative to purchase a license.

If you have already licensed the product, you can view your current contract (license) information from the **Infinity Portal > Global Settings > Services & Contracts** page.

#### **Protected and Licensed Users**

Under **Policy**, you can create policy rules for each protected SaaS application. You can apply a rule to all users or a specific group of users that you define.

- Harmony Email & Collaboration protects only active user accounts with valid Microsoft / Google licenses and at least one associated mailbox.
- For every user account with a Microsoft/Google/other license to any protected SaaS application, Harmony Email & Collaboration consumes a license from the quota.
- If Microsoft and Google SaaS applications are protected from the same Harmony Email & Collaboration account (tenant) in the Infinity Portal, and if the same user has a Google account and a Microsoft account associated with different email addresses, then Harmony Email & Collaboration consumes two licenses for that user.
- To restrict the list of protected users, see "Limiting license consumption and security inspection to a specific group" on page 38.
- Specific Microsoft entities:

 Harmony Email & Collaboration protects group mailboxes, unlicensed shared mailboxes, and other aliases. However, it does not count them for licensing purpose. Do not purchase licenses for these mailboxes.

#### Notes:

- To protect licensed shared mailboxes (shared mailboxes that Microsoft bills for), Harmony Email & Collaboration consumes a license.
- Harmony Email & Collaboration supports these groups for group filtering:
  - Assigned Membership:
    - Microsoft 365 Group
    - Mail-enabled Security Group
    - Distribution List
  - Dynamic Membership:
    - Microsoft 365 Group
- Harmony Email & Collaboration does not protect Microsoft Public folders, Mail contacts and Mail users.
- At the moment, users with licenses only for Microsoft Teams will be protected but will not show up as consuming licenses. However, you must purchase licenses for these users.
- Specific Google entities:
  - Harmony Email & Collaboration does not protect email addresses of Google Groups.
    - When a malicious email is sent to the email address of a Google Group, Harmony Email & Collaboration blocks the email from reaching the group members' mailboxes, as they are protected. However, when you open the group's web page, the email is accessible.
- Harmony Email & Collaboration sync users every 24 hours with Microsoft and Google accounts. So, deleting or adding a user might take up to 24 hours to affect the license count.

## License assignment with a commercial contract

After you sign a commercial contract, you are assigned licenses as per the contract to your User Center account. To activate the Harmony Email & Collaboration contracts (licenses), you must bind your User Center account that holds the contracts to Harmony Email & Collaboration.

#### To bind your User Center account with Harmony Email & Collaboration:

- 1. Log in to Infinity Portal.
- 2. Click on the drop-down next to user name at the top-right corner of the page and select **Global Settings**.
- 3. Navigate to Services & Contracts.
  - Here you will see your current account status (Active/Trial/Evaluation), your trial/contract expiration date, and the number of licenses.
- 4. Click **Link a User Center Account** at the top-right corner of the page.
- 5. Enter the email id and password you registered with Check Point User Center, and click **Next**.

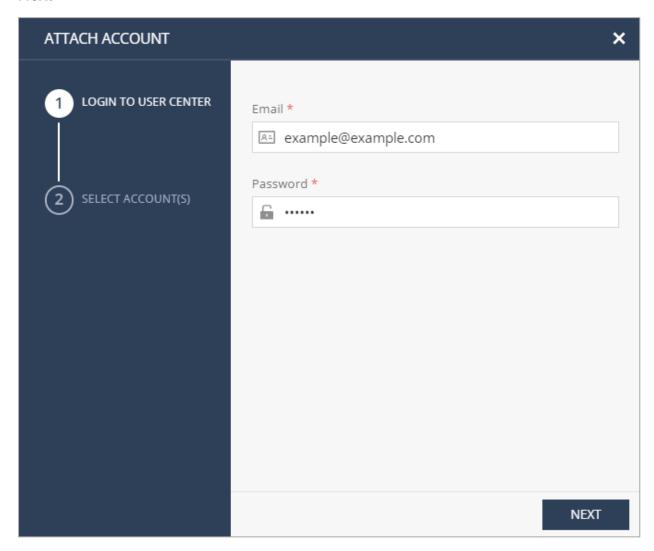

6. Select the contracts to link to Harmony Email & Collaboration and click **Finish**.

Harmony Email & Collaboration adds the licenses to the tenant.

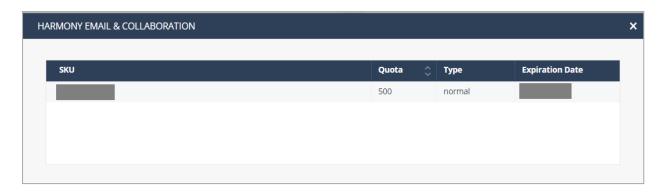

7. If you need to select the user mailboxes that have to be protected by Harmony Email & Collaboration, see "Limiting license consumption and security inspection to a specific group" below.

## Limiting license consumption and security inspection to a specific group

After activating the SaaS application, Harmony Email & Collaboration inspects emails, messages and files for the selected users in the Microsoft 365/Google account.

To limit the license consumption and security inspection to a specific group after activating the SaaS application:

- 1. Navigate to Security Settings > SaaS Applications.
- 2. Click **Configure** for Office 365 Mail or Gmail.
- 3. In the pop-up that opens, click **Configure groups filter**.

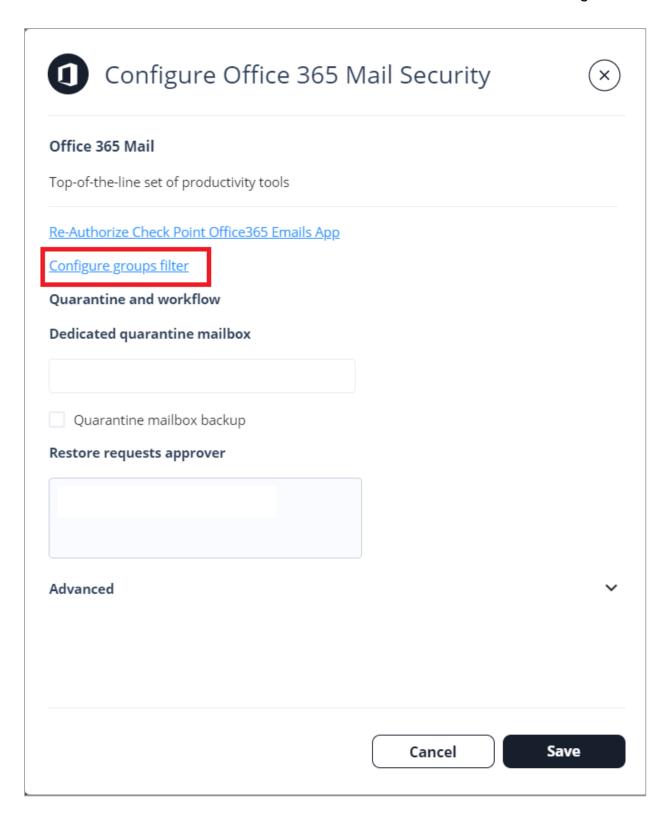

4. Select a group selection.

- a. All organization Licenses will be assigned automatically to your user mailboxes.
- b. **Specific group** Enter the name of the group in Office 365 or Google Workspace containing the user mailboxes or groups of user mailboxes you wish to protect with Harmony Email & Collaboration.
- 5. Click OK.

## Manual changes to license assignment

After configuring the licenses for a specific group or the entire organization, you can assign or remove licenses to specific user mailboxes if required.

To assign or remove licenses to specific user mailboxes, go to **System Settings > Licenses**.

Note - This menu is not available in the trial mode and when the purchased license is of a pay-as-you-go type.

The Licenses Configuration screen shows the usage status of your licenses and the individual licensing status of user mailboxes.

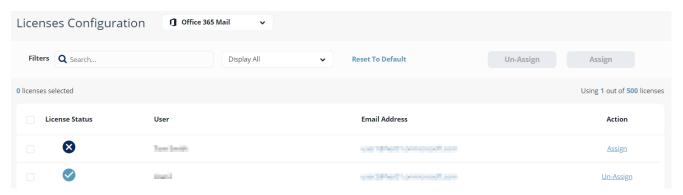

The License Status column shows if a license covers the user mailbox. To add or remove the license to a user mailbox, click Assign/Un-Assign.

Note - You can select multiple user mailboxes and assign or un-assign a license. The license assignment might take up to four hours to become effective.

# Managing Users, Roles and their Permissions

Harmony Email & Collaboration is hosted on the Infinity Portal, a web-based interface that hosts Check Point's security SaaS services. Therefore, all administrators with access to the Harmony Email & Collaboration are managed globally in the Infinity Portal.

For more information about managing users, user groups, authentication and Single Sign-On, see Infinity Portal Administration Guide.

## Roles and Permissions

Each Infinity Portal user is assigned two types of roles:

- Global Role Default role for every application in the Infinity Portal.
- Specific Service Role Roles that are specific for a service. These roles are an addition. to the global roles and do not override them.

For more information about roles, see *Infinity Portal Administration Guide*.

## Specific Service Roles

Harmony Email & Collaboration supports **Specific Service Roles**. These roles are an addition to the Global Role and applies only to the specific service on top of the Global Role.

Note - To configure Specific Service Roles in Harmony Email & Collaboration, the administrator must have the **Admin** role configured in their **Global Role**.

**Example 1**: A user has **Read-Only** global role in the Infinity Portal and is assigned **Admin** role specifically for Harmony Email & Collaboration. This allows the user to be an administrator responsible for Harmony Email & Collaboration service, while this user has only **Read-Only** access to other services.

**Example 2**: A user has **Admin** global role in the Infinity Portal and is assigned **Read-Only** role specifically for Harmony Email & Collaboration. Then the user gets the permissions of the Admin role.

Harmony Email & Collaboration supports two types of Specific Service Roles:

- Default roles
- Customized Permissions

Customized Permissions roles modify the permissions of the assigned users.

By default, all users regardless of the role, has these permissions:

- No administrator has access to sensitive data
- No administrator receives alerts
- All administrators receive weekly reports

#### To assign Specific Service Roles to a user:

- 1. Click > Users
- 2. If the user is available in the Infinity Portal, select the user and click **Edit**.
- 3. If you want to add a new user and assign the roles, click **New**. For more details, see Infinity Portal Administration Guide
- 4. Click **Specific Service Roles** and add the required permissions.
- 5. Click Save.

| Saa<br>Role App<br>s | SaaS Application plication s and Security Engines | Policy<br>Rules | Custom<br>Queries | Events, Quarantin e, and Exceptions | Sensitive<br>Data * |
|----------------------|---------------------------------------------------|-----------------|-------------------|-------------------------------------|---------------------|
|----------------------|---------------------------------------------------|-----------------|-------------------|-------------------------------------|---------------------|

## **Default Roles**

| Admin         | View and connect or disconnect | View and configure | View and configur e | View,<br>edit,<br>and<br>take<br>actions | View, edit,<br>and take<br>actions | Can't view<br>(explicit<br>permission<br>s required) |
|---------------|--------------------------------|--------------------|---------------------|------------------------------------------|------------------------------------|------------------------------------------------------|
| Read-<br>Only | Can not view                   | Can not<br>view    | Can not view        | View-<br>Only                            | View-Only                          | Can't view<br>(explicit<br>permission<br>s required) |
| Help<br>Desk  | Can not view                   | Can not<br>view    | Can not view        | View<br>and edit<br>(no<br>actions)      | View and take actions              | Can't view<br>(explicit<br>permission<br>s required) |

## **Customized Permissions**

| Disable<br>Receivin<br>g Weekly<br>Reports                   | Stops sending weekly reports to users with this role.                                                                                                    |
|--------------------------------------------------------------|----------------------------------------------------------------------------------------------------|
| Receive<br>Alerts                                            | Sends email alerts to users with this role.  Note - Even when this role is applied, the user receives email alerts for security events only when Send alerts to admins is selected in the policy. |
| View<br>Sensitive<br>Data only<br>if Threats<br>are<br>Found | Allows the user to access the sensitive data* only for emails/files/messages flagged as containing threats.                                                                                       |
| View<br>Policy                                               | Allows the user to view the policy rules and does not allow to edit the rules.                                                                                                    |

| Role                          | SaaS<br>Application<br>s                   | SaaS Application s and Security Engines                    | Policy<br>Rules | Custom<br>Queries | Events, Quarantin e, and Exceptions | Sensitive<br>Data * |
|-------------------------------|--------------------------------------------|------------------------------------------------------------|-----------------|-------------------|-------------------------------------|---------------------|
| View and<br>Edit<br>Policy    | Allows the us                              | Allows the user to view, create and edit the policy rules. |                 |                   |                                     |                     |
| View All<br>Sensitive<br>Data | Allows the user to access sensitive data*. |                                                            |                 |                   |                                     |                     |

<sup>\*</sup> Sensitive data includes email body, ability to download email as an EML file, ability to download shared files and sent messages, and viewing strings from emails/files/messages caught as DLP violations.

# **Activating SaaS Applications**

After activating your Check Point's Infinity Portal and having logged into the system, you can start activating your SaaS applications and monitor the security events.

#### Workflow:

| Step | Description                                                                               |
|------|-------------------------------------------------------------------------------------------|
| 1    | The <b>Getting Started</b> wizard appears after activating Harmony Email & Collaboration. |
| 2    | Start activating the SaaS application(s) required.                                        |
| 3    | Navigate to <b>Overview</b> and begin monitoring.                                         |

#### To begin the workflow:

1. In the **Getting Started** wizard, click **Let's Get Started**.

The SaaS Applications screens appears.

2. Select the SaaS application you want to activate.

Activations are done through OAuth and require admin-level authentication and authorization. Make sure you have the admin-level credentials available for the SaaS application you want to activate.

## Notes:

- The procedure to activate the SaaS application varies according to the application you select.
- When a SaaS application is activated, it automatically starts the Monitor only mode. There is no change to the end-user's experience and no action or remediation is taken. However, you can already see events generated from the Infinity Portal.

# Minimum License Requirements to Activate SaaS **Applications**

Harmony Email & Collaboration need these licenses to protect the SaaS applications:

## ■ Microsoft 365 - Mail, OneDrive, and SharePoint

| Minimum License<br>Required                                                                                                    | Other Supported Licenses                                                                                                    | Licenses Not<br>Supported       |
|----------------------------------------------------------------------------------------------------|----------------------------------------------------------------------------------------------------|---------------------------------|
| Business Basic (formerly Business Essential)  Note - Integration with Microsoft Encryption requires Office 365 E3 or Office 365 E5 licenses. | <ul> <li>Business Premium (formerly Business)</li> <li>Business Standard (formerly Business Premium)</li> <li>Exchange Online Kiosk</li> <li>Exchange Online Plan 1</li> <li>Exchange Online Plan 2</li> <li>Office 365 A1</li> <li>Office 365 A3</li> <li>Office 365 A5</li> <li>Office 365 E1</li> <li>Office 365 E3</li> <li>Office 365 E5</li> <li>Microsoft 365 F1</li> <li>Microsoft 365 F3</li> </ul> | Microsoft 365 Developer Program |

## ■ Microsoft 365 - Teams

| Minimum License Required                                                                                                    | Other<br>Supported<br>Licenses | Licenses Not<br>Supported |
|----------------------------------------------------------------------------------------------------|--------------------------------|---------------------------|
| <ul> <li>E5 licenses         <ul> <li>Office 365 E5/A5/G5</li> <li>Microsoft 365 E5/A5/F5/G5</li> <li>Microsoft 365 E5/A5/F5/G5</li> <li>Compliance and Microsoft 365 F5</li> <li>Security &amp; Compliance</li> <li>Microsoft 365 E5/A5/F5/G5</li> <li>Information Protection and Governance</li> </ul> </li> <li>E3 licenses         <ul> <li>Note - Customers can add the Microsoft 365 E5 Compliance add-on to these E3 licenses to enable Microsoft Teams support.</li> <li>Enterprise Mobility + Security E3</li> <li>Office 365 E3</li> <li>Microsoft 365 E3</li> </ul> </li> </ul> | _                              | _                         |

■ Google Workspace - Gmail and Google Drive

| Minimum License Required                                                                                                    | Other Supported<br>Licenses                                                                                                    | Licenses Not<br>Supported                                                                                         |
|----------------------------------------------------------------------------------------------------|----------------------------------------------------------------------------------------------------|----------------------------------------------------------------------------------------------------|
| <ul> <li>Gmail - Supports all licenses except Essentials editions</li> <li>Google Drive - Business Standard</li> <li>Notes:         <ul> <li>You must have an additional Google Workspace license to integrate with Harmony Email &amp; Collaboration.</li> <li>If "Comprehensive mail storage" is enabled, Protect (Inline) mode is not supported.</li> </ul> </li> </ul> | <ul> <li>Business Starter         (only for Gmail)</li> <li>Business Standard</li> <li>Business Plus</li> <li>Enterprise</li> <li>Frontline</li> <li>Google Workspace         for Education         Fundamentals</li> <li>Google Workspace         for Education         Standard</li> <li>Teaching and         Learning Upgrade</li> <li>Google Workspace         for Education Plus</li> <li>Google Workspace         for Education Plus</li> <li>Google Workspace         for Nonprofits</li> </ul> | <ul> <li>Business     Starter (only for     Google Drive)</li> <li>G Suite legacy</li> <li>Google Apps</li> </ul> |

## ■ Box

| Minimum License | Other Supported | Licenses Not                                                     |
|-----------------|-----------------|------------------------------------------------------------------|
| Required        | Licenses        | Supported                                                        |
| Enterprise      | _               | <ul><li>Starter</li><li>Business</li><li>Business Plus</li></ul> |

## ■ Dropbox

| Minimum License | Other Supported | Licenses Not                                                             |
|-----------------|-----------------|--------------------------------------------------------------------------|
| Required        | Licenses        | Supported                                                                |
| Business Plus   | Enterprise      | <ul><li>Basic</li><li>Plus</li><li>Essentials</li><li>Business</li></ul> |

## ■ Slack

| Minimum License | Other Supported | Licenses Not                                             |
|-----------------|-----------------|----------------------------------------------------------|
| Required        | Licenses        | Supported                                                |
| Enterprise Grid | _               | <ul><li>Free</li><li>Pro</li><li>Business Plus</li></ul> |

For Office 365 Government environments, Harmony Email & Collaboration supports Office **365 GCC**. To enable login events, after the onboarding process is complete, contact *Check* Point Support.

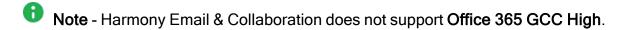

After activating your Check Point's Infinity Portal and having logged into the system, you can start activating your SaaS applications and monitor security events.

#### Workflow:

| Step | Description                                                                  |
|------|------------------------------------------------------------------------------|
| 1    | Getting Started Wizard opens after activating Harmony Email & Collaboration. |
| 2    | Start activating the SaaS application(s) required.                           |
| 3    | Navigate to <b>Overview</b> and begin monitoring.                            |

#### To begin the Getting Started wizard:

Click Let's Get Started.

The SaaS Applications screens opens.

2. Select the SaaS application you want to activate.

Activations are done through OAuth and require admin-level authentication and authorization. Make sure you have the admin-level credentials available for the SaaS you select to activate.

## Notes:

- The procedure to activate the SaaS application varies according to the application you select.
- When a SaaS application is activated, it automatically starts the Monitor only mode. There is no change to the end-user's experience and no action or remediation is taken. However, you can already see events generated from the Infinity Portal.

## **Activating Office 365 Mail**

To protect Office 365 Mail, Harmony Email & Collaboration uses Check Point Cloud Security Platform - Emails V2 enterprise application that is automatically added to your Microsoft Azure cloud platform.

As a prerequisite to activate Office 365, make sure you have these:

- You are a user with Microsoft Global Administrator permissions, or you have the credentials of such a user.
- You have the minimum supported SaaS license. See "Minimum License Requirements to Activate SaaS Applications" on page 44.
- If some mailboxes are on an on-premises Exchange server, see "Appendix F: Activating" Office 365 Mail in Hybrid Environments" on page 549.

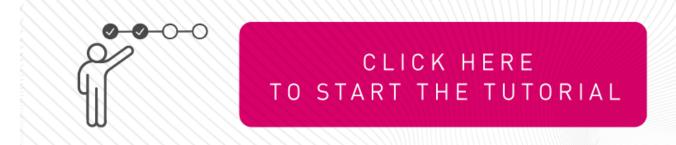

#### To activate Office 365 Mail:

1. From the **Getting Started Wizard** click **Start** for Office 365 Mail.

or

Navigate to **Security Settings > SaaS Applications** and click **Start** for Office 365 Mail.

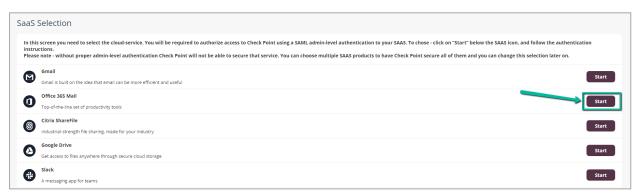

2. Select the mode of operation for Office 365.

#### Automatic mode

Harmony Email & Collaboration performs the necessary configurations to your Microsoft 365 environment and operates in **Monitor only** mode. For more information, see "Automatic Mode Onboarding - Microsoft 365 Footprint" on page 57.

#### Manual mode

You must manually perform the necessary configurations in the Office 365 Admin Exchange Center before you bind the application to your Office 365 email account and every time you add or edit the security policy associated with Office 365 emails. For more information, see "Appendix A: Check Point Manual Integration with Office 365" on page 470.

- Note Check Point recommends using Automatic mode, allowing better maintenance, management, and smoother user experience. Before using the Manual mode, contact <a href="Check Point Support">Check Point Support</a> to help resolve any issues raised with the Automatic mode for onboarding.
- 3. Enable the I Accept Terms Of Service checkbox.
- 4. If you need to limit the license consumption and protection to a specific group of users or to connect multiple Harmony Email & Collaboration tenants to the same Microsoft 365 account:
  - a. Enable the **Restrict inspection to a specific group (Groups Filter)** checkbox and click **OK**.
  - b. In the **Office 365 Authorization** window that appears, sign in with a user with Microsoft Global Administrator permissions.

c. In the authorization screen, click **Accept** to grant permissions for **Check Point Cloud Security Platform - Emails V2** application.

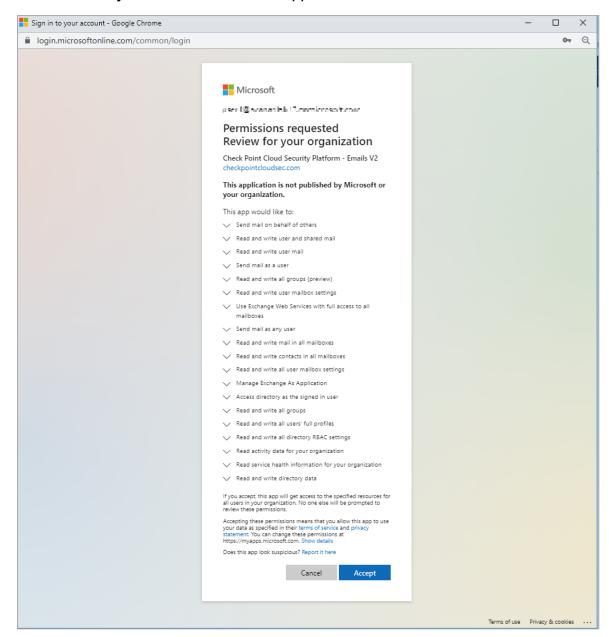

d. In the Office 365 Mail - Group Selection pop-up, select Specific group.

- e. Enter the group name you need to protect with Harmony Email & Collaboration.
  - Notes:
    - The group name must have an associated email address.
    - Harmony Email & Collaboration supports these groups for group filtering:
      - · Assigned Membership:
        - Microsoft 365 Group
        - Mail-enabled Security Group
        - Distribution List
      - Dynamic Membership:
        - Microsoft 365 Group
- f. If you need to connect multiple Harmony Email & Collaboration tenants to the same Microsoft 365 account, enable the Multiple portals will be connected to this Office 365 account checkbox.

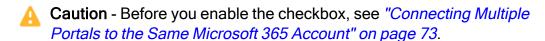

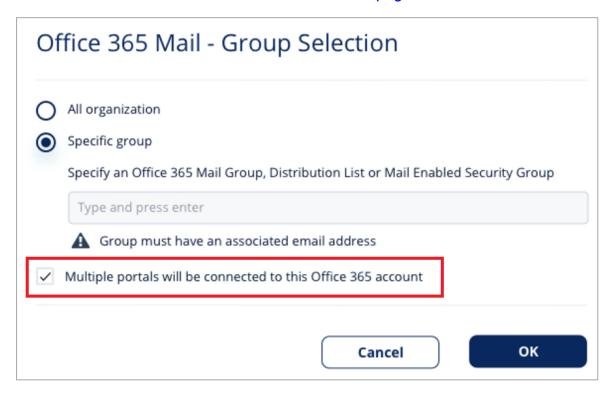

q. Click OK.

Now, the Office 365 Mail SaaS is enabled and monitoring begins immediately.

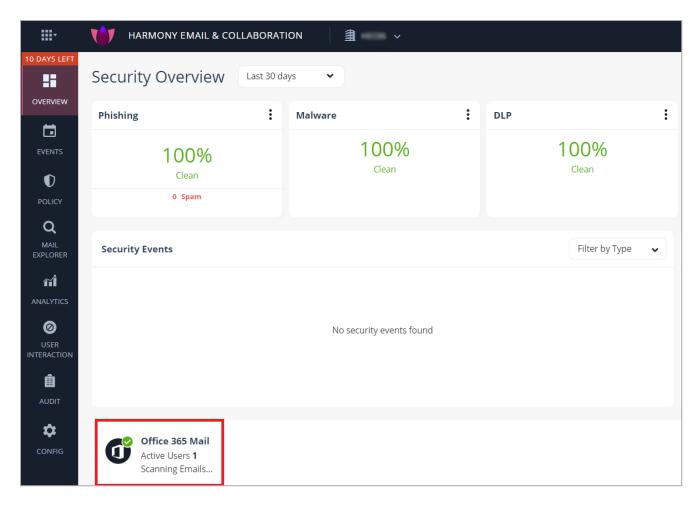

- Note After activating Office 365 Mail, Harmony Email & Collaboration performs retroactive scan of its content. For more information, see "Onboarding Next Steps" on page 106.
- Note By default, Monitor only mode is assigned for all the SaaS applications you connect to. This allows you to immediately see the value that Harmony Email & Collaboration brings as it recognizes security incidents that occurred before on your SaaS platform. To configure email protection, see "Threat Detection Policy" on page 164.

## **Required Roles and Permissions**

Harmony Email & Collaboration needs these roles and permissions to secure all users and remediate all threats.

#### **Required Permissions**

Harmony Email & Collaboration require the following permissions from Microsoft.

Note - Some of these permissions seem duplicate and share the same functions. This is because these are permissions to different sets of Microsoft APIs that are used in different scenarios and at times as backup to each other.

| Permissions required from Microsoft 365    | Functions performed by Harmony Email & Collaboration                                                                                                    |
|--------------------------------------------|----------------------------------------------------------------------------------------------------|
| Manage Exchange As<br>Application          | Used for Automatic mode setup. It is needed for PowerShell access to create items not available through API (Journal Entries/Connectors/Mail Flow Rules).                                                                                                    |
| Access directory as the signed in user     | Used for these:  Mapping users to groups to properly assign policies to users.                                                                                                    |
| Read and write directory data              | <ul> <li>Baselining the active users to detect impersonation attempts.</li> <li>Mapping users to titles, departments and more to determine if a user is a VIP user or not.</li> </ul>                                                                                         |
| Read activity data for your organization   | <ul> <li>Used for these:</li> <li>Getting user login events, Microsoft Defender events and others to present login activities and detect compromised accounts (Anomalies).</li> <li>Getting Microsoft detection information to present for every email.</li> </ul>            |
| Read all audit log data                    | Used for retrospective audit of login events to detect compromised accounts (Anomalies).                                                                                                    |
| Read all applications                      | Used to support the DLP workflow that triggers the Microsoft encryption.                                                                                                    |
| Read and write all directory RBAC settings | <ul> <li>Used for these:</li> <li>Automatic mode setup. It is needed for PowerShell access to create items not available through API (Journal Entries/Connectors/Mail Flow Rules).</li> <li>Used to allow administrators to disable users or reset their password.</li> </ul> |
| Read and write all groups                  | Used for mapping users to groups to properly assign policies to users.                                                                                                    |
| Read and write all groups (preview)        | Groups are created and users are assigned to them to apply <b>Prevent (Inline)</b> policy rules.                                                                                                    |

| Permissions required from Microsoft 365                           | Functions performed by Harmony Email & Collaboration                                                                                                    |  |
|-------------------------------------------------------------------|----------------------------------------------------------------------------------------------------|--|
| Read and write all users' full profiles                           | <ul> <li>Used for these:</li> <li>Mapping users to groups to properly assign policies to users.</li> <li>Allow administrators to disable users or reset their password.</li> </ul> |  |
| Read and write all user mailbox settings                          | Used for continuously monitoring mailbox settings to detect indications for account compromising, such as MFA settings, forwarding rules and many more.                            |  |
| Read and write mail in all mailboxes                              |                                                                                                    |  |
| Read and write contacts in all mailboxes                          | Used for baselining social graphs and communication patterns for accurate phishing detections.                                                                                     |  |
| Read and write user and shared mail                               | Used for these:  • Enforcing Detect and Remediate policy rules, where                                                                                                    |  |
| Read and write user mail                                          | <ul> <li>emails are quarantined/modified post-delivery.</li> <li>Allowing administrators to quarantine emails that are already in the users' mailboxes.</li> </ul>                 |  |
| Use Exchange Web<br>Services with full<br>access to all mailboxes | <ul> <li>Baselining communication patterns as part of Learning Mode.</li> <li>Retroactive scan of emails already in users' mailboxes immediately after onboarding.</li> </ul>      |  |
| Send mail as a user                                               | Used for sending notifications to end-users in scenarios that technically SMTP delivery is not available. This includes phishing, malware and DLP notifications.                   |  |
| Send mail as any user                                             |                                                                                                    |  |
| Send mail on behalf of others                                     |                                                                                                    |  |
| Read service health information for your organization             | Reserved for future releases.                                                                                                    |  |

## Required Role - Global Administrator

Harmony Email & Collaboration uses the Global Admin role to perform these tasks in several methods including running PowerShell commands.

- Initial onboarding To configure "Mail Flow Rules" on the next page, "Connectors" on page 64, and additional elements for incoming, internal, and outgoing mail flow, as required to enforce the configured DLP, Threat Detection, and Click-Time Protection policies. For more information, see "Automatic Mode Onboarding - Microsoft 365" Footprint" on the next page.
- Unified Quarantine Filter information about emails quarantined by Microsoft and, if required, restore them from the Microsoft guarantine.
- Track Microsoft Spam Policy To determine what Microsoft would have done with every email, Harmony Email & Collaboration checks for updates in your configured Microsoft policy for every "Spam confidence level (SCL)" on page 157.
- Integration with Microsoft Encryption To enable the integration with Microsoft Encryption to support DLP policy rules with the Email is allowed. Encrypted by **Microsoft** workflow. For more information, see "DLP Policy for Outgoing Emails" on page 203.
- Automated maintenance To enhance troubleshooting capabilities and support infrastructure growth.
- To support new features in the future.

#### Changing the Microsoft Application Role

After successfully onboarding the Office 365 Mail SaaS application to Harmony Email & Collaboration, the administrator can change the roles assigned to the Check Point application.

To do that, the administrator must assign the Exchange Admin role along with any of these roles that block users and reset their passwords for the application.

- Authentication Admin
- User Admin
- Password Admin
- Note For users with higher privileges, these roles might not block or reset their passwords. To view the roles that allows to block or reset password of users, see Microsoft documentation.

To change the application role to **Exchange Admin**, do these:

- 1. Add Check Point Cloud Security Platform Emails V2 application to the Exchange **Admin** role and the additional user blocking role. For more information, see Microsoft documentation.
- 2. Remove Check Point Cloud Security Platform Emails V2 application from the Global **Admin** role. For more information, see Microsoft documentation.

## Automatic Mode Onboarding - Microsoft 365 Footprint

While onboarding, if you choose to activate Office 365 Mail using the Automatic mode of operation, Harmony Email & Collaboration adds the Check Point Cloud Security Platform -Emails V2 enterprise application to your Microsoft Azure and makes these changes to your Microsoft 365 environment.

- "Mail Flow Rules" below
- "Connectors" on page 64
- "Connection Filters" on page 69
- "Journal Rules" on page 70
- "Groups" on page 70
- "Distribution Lists" on page 71
- "Spoofed Senders Allow List" on page 71
- "Trusted ARC Sealers" on page 72
- "Reported Phishing Emails" on page 72
- "Delegated Token" on page 72
- "PowerShell Scripts" on page 73

#### **Mail Flow Rules**

To support **Prevent (Inline)** protection mode for policies, Harmony Email & Collaboration creates Mail Flow rules. These rules allow Harmony Email & Collaboration to scan and perform remediation before the email is delivered to the recipient's mailbox.

Harmony Email & Collaboration creates these Mail Flow rules.

- "Check Point Protect Outgoing Rule" on the next page
- "Check Point Protect Rule" on page 59
- "Check Point Whitelist Rule" on page 61
- "Check Point Junk Filter Low Rule" on page 62
- "Check Point- Junk Filter Rule" on page 63

#### **Check Point - Protect Outgoing Rule**

| When is this rule applied?                                                                                                    | What does this rule do?                                                                                                    | Exceptions                                                                                                    |
|----------------------------------------------------------------------------------------------------|----------------------------------------------------------------------------------------------------|----------------------------------------------------------------------------------------------------|
| <ul> <li>Email is sent         Outside the         organization.</li> <li>Email is         received from         a checkpoint_         inline_         outgoing@         [portal domain]         group         member.</li> </ul> | <ul> <li>Routes the email using "Check Point DLP Outbound Connector" on page 68.</li> <li>Sets the message header X-CLOUD-SEC-AV-Info with the [portal], office365_emails, sent, inline value.</li> <li>Stops processing more rules.</li> </ul> | Sender IP address belongs to one of the relevant IP addresses for Check Point - Protect Outgoing rule. See "IP Addresses for Check Point - Protect Outgoing Rule" below. |

Note - [portal] refers to the unique identifier of your Infinity Portal tenant.

### IP Addresses for Check Point - Protect Outgoing Rule

### Infinity Portal tenants residing in the United States

- **3**5.174.145.124
- **3.214.204.181**
- **4**4.211.178.96/28
- **3.101.216.128/28**
- **3**.101.216.144/28
- **4**4.211.178.112/28

## Infinity Portal tenants residing in Europe

- **52.17.62.50**
- **52.212.19.177**
- **3.252.108.160/28**
- **1**3.39.103.0/28
- **1**3.39.103.16/28

**3.252.108.176/28** 

### Infinity Portal tenants residing in Australia

- **1**3.211.69.231
- **3**.105.224.60
- **18.143.136.64/28**
- **3.27.51.160/28**
- **3.27.51.178/28**

## Infinity Portal tenants residing in United Arab Emirates (UAE)

- **3.29.194.128/28**
- **3.29.194.144/28**

#### **Check Point - Protect Rule**

| When is this rule applied?                                                                                                    | What does this rule do?                                                                                                    | Exceptions                                                                                                    |
|----------------------------------------------------------------------------------------------------|----------------------------------------------------------------------------------------------------|----------------------------------------------------------------------------------------------------|
| <ul> <li>Email is received from Outside the organization.</li> <li>Email is sent Inside the organization.</li> <li>Email is sent to checkpoint inline incoming@ [portal domain] group member.</li> </ul> | <ul> <li>Routes the email using "Check Point Outbound Connector" on page 67.</li> <li>Sets the message header X-CLOUD-SEC-AV-Info with the [portal], office 365_emails, inline value.</li> <li>Stops processing more rules.</li> </ul> | Sender IP address belongs to one of the relevant IP addresses for the Check Point - Protect rule. See "IP Addresses for Check Point - Protect Rule" on the next page. |

Notes - [portal] refers to the unique identifier of your Infinity Portal tenant.

#### IP Addresses for Check Point - Protect Rule

- Infinity Portal tenants residing in the United States
  - 35.174.145.124
  - 44.211.178.96/28
  - 3.101.216.128/28
- Infinity Portal tenants residing in Europe
  - 52.212.19.177
  - 3.252.108.160/28
  - 13.39.103.0/28
- Infinity Portal tenants residing in Australia
  - 13.211.69.231
  - 18.143.136.64/28
  - 3.27.51.160/28
- Infinity Portal tenants residing in Canada
  - 15.222.110.90
  - 3.101.216.128/28
  - 3.99.253.64/28
- Infinity Portal tenants residing in India
  - 43.205.150.240/29
  - 18.143.136.64/28
  - 43.205.150.240/29
- Infinity Portal tenants residing in United Arab Emirates (UAE)
  - 3.29.194.128/28
- Infinity Portal tenants residing in United Kingdom
  - 13.42.61.32
  - 13.42.61.32/28
  - 13.39.103.0/28

#### **Check Point - Whitelist Rule**

| When is this rule applied?                                                                                                    | What does this rule do?                                 | Exceptions                                                                     |
|----------------------------------------------------------------------------------------------------|---------------------------------------------------------|--------------------------------------------------------------------------------|
| Sender IP address belongs to one of the relevant IP addresses for the <b>Check Point - Whitelist</b> rule. See "IP Addresses for Check Point - Whitelist Rule" below. | Sets the<br>Spam<br>Confidence<br>Level (SCL)<br>to -1. | If the message header X-CLOUD-SEC-AV-SCL matches the following patterns: true. |

#### IP Addresses for Check Point - Whitelist Rule

- Infinity Portal tenants residing in the United States
  - 35.174.145.124
  - 44.211.178.96/28
  - 3.101.216.128/28
- Infinity Portal tenants residing in Europe
  - 52.212.19.177
  - 3.252.108.160/28
  - 13.39.103.0/28
- Infinity Portal tenants residing in Australia
  - 13.211.69.231
  - 18.143.136.64/28
  - 3.27.51.160/28
- Infinity Portal tenants residing in Canada
  - 15.222.110.90
  - 3.101.216.128/28
  - 3.99.253.64/28
- Infinity Portal tenants residing in India
  - 43.205.150.240/29
  - 18.143.136.64/28

- 43.205.150.240/29
- Infinity Portal tenants residing in United Arab Emirates (UAE)
  - 3.29.194.128/28
- Infinity Portal tenants residing in United Kingdom
  - 13.42.61.32
  - 13.42.61.32/28
  - 13.39.103.0/28

#### Check Point - Junk Filter Low Rule

| When is this rule applied?                                                                                                    | What does this rule do?                          |
|----------------------------------------------------------------------------------------------------|--------------------------------------------------|
| <ul> <li>Sender IP address belongs to one of the relevant IP addresses for the Check Point - Junk Filter Low rule. See "IP Addresses for Check Point - Junk Filter Low Rule" below.</li> <li>X-CLOUD-SEC-AV-SPAM-LOW header matches the following patterns: true</li> </ul> | Sets the Spam<br>Confidence<br>Level (SCL) to 6. |

#### IP Addresses for Check Point - Junk Filter Low Rule

- Infinity Portal tenants residing in the United States
  - 35.174.145.124
  - 44.211.178.96/28
  - 3.101.216.128/28
- Infinity Portal tenants residing in Europe
  - 52.212.19.177
  - 3.252.108.160/28
  - 13.39.103.0/28
- Infinity Portal tenants residing in Australia
  - 13.211.69.231
  - 18.143.136.64/28
  - 3.27.51.160/28

- Infinity Portal tenants residing in Canada
  - 15.222.110.90
  - 3.101.216.128/28
  - 3.99.253.64/28
- Infinity Portal tenants residing in India
  - 43.205.150.240/29
  - 18.143.136.64/28
  - 43.205.150.240/29
- Infinity Portal tenants residing in United Arab Emirates (UAE)
  - 3.29.194.128/28
- Infinity Portal tenants residing in United Kingdom
  - 13.42.61.32
  - 13.42.61.32/28
  - 13.39.103.0/28

#### **Check Point- Junk Filter Rule**

| When is this rule applied?                                                                                                    | What does this rule do?                          |
|----------------------------------------------------------------------------------------------------|--------------------------------------------------|
| <ul> <li>Sender IP address belongs to one of the relevant IP addresses for the Check Point - Junk Filter rule. See "IP Addresses for Check Point - Junk Filter Rule" below.</li> <li>X-CLOUD-SEC-AV-SPAM-HIGH header matches the following patterns: true</li> </ul> | Sets the Spam<br>Confidence Level<br>(SCL) to 9. |

#### IP Addresses for Check Point - Junk Filter Rule

- Infinity Portal tenants residing in the United States
  - 35.174.145.124
  - 44.211.178.96/28
  - 3.101.216.128/28

- Infinity Portal tenants residing in Europe
  - 52.212.19.177
  - 3.252.108.160/28
  - 13.39.103.0/28
- Infinity Portal tenants residing in Australia
  - 13.211.69.231
  - 18.143.136.64/28
  - 3.27.51.160/28
- Infinity Portal tenants residing in Canada
  - 15.222.110.90
  - 3.101.216.128/28
  - 3.99.253.64/28
- Infinity Portal tenants residing in India
  - 43.205.150.240/29
  - 18.143.136.64/28
  - 43.205.150.240/29
- Infinity Portal tenants residing in United Arab Emirates (UAE)
  - 3.29.194.128/28
- Infinity Portal tenants residing in United Kingdom
  - 13.42.61.32
  - 13.42.61.32/28
  - 13.39.103.0/28

#### **Connectors**

To support **Prevent (Inline)** protection mode for policies, Harmony Email & Collaboration creates connectors. These connectors allow Harmony Email & Collaboration to scan and perform remediation before the email is delivered to the recipient's mailbox.

Harmony Email & Collaboration creates these connectors.

- "Check Point Inbound Connector" below
- "Check Point DLP Inbound Connector" on the next page
- "Check Point Outbound Connector" on page 67
- "Check Point DLP Outbound Connector" on page 68
- "Check Point Journaling Outbound Connector" on page 68

#### **Check Point Inbound Connector**

#### Mail flow scenario:

■ From: Partner organization

■ To: Office 365

#### Identify your partner organization by:

Identify the partner organization by verifying that the messages are coming from one of the relevant IP addresses for **Check Point Inbound** Connector. See "IP Addresses for Check Point Inbound Connector" below.

#### Security restrictions:

Reject messages if they aren't encrypted using Transport Layer Security (TLS).

#### IP Addresses for Check Point Inbound Connector

- Infinity Portal tenants residing in the United States
  - 35.174.145.124
  - 44.211.178.96/28
  - 3.101.216.128/28
- Infinity Portal tenants residing in Europe
  - 52.212.19.177
  - 3.252.108.160/28
  - 13.39.103.0/28
- Infinity Portal tenants residing in Australia
  - 13.211.69.231
  - 18.143.136.64/28
  - 3.27.51.160/28

- Infinity Portal tenants residing in Canada
  - 15.222.110.90
  - 3.101.216.128/28
  - 3.99.253.64/28
- Infinity Portal tenants residing in India
  - 43.205.150.240/29
  - 18.143.136.64/28
  - 43.205.150.240/29
- Infinity Portal tenants residing in United Arab Emirates (UAE)
  - 3.29.194.128/28
- Infinity Portal tenants residing in United Kingdom
  - 13.42.61.32
  - 13.42.61.32/28
  - 13.39.103.0/28

#### **Check Point DLP Inbound Connector**

#### Mail flow scenario:

- From: Your organization's email server
- To: Office 365

#### Identify incoming emails are sent from your email by:

- Identify the incoming messages from your email server by verifying that the sender's IP address is one of the relevant IP addresses for Check Point DLP Inbound Connector. See "IP Addresses for Check Point DLP Inbound Connector" below.
- Sender's email address is an accepted domain for your organization.

#### IP Addresses for Check Point DLP Inbound Connector

- Infinity Portal tenants residing in the United States
  - 3.101.216.144/28
  - 44.211.178.112/28
  - 3.214.204.181

- Infinity Portal tenants residing in Europe
  - 52.17.62.50
  - 3.252.108.176/28
  - 13.39.103.16/28
- Infinity Portal tenants residing in Australia
  - 3.27.51.178/28
  - 18.143.136.80/28
  - 3.105.224.60
- Infinity Portal tenants residing in Canada
  - 52.60.189.48
  - 3.101.216.144/28
  - 3.99.253.80/28
- Infinity Portal tenants residing in India
  - 43.204.62.184
  - 18.143.136.80/28
  - 43.205.150.248/29
- Infinity Portal tenants residing in United Arab Emirates (UAE)
  - 3.29.194.144/28
- Infinity Portal tenants residing in United kingdom
  - 13.42.61.47
  - 13.42.61.47/28
  - 13.39.103.23/28

#### **Check Point Outbound Connector**

#### Mail flow scenario:

■ From: Office 365

■ To: Partner organization

#### Use of connector:

Use only when I have a transport rule set up that redirects messages to this connector.

### Routing:

Route email messages through these smart hosts: [portal]-host.checkpointcloudsec.com

#### Security restrictions:

 Always use Transport Layer Security (TLS) and connect only if the recipient's email server has a digital certificate.

#### **Check Point DLP Outbound Connector**

#### Mail flow scenario:

- From: Office 365
- To: Your organization's email server

#### Use of connector:

Use only when I have a transport rule set up that redirects messages to this connector.

## Routing:

Route email messages through these smart hosts: [portal]-dlp.checkpointcloudsec.com

### Security restrictions:

 Always use Transport Layer Security (TLS) and connect only if the recipient's email server has a digital certificate.

#### **Check Point Journaling Outbound Connector**

#### Mail flow scenario:

- From: Office 365
- To: Your organization's email server

#### Use of connector:

Use only for email sent to these domains: [portal]-mail.checkpointcloudsec.com

#### Routing:

Route email messages through these smart hosts: [portal]-host.checkpointcloudsec.com

### Security restrictions:

 Always use Transport Layer Security (TLS) and connect only if the recipient's email server has a digital certificate.

#### **Connection Filters**

Harmony Email & Collaboration creates Connection Filters to prevent the blocking of emails sent to users.

**Connection filter name**: Connection filter policy (Default)

### Infinity Portal tenants residing in the United States

- **35.174.145.124**
- **3.214.204.181**
- **4**4.211.178.96/28
- **3.101.216.128/28**
- **3**.101.216.144/28
- **44.211.178.112/28**

#### Infinity Portal tenants residing in Europe

- **52.17.62.50**
- **52.212.19.177**
- **3.252.108.160/28**
- **1**3.39.103.0/28
- **13.39.103.16/28**
- **3.252.108.176/28**

#### Infinity Portal tenants residing in Australia

- **13.211.69.231**
- **3.105.224.60**
- **18.143.136.64/28**
- **3.27.51.160/28**
- **3.27.51.178/28**

#### Infinity Portal tenants residing in United Arab Emirates (UAE)

- **3.29.194.128/28**
- **3.29.194.144/28**

#### **Journal Rules**

Harmony Email & Collaboration creates a Journal rule that configures Microsoft 365 to send a copy of all scoped emails to the journaling mailbox used by Harmony Email & Collaboration for inspection.

Harmony Email & Collaboration uses this Journal rule only for policies in **Detect** and **Detect** and Remediate protection modes.

Journal rule name: Check Point - Monitor

#### **Journal Reports**

Harmony Email & Collaboration configures the Journal rule to send the Journal reports to [portal]@[portal]-mail.checkpointcloudsec.com

It also configures a mailbox for undeliverable journal reports, if the mailbox was not configured yet for the Infinity Portal tenant.

Harmony Email & Collaboration sends the undeliverable journal reports to these mailboxes when they are not deliverable to the email address specified in the journal rule:

- Infinity Portal tenants residing in United States: [portal name]@mt-prod-cp-us-2-journalerror.checkpointcloudsec.com
- Infinity Portal tenants residing in Europe: [portal name]@mt-prod-cp-eu-1-journalerror.checkpointcloudsec.com
- Infinity Portal tenants residing in Australia: [portal name]@mt-prod-cp-au-4-journalerror.checkpointcloudsec.com
- Infinity Portal tenants residing in Canada: [portal name]@mt-prod-cp-ca-1-journalerror.checkpointcloudsec.com

#### Groups

Harmony Email & Collaboration creates groups to protect the specific users and groups selected in the policies for **Prevent (Inline)** protection mode.

When administrators configure **Scope** for a policy in **Prevent (Inline)** protection mode, it gets updated to the relevant group so that only those specific users are protected inline.

Harmony Email & Collaboration creates these groups:

- checkpoint inline incoming
- checkpoint\_inline\_outgoing

#### Check Point Inline Incoming Group

This group allows Harmony Email & Collaboration to protect only the incoming emails sent to users protected by an incoming policy in **Prevent (Inline)** protection mode.

Group name: checkpoint\_inline\_incoming

**Group email address**: checkpoint\_inline\_incoming@[portal domain]

#### **Check Point Inline Outgoing Group**

This group allows Harmony Email & Collaboration to protect only the outgoing emails sent by users protected by an outgoing policy in Prevent (Inline) protection mode.

Group name: checkpoint inline outcoming

**Group email address**: checkpoint\_inline\_outcoming@[portal domain]

#### **Distribution Lists**

Harmony Email & Collaboration creates a distribution list to support the protection of group mailboxes for policies in Prevent (Inline) protection mode.

Distribution list name: checkpoint inline groups

#### Spoofed Senders Allow List

To route emails from protected users and send emails on behalf of the protected domain, Harmony Email & Collaboration adds spoofed sender exceptions to Tenant Allow/Block List in Microsoft 365.

For example, Harmony Email & Collaboration adds these infrastructure values for Infinity Portal tenants residing in the United States region.

| User | Sending Infrastructure | Spoof Type | Action |
|------|------------------------|------------|--------|
| *    | us.cloud-sec-av.com    | Internal   | Allow  |
| *    | us.cloud-sec-av.com    | External   | Allow  |

#### Sending infrastructure for Infinity Portal tenants residing in different regions:

| Region                                | Country                 | Sending Infrastructure |
|---------------------------------------|-------------------------|------------------------|
| Americas                              | USA                     | us.cloud-sec-av.com    |
|                                       | Canada                  | ca.cloud-sec-av.com    |
| EMEA (Europe, Middle East and Africa) | Ireland                 | eu.cloud-sec-av.com    |
|                                       | United Arab<br>Emirates | mec.cloud-sec-av.com   |
| APAC (Asia Pacific)                   | Australia               | au.cloud-sec-av.com    |
|                                       | India                   | aps.cloud-sec-av.com   |

| Region         | Country | Sending Infrastructure |
|----------------|---------|------------------------|
| United Kingdom | -       | euw2.cloud-sec-av.com  |

#### **Trusted ARC Sealers**

To ensure email authentication remains valid even after routing emails, Harmony Email & Collaboration adds a Check Point domain to the list of Authentication Received Chain (ARC) trusted sealers.

Check Point adds this to the list of trusted ARC sealers: checkpointcloudsec.com

## **Reported Phishing Emails**

To present all phishing reported emails from end users using the "Microsoft Report Message" Add-in" on page 376, reports must be configured to be sent to Microsoft and to an internal phishing reporting mailbox.

If your Microsoft 365 account is not configured to send emails to an internal mailbox, the system creates a shared mailbox with report-phishing-checkpoint@<your domain> email address and configures it to receive these reports.

Note - The system creates only a shared mailbox and it does not consume a Microsoft license from your account.

#### **Delegated Token**

To complete the required actions during automatic onboarding, such as creating groups and assigning a Global Admin role to the Check Point application, Harmony Email & Collaboration uses a delegated token from the authorizing user who approved the permissions.

If you choose to disconnect Harmony Email & Collaboration from Microsoft 365, Harmony Email & Collaboration executes the reverse actions, including deleting groups and disassociating roles. To do that, the Check Point Azure application must periodically refresh and maintain a valid delegated token.

The system initiates the refresh action on behalf of the authorizing user, and you can observe these activities in your Microsoft 365 audit log:

- Periodic logins by the Check Point application on behalf of the user to refresh the token.
- Failed login attempts in case the user no longer exists or the password has changed.

Note - These failed logins do not affect security or email delivery. However, when disconnecting Harmony Email & Collaboration from Microsoft 365, manual actions are necessary to eliminate its footprint.

To resolve this issue, re-authorize the Microsoft 365 application with the same or another Microsoft administrator credentials.

- 1. Click Security Settings > SaaS Applications.
- 2. Click **Configure** for Office 365 Mail.
- 3. Click Re-Authorize Check Point Office 365 Emails App.
- 4. Follow the onscreen instructions and authorize the Microsoft 365 application.

#### PowerShell Scripts

Harmony Email & Collaboration uses PowerShell scripts to perform various tasks in the Microsoft 365 environment, such as:

- Create / edit / delete Mail Flow rules, Connectors, Journal rules, Connection Filter, and Distribution List.
- Configuring a mailbox for undeliverable "Journal Reports" on page 70 (if the mailbox was not configured yet for the tenant).
  - This mailbox will be used to receive "Journal Reports" on page 70 when they are not deliverable to the email address specified in the Journal rule.
- Reading the Hosted Content Filter Policy to get the tenant's policy actions.
- Allowing Harmony Email & Collaboration domain, so emails will not be blocked when going through Harmony Email & Collaboration's security engines.
- In case a policy that triggers Microsoft Encryption is created, a script will read the IRM Encryption to configure an Encryption rule.
- Creating a new shared mailbox and configuring the system to forward reported phishing emails to the mailbox using the "Microsoft Report Message Add-in" on page 376.
  - Note If the Microsoft account is already configured to forward reported phishing emails to an internal mailbox, this configuration will not be performed.

### Connecting Multiple Portals to the Same Microsoft 365 Account

Sometimes, administrators need to connect multiple Harmony Email & Collaboration tenants to the same Microsoft 365 account.

This might be needed to apply strict categorization of users, where administrators of one tenant do not read emails, files, and messages of users in other tenants.

#### Use Case

- Large global organization with different branch offices managed by different administrators.
- MSPs hosting multiple small customers on the MSP's Microsoft 365 account.

#### Limitations

- If you activated the Office 365 Mail SaaS application in the past not following the procedure below, you cannot connect additional tenants to it.
  - To connect multiple Harmony Email & Collaboration tenants to the same Microsoft 365 account, you must disconnect the existing Office 365 Mail SaaS application from the tenant and connect it again. See "Deactivating Office 365 Mail" on page 79 and "Connecting Multiple Harmony Email & Collaboration Tenants" below.
- By default, Harmony Email & Collaboration does not support connecting tenants from different regions (see "Regional Data Residency" on page 28) to the same Microsoft 365 account. If you need this option to be enabled, contact Check Point Support.
- Each tenant must be restricted to a specific group of users (user group). These user groups must be mutually exclusive and no user can be a member of two such groups.
- Currently, Microsoft Teams can be enabled only for one tenant when connecting multiple Harmony Email & Collaboration tenants to the same Microsoft 365 account.

If you need assistance with onboarding, contact our Customer Success Management team at email\_security\_onboarding@checkpoint.com.

#### Connecting Multiple Harmony Email & Collaboration Tenants

To connect multiple Harmony Email & Collaboration tenants to the same Microsoft 365 account:

- Note Before connecting the tenants, see the "Limitations" above.
  - 1. From the **Getting Started Wizard** click **Start** for Office 365 Mail.

or

Navigate to Security Settings > SaaS Applications and click Start for Office 365 Mail.

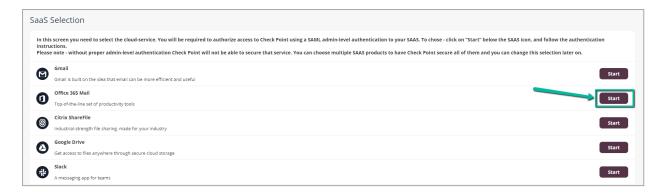

2. Select the mode of operation for Office 365.

#### Automatic mode

Harmony Email & Collaboration performs the necessary configurations to your Microsoft 365 environment and operates in **Monitor only** mode. For more information, see "Automatic Mode Onboarding - Microsoft 365 Footprint" on page 57.

#### Manual mode

You must manually perform the necessary configurations in the Office 365 Admin Exchange Center before you bind the application to your Office 365 email account and every time you add or edit the security policy associated with Office 365 emails. For more information, see "Appendix A: Check Point Manual Integration" with Office 365" on page 470.

- Note Check Point recommends using Automatic mode, allowing better maintenance, management, and smoother user experience. Before using the Manual mode, contact *Check Point Support* to help resolve any issues raised with the **Automatic mode** for onboarding.
- 3. Enable the I Accept Terms Of Service checkbox.
- 4. If you need to limit the license consumption and protection to a specific group of users or to connect multiple Harmony Email & Collaboration tenants to the same Microsoft 365 account:
  - a. Enable the Restrict inspection to a specific group (Groups Filter) checkbox and click OK.
  - b. In the Office 365 Authorization window that appears, sign in with a user with Microsoft Global Administrator permissions.

c. In the authorization screen, click **Accept** to grant permissions for **Check Point Cloud Security Platform - Emails V2** application.

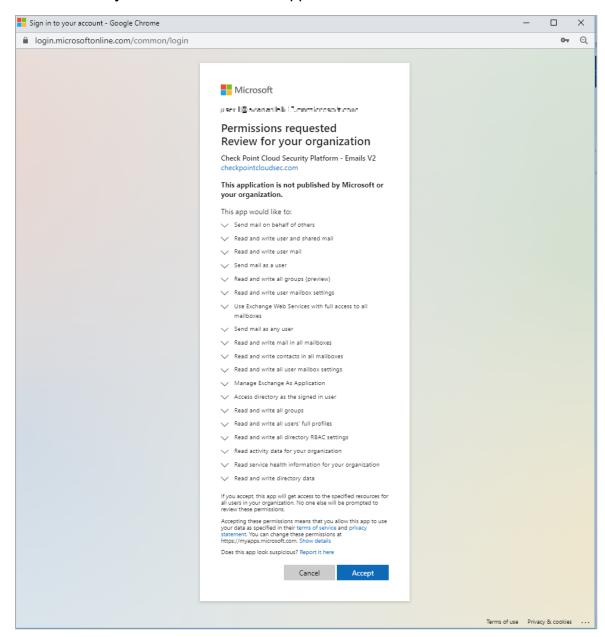

d. In the Office 365 Mail - Group Selection pop-up, select Specific group.

- e. Enter the group name you need to protect with Harmony Email & Collaboration.
  - Notes:
    - The group name must have an associated email address.
    - Harmony Email & Collaboration supports these groups for group filtering:
      - Assigned Membership:
        - Microsoft 365 Group
        - Mail-enabled Security Group
        - Distribution List
      - Dynamic Membership:
        - Microsoft 365 Group
- f. If you need to connect multiple Harmony Email & Collaboration tenants to the same Microsoft 365 account, enable the Multiple portals will be connected to this Office 365 account checkbox.

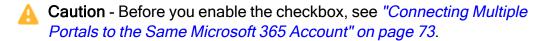

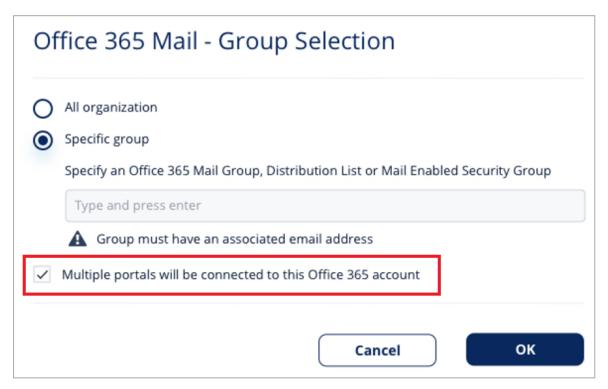

g. Click OK.

Now, the Office 365 Mail SaaS is enabled and monitoring begins immediately.

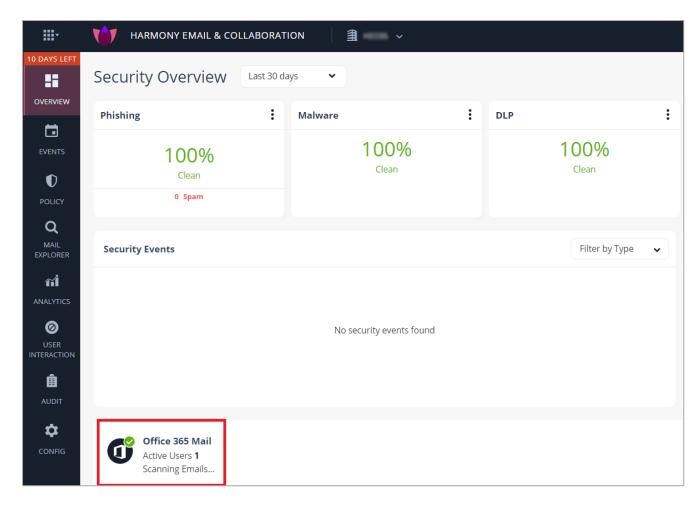

• Note - After activating Office 365 Mail, Harmony Email & Collaboration performs retroactive scan of its content. For more information, see "Onboarding Next Steps" on page 106.

#### Connecting Multiple Tenants to the same Microsoft 365 Account - Microsoft 365 Footprint

As part of the connection to Microsoft 365, Harmony Email & Collaboration creates Mail Flow rules, Connectors, Journaling Rules and Groups.

As part of the automatic connection of multiple Harmony Email & Collaboration tenants to the same Microsoft 365 account, these artifacts will be created separately for each tenant, and their names will include a suffix that serves as a **portal identifier**.

These artifacts will appear in your Microsoft 365 account once for every connected tenant:

- Mail Flow Rules:
  - Check Point Protect [portal identifier]
  - Check Point Protect Outgoing [portal identifier]
- Connectors

- Check Point Journaling Outbound [portal identifier]
- Check Point Outbound [portal identifier]
- Check Point DLP Outbound [portal identifier]
- Journal rule
  - Check Point Monitor [portal identifier]
- Groups a Microsoft group is created for every portal
  - checkpoint inline incoming [portal identifier]
  - checkpoint\_inline\_outgoing\_[portal identifier]
- Distribution list
  - checkpoint\_inline\_groups\_[portal identifier]

For more information about portal identifier, see "Portal Identifier of Harmony Email & Collaboration Tenant" on page 31.

### **Deactivating Office 365 Mail**

- Navigate to Security Settings > SaaS Applications.
- 2. Click Stop for Office 365 Mail.

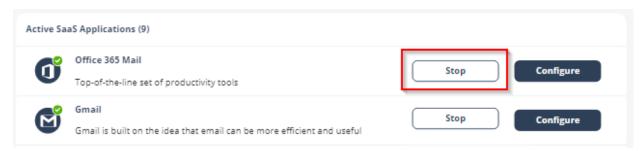

3. In the confirmation pop-up, click **Stop**.

Upon deactivation, Check Point will no longer protect your organization's Office 365 mailboxes.

#### To complete the deactivation process:

- If you receive Office 365 protection was successfully uninstalled message, follow these steps.
  - 1. Sign in to the Microsoft Entra ID (formerly Azure AD) portal as a Global Administrator or a Co-Administrator.

- 2. In the left menu, select Enterprise applications.
  - The **All applications** pane opens and displays a list of the applications in your Microsoft Entra ID (formerly Azure AD) tenant.
- 3. Select the application you want to delete.
- 4. In the **Manage** section of the left menu, select **Properties**.
- 5. At the top of the **Properties** pane, select **Delete**, and then select **Yes** to confirm you want to delete the application from your Microsoft Entra ID (formerly Azure AD) tenant.
- 6. Repeat steps 3-5 for all the applications you want to delete.
- 7. Review the Reported message destinations settings (Settings > Email & Collaboration > User reported settings and scroll down to Reported message destinations) and choose whether you want to change them.
  - Note When you initially connected Harmony Email & Collaboration to Microsoft 365, these settings were modified to ensure reported emails appear in the Harmony Email & Collaboration Administrator Portal. For more information, see "Reported Phishing Emails" on page 72.
- If you receive Check Point was unable to be uninstalled automatically from Office 365 message, follow these steps.

#### 1. In the Exchange Admin Center

- a. Sign in to the Exchange Admin Center as the Global Administrator or a Co-Administrator.
- b. In the left menu, select **Mail Flow**, and then **Rules**.
- c. Delete all entries that start with Check Point.
  - i. In Journal Rules, click on the value shown right after the text "Send undeliverable journal reports to:".
  - ii. In the dialog box, clear the value (or set a new value as your preference) and click Save.
- d. In the left menu, select Mail Flow, and then Connectors.
- e. Delete all entries that start with Check Point.
- f. In the left menu, select **Protection**, and then **Connection Filter**.
- g. Select the **Default entry** and click **Edit**.

- h. In the dialog box that appears, click **Connection filtering**, and remove the IP address relevant to your data region in the **Allowed IP Address** list:
  - If your data residency is in the United States:
    - · 35.174.145.124
    - · 3.214.204.181
  - If your data residency is in Europe:
    - · 52.212.19.177
    - · 52.17.62.50
  - If your data residency is in Australia:
    - · 13.211.69.231
    - · 3.105.224.60
  - If your data residency is in Canada:
    - · 15.222.110.90
    - 52.60.189.48
  - If your data residency is in India:
    - · 3.109.187.96
    - · 43.204.62.184
  - If your data residency is in United Arab Emirates:
    - · 3.29.194.128
    - · 3.29.194.144
  - If your data residency is in United Kingdom:
    - · 13.42.61.32
    - · 13.42.61.47
- i. Click Save.

#### 2. In the Microsoft Entra ID (formerly Azure AD) portal

- a. Sign in to the Microsoft Entra ID (formerly Azure AD) portal as the Global Administrator or a Co-Administrator.
- b. In the left menu, select **Enterprise applications**.

The **All applications** pane opens and displays a list of the applications in your Microsoft Entra ID (formerly Azure AD) tenant.

- c. Select the application you want to delete.
- d. In the **Manage** section of the left menu, select **Properties**.
- e. At the top of the **Properties** pane, select **Delete**, and then select **Yes** to confirm you want to delete the application from your Microsoft Entra ID (formerly Azure AD) tenant.
- f. Repeat steps 3-5 for all the applications you want to delete.

After a certain period of time your tenant-related data will be deleted. If you want the data to be deleted immediately, contact *Check Point Support*.

## **Activating Microsoft Teams**

### Important

- To activate Microsoft Teams, you must have administrator access to Office 365.
- To activate Microsoft Teams, you must have any of these licenses:
  - E5 licenses
    - Office 365 E5/A5/G5
    - Microsoft 365 E5/A5/G5
    - Microsoft 365 E5/A5/F5/G5 Compliance and Microsoft 365 F5 Security
       & Compliance
    - Microsoft 365 E5/A5/F5/G5 Information Protection and Governance
  - E3 licenses
    - Note Customers can add the Microsoft 365 E5 Compliance add-on to these E3 licenses to enable Microsoft Teams support.
      - Enterprise Mobility + Security E3
      - Office 365 E3
      - Microsoft 365 E3

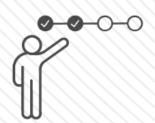

CLICK HERE TO START THE TUTORIAL

#### To activate Microsoft Teams:

- 1. From the Getting Started Wizard click Start for Microsoft Teams.
  - Note This wizard appears only when you are activating your first SaaS application in the Harmony Email & Collaboration Administrator Portal.

or

Navigate to **Security Settings > SaaS Applications** and click **Start** for Microsoft Teams.

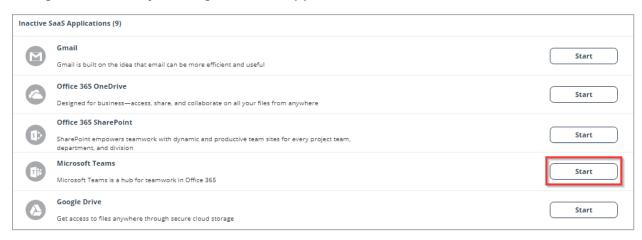

- 2. Click **Start** in the pop-up screen that appears.
- 3. In the **Microsoft Sign in** window that opens, sign in with your Microsoft administrator credentials.
  - Note Microsoft performs the authentication, and Check Point does not provide these credentials.
- 4. In the authorization screen from Microsoft, click **Accept** to grant necessary permissions to Harmony Email & Collaboration.

For the list of permissions requested from Microsoft, see "Required Permissions" on page 272.

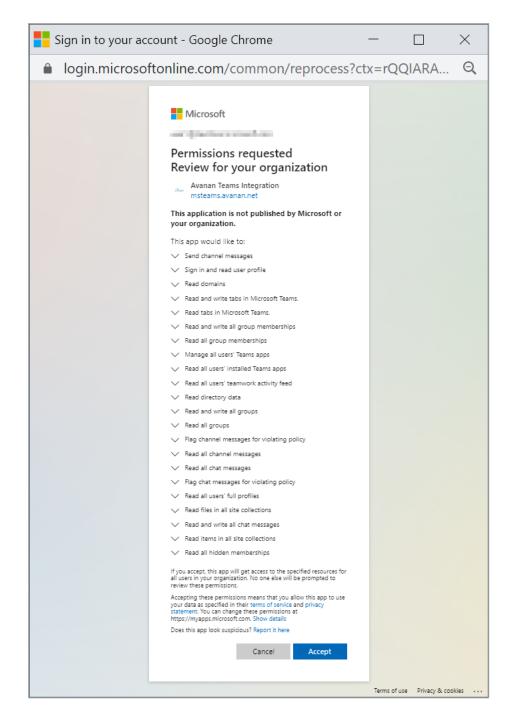

The Microsoft Teams SaaS is enabled, and monitoring begins immediately.

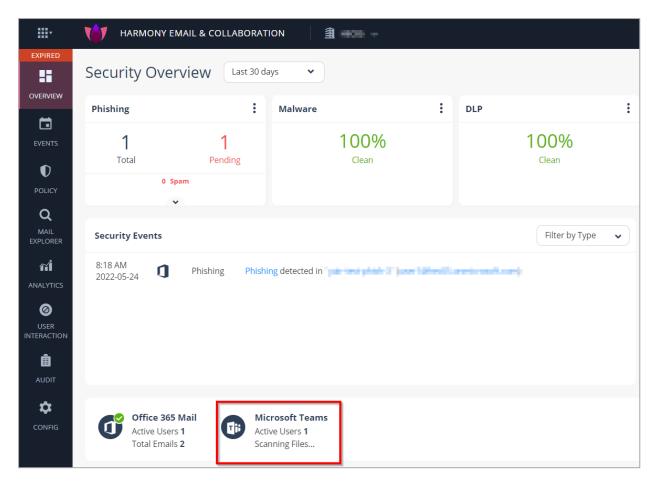

# **Activating Office 365 OneDrive**

- **Important** To activate Office 365 OneDrive, make sure you have these:
  - You are a user with Microsoft Global Administrator permissions, or you have the credentials of such a user.
  - You have the minimum supported SaaS license. See "Minimum License Requirements to Activate SaaS Applications" on page 44.

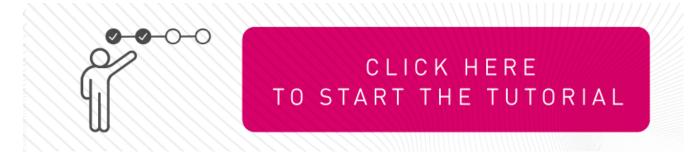

#### To activate Office 365 OneDrive:

- 1. From the Getting Started Wizard click Start for Office 365 OneDrive.
  - Note This wizard appears only when you are activating your first SaaS application in the Harmony Email & Collaboration Administrator Portal.

or

Navigate to **Security Settings > SaaS Applications** and click **Start** for Office 365 OneDrive.

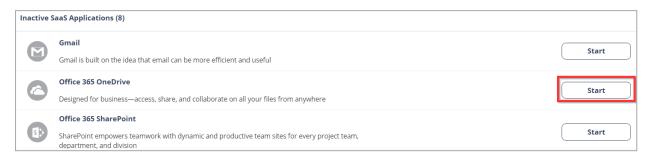

- 2. Click **Start** in the pop-up screen that appears.
- 3. In the **Microsoft Sign in** window that opens, sign in with your Microsoft administrator credentials.
  - Note Microsoft performs the authentication, and Check Point does not provide these credentials.
- 4. In the authorization screen from Microsoft, click **Accept** to grant necessary permissions to Harmony Email & Collaboration.

For the list of permissions requested from Microsoft, see "Required Permissions" on page 291.

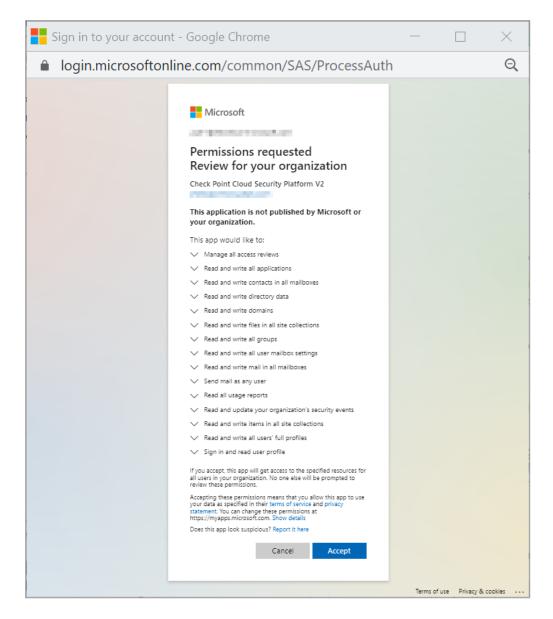

The Office 365 OneDrive SaaS is enabled, and monitoring begins immediately.

# **Activating Office 365 SharePoint**

- Important To activate Office 365 SharePoint, make sure you have these:
  - You are a user with Microsoft Global Administrator permissions, or you have the credentials of such a user.
  - You have the minimum supported SaaS license. See "Minimum License Requirements to Activate SaaS Applications" on page 44.

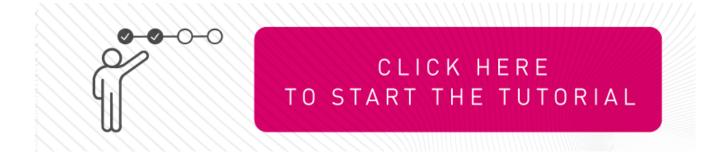

#### To activate Office 365 SharePoint:

1. From the **Getting Started Wizard** click **Start** for Office 365 SharePoint.

**Note** - This wizard appears only when you are activating your first SaaS application in Harmony Email & Collaboration Administrator Portal.

or

Navigate to **Security Settings > SaaS Applications** and click **Start** for Office 365 SharePoint.

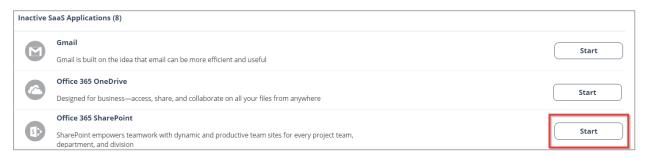

- 2. Click **Start** in the pop-up screen that appears.
- 3. In the **Microsoft Sign in** window that opens, sign in with your Microsoft administrator credentials.
  - **Note** Microsoft performs the authentication, and Check Point does not provide these credentials.
- 4. In the authorization screen from Microsoft, click **Accept** to grant necessary permissions to Harmony Email & Collaboration.

For the list of permissions requested from Microsoft, see "Required Permissions" on page 302.

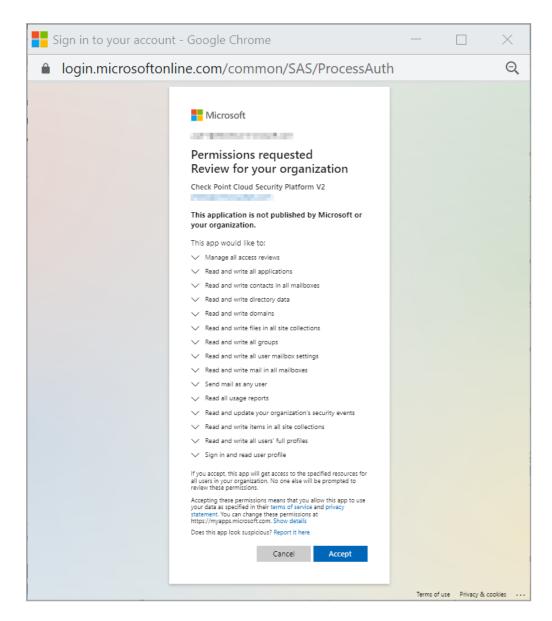

The Office 365 SharePoint SaaS is enabled, and monitoring begins immediately.

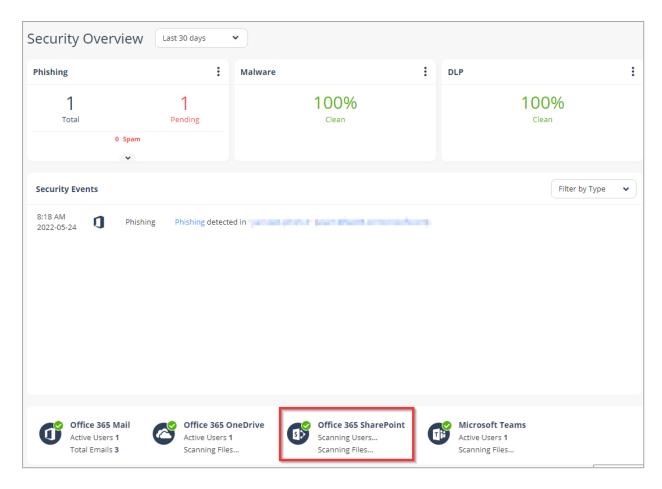

# **Activating Google Workspace (Gmail and Google Drive)**

### **Prerequisites**

To activate Google Workspace, you must have these.

- You have the Administrator access to activate Google Workspace.
- Additional Google Workspace license to integrate with Harmony Email & Collaboration.
   (Integration is not supported for clients on the free G-Suite license tiers.)
- You have the minimum supported SaaS license. See "Minimum License Requirements to Activate SaaS Applications" on page 44.
- If you use GCDS (Google Cloud Directory Sync) to synchronize your user groups onpremises and in the cloud, before activating Google Workspace, you must create exclusion rules for these user groups.
  - check\_point\_inline\_policy
  - check\_point\_inline\_outgoing\_policy
  - check\_point\_monitor\_policy

check\_point\_monitor\_outgoing\_policy

For more information, see "User Groups" on page 102.

By default, the Google Chrome browser authenticates the signed-in Chrome user in Google Workspace instead of a selected account. To see if you are signed in to Google Chrome, look for the user name in the browser's top-right corner.

#### Possible workarounds:

- Perform the Google Workspace activation using a non-Chrome browser.
- Sign out (switch to Guest) any logged-in Chrome user before you continue.

While onboarding Google Workspace (Gmail / Google Drive), Harmony Email & Collaboration creates a service user (*cloud-sec-av@[domain]*) in the root organizational unit.

Before onboarding, make sure that these settings are selected in your Google Admin console.

- Go to Authentication Settings of the root organizational unit and check these settings.
  - The Allow users to turn on 2-Step Verification check-box is selected.
  - If the Only security key option is selected, do not select the Don't allow users to generate security codes option.

### Notes:

If the **Authentication Settings** are not supported, onboarding fails. To resolve this issue, do one of these.

- If you want to keep the unsupported **Authentication Settings** of your root organizational unit, move the service user (*cloud-sec-av@[domain]*) to an organizational unit with the supported **Authentication Settings**. Then, start onboarding Gmail or Google Drive again.
- Create a new dedicated organizational unit with the supported Authentication Settings and move the service user (cloud-sec-av@[domain]) to the organizational unit. Then, start onboarding Gmail or Google Drive again.

### **Activating Gmail**

#### To activate Gmail:

- Navigate to Security Settings > SaaS Applications.
- Click Start for Gmail.

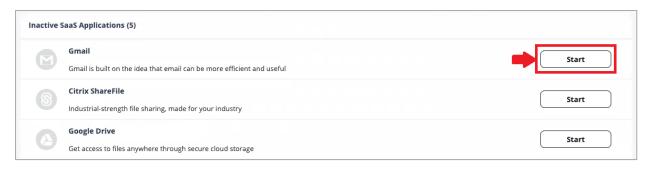

- 3. Enable the I Accept Terms Of Service check-box.
- 4. If you need to limit the license consumption and protection to a specific group of users:
  - a. Enable the **Restrict inspection to a specific group (Groups Filter)** checkbox and click **OK**.
  - b. In the **Gmail Group Selection** pop-up, select **Specific group**.

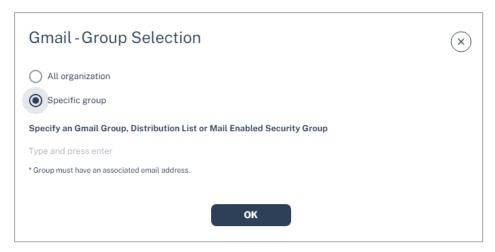

- c. Enter the group name you need to protect with Harmony Email & Collaboration.
  - Note The group name must have an associated email address.
- d. Click OK.
- 5. Log in to the Google Workspace Marketplace using your Google administrator credentials.

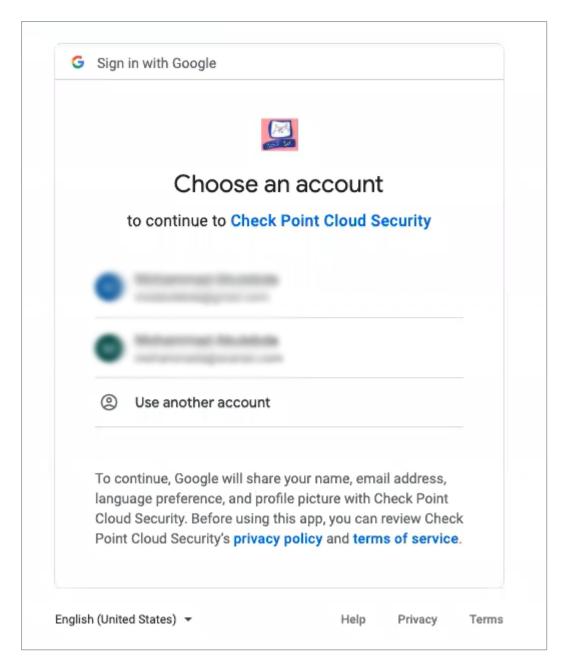

6. After successful authentication, you will be redirected to the **Check Point Cloud Security** app installation page.

#### Click Admin Install.

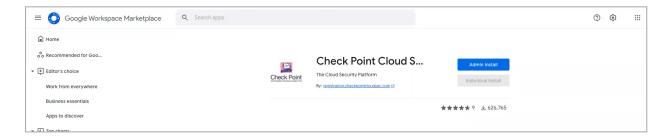

7. In the **Admin install** pop up that opens, click **Continue**.

#### Admin install

You are about to install this app for an entire Google Workspace domain or for selected organizational units and groups. All users of the Google Workspace domain, organizational units, or groups you select will have access to this app. Single-account installation is not supported for Google Workspace administrator accounts.

It may take up to 24 hours for this app to be installed for your entire Google Workspace domain, organizational units, or groups.

Check Point Cloud Security needs your permission in order to start installing.

By clicking Continue, you acknowledge that your information will be used in accordance with the terms of service and privacy policy of this application.

CANCEL CONTINUE

8. Check Point Cloud Security app requests permissions to access your data.

Select Everyone at you organization, accept the terms of service and click Finish.

| 0                                                                                                    | View and manage the settings of a G Suite group                                    | (i)     |
|----------------------------------------------------------------------------------------------------|------------------------------------------------------------------------------------|---------|
| 0                                                                                                    | View and manage G Suite licenses for your domain                                   | (i)     |
| ۵                                                                                                    | View and manage Pub/Sub topics and subscriptions                                   | (i)     |
| •                                                                                                    | See your primary Google Account email address                                      | (i)     |
| •                                                                                                    | See your personal info, including any personal info you've made publicly available | <u></u> |
| •                                                                                                    | View the activity history of your Google apps                                      | (i)     |
| Install the app automatically for the following users                                                              |                                                                                    |         |
| •                                                                                                    | Everyone at your organization                                                      |         |
| 0                                                                                                    | Certain groups or organizational units<br>Select users in the next step            |         |
| I agree to the application's Terms of Service, Privacy Policy, and Google Workspace Marketplace's Terms of Service |                                                                                    |         |
| CANCEL                                                                                                    |                                                                                    |         |

Wait until the **Check Point Cloud Security** app is installed.

After installation, the page appears like this.

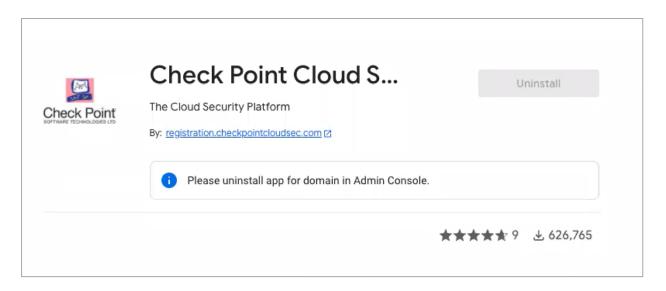

9. Click in the Google Workspace Marketplace. Scroll down and select the **Check Point Cloud Security** app.

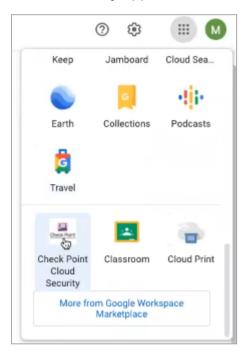

If prompted, enter the Google administrator credentials, and you are redirected to Harmony Email & Collaboration.

- Note After installing the Check Point Cloud Security app, a new Super Admin account is created in your Google Admin console. For details, see "Super Admin" on page 100.
- 10. Navigate to Security Settings > SaaS Applications and click Start for Gmail.

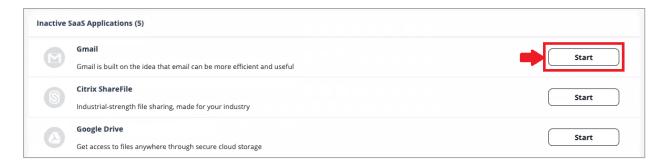

After successful authentication, Harmony Email & Collaboration starts scanning the users and emails from Gmail.

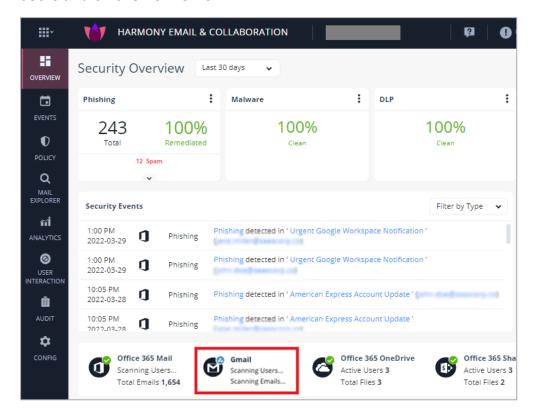

### **Activating Google Drive**

#### To activate Google Drive:

- 1. Navigate to **Security Settings > SaaS Applications**.
- 2. Click Start for Google Drive.

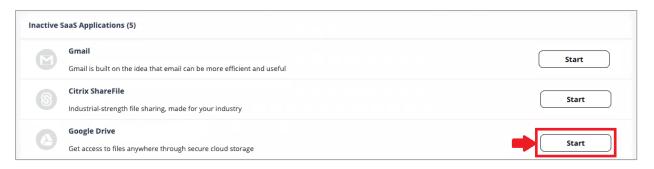

3. Log in to the Google Workspace Marketplace using your Google administrator credentials.

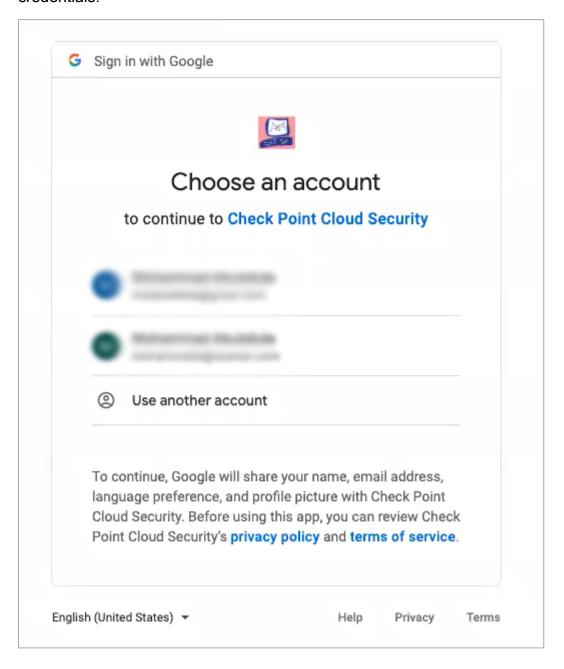

4. If the **Check Point Cloud Security** app is already installed from Google Workspace Marketplace, after successful authentication, Harmony Email & Collaboration starts scanning the Google Drive of users.

If not, continue from steps 3 in "Activating Gmail" on page 92.

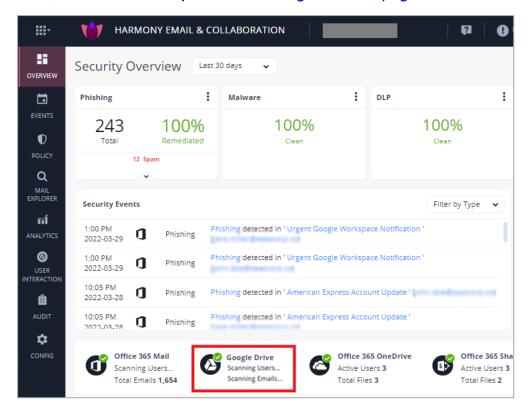

Note - After activating Google Drive, Harmony Email & Collaboration performs retroactive scan of its content. For more information, see "Onboarding Next Steps" on page 106.

For more details about automatic configuration on Google Workspace, see "Google Workspace Footprint" below.

### **Google Workspace Footprint**

After "Activating Google Workspace (Gmail and Google Drive)" on page 91, Harmony Email & Collaboration automatically creates a **Super Admin**, host (mail route), inbound gateway, SMTP relay service, two user groups, and four content compliance rules.

#### **Super Admin**

While installing the **Check Point Cloud Security** app, a new **Super Admin** user account is created in your Google Admin console.

The **Super Admin** user has an email address in the *cloud-sec-av@[domain]* format and is sometimes referred to as the **Check Point Service User**.

This user requires a Gmail license. For more details about the **Super Admin** role, see <u>Pre-built</u> administrator roles.

#### What is the Super Admin User Used For?

Harmony Email & Collaboration uses Super Admin user to perform tasks that cannot be accomplished with the Google APIs.

Harmony Email & Collaboration uses Super Admin user to do these tasks:

- To connect with Google Workspace and create "User Groups" on the next page, "Host" on the next page, "Inbound Gateway" on page 103, "SMTP Relay Service" on page 103, and "Content Compliance Rules" on page 104.
- To enable different artifacts that allow DLP inspection of outgoing emails in Protect (Inline) policy mode.
- To do maintenance activities from time to time, primarily to optimize support case handling.
- To take actions on files uploaded to Google Drive that do not have an owner. For more information, see "Google Drive Permissions Changes" on page 104.
- To support new features in the future.

#### Super Admin Security

The password of the **Super Admin** contains 43 random characters, a mix of lower case letters, upper case letters, and digits. The password is safely stored in AWS Key Management Service (AWS KMS).

Also, Check Point recommends to enable Multi-Factor Authentication (MFA) to enhance security for this account.

After the onboarding process completes, the **Super Admin** is automatically disabled.

#### Changing the Google Application Role

After successfully onboarding the Google Workspace SaaS application to Harmony Email & Collaboration, the administrator can change the role assigned to the Check Point application. To do that:

- 1. Sign in to your Google Admin console with an account with super administrator privileges.
- 2. Create a custom admin role. For more information, see Google Documentation.
- 3. Assign these privileges to the role:
  - a. In the **Admin console** privileges:
    - Assign Settings privilege to Gmail.

- ii. Assign Groups privilege.
- b. In the **Admin API** privilege, assign **Groups** privilege.
- 4. Search for the Cloud-Sec-AV Service Admin role and do these:
  - a. Unassign the **Super Admin** role. For more information, see Google Documentation.
  - b. Assign the custom admin role created in step 2. For more information, see Google Documentation.

#### User Groups

After activating Google Workspace, Harmony Email & Collaboration automatically creates these user groups.

- check point inline policy
- check\_point\_inline\_outgoing\_policy
- check\_point\_monitor\_policy
- check\_point\_monitor\_outgoing\_policy

You can view these user groups under **Groups** in your Google Admin console.

Note - If you use GCDS (Google Cloud Directory Sync) to synchronize your user groups on-premises and in the cloud, the synchronization triggers the deletion of these Check Point groups. Though this will not impact the email delivery, Harmony Email & Collaboration cannot scan the emails, and no security events get generated.

Before activating Google Workspace, you must create exclusion rules for these user groups. Select the exclusion type as **Group Email Address**, match type as **Exact Match**, and the group email address should be in the groupname@[domain] format.

For example, the group email addresses should be **check point inline** policy@mycompany.com and check\_point\_monitor\_policy@mycompany.com, where mycompany is the name of your company.

Note - If you have activated Google Workspace without creating exclusion rules, contact Check Point Support.

#### Host

Harmony Email & Collaboration automatically creates a host (aka mail route) in your Google Admin console. You can see the host from the Google Admin Console under Apps > G Suite > Settings for Gmail > Hosts.

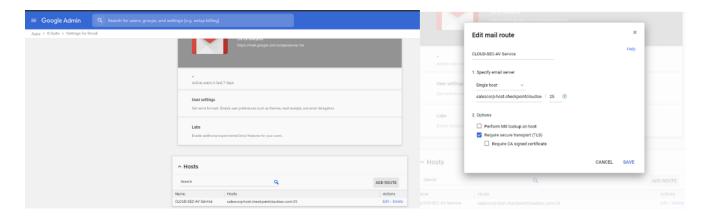

#### **Inbound Gateway**

Harmony Email & Collaboration automatically creates an <u>Inbound gateway</u>. You can see the inbound gateway from the Google Admin console under *Apps > G Suite > Settings for Gmail > Advanced Settings*.

Note - In the Inbound gateway settings, you must select the Require TLS for connections from the email gateways listed above checkbox.

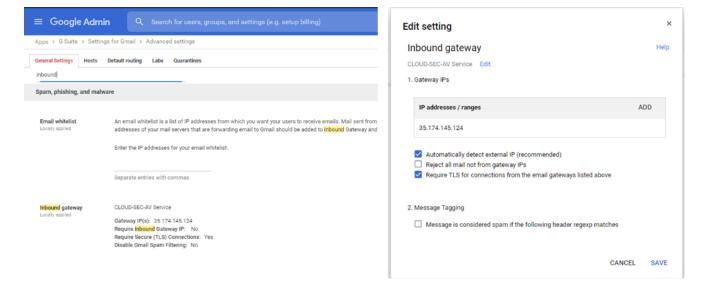

#### **SMTP Relay Service**

Harmony Email & Collaboration automatically creates an <u>SMTP relay service</u>. You can see the SMTP relay service from your Google Admin console under *Apps > G Suite > Settings for Gmail > Advanced Settings*.

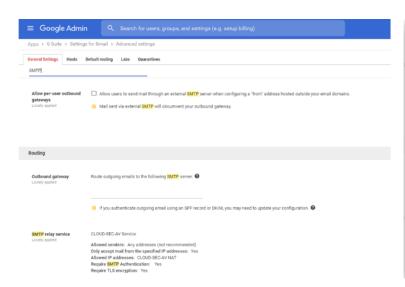

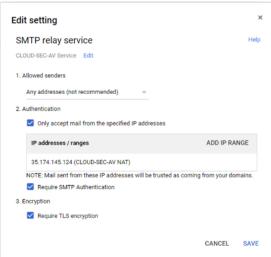

#### **Content Compliance Rules**

Harmony Email & Collaboration automatically creates three <u>Content Compliance Rules</u>. You can review the content compliance rules from your Google Admin console under *Apps > G Suite > Settings for Gmail > Advanced Settings*. The rules are called:

- [tenantname]\_monitor\_ei
- [tenantname]\_monitor\_ii
- [tenantname] monitor eo
- [tenantname]\_inline\_ei

where ei stands for incoming traffic, ii stands for internal traffic, and eo stands for outgoing traffic.

**Note** - The **[tenantname]\_inline\_ei** rule gets created when the **Protect (Inline)** mode is enabled. If you remove the **Protect (Inline)** mode for users in Harmony Email & Collaboration, the Content Compliance Rule remains in the Google Admin console but the content of the user group **check\_point\_inline\_rule** gets updated to reflect that no users are protected in this mode.

#### **Google Drive Permissions Changes**

Depending on the Google Drive policy configured by the administrator, Harmony Email & Collaboration takes action (quarantine, remove permissions) on the files uploaded to Google Drive.

Harmony Email & Collaboration uses different users to take these actions depending on whether the Drive containing the file has an owner.

If Google Drive has an owner, Harmony Email & Collaboration takes the action on behalf of the owner.

- If Google Drive does not have an owner, Harmony Email & Collaboration follows this procedure:
  - 1. Harmony Email & Collaboration adds the "Super Admin" on page 100 user as an owner of the Drive.
  - 2. Harmony Email & Collaboration uses the Super Admin user to take the necessary action on the file.
  - 3. Harmony Email & Collaboration removes the Super Admin user from being the owner of the Drive.

## **Activating Slack**

### Important

- Discovery API support is required to scan messages. The Enterprise Grid plan supports this.
- To activate Slack, the onboarding user must have administrator access to the relevant workspace.
- You must have the minimum supported SaaS license. See "Minimum License Requirements to Activate SaaS Applications" on page 44.
- The onboarding user must be part of the relevant workspace.

#### To activate Slack:

- 1. From the **Getting Started Wizard** click **Start** for Slack.
  - Note This wizard appears only when you are activating your first SaaS application in the Harmony Email & Collaboration Administrator Portal.

or

Navigate to **Security Settings > SaaS Applications** and click **Start** for Slack.

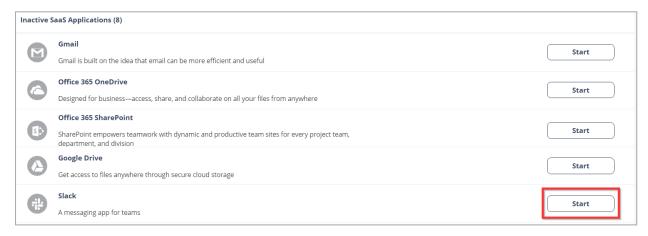

- Click Start in the pop-up screen that appears.
- 3. In the **Slack Sign in** window that opens, sign in with your Slack administrator credentials.

- Note Slack performs the authentication, and Check Point does not provide these credentials.
- 4. In the authorization screen from Slack, click **Accept** to grant necessary permissions to Harmony Email & Collaboration.

The Slack SaaS is enabled, and monitoring begins immediately.

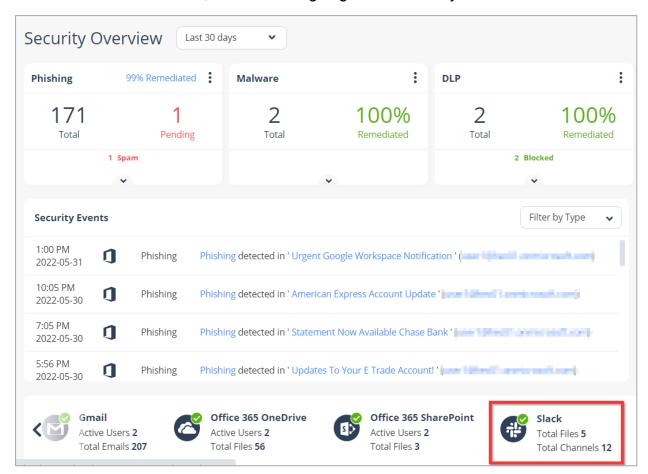

# **Onboarding Next Steps**

# **Learning Mode**

After activating Office 365 Mail or Gmail, Harmony Email & Collaboration performs several calibration processes for the Anti-Phishing engine.

The processes include:

- Scanning 13 months of email metadata (sender, recipient, subject, time) in users' mailboxes to determine the communication patterns.
- Automatic identification of MTAs placed before Microsoft or Google. It could affect SPF checks and other aspects of detection.

While these processes are running, Harmony Email & Collaboration will be in **Learning Mode**. You can see a banner at the top of the dashboard. Also you can see the progress of the **Learning Mode** in **Overview** tab.

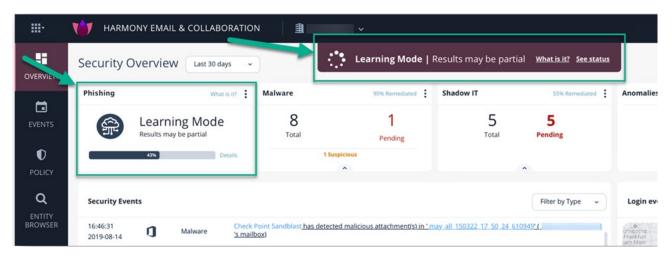

Note - To complete these processes, it takes a couple of minutes to 48 hours, depending on the number of protected mailboxes and the volume of their emails.

In **Learning Mode**, no email will be flagged as phishing or spam. All Anti-Phishing scans return **Phishing Status** as **Clean** and the **Detection Reason** as **Learning Mode**.

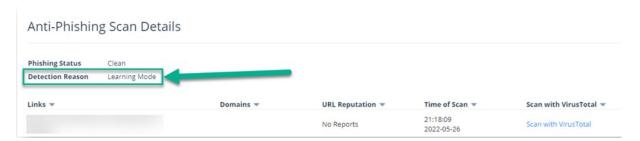

All other security engines work as usual in the **Learning Mode** and flag the malware, DLP, Shadow IT, and anomalies.

Harmony Email & Collaboration automatically exits **Learning Mode** after the calibration processes are complete.

Note - If a Prevent (Inline) policy rule is added, Learning Mode automatically stops.

While in **Learning Mode**, and at times for a while after it is completed, Anti-Phishing engine automatically adjusts these parameters to fine tune the detection accuracy:

- Upstream MTAs In Learning Mode, Harmony Email & Collaboration automatically detects and adds MTAs to the list. It does not delete MTAs added manually by administrators. See "Upstream Message Transfer Agents (MTAs)" on page 117.
- "Phishing Confidence Level (Threshold)" on page 112

Note - If administrators configured the phishing confidence level to a value different from the default value, Harmony Email & Collaboration does not change this value.

# Live Scanning

After activating the SaaS application, Harmony Email & Collaboration starts scanning all the files and emails for any threats in real-time.

The **Overview** page shows the security events found, if any. At the bottom of the overview screen, you can see the status of active scans of your SaaS applications. Depending on the amount of data, this stage may take time.

Note - The number of active users may exceed the number of licensed users in the SaaS and does not necessarily reflect the number of Harmony Email & Collaboration licenses required.

Click **Active users** to review the list of users. This opens a query in the **Custom Queries** under **Analytics** tab.

For example, in Office 365, **Shared Mailboxes** do not require a separate license in Harmony Email & Collaboration but are counted as active users.

Note - By default, after activating a SaaS application, policy gets created for threats (phishing and malware). For DLP, there is no default policy.

# Video Tutorials

1. How to Onboard Office 365 Mail with Harmony Email & Collaboration

For relevant information, see "Activating Office 365 Mail" on page 49.

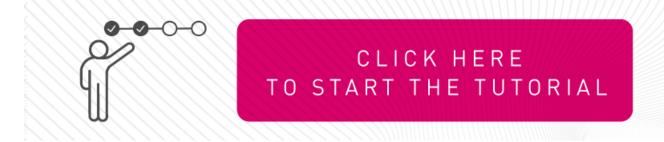

2. How to Onboard Microsoft Teams with Harmony Email & Collaboration

For relevant information, see "Activating Microsoft Teams" on page 83.

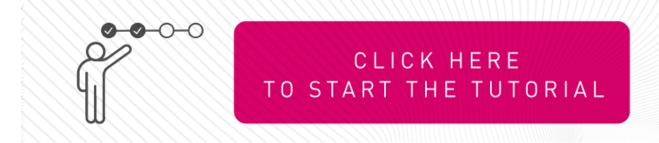

3. How to Onboard Office 365 OneDrive with Harmony Email & Collaboration

For relevant information, see "Activating Office 365 OneDrive" on page 86

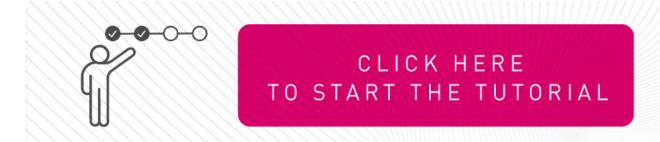

4. How to Onboard Office 365 SharePoint with Harmony Email & Collaboration

For relevant information, see "Activating Office 365 SharePoint" on page 88.

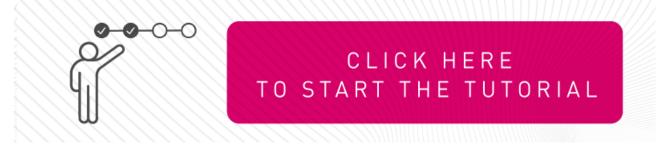

#### 5. Phishing Email End-User Experience with Harmony Email & Collaboration

For relevant information, see "Phishing Protection" on page 174.

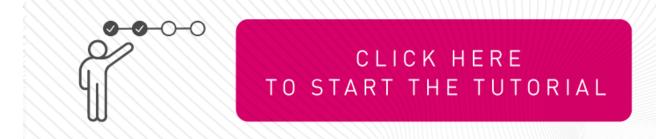

#### 6. Password-Protected Attachments End-User Experience with Harmony Email & Collaboration

For relevant information, see "Password Protected Attachments Protection" on page 177.

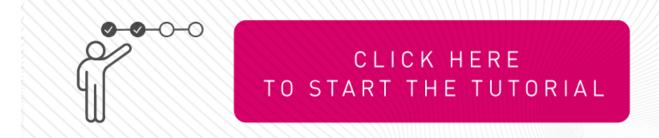

# 7. SmartVault Encrypted Emails End-User (External Recipient) Experience with Harmony Email & Collaboration

For relevant information, see "Encrypting Outgoing Emails using Check Point's SmartVault" on page 229.

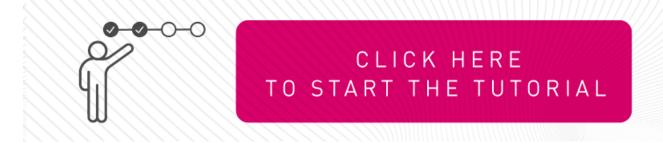

#### 8. How to Attach Smart Banners to Emails with Harmony Email & Collaboration

For relevant information, see "Smart Banners" on page 244.

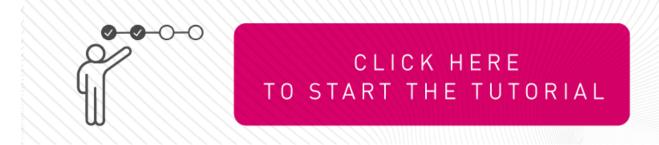

9. How to Configure Daily Quarantine Report (Digest) in Harmony Email & Collaboration and Allow End Users to Generate a Report on Demand

For relevant information, see "End-User Daily Quarantine Report (Digest)" on page 430.

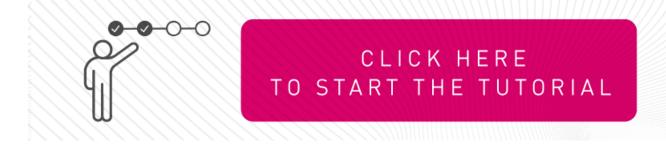

# Configuring Security Engines

# **Anti-Phishing**

The Anti-Phishing security engine detects phishing, suspected phishing, and spam emails. It analyzes various components of an email, such as attachments, links, sender reputation, domain analysis, OCR, URLs behind QR code, and many more.

The Anti-Phishing engine detects phishing in emails in all languages. Language-based detections are supported for languages, as mentioned in "Appendix D: Supported Languages for Anti-Phishing" on page 540.

# Phishing Confidence Level (Threshold)

The Anti-Phishing algorithm returns a verdict on each email analyzed with confidence that may go from Lowest to Highest.

Any email categorized as phishing with a confidence level equal to or greater than the phishing confidence level (threshold) generates a **Phishing** event and triggers the relevant workflow.

Any email categorized as phishing with a confidence level below the defined phishing confidence level (threshold) generates a Suspected Phishing event and triggers the relevant workflow.

For example, if the phishing confidence level (threshold) is High and if the Anti-Phishing engine categorized an email as phishing with phishing confidence level (threshold) as Medium, it triggers the **Suspected Phishing** workflow.

By default, the phishing confidence level (threshold) is set to **High**.

#### To configure the phishing confidence level (threshold):

- 1. Access the Harmony Email & Collaboration Administrator Portal.
- 2. Go to Security Settings > Security Engines.
- 3. Click **Configure** for **Anti-Phishing**.
- 4. Under **Phishing confidence level**, select the required threshold.
- 5. Click Save.

# **Nickname Impersonation**

# **Protection Against Executive Spoofing**

Executive spoofing is a scam in which cyber criminals impersonate the names and emails of company executives to try and fool an internal employee into disclosing sensitive information or executing a payment.

Anti-Phishing has a setting that allows Harmony Email & Collaboration Administrator Portal administrators to automatically block such spoofing attempts.

### **Configuring Nickname Impersonation**

When Anti-Phishing security engine detects nickname impersonation, administrators can configure the Harmony Email & Collaboration Administrator Portal to trigger the **Phishing** or Suspected Phishing workflow.

#### To configure nickname impersonation:

- 1. Navigate to Security Settings > Security Engines.
- 2. Click **Configure** for Anti-Phishing.
- 3. Select the scope of users:
  - Important/key people
    - Note By default, Anti-Phishing references the job title of the user to determine the seniority. Examples of senior titles are CEO, CFO, etc. Alternatively, you can define your own senior users by creating a security group (in Office 365 or Gmail) for senior-level users, and entering the exact name of the security group in the designated field. This field is case sensitive.
  - All internal users

4. Select the **Phishing** or **Suspected Phishing** workflow for detections.

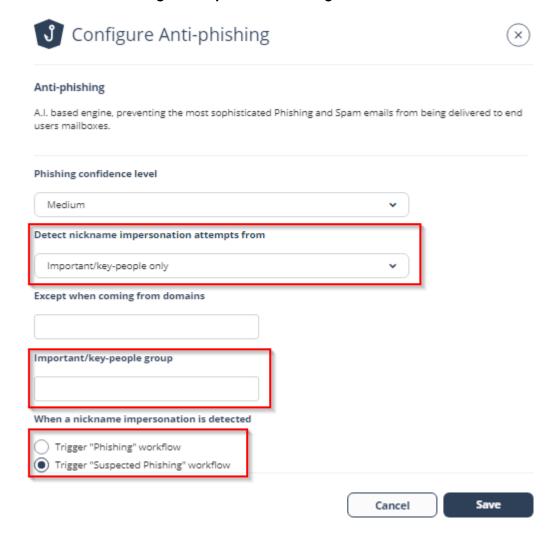

# **Best Practices for Detecting Nickname Impersonation**

- It is recommended to start protecting a small group of senior-level people first and then expand it to other people and/or use the **Suspected Phishing** workflow.
- If you wish to extend nickname impersonation workflows for all internal users, it is recommended to use the Suspected Phishing workflow to avoid false positive detections.
- Protected users must be informed to not use their personal email addresses, as these will be detected as impersonations.
- Note Anti-Phishing always looks for nickname impersonations for all users.

### **Handling False Positives**

Many commonly used services like Salesforce or ServiceNow sends legitimate emails on behalf of other users. The Anti-Phishing engine detects these emails as nickname impersonations. Therefore, it's important to ensure that this configuration is not generating false positive phishing/suspected phishing detections.

To monitor detections, create **"Custom Queries" on page 386** that filters the detections containing nickname impersonations.

Note - Since Impersonation detection takes priority, sometimes an Allow-List rule will be overridden due to an SPF failure. If you need to ensure that an email is not overridden by an SPF failure or suspected impersonation, edit the Allow-List rule to Ignore SPF check.

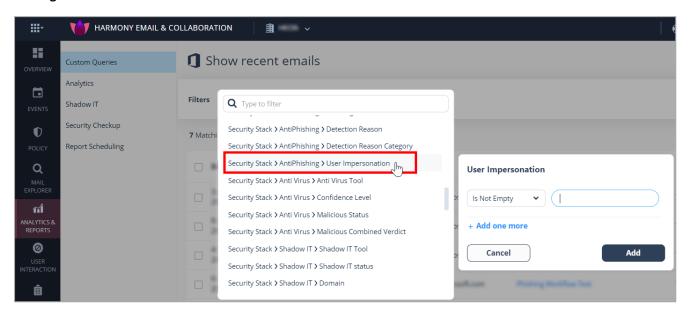

Ensure to add legitimate services to **Allow-List** that appear in the query by navigating to **Security Settings > Exceptions > Anti-Phishing**.

For more details, contact *Check Point Support*.

# **Phishing Simulation Solutions**

Many organizations use phishing simulation solutions to educate their employees on how to detect and report phishing attacks. These solutions send fake phishing emails to employees to try and trick them into performing actions, opening attachments or clicking on phishing URLs.

Harmony Email & Collaboration automatically detects such emails from commonly-used phishing simulation solutions and does not mark them as phishing. Phishing reports from users regarding these emails will be automatically declined.

Harmony Email & Collaboration detects phishing simulation solutions from ActiveTrail, BenchMark, CybeReady, HubSpot, Infosec IQ, KnowBe4, MailChimp, MailGun, MailJet, MimeCast, Phished, PhishMe, ProofPoint, SendGrid, SendInBlue, Sophos Phish Threat V2, TargetHero, TerraNova, and ZoHo.

If you use a different phishing simulation solution:

- To avoid detection of phishing simulation emails, add an Anti-Phishing Allow-List rule based on the solution's IP address.
  - For information about adding an Allow-List, see "Anti-Phishing Exceptions" on page 328.
- To request for supporting the phishing simulation solution, contact Check Point Support.
- To automatically decline end-users' phishing reports regarding phishing simulation emails, contact Check Point Support.

To configure the Harmony Email & Collaboration Administrator Portal to automatically send feedback to users who reported phishing training emails as phishing:

- 1. Access the Harmony Email & Collaboration Administrator Portal.
- 2. Click Security Settings > User Interaction > Phishing Reports.
- 3. In the **Phishing simulation emails** section, select the **Notify user** checkbox.
- 4. (Optional) To change the default text in the feedback:

a. Click the cicon next to Notify user checkbox.

The Configure Auto-Reply to Users Reporting Phishing Simulation Emails popup appears.

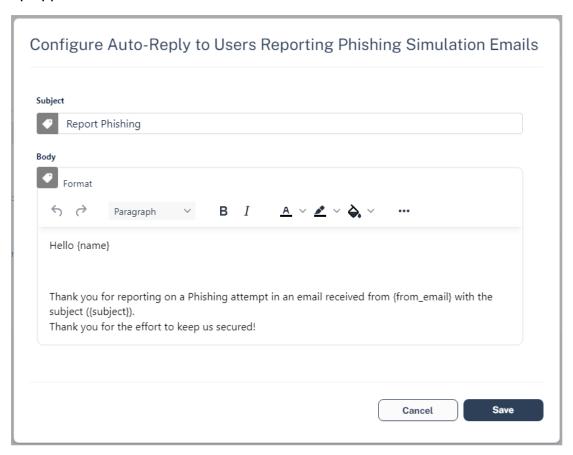

- b. Make the necessary changes and click **Save**.
- Click Save and Apply.

For Office 365, to see user reported phishing reports from phishing simulation solutions, see "Automatic Ingestion of End User Reports" on page 374.

# **Upstream Message Transfer Agents (MTAs)**

During "Learning Mode" on page 106, to improve the accuracy of the Anti-Phishing engine, Harmony Email & Collaboration automatically detects MTAs that process emails before they reach Microsoft/Google.

If there are other MTAs that are not detected by Harmony Email & Collaboration, you can add them manually.

#### To add MTAs manually:

- 1. Access the Harmony Email & Collaboration Administrator Portal.
- 2. Click Security Settings > Security Engines.

- 3. Click Configure for Anti-Phishing.
- 4. Scroll-down to SMTP host/s acting as Mail Transfer Agent/s (MTA) and enter the full DNS names or IP addresses of MTAs separated by comma.
- 5. Click Save.

# **Blocking Emails that Fail DMARC**

Some organizations configure their DMARC (Domain-based Message Authentication, Reporting and Conformance) record to guarantine or reject emails that fail DMARC checks. Most organizations choose to enforce this rejection for incoming emails with Microsoft/Google.

If you wish to enforce it with Harmony Email & Collaboration, you may configure to trigger the Suspected Phishing or Phishing workflow for emails that fail DMARC checks.

By default, No extra action is selected for DMARC failed emails in the Anti-Phishing security engine.

#### To configure the workflow for DMARC failed emails with Quarantine or Reject action:

- 1. Access the Harmony Email & Collaboration Administrator Portal.
- 2. Click Security Settings > Security Engines.
- 3. Click **Configure** for Anti-Phishing.
- 4. Scroll-down to When emails fail DMARC with action reject/quarantine section and select one of these.
  - No extra action Enforces no extra action.
  - Trigger 'Suspected Phishing' workflow Enforces the Suspected Phishing workflow configured in the threat detection policy. See "Configuring a Threat Detection Policy Rule" on page 165 and "Suspected Phishing Workflow" on page 176.
  - Trigger 'Phishing' workflow Enforces the Phishing workflow configured in the threat detection policy. See "Configuring a Threat Detection Policy Rule" on page 165 and "Phishing Workflow" on page 174.
- 5. Click Save.

Warning - If incoming emails go through a secure email gateway (SEG) before reaching Microsoft/Google, then Microsoft/Google might flag these emails as DMARC violation because the email comes in from the SEG, whose IP might not be authorized in the SPF/DMARC records. In such cases, selecting to trigger Suspected Phishing or Phishing workflow might result in a high number of false positives and might impact email delivery. Make sure the DMARC record is configured properly before selecting these workflows.

# Impersonation of your Partners

Harmony Email & Collaboration lists all your partners in the "Partner Risk Assessment" (Compromised Partners)" on page 324 dashboard.

When a sender from a newly registered domain sends an email to your organization, the Anti-Phishing engine checks if the sender domain resembles your partner domain(s). By default, if such a domain similarity is detected, it is considered an indicator in the Al-based Anti-Phishing security engine. It might or might not yield a Phishing verdict.

### Partner Impersonation Attacks - Workflow

Administrators can select to override the Al-based verdict of the Anti-Phishing security engine and trigger a specific workflow when such a similarity is detected.

To configure a specific workflow for emails from domains that resemble a partner domain:

- 1. Access the Harmony Email & Collaboration Administrator Portal.
- 2. Click Security Settings > Security Engines.
- 3. Click **Configure** for Anti-Phishing.
- 4. Scroll-down to When the sender domain resembles the domain of a partner section and select one of these workflows.
  - Consider as an indicator in the standard Anti-Phishing inspection (Default)
  - Trigger Suspected Phishing workflow
  - Trigger Phishing workflow
- Click Save.

# Handing Secured (Encrypted) Emails

Administrators can select how to manage incoming encrypted emails for end users, including Microsoft RPMSG and Microsoft 365 Message Encryption and so on.

To view the content of the encrypted emails, the end users must click the link provided in the email and authenticate.

#### To configure workflow for secured (encrypted) emails:

- 1. Access the Harmony Email & Collaboration Administrator Portal.
- 2. Click Security Settings > Security Engines.
- 3. Click **Configure** for Anti-Phishing.
- 4. Scroll down to the **Secured encrypted emails** section and select a workflow.
  - Do not trigger any phishing workflow
  - Trigger Suspected Phishing workflow for recurring first time senders
  - Trigger Suspected Phishing workflow for first time senders
  - Trigger Suspected Phishing workflow
  - Trigger Phishing workflow for recurring first time senders
  - Trigger Phishing workflow for first time senders
  - Trigger Phishing workflow
  - Note Recurring first-time senders are senders identified as sending multiple emails where they are considered first-time senders, across all the Check Point customers.
- 5. Click Save.

# **Preventing Email Bomb Attacks**

An Email Bomb is a social engineering attack that overwhelms inboxes with unwanted emails. Usually, subscription confirmations to newsletters the users never signed up for.

Users targeted by these attacks lose access to their business emails, and the attackers may even use this as a distraction while performing malicious activities on the user's behalf.

To prevent such attacks, administrators must configure these in Harmony Email & Collaboration:

- Conditions for detecting and handling an ongoing Email Bomb attack.
- Workflow to be triggered when such an attack is detected.

# Identifying an Email Bomb Attack

Harmony Email & Collaboration identifies an Email Bomb attack when the number of emails from new senders exceeds a defined threshold in a common attack timeframe.

Note - The attack timeframe is dynamic and changes depending on the Check Point security analyst's judgement. It is usually a couple of hours.

#### To configure the Email Bomb attack threshold:

- 1. Access the Harmony Email & Collaboration Administrator Portal.
- 2. Click Security Settings > Security Engines.
- 3. Click **Configure** for Anti-Phishing.
- 4. Scroll down to **Email Bomb Threshold** and enter the threshold value.
- 5. Click Save.

Once the number of emails from new senders in the common attack timeframe exceeds the threshold, Harmony Email & Collaboration treats all subsequent emails from any new sender as part of the attack. This continues until the attack timeframe passes without the number of emails from new senders going over the threshold.

For example, if an administrator configured the Email Bomb threshold as 50, Harmony Email & Collaboration counts emails 51 and above as part of the attack.

### Handling Emails of an Email Bomb Attack

By default, when Harmony Email & Collaboration detects an Email Bomb attack, it individually evaluates every email part of the attack for Spam and Phishing. Administrators can configure a dedicated workflow for these emails.

#### To configure the workflow for Email Bomb attack:

- 1. Access the Harmony Email & Collaboration Administrator Portal.
- 2. Click Security Settings > Security Engines.
- 3. Click **Configure** for Anti-Phishing.
- 4. Scroll down to **Email Bomb Workflow** and select the required workflow.
  - Evaluate each email separately for spam/phishing
  - Trigger Spam workflow
  - Trigger Suspected Phishing workflow
  - Trigger Phishing workflow
- 5. Click Save.

# Spam Protection Settings

### Spam Confidence Level

Any email categorized as spam with a confidence level equal to or greater than the spam confidence level (threshold) generates a **Spam** event and triggers the relevant workflow.

#### To configure the spam confidence level (threshold):

- 1. Access the Harmony Email & Collaboration Administrator Portal.
- 2. Click Security Settings > Security Engines.
- 3. Click **Configure** for **Anti-Phishing**.
- 4. Scroll down to the **Spam confidence level** section and select the required threshold.
  - Lowest
  - Low
  - Medium
  - High
  - Highest
    - Note Low confidence levels could result in a high number of false positives.
- 5. Click Save.

### Treating Marketing Emails as Spam

- 1. Go to Security Settings > Security Engines.
- Click Configure for Anti-Phishing.
- 3. To treat the marketing emails as spam, scroll down to the **Spam confidence level** section and select the **Treat marketing emails as spam** checkbox.
  - Note Selecting this option flags all the marketing emails as spam and triggers the configured Spam workflow. For more information, see "Spam Workflows" on page 194.
- Click Save.

### Trusted Senders - End-User Spam Allow-List

See "Trusted Senders - End-User Allow-List" on page 340.

# **Detecting Malicious QR Codes**

The Anti-Phishing security engine analyzes the links behind the QR codes and reports the malicious links, if any.

To view the links behind QR codes, open the **Email Profile** page and scroll down to the **Link** analysis section.

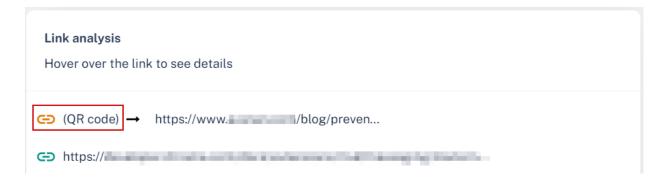

### Filtering Emails Containing QR Codes

Using the **Detection reason** as QR in **Custom Queries**, the administrators can filter emails with malicious QR code. For more information, see "Custom Queries" on page 386.

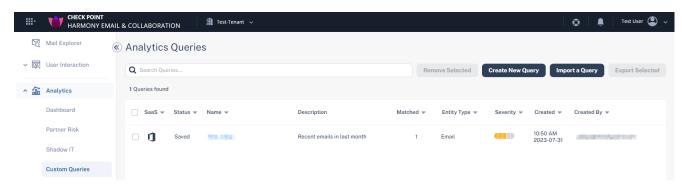

# **Anti-Phishing Exceptions**

See "Anti-Phishing Exceptions" on page 328.

# **Anti-Malware**

The Anti-Malware security engine determines if an email attachment or a shared file contains malware.

It uses Check Point's ThreatCloud to detect files containing known malware (Anti-Virus) and Check Point's advanced sandbox (Threat Emulation) to detect the evasive zero-day malware.

# **Engines Enabled**

Under **Engines Enabled**, you can see the security engines available based on the license.

It could include **Anti-Virus** (known malware detection) or **Threat Emulation & Antivirus** (advanced sandbox).

To see the **Engines Enabled** for your tenant, go to **Security Settings> Security Engines** and click **Configure** for Anti-Malware.

# **Malware Emulation Operating Systems**

Sandboxing attachments and shared files is crucial for detecting advanced zero-day unknown malware hidden in them.

During sandboxing, the Check Point Anti-Malware (Threat Emulation) engine opens the file in a secured virtual machine and baits it to trigger its malicious behavior.

A dedicated team in Check Point constantly perfects the engine and the preferences of the virtual machines on which files are emulated. Specifically, this team selects the operating systems of those machines.

Users can choose not to follow the Check Point best practices and to select the operating systems on their own. To do that, contact *Check Point Support*.

Note - Changing the default operating systems for emulation is not recommended and can damage the malware detection rate.

# Anti-Malware Inspection - File Size Limit

The Anti-Malware security engine inspects files attached to an email or shared via supported file sharing/messaging applications for malware only if it is less than 50 MB.

# **Anti-MalwareExceptions**

See "Anti-Malware Exceptions" on page 331.

# Data Loss Prevention

### Overview

Harmony Email & Collaboration's Data Loss Prevention (DLP) engine safeguards the organization's data from breaches or unauthorized sharing. It scans emails, attachments, shared files, and text messages, even extracting text from images using OCR. The DLP engine identifies patterns that should not be shared with unauthorized people or destinations.

The DLP engine enables you to create universal policies across multiple cloud applications to control how files are shared amongst internal and external users. DLP identifies and marks files containing confidential, financial, and personally identifiable information, including credit card numbers, social security numbers, bank routing numbers, or data protected under HIPAA, etc.

Note - DLP is not available for Infinity Portal accounts residing in the United Arab Emirates (UAE) region. If required, you can request to enable DLP. However, sensitive data analysis will be performed in the United Kingdom (UK) and not within the borders of the UAE. If you wish to enable DLP, contact *Check Point Support*.

### **DLP Policies**

This chapter discusses defining the DLP categories, Data Types and other DLP security engine settings.

To enforce your organization's DLP standards, you need to define DLP policies for different protected SaaS applications.

To configure DLP policy, see the relevant SaaS application:

- Email "Data Loss Prevention (DLP) Policy" on page 202
- File Storage SaaS applications
  - "Configuring DLP Policy for OneDrive" on page 300
  - "Configuring DLP Policy for SharePoint" on page 308
  - "Configuring DLP Policy for Google Drive" on page 315
- Messaging SaaS applications
  - "Configuring DLP Policy for Microsoft Teams" on page 279
  - "Configuring DLP Policy for Slack" on page 288

# **DLP Categories**

DLP categories are containers of multiple data types used in different DLP policies to describe data sharing that can be considered as a DLP violation and should trigger a DLP workflow.

For example, the PII DLP category includes the **Passport Number** DLP Data Type.

# Managing DLP Categories

You can configure all the available DLP categories and manage them under **Security Settings** > **Security Engines** > **DLP**.

### **Editing DLP Categories**

To edit the list of DLP Data Types each category contains:

- 1. Access the Harmony Email & Collaboration Administrator Portal.
- 2. Click Security Settings > Security Engines.
- 3. Click Configure for DLP.
- Scroll down to **Detection Types** and find the relevant DLP category.

- 5. Add or remove data types from the category.
  - Note To exclude Universal Air Travel Plan (UATP) card numbers from detecting as credit card numbers, under PCI detection type, enable the Exclude UATP cards from the Credit Card data types checkbox.
- 6. Click Save.

For more information about the default DLP Data Types and their DLP categories, see "Appendix C: DLP Built-in Data Types and Categories" on page 516.

# **DLP Data Types**

DLP Data Types describe the content the DLP engine tries to detect. Every time the engine detects a data type, it adds 1 to the hit count of every DLP category containing this data type.

# **Managing DLP Data Types**

To view and manage the available Data Types, go to Security Settings > DLP Data Types.

### **Custom DLP Data Types**

Harmony Email & Collaboration allows you to create custom DLP Data Types. These Data Types provide organizations the flexibility to add any DLP data type to each of the DLP categories.

Note - You must add the custom DLP Data Type to a DLP category before it is enforced. To add the custom DLP Data Type to a DLP category, see "DLP Categories" on the previous page.

### **Creating Custom DLP Data Types**

#### Regular Expression DLP Data Types

Data Types based on regular expressions are data types that will add a hit count to their parent category every time a string in the inspected email/file/message is matched against the defined Regular Expression.

#### To create a regular expression Data Type:

- 1. Click Security Settings > DLP Data Types.
- 2. Click Create Data Type.
  - Create Custom DLP Data Type section appears.
- 3. Enter the required **Name** and **Description** for the Data Type.

- 4. Under Match type, select Regular Expression and enter the required regular expressions.
  - Note Harmony Email & Collaboration supports Regular Expression 2 syntax. For more information about the syntax, see this article.
- Click Save.

#### **Dictionary DLP Data Types**

A dictionary is a list of custom strings. These Data Types add a hit count to their parent category every time a string in the inspected email/file/message matches one of the strings in the dictionary.

#### To create a Dictionary DLP Data Type:

- 1. Click Security Settings > DLP Data Types.
- 2. Click Create Data Type.

Create Custom DLP Data Type section appears.

- 3. Enter the required **Name** and **Description** for the Data Type.
- 4. Under Match type, select Dictionary and add the required keywords:
  - To add a keyword to the dictionary, enter the required keyword and click **Add** Keyword.
  - To import keywords to the dictionary from a CSV file:
    - Click Import dictionary.
    - b. Under **Upload Dictionary File**, select the required CSV file.
    - c. To override the existing keywords, enable the Override all existing words checkbox.

Note - To export the keywords in the dictionary to a CSV file, click Export dictionary.

5. Click Save.

#### **Compound DLP Data Types**

Compound DLP Data Types are parent DLP Data Types that contain other child DLP Data Types, divided into two groups:

Triggers - DLP Data Types that must match otherwise, the parent DLP Data Type will not match

■ Children - DLP Data Types that could match and add to the parent DLP Data Type hit count.

In addition, each Compound DLP Data Type has a Minimum Match Type Count of its own so that the number of matches across all contained data types must be above it for the parent DLP Data Type to match.

For example, you can create a compound DLP Data Type named MyCompany Internal **Documents** the following way:

- 1. Triggers
  - a. A string "MyCompany"
  - b. A string "Confidential"
- 2. Children
  - a. Source Code
  - b. Bank Swift routing numbers
- 3. Minimum Match Type Count = 4

#### Example scenarios:

|                          | Findings        |                |                |                                     |        |                                                   |
|--------------------------|-----------------|----------------|----------------|-------------------------------------|--------|---------------------------------------------------|
| Scenario                 | "My<br>Company" | "Confidential" | Source<br>Code | Bank<br>SWIFT<br>Routing<br>Numbers | Match? | Reason                                            |
| Only<br>Triggers         | 2               | 3              | 0              | 0                                   | Yes    | All triggers plus match count above the threshold |
| Some<br>Triggers         | 3               | 0              | 2              | 2                                   | No     | One of the triggers not matched                   |
| Not<br>enough<br>matches | 1               | 1              | 1              | 0                                   | No     | Match<br>count<br>below the<br>threshold          |

| Scenario                    | Findings        |                |                |                                     |        |                                                   |
|-----------------------------|-----------------|----------------|----------------|-------------------------------------|--------|---------------------------------------------------|
|                             | "My<br>Company" | "Confidential" | Source<br>Code | Bank<br>SWIFT<br>Routing<br>Numbers | Match? | Reason                                            |
| Triggers<br>and<br>Children | 1               | 1              | 2              | 2                                   | Yes    | All triggers plus match count above the threshold |

#### Creating a Compound DLP Data Type

Harmony Email & Collaboration allows you to define a custom Compound DLP Data Type.

### To create a compound DLP Data Type:

- 1. Click Security Settings > Security Engines.
- 2. Click **Configure** for DLP.
- 3. Scroll down and find Patient Information below Compound Info Types.

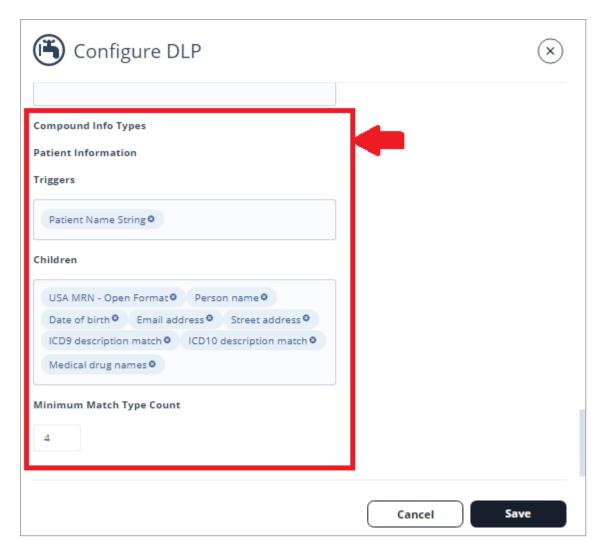

- 4. Edit the **Triggers**, **Children**, and **Minimum Match Type Count**.
- Add Patient Information to one of the DLP Categories so that it can be used in the DLP policy rules. For more details, see "DLP Categories" on page 125.
- 6. Click Save.

#### **Other Custom Data Types**

If you need a different custom data type, open a support ticket or contact *Check Point Support*.

#### Edit, Clone, or Delete Custom DLP Data Types

#### To edit a custom DLP Data Type:

- Click Security Settings > DLP Data Types.
- 2. Select a custom DLP Data Type.

- 3. Click on the vertical ellipses icon (in the top right corner of the selected custom DLP Data Type), and then select **Edit**.
- 4. Make the required changes to the DLP Data Type and click **Save**.

#### To clone a custom DLP Data Type:

- Click Security Settings > DLP Data Types.
- 2. Select a custom DLP Data Type.
- 3. Click on the vertical ellipses icon (in the top right corner of the selected custom DLP Data Type), and then select **Clone**.
- 4. Make the required changes to the DLP Data Type and click **Save**.

#### To delete a custom DLP Data Type:

- 1. Click Security Settings > DLP Data Types.
- Select a custom DLP Data Type.
- 3. Click on the vertical ellipses icon (in the top right corner of the selected custom DLP Data Type), and then select **Delete**.
- 4. Click OK.

# Configuring Advanced Data Type Parameters

To refine the definitions of a DLP category or to handle cases of false-positive detections, you can control how to match a DLP Data Type in an email/file/message.

# Match Hit Count Settings

By default, a DLP Data Type's hit count increases every time a string in the email/file/message matches with the DLP Data Type's definitions. If the same matched string appears multiple times in the email/file/message, the hit count increases accordingly.

To configure Harmony Email & Collaboration to ignore duplications of the same string when calculating the hit count, enable the Unique detections only box in the Configure DLP window.

#### Occurrence Threshold

By default, if a DLP Data Type is matched X times, the hit count of the DLP Category containing this DLP Data Type increases by X.

Setting the occurrence threshold for the DLP Data Type to Y means that:

- If the DLP Data Type matches < Y times, the hit count of the containing DLP Category will not be increased at all.
- If the DLP Data Type matches >= Y times, the hit count of the containing DLP Category will be increased by the total number of matches.

To configure **Occurrence Threshold**, open a support ticket or contact *Check Point Support*.

### Likelihood Adjustment

By default, the DLP engine returns a specific likelihood level ("Minimal Likelihood" on page 134) to a DLP Category.

If you want to determine if one of the DLP Data Types is matched, the likelihood will automatically increase or decrease. You can configure the Likelihood Adjustment value for every DLP Data Type with positive or negative values accordingly.

To configure **Likelihood Adjustment**, open a support ticket or contact *Check Point Support*.

#### Hot/Cold Words

Every DLP Data Type is searched across the entire email/file/message by default.

You can define the scope of the search so that it happens in the vicinity of certain words and/or not in the vicinity of others.

To configure Hot/Cold Words, open a support ticket or contact Check Point Support.

# Configuring DLP Engine Settings

To configure DLP engine settings:

- 1. Click Security Settings > Security Engines.
- 2. Choose DLP and click Configure.

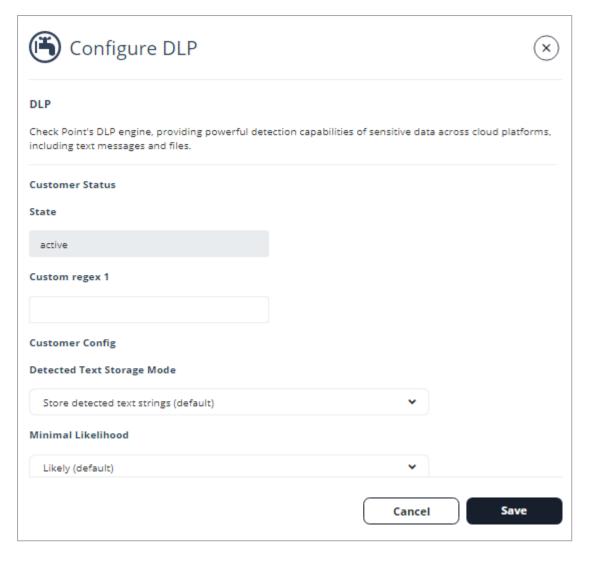

3. Configure the different configuration options and click Save.

# **Storage of Detected Strings**

When the DLP engine matches strings to a DLP Data Type, Harmony Email & Collaboration stores these strings and displays them for administrators with sufficient permissions when they investigate the security events.

Since these strings are considered sensitive and private end-user data, you can select how they are stored and presented in the system called **Detected Text Storage Mode**.

#### To update Detected Text Storage Mode:

- 1. Click Security Settings > Security Engines.
- 2. Click Configure for DLP.
- 3. Scroll down to **Detected Text Storage Mode** and select one of these options.

- Store detected text strings (default): This is the default option, and the detected data is saved and displayed on the security events for the forensic process.
- Obfuscate detected text prior to storage: Detected data is saved and displayed on the security events obfuscated. The original data is discarded and cannot be accessed.
- Do not store detected text: No detected data is stored or displayed on the security
- 4. Click Save.

#### Minimal Likelihood

Whenever the DLP engine detects a possible data leak, it assigns the detection a **Likelihood** level. Likelihood levels are mostly affected by context around the detected strings.

For example, when a Social Security Number (SSN) is discovered, the DLP engine also checks for the presence of relevant strings close to the discovered pattern, i.e., "SSN" or "Social Security."

#### Likelihood scale:

- Very Unlikely
- Unlikely
- Possible
- Likely
- Very Likely

# **DLP Exceptions**

See "DLP Exceptions" on page 335.

# **DLP - Supported File Types**

Harmony Email & Collaboration detects DLP violations in a large list of file types, including EML, HTML, PDF, Microsoft Office files, images, and many more.

For more information, see "Appendix G: Supported File Types for DLP" on page 552.

# **DLP Inspection - File Size Limit**

The DLP security engine inspects the email, its attachments and files that are less than 50 MB only.

Note - At times, the DLP security engine might inspect the archived files larger than 50 MB.

### **Forensics**

DLP detections are recorded as events for forensic and auditing purposes. The events include what type of sensitive information was potentially leaked (PII, HIPAA, etc.).

You can see events from **Events**.

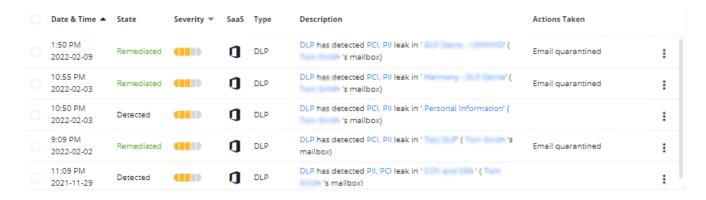

# **Click-Time Protection**

Check Point's virtual inline technology provides phishing protection for emails after they have been scanned by Microsoft servers, but before they reach the user's mailbox.

New attacks became more sophisticated and are able to generate phishing campaigns such that the phishing website they link to does not have any known bad reputation, sometimes for hours and days after the emails are sent.

Click-Time Protection replaces links in the email's body and attachments. The replaced links point to the Check Point inspection services, so that every time a user clicks on a link, the website behind the link is inspected to ensure it is not a phishing website.

**Click-Time Protection** uses these security engines for inspection.

- URL Reputation Checks if the URL is known to be malicious or holds any malicious references.
- URL Emulation Emulates the website to detect zero-day phishing websites.

### **Benefits**

- Most Up-to-Date Intelligence Inspecting links when the user clicks on the URL allows Check Point to inspect the URL based on the latest inspection intelligence and software capabilities.
- Protection against zero-day phishing websites Inspecting links when the user clicks on the URL allows Check Point to follow the user into the website. Click-Time Protection then emulates the website to expose hidden Phishing indicators. So the Phishing websites that are not known to be malicious are also flagged.

- Pointing out the users that clicked the malicious URL Click-Time Protection forensics allows administrators to detect the users that require further education and training to avoid clicking on malicious links.
- Note Click-Time Protection is available only for Office 365 Mail and Gmail.

### Interaction with Microsoft ATP

When other Secure Email Gateways (SEG) are deployed in front of Office 365 (not via API), Microsoft Advanced Threat Prevention (ATP) will not be able to inspect the URLs as they were re-written.

However, as Harmony Email & Collaboration interacts with Microsoft through API, there is no interference with ATP. ATP inspects the URL before Harmony Email & Collaboration re-writes them. So, Click-Time Protection can be used in addition to ATP, as an additional layer of protection.

# **Configuring Click-Time Protection Engine**

To configure Click-Time Protection engine:

- 1. Navigate to Security Settings > Security Engines.
- 2. Click Configure for Click-Time Protection.

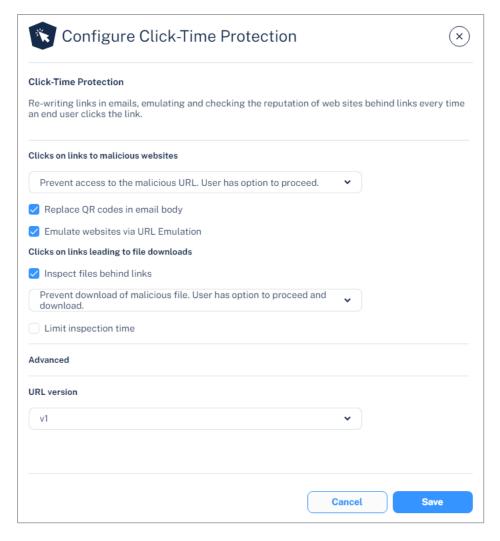

- In the Click on links to malicious websites section, select the required option to handle the malicious websites.
  - Prevent access to the malicious URL. User has option to proceed.
  - Prevent access to the malicious URL. User cannot proceed.
  - Do nothing
- 4. To replace the QR code in the body of the email to redirect to the rewritten link, select the Replace QR codes in email body checkbox.
  - Note For the rewritten QR codes, the structure will be the same as V2 version even if you select to use V1 version. For more information, see "Rewritten Check Point URL" on the next page.
- 5. To emulate websites behind links to detect phishing websites with no bad reputation, select the **Emulate websites via URL Emulation** checkbox.
  - Note If the Emulate websites via URL Emulation was disabled, and if the administrator enables it, it could take up to 20 minutes for the URL Emulation to start working.

- 6. To inspect files behind links, do these in the Clicks on links leading to file downloads section:
  - a. Select the **Inspect files behind links** checkbox.
  - b. Select a workflow:
    - Prevent download of malicious file. User has option to proceed and download.
    - Prevent download of malicious file. User cannot proceed.
    - Do nothing
  - c. To allow the download of files if the file inspection exceeds a specific time, do these:
    - i. Select the **Limit inspection time** checkbox.
    - ii. In the Allow download if inspection takes more than (seconds) field, enter the time in seconds.

For more information, see "Protection Against Malicious Files Behind Links" on page 140.

7. Under **Advanced**, select the required URL version (V1 or V2).

For more information about URL version, see "Rewritten Check Point URL" below.

- Note Check Point recommends using **V2** version.
- 8. Click Save.
  - Notes:
    - To start rewriting the links, you must configure a Click-Time Protection policy. To configure Click-Time Protection policy, see "Click-Time" Protection Policy" on page 236.
    - To create Allow-List or Block-List for Click-Time Protection, see "Click-Time Protection Exceptions" on page 337.

### **Rewritten Check Point URL**

The format of the rewritten Check Point URL is *<click-time domain> <original url> <encrypted* blob>. While configuring the Click-Time Protection engine, administrators can choose the <cli>click-time domain> from these versions:

- V1: https://checkpoint.url-protection.com/v1/
- V2: https://protect.checkpoint.com/v2/

In the <cli>k-time domain> V2 version, the original URL is surrounded by underscores, making it easier to identify the original (rewritten) URL. Also, the URL is shorter and the domain is different from V1 version.

### Notes:

- Check Point recommends using V2 version.
- For rewritten QR codes, the structure will be the same as V2 version even if you select to use V1 version.

### Validity of Rewritten URL

- Harmony Email & Collaboration inspects the website behind the rewritten URL only when you have a valid license.
- Rewritten URLs remain valid indefinitely, even when you do not have a valid license or when you delete the Infinity Portal.
- After the license expires, Harmony Email & Collaboration redirects the rewritten URL to the original URL without inspection.
- Harmony Email & Collaboration handles the rewritten URLs as described above regardless of the identity of the user that clicks the URL - internal user, external user, or unidentified user.

Therefore, even if the email is forwarded to a user in your organization that is not protected by Check Point, this user's click is also secured by Check Point.

# Replacing Links Inside Attachments - Supported File Types

If you configured the "Click-Time Protection Policy" on page 236 to replace links inside the attachments, the links get replaced for these file types:

| File Type                           | File Extensions                          |
|-------------------------------------|------------------------------------------|
| Adobe FDF                           | FDF                                      |
| Adobe PDF (all versions)            | PDF                                      |
| Microsoft Excel 2007 and later      | XLSX, XLSB, XLSM, XLTX, XLTM, XLAM       |
| Microsoft Excel 2007 Binary         | XLSB                                     |
| Microsoft Excel 97 - 2003           | XLS                                      |
| Microsoft PowerPoint 2007 and later | PPTX, PPTM, POTX, POTM, PPAM, PPSX, PPSM |
| Microsoft PowerPoint 97 - 2003      | PPT, PPS, POT, PPA                       |
| Microsoft Word 2007 and later       | DOCX, DOCM, DOTX, DOTM                   |

| File Type                | File Extensions |
|--------------------------|-----------------|
| Microsoft Word 97 - 2003 | DOC, DOT        |

# **Protection Against Malicious Files Behind Links**

The Anti-Malware security engine emulates the files behind direct download links before delivering them to end users. To prevent attacks in which the file behind the link is altered after the email is sent, this inspection will also take place when users click on such links after they are re-written by Click-Time Protection.

If the file behind the link is found to be malicious, and the Click-Time Protection security engine is configured to block it, access to the file will be blocked.

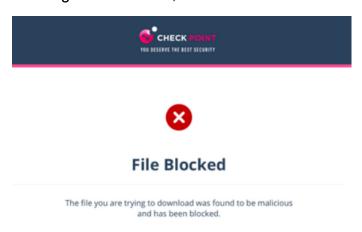

To configure the workflow in the Click-Time Protection security engine, see "Configuring Click-Time Protection Engine" on page 136.

# Click-Time Protection - End-User Experience

After configuring "Configuring Click-Time Protection Engine" on page 136 and "Click-Time Protection Policy" on page 236, Harmony Email & Collaboration replaces all URLs in the incoming emails and their attachments with a Check Point URL.

The URL also provides a tool-tip with the original URL, indicating that the link is protected by Check Point

### click here

Protected by Check Point: https:// www.microsoft.com/

Note - Formatted tool tips are available on Microsoft Outlook for Mac, Outlook Web Access, and many other clients. Some clients, such as Outlook for Windows, limit the ability to present tool tips and will present the raw rewritten URL.

### Clicks on Malicious Websites - End-User Experience

When a user clicks on the URL of a website, Harmony Email & Collaboration checks the target URL.

- If the URL is not found to be malicious, the user will be redirected to the original URL.
- If the URL is found to be malicious, the user is forwarded to a warning page.
  - If the workflow for malicious URLs is Prevent access to the malicious URL. User has option to proceed in the Click-Time Protection security engine, an additional Proceed anyway link will be available in the warning page.

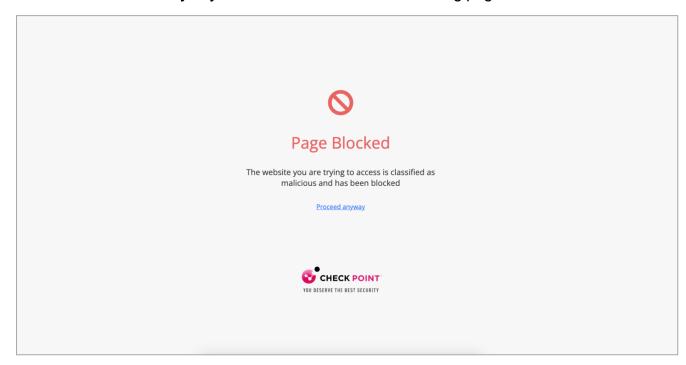

# Clicks on Direct Download Links - End-User Experience

When a user clicks a direct download link, the Anti-Malware security engine emulates the file.

- If the file is detected as malicious:
  - If the configured workflow is Prevent download of malicious file. User cannot proceed, it blocks the file and shows the warning page.

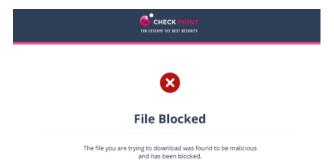

• If the configured workflow is Prevent download of malicious file. User has the option to proceed and download, it blocks the file and shows the warning page. However, the user can click **Download anyway** to download the file.

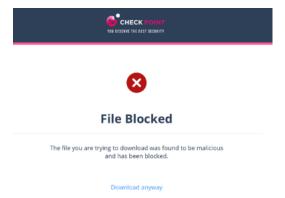

If the file is detected as clean, it shows the notification and downloads the file.

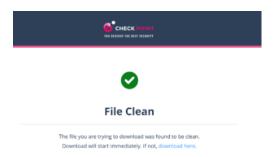

### **Google Drive Preview Links**

By default, in the Gmail interface, when there is a link to a file in Google Drive, the email shows the file preview as if it was attached to the email.

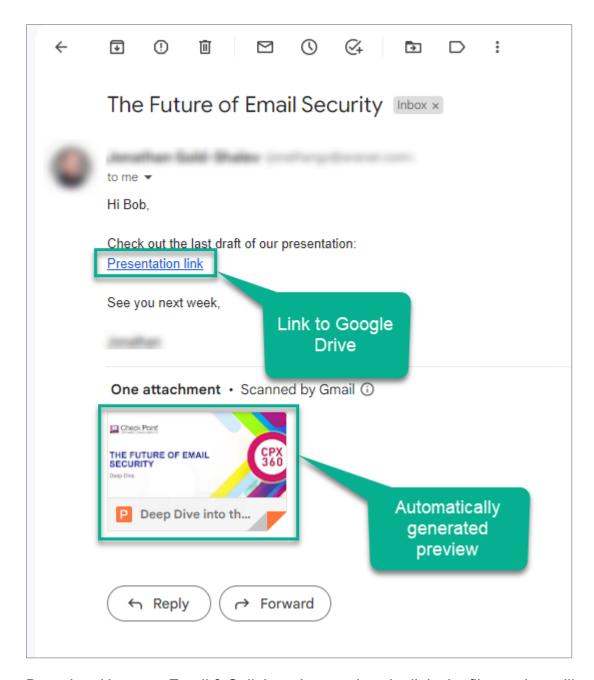

But, when Harmony Email & Collaboration rewrites the link, the file preview will not be showed.

### **Forensics**

Each stage of the Click-Time Protection process is recorded for forensic and auditing purposes, from the original URL replacement to the result of the time-of-click scan.

Click-Time Protection processes the events as **Malicious Url Click** and **Proceed to Malicious Url**.

- Malicious Url Click event is recorded when a user clicks on the rewritten URL and is redirected to the warning page or block page.
- Proceed to Malicious Url event is recorded when the user clicks *Proceed anyway* in the warning page. See "Configuring Click-Time Protection Engine" on page 136.

For multiple recipients, each URL click would generate an event. Events are aggregated by default.

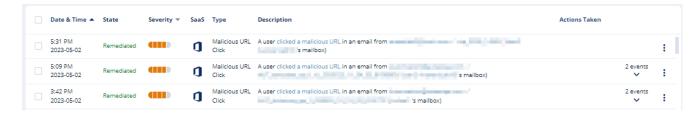

# Viewing Emails with the Replaced Links

You can view these details in the **Emails with Modified Attachments** page.

- Emails with attachments, where the links in the attachments were replaced. See "Click-Time Protection" on page 135.
- Emails with attachments that were cleaned. See "Attachment Cleaning (Threat Extraction)" on page 187.
- Note The page does not show emails where links in the email body were replaced.

#### Sending the Unmodified Emails to End Users

To send the original email to the end-user, do one of these.

- From the Modified Attachments page.
  - 1. Go to User Interaction > Modified Attachments.
  - 2. To send a original email, click the icon for the email from the last column of the request table and select Send Original.
  - 3. To send multiple emails at a time, select the emails and click **Send Original** from the top-right corner of the page.
  - 4. Click OK.
- From the Email profile page.
  - 1. Open the email profile page.
  - 2. In the Email Profile section, click Send for Send Original Email.
  - 3. Click OK.

# Viewing Replaced Links and User Clicks

- From the Email Profile page
  - Under Security Stack, for Click-Time Protection, administrators can view:
    - Replaced Links All the links replaced by Click-Time Protection engine in the email body and its attachments
    - User Clicks All the clicks performed by users (for clean and malicious websites)

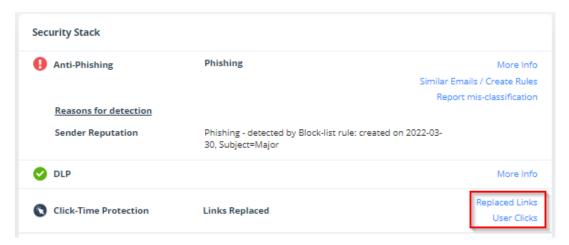

- Under Email Attachments, attachments with replaced links will be marked with a small icon.
- From the Attachment Info page, under Security Stack, administrators can see all the Replaced Links in the attachment.

The list of **User Clicks** on links inside the attachments and in the email body is available only on the **Email Profile** page and not on the **Attachment info** page.

### Determining which User Clicked a Link

Identification of the user that clicked a link is based on a cookie Harmony Email & Collaboration adds to the clicking user's browser.

### Identification procedure:

- 1. When a user clicks on a replaced link in an email sent to only one email address (click number 1), Harmony Email & Collaboration adds a cookie to the user's browser.
- 2. If the user clicks (click number 2) on another replaced link in an email using the same browser within 30 days of the previous click, and the email is sent to the same email address, the user's identity will be linked to that browser.

- 3. Click number 2 and all future clicks on replaced links (that are opened on the same browser) within the next 365 days will be attributed to the user, regardless of the number of email recipients.
- 4. After 365 days from click number 1, the cookie is removed from the browser, and the procedure restarts.

**Example**: Every row in this table describes a click on a replaced link by John Smith:

| Date                                                                 | Email<br>recipients                         | John<br>Smith's<br>browser | Reported<br>clicked user | Why the user is reported as the clicked user?                                                                                                    |
|----------------------------------------------------------------------|---------------------------------------------|----------------------------|--------------------------|----------------------------------------------------------------------------------------------------|
| 01 January<br>2023                                                   | John Smith                                  | Cookie is added            | Undetermined             | One click is not enough to determine the user as John Smith.                                                                                                    |
| 02 January<br>2023                                                   | John Smith<br>Mary Brown<br>James<br>Wilson | Cookie is<br>still valid   | Undetermined             | Waiting for another click from this browser on links in emails with a single recipient.                                                                                                    |
| 03 January<br>2023 (or<br>any date<br>before 30<br>January<br>2023)  | John Smith                                  | Cookie is<br>still valid   | John Smith               | John Smith clicked the replaced link (click number 2) in an email (sent only to one person) using the same browser within 30 days from the previous click. So, John Smith is reported as the clicked user. |
| 20 February<br>2023 (or<br>any date<br>before 01<br>January<br>2024) | John Smith<br>Mary Brown<br>James<br>Wilson | Cookie is<br>still valid   | John Smith               | As the cookie is still valid, John Smith is reported as the clicked user though the email is sent to multiple users.                                                                                       |

| Date               | Email<br>recipients | John<br>Smith's<br>browser | Reported clicked user | Why the user is reported as the clicked user?                                                                                                    |
|--------------------|---------------------|----------------------------|-----------------------|----------------------------------------------------------------------------------------------------|
| 01 January<br>2024 | John Smith          | New<br>cookie is<br>added  | Undetermined          | Now, as 365 days are complete from the first click (click number 1), the old cookie is removed, a new cookie is added, and the user identification procedure starts again. |

# **URL Reputation**

URL Reputation security engine uses Check Point's ThreatCloud to detect and prevent access to malicious URLs. It allows administrators to add exceptions for domains and URLs that need to be allowed or blocked, regardless of whether they are malicious or not.

To add URL Reputation exceptions, see "URL Reputation Exceptions" on page 338.

# **Email Protection**

When a user shares an email or file through the SaaS application, Harmony Email & Collaboration gets notified through API. The security engine then scans the data for threats and malicious content, and determines if it is necessary to quarantine, clean, remove, and more.

To scan the data for threats, Harmony Email & Collaboration uses a full-blown Check Point security stack. This includes zero-day threats protection and malware prevention, data leak prevention, and the ability to reveal shadow IT scenarios. Harmony Email & Collaboration is designed to protect from real SaaS threats.

# Overview

Harmony Email & Collaboration offers the industry's most complete cloud security solution with defense-in-depth capabilities to make your SaaS and laaS safe and compliant. It protects your users and files in any cloud environment, from Office 365 to Gmail, Amazon Web Services to Azure.

Harmony Email & Collaboration offers three modes of protection for email outlined below:

- 1. Monitor only
- 2. Detect and Remediate
- 3. Protect (Inline)

Monitor only mode provides visibility into the cloud-hosted email leveraging publicly available API's and a journal entry from the SaaS email provider. Scan results are provided from 60+ best of breed security tools. In this mode, manual and automated query based quarantines are available after delivery to the user mailbox.

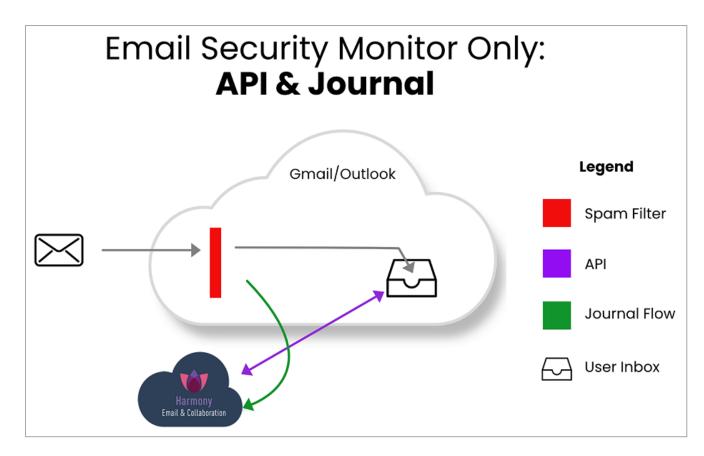

- 1. Incoming email passes through email provider's spam filter. Emails are sorted accordingly,
  - a. Rejected
  - b. Accepted, Moved to Junk
  - c. Accepted, Moved to Inbox
- Manual and automated query based quarantines are available after delivery to the user mailbox.

**Detect and Remediate** mode provides an increased level of protection that scans email via journaling leveraging the same SaaS email provider API's. This mode adds an automated policy action to quarantine malware, phishing attacks etc. based on the results of the best of breed security stack. In this mode user notifications and release workflows are available.

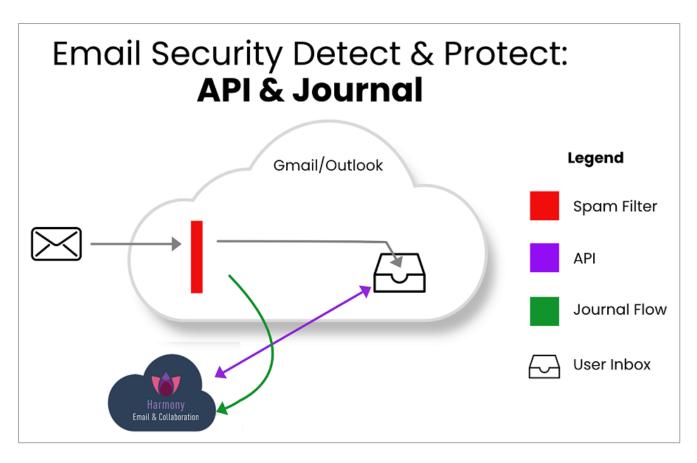

- 1. Incoming email arrives in respective mailbox folder.
- 2. Harmony Email & Collaboration detects new emails and scans (10 seconds 5 minutes).
- 3. If malicious, Harmony Email & Collaboration takes automatic action, otherwise, leave the email alone.
- 4. Optional user notifications and release workflows are available.

**Protect (Inline)** mode provides the highest level of protection and scans emails prior to delivery to the end user's mailbox. Leveraging the same SaaS email provider API's and implementing mail flow rules Harmony Email & Collaboration can scan email with a best of breed security stack to protect end users from malware, data leaks, phishing attacks and more. Scanning and quarantining takes place before email is delivered to the user's mailbox. This mode insures that threats are detected and remediated before the user has access to the email.

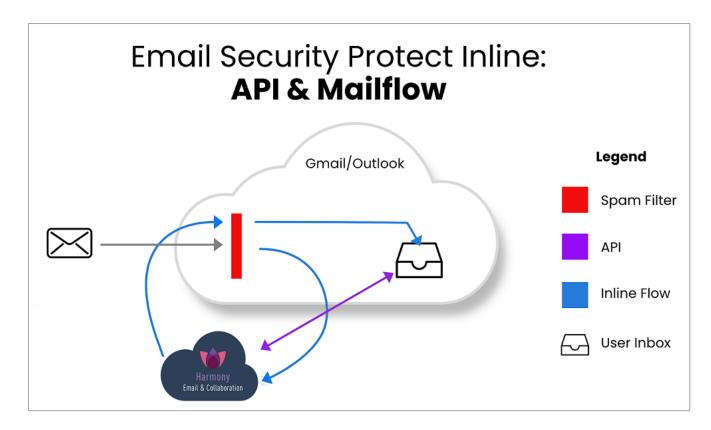

- 1. Incoming email heads to the mail flow.
- 2. Harmony Email & Collaboration redirects the mail for scanning (10 seconds 5 minutes).
- 3. If malicious, Harmony Email & Collaboration takes action, otherwise, returns email to the mail flow.
- 4. User notifications and release workflows are defined in policy.

# Office 365 Mail

# Overview

Microsoft offers a wide variety of SaaS solutions, each with its own infrastructure and integration protocols. Using Harmony Email & Collaboration's native application programming interface (API), Harmony Email & Collaboration connects the security tools directly to Microsoft's infrastructure and provides a full suite of security solutions for data within enterprise Microsoft SaaS applications.

# **How it Works**

Harmony Email & Collaboration integrates with the following Office 365 services:

- Email (Cloud Exchange),
- OneDrive (File storage and sharing),

- SharePoint (Collaboration), and
- Teams (Collaboration).

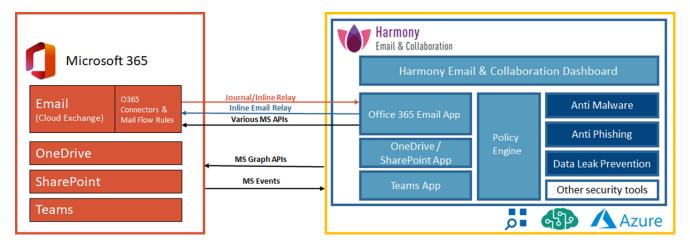

# Office 365 Mail Security Settings

# **Quarantine Settings**

For details about quarantine, see "Managing Quarantine" on page 428.

# **Notification Templates and Senders**

The content for notifications sent to internal and external end users are controlled through the Office 365 Mail configuration page.

To configure the notification templates:

- Navigate to Security Settings > SaaS Applications > Office 365 Mail.
- Click Configure for Office 365 Mail.
- 3. Scroll down to the end and expand **Advanced**.
- 4. Select the template and make the changes.

**Note** - Some notifications can be customized from the policy. For more details, see "Configuring a Threat Detection Policy Rule" on page 165 and "Data Loss Prevention (DLP) Policy" on page 202 and "Click-Time Protection Policy" on page 236.

### Available configurable templates

- Quarantine notification `From`
- Quarantine notification `Reply-To`
- Quarantine notification subject
- Quarantine notification body
- Phishing quarantine notification body

- Quarantined notification (admin restore request)
- Restore request subject
- Restore request body
- Decline message subject
- Decline message body
- Threat extracted message format
- Threat extracted attachment name template
- Phishing quarantine notification subject
- Phishing quarantine notification body (admin restore request)
- Phishing decline message subject
- Phishing decline message body
- Spam quarantine notification body
- Spam quarantine notification subject
- DLP quarantined notification body (admin restore request) Outbound
- DLP quarantined notification body (admin can restore)
- DLP quarantined notification body (user can restore) Outbound
- DLP restoration notification body Outbound
- Restore notification subject
- Added header key
- Added header value
- Sender (Envelope From) to use in an alert sent to quarantine inbox
- Email to use as `Reply-To` in an alert sent to guarantine inbox
- Report Phishing approve subject
- Report Phishing approve body
- Report Phishing decline subject
- Report Phishing decline body
- Outgoing spam quarantine notification body
- Outgoing phishing quarantine notification body
- Outgoing phishing quarantine notification body (admin restore request)

- Outgoing quarantine notification body
- Outgoing guarantined notification (admin restore request)
- DLP quarantined notification body (admin restore request) Inbound
- DLP guarantined notification body (user can restore) Inbound
- DLP restoration notification body Inbound
- DLP alert subject to external sender Inbound
- DLP alert body to external sender Inbound

# **Protecting Microsoft 365 Groups**

When an email is sent to a Microsoft 365 Group, every member in the group receives the email and the email will also be available in the mailbox assigned with the Microsoft 365 Group.

When a malicious email is sent to a Microsoft 365 Group, Harmony Email & Collaboration detects and quarantines the malicious email from every group member's individual mailbox.

However, the malicious email gets guarantined from the Microsoft 365 Group mailbox only when the policy is set to **Prevent (Inline)** mode.

- **Note** Harmony Email & Collaboration supports to protect these groups:
  - Microsoft 365 Groups
  - Mail-enabled Security Groups
  - Distribution groups

# Adding a New Domain to Microsoft 365

At times, organizations might add new domains to their Microsoft 365 account.

To provide continuous protection for the users in these domains using Harmony Email & Collaboration, these users must not have policies with **Protect (Inline)** protection mode for the first 48 hours after the transition.

### To do that:

- For all the existing policies (Threat Detection, DLP and Click-Time Protection) that are in **Protect (Inline)** protection mode, change the scope to exclude the users from the new domain.
- For the users in the new domain, assign new policies with Detect and Remediate protection mode.
- Note After 48 hours from the transition, you can change the policy scope so that it protects all domains in the Protect (Inline) protection mode.

If you have any queries about how to apply these changes in the configuration, contact *Check Point Support*.

# Releasing Microsoft 365 High Confidence Phishing False Positive Emails

Administrators can configure Harmony Email & Collaboration to automatically release emails quarantined by Microsoft for being High-Confidence Phishing emails if Check Point classifies them as Clean / Spam / Suspected Phishing. To do that:

- 1. Go to Security Settings > User Interaction > Quarantine.
- In the Emails Quarantined by Microsoft section, expand Emails Quarantined by Microsoft as High-Confidence Phishing, and select the Automatically restore if Check Point classifies differently checkbox.

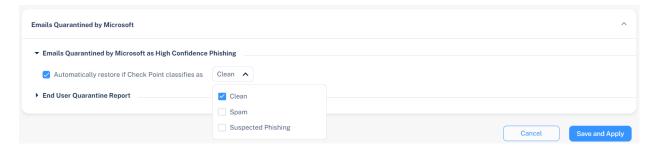

- 3. From the list, select the preferred Check Point verdicts.
  - Clean
  - Spam
  - Suspected Phishing
- 4. Click Save and Apply.
  - Note The policy workflow will not apply to these emails as the released email is the original email. The email will be sent directly to the user's mailbox.

For information about how the emails are enforced, see "Enforcement Flow" on page 158.

# **Viewing Office 365 Mail Security Events**

Harmony Email & Collaboration records the Office 365 Mail detections as security events. The event type depends on the type of policy that created the event. You can handle the security events in different ways, whether they are detected/prevented automatically or discovered by the administrators after not being prevented.

The **Events** screen shows a detailed view of all the security events.

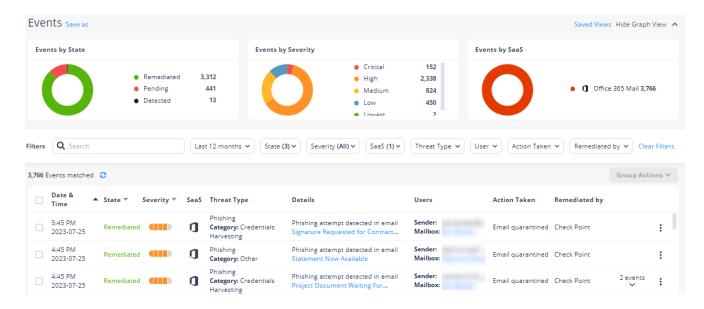

# Viewing Security Events for Microsoft Quarantined Emails

### To view security events for Microsoft quarantined emails:

- 1. Go to **Events** from the left navigation panel.
- 2. Select the time frame to view the security events.
- 3. In the **Threat Type** filter, select the relevant threat type:
  - Malware for emails Microsoft quarantined because of a malware detection or a block-listed file type.
  - **Phishing** for emails Microsoft quarantined because of a High Confidence Phishing detection or a Transport Rule.
  - Suspected Phishing for emails Microsoft quarantined because of a phishing detection.
  - Spam for emails Microsoft quarantined because of High Confidence Spam, Spam, or Bulk detections.
- In the Action Taken filter, select Email quarantined.
- 5. In the **Remediated by** filter, select **Microsoft**.

The **Events** page shows all the security events for Microsoft quarantined emails. To take action on these security events, see "Taking Actions on Events" on page 365.

# Visibility into Microsoft Defender Verdict and Enforcement

Harmony Email & Collaboration provides visibility to how Microsoft Defender classified the emails and which enforcement action it intended to perform on it.

You can view the Microsoft Defender's visibility for an email in the **Security Stack** section of the email profile page.

Note - Microsoft Defender's visibility is available only for incoming and internal emails.

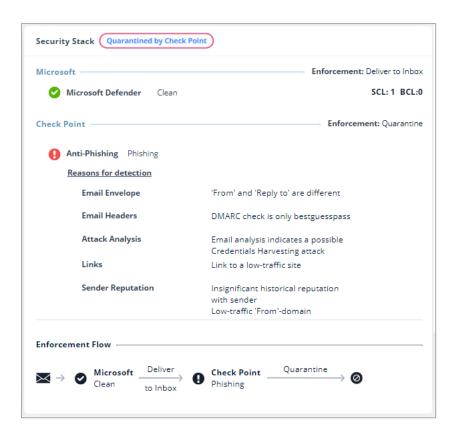

### Spam confidence level (SCL)

Microsoft assigns a spam confidence level (SCL) to inbound messages that go through spam filtering and are assigned a spam score. That score is mapped to an individual spam confidence level (SCL) that's added to the email. A higher SCL indicates a message is more likely to be spam.

| SCL Value | Description                                                                                                    |
|-----------|----------------------------------------------------------------------------------------------------|
| -1        | The message skipped spam filtering. For example, the message is from a safe sender, was sent to a safe recipient, or is from an email source server on the IP Allow List. |
| 0, 1      | Spam filtering determined the message wasn't spam.                                                                                                    |
| 5, 6      | Spam filtering marked the message as spam.                                                                                                    |
| 8, 9      | Spam filtering marked the message as high confidence spam.                                                                                                    |

For more information, see Spam confidence level (SCL).

## **Bulk complaint level (BCL)**

Microsoft assigns a bulk complaint level (BCL) to inbound messages from bulk mailers. A higher BCL indicates a bulk message is more likely to generate complaints (and is therefore more likely to be spam).

| BCL Value   | Description                                                                    |
|-------------|--------------------------------------------------------------------------------|
| 0           | The message isn't from a bulk sender.                                          |
| 1, 2, 3     | The message is from a bulk sender that generates few complaints.               |
| 4, 5, 6, 7* | The message is from a bulk sender that generates a mixed number of complaints. |
| 8, 9        | The message is from a bulk sender that generates a high number of complaints.  |

<sup>\*</sup> This is the default threshold value used in anti-spam policies.

For more information, see Bulk complaint level (BCL).

### Phishing confidence level (PCL)

The phishing confidence level (PCL) indicates the likelihood that a message is a phishing message based on its content.

| PCL Value     | Description                                      |
|---------------|--------------------------------------------------|
| 1, 2, 3       | The message content isn't likely to be phishing. |
| 4, 5, 6, 7, 8 | The message content is likely to be phishing.    |

For more information, see Phishing confidence level (PCL).

### **Enforcement Flow**

The **Enforcement Flow** shows the enforcement action taken by Microsoft and Check Point on an email. You can view the Enforcement Flow for an email in the Security Stack section of the email profile page.

Note - The Enforcement Flow does not include manual actions taken on the email.

Depending on the **Protection mode** selected in the threat detection policy, the **Enforcement** Flow would be different.

Example of an email inspected by a policy in Prevent (Inline) protection mode.

Microsoft finds the email **Clean** and intends to deliver it to the user's mailbox; Check Point scans the email, finds it Malicious, and quarantines it before it gets to the user's mailbox since it's inspected by a **Prevent (Inline)** policy.

- Microsoft finds the email Clean and intends to deliver it to the user's mailbox.
   Enforcement: Deliver to Inbox.
- Check Point scans the email and finds it malicious. Check Point quarantines the email before it gets delivered to the user's mailbox and quarantines it.
   Enforcement: Quarantine.

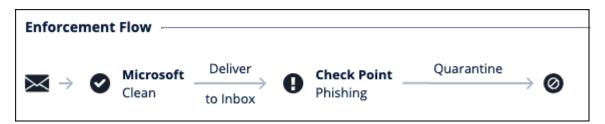

- Example of an email inspected by a policy in **Detect & Remediate** protection mode.
  - Microsoft finds the email Clean and delivers it to the user's mailbox. Enforcement:
     Deliver to Inbox.
  - Check Point scans the email and finds it malicious. Check Point pulls the email from the user's mailbox and quarantines it. Enforcement: Quarantine.

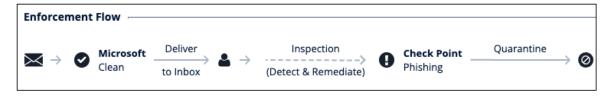

- Example of an email inspected by a policy in **Detect** protection mode.
  - Microsoft finds the email Clean and delivers it to the user's mailbox. Enforcement:
     Deliver to Inbox.
  - Check Point only scans the email and does not perform any enforcement as the policy protection is in **Detect** mode. Enforcement: **Deliver to Inbox (Monitoring)**.

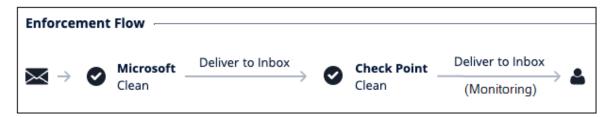

 When Harmony Email & Collaboration is configured to automatically restore emails quarantined by Microsoft 365 for being High Confidence Phishing, and if Check Point classifies them as Clean.

- Microsoft finds the email High Confidence Phishing and quarantines it.
- Check Point scans the email and finds it clean. Check Point restores the email to the user's inbox.

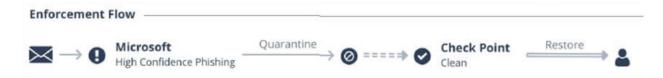

For information about how to configure Harmony Email & Collaboration to automatically restore emails quarantined by Microsoft 365 for being High Confidence Phishing, see "Releasing Microsoft 365 High Confidence Phishing False Positive Emails" on page 155.

# **Google Gmail**

# Overview

Google offers a lot of APIs for <u>Gmail</u> and <u>Google Drive</u>. Harmony Email & Collaboration initiates the security by fetching all emails, attachments, files, and folders metadata in a *bootstrap* process. The *bootstrap* ensures the customer's dedicated virtual appliance has the same cloud state.

### **How it Works**

Gmail offers file sharing and file collaboration tools that allow employees and outside collaborators to share files. Harmony Email & Collaboration adds additional layers of security, privacy, and compliance not offered by Google.

- Malware detection with Anti-Virus and Advanced Persistent Threat detection
- Data Leakage Prevention
- Revocable Encryption (for files leaving the environment)
- File sanitization

# **Required Permissions**

The cloud state used for Gmail by Harmony Email & Collaboration is composed of the following entities:

- Users
- Emails
- Attachments
- Labels used in emails

Once the cloud state is saved, Harmony Email & Collaboration starts monitoring the changes for each user. To track each change for each user in the cloud, Harmony Email & Collaboration uses the following channels:

- Subscribe each user to Google Push Notifications for new messages (https://developers.google.com/gmail/api/guides/push)
- Fallback to polling each user history of changes, each minute if Push Notifications fails (https://developers.google.com/gmail/api/guides/sync)

Harmony Email & Collaboration uses the following resources for Gmail from the APIs:

- Messages
- Labels
- History of changes
- Attachments

Harmony Email & Collaboration require the following permissions from Gmail.

# Permissions Required by Gmail View and manage Emails View users on your domain Insert mail into your mailbox Manage mailbox labels View and modify but not delete your email View your emails messages and settings Manage your basic mail settings View and manage Pub/Sub topics and subscriptions View your email address View your basic profile info

# **Activating Gmail**

For details about the procedure to activate Gmail, see "Activating Gmail" on page 92.

# **Deactivating Gmail**

- Navigate to Security Settings > SaaS Applications.
- 2. Click Stop for Gmail.

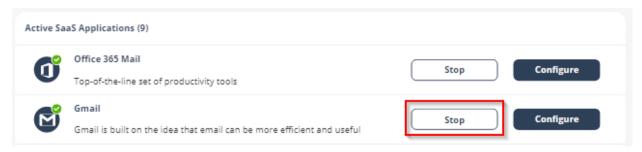

3. In the confirmation pop-up, click **Stop**.

Upon deactivation, Check Point will no longer protect your organization's Gmail mailboxes.

### To complete the deactivation process:

If you receive Google Workspace protection was successfully uninstalled message, remove the Check Point apps.

For the procedure to remove the Marketplace app, see <u>Uninstall a Google Workspace</u> Marketplace app.

- If you receive Check Point was unable to be uninstalled automatically from Google Workspace message, follow these steps.
  - 1. Delete Check Point settings on Google Workspace:
    - Inbound gateway
    - SMTP relay service
    - Hosts
    - Groups
    - Service Admin User
  - 2. Remove the Check Point apps.

For the procedure to remove the Marketplace app, see <u>Uninstall a Google</u> <u>Workspace Marketplace app</u>.

After a certain period of time your tenant-related data will be deleted. If you want the data to be deleted immediately, contact *Check Point Support*.

# **Gmail Security Settings**

# **Quarantine Settings**

For details about quarantine, see "Managing Quarantine" on page 428.

# **Notification Templates and Senders**

The content for notifications sent to internal and external end users are controlled through the Gmail configuration page.

To configure the notification templates:

- Navigate to Security Settings > SaaS Applications.
- 2. Click **Configure** for Gmail.
- 3. Scroll-down to the end and expand Advanced.
- 4. Select the template and make the required changes.

**Note** - Some notifications can be customized from the policy. For more details, see "Configuring a Threat Detection Policy Rule" on page 165 and "Data Loss Prevention (DLP) Policy" on page 202 and "Click-Time Protection Policy" on page 236.

### Available configurable templates

- Quarantine notification subject
- Quarantine notification body
- Quarantined notification (admin restore request):
- Restore request subject
- Restore request body
- Decline message subject
- Decline message body
- Threat extracted message format
- Threat extracted attachment name template
- Phishing quarantine notification subject
- Phishing quarantine notification body
- Phishing decline message subject
- Phishing decline message body
- Spam quarantine notification body

- Spam quarantine notification subject
- Report Phishing approve subject
- Report Phishing approve body
- Report Phishing decline subject
- Report Phishing decline body

# **Viewing Gmail Security Events**

Harmony Email & Collaboration records the Gmail detections as security events. The event type depends on the type of policy that created the event. You can handle the security events in different ways, whether they are detected/prevented automatically or discovered by the administrators after not being prevented.

The **Events** screen shows a detailed view of all the security events.

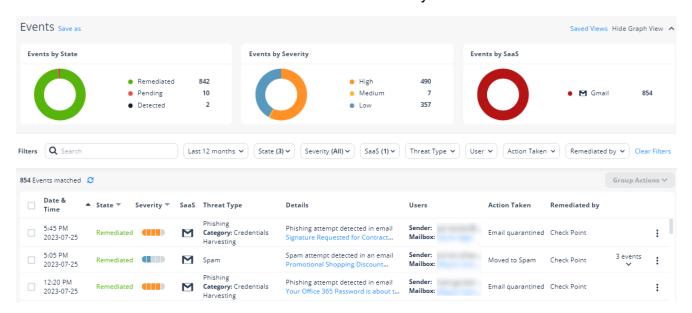

# **Configuring Email Policy**

# **Threat Detection Policy**

Threat Detection policy rules are designed to prevent malicious emails (phishing, spam, malware etc.) from getting to your end-users mailbox or alternatively prevent them from being sent by your end-users to external parties.

**Detect and Remediate** mode and **Prevent (Inline)** mode offers three separate workflows to manage malware and phishing attacks. In **Detect and Remediate** mode the workflow scans the emails after delivery of email to the user and in **Prevent (Inline)** mode, the workflow scans the emails prior to delivery to the user.

# **Threat Detection Policy for Incoming Emails**

### Configuring a Threat Detection Policy Rule

- Click Policy on the left panel of the Infinity Portal.
- 2. Click Add a New Policy Rule.
- 3. From the **Choose SaaS** drop-down list, select the SaaS platform you want to set policy for Office 365 Mail or Gmail.
- 4. From the Choose Security drop-down list, select Threat Detection and click Next.
- 5. Select the desired policy protection mode (**Detect**, **Detect and Remediate** or **Prevent** (Inline)).

If required, you can change the Rule Name.

- Note Harmony Email & Collaboration protects <u>Microsoft 365 Groups</u> (a service that works with the Microsoft 365) only when the policy mode is set to **Prevent** (Inline).
- 6. Under **Scope**, select the users and groups to which the policy is applicable and click **Add** to **Selected**.
  - To apply the policy to all users and groups in your organization, select All Users and Groups checkbox.
  - To apply the policy only to specific users or groups, select the users/groups and click Add to Selected.
  - To exclude some of the users or groups from the policy, select the users/groups and click Add to Excluded.

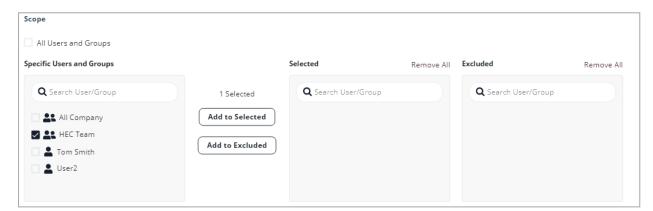

- 7. Select the workflows required for the policy.
  - Note If you select Detect and Remediate or Detect mode, you may not see some of these additional configuration options that allows you to customize the end user email notifications.

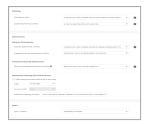

For more information on workflows, see "Phishing Protection" on page 174, "Malware Protection" on page 171, "Spam Protection" on page 194, and "Password Protected Attachments Protection" on page 177.

- 8. Configure **Alerts** to send to the administrators, users, and specific email addresses.
  - To send email alerts about phishing and malware, select Send email alert to admin(s) about phishing and Send email alert to admin(s) about malware.
  - To send email alerts to specific emails, select Send Email alert to ... and enter the email address.
  - To stop sending alerts to administrators for block-listed items, clear the Send email notifications to Admin on blocklisted items checkbox.
  - To stop sending alerts to users for block-listed items, clear the Send email notifications to User on blocklisted items checkbox.

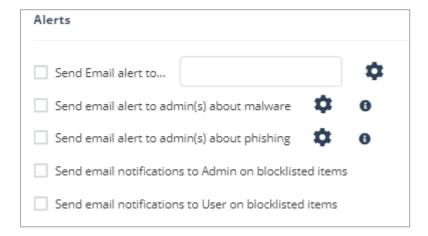

### Notes:

- Even when the alerts are enabled here in the policy, the administrator only receives email alerts for security events when Receive Alerts role is enabled in the Specific Service Role. For more details about managing roles and permissions in the Infinity Portal, refer to Global Settings > Users in Infinity Portal Administration Guide.
- To customize the email alert templates, click on the gear icon to the right of the alert.
- 9. After the policy is configured, click Save and Apply.

Note - Policies are based on the order of precedence. Make sure your policies are applied in the proper order. You can adjust the policy order from the order column of **Policy**.

# **Threat Detection Policy for Internal Emails**

Internal emails refer to emails exchanged between employees of an organization. For internal emails, Harmony Email & Collaboration applies the threat detection policy workflows of incoming emails.

However, the internal emails are inspected in **Detect and Remediate** protection mode even if the policy is in Prevent (Inline) mode. As a result some workflows do not apply to them and are automatically replaced with these fallback workflows.

| Threat Detection Policy<br>Workflow for Incoming<br>Emails                                    | Threat Detection Policy<br>Workflow for Internal<br>Emails            | Comments                                                                              |
|-----------------------------------------------------------------------------------------------|-----------------------------------------------------------------------|---------------------------------------------------------------------------------------|
| Quarantine ( <b>Prevent</b> ( <b>Inline</b> ) or <b>Detect and Remediate</b> protection mode) | Quarantine (Prevent (Inline) or Detect and Remediate protection mode) | NA                                                                                    |
| Email is allowed. Deliver to Junk                                                             | Email is allowed. Deliver to Junk                                     | NA                                                                                    |
| Do nothing                                                                                    | Do nothing                                                            | N/A                                                                                   |
| Email is allowed, Header is added to the email                                                | Do nothing                                                            | If you want the fallback workflow as Quarantine, contact <i>Check Point Support</i> . |
| User receives the email with a warning                                                        | User receives the email with a warning                                | N/A                                                                                   |
| Require end users to enter the password                                                       | Require end users to enter the password                               | Workflow relevant for "Password Protected Attachments Protection" on page 177.        |
| Add [SPAM] to subject                                                                         | Add [SPAM] to subject                                                 | N/A                                                                                   |
| Deliver with Smart Banners                                                                    | Do nothing                                                            | N/A                                                                                   |

# **Threat Detection Policy for Outgoing Emails**

Administrators can enable threat detection to prevent malware, phishing, and spam emails from being sent by their organization's users to external parties.

Note - This feature is supported only for Office 365 Mail.

### Configuring a Threat Detection Policy Rule

### To enable threat detection for outgoing emails:

- 1. Navigate to **Policy** on the left panel of the Infinity Portal.
- 2. Click on an Office 365 Mail Threat Detection policy rule.

If you do not have a Office 365 Mail Threat Detection policy rule, create a new policy. See "Threat Detection Policy for Incoming Emails" on page 165.

3. Select the desired policy protection mode (**Detect**, **Detect and Remediate** or **Prevent** (**Inline**)).

If required, you can change the **Rule Name**.

- 4. Under **Scope**, select the users and groups to which the policy is applicable and click **Add** to **Selected**.
  - To apply the policy to all users and groups in your organization, select All Users and Groups checkbox.
  - To apply the policy only to specific users or groups, select the users/groups and click Add to Selected.
  - To exclude some of the users or groups from the policy, select the users/groups and click Add to Excluded.

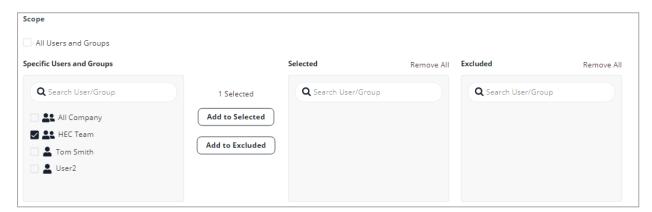

- 5. Select the workflows required for the policy.
  - Note If you select Detect and Remediate or Detect mode, you may not see some of these additional configuration options that allows you to customize the end user email notifications.

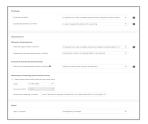

For more information on workflows, see "Phishing Protection" on page 174, "Malware Protection" on page 171, and "Password Protected Attachments Protection" on page 177.

- 6. Scroll down and expand **Advanced Configuration**.
- 7. Under Advanced Settings, enable Protect (Inline) Outgoing Traffic checkbox.
- 8. Click Save and Apply.

## **Supported Workflow Actions**

As the protected emails are sent from inside the organization to external parties, the threat detection for outgoing emails do not support all the workflows as specified for the incoming emails.

It does not support these workflows:

- Delivering the email to the recipient's Junk folder (Email is allowed. Deliver to Junk folder)
- Delivering the email with a warning banner (User receives the email with a warning)
- Delivering the email with a prefix added to the subject (Add [Spam] to subject)

All the workflow actions that are not supported for outgoing emails are marked with a warning symbol.

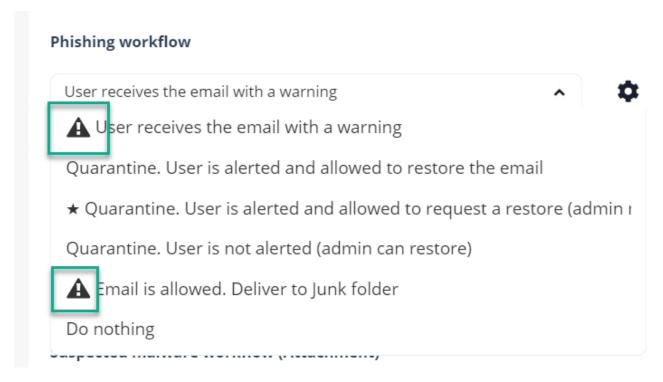

Note - If the policy rule contains any of the unsupported workflows, the email will be delivered to the external recipient unchanged.

### Prerequisites to Avoid Failing SPF Checks

For Office 365 Mail, if you enable **Protect (Inline) Outgoing Traffic** in the DLP or Threat Detection policy, Harmony Email & Collaboration gets added to the email delivery chain before reaching external recipients (Internal email sender > Microsoft 365 > Harmony Email & Collaboration > Microsoft 365 > External recipient).

The recipient's email security solution sees the Harmony Email & Collaboration IP address as part of the delivery chain. If the recipient's email security solution fails to recognize the original IP address, it may consider the Harmony Email & Collaboration IP address as the IP address from which the email was sent.

If you do not configure the SPF record in your DNS to allow Harmony Email & Collaboration IP addresses to send emails on behalf of your domain, your emails might fail SPF checks and may be quarantined.

Check Point recommends you add the Harmony Email & Collaboration IP addresses to your SPF record before you enable Protect (Inline) Outgoing Traffic for outgoing emails.

To prevent outgoing emails from failing SPF checks and being quarantined, you must add include:spfa.cpmails.com to your SPF record.

Note - The above statement includes several IP addresses and networks, some outside your Infinity Portal's data region. This is done for uniformity and consistency in all Check Point SPF records regardless of your data region. Harmony Email & Collaboration sends the emails only from one of the IP addresses in your region.

# **Threat Detection Policy Workflows**

### **Malware Protection**

### **Malware Workflow**

The administrators can select any of these workflows for Anti-Malware when malware is detected.

| Workflow                                                     | Description                                                                                                    |
|--------------------------------------------------------------|----------------------------------------------------------------------------------------------------|
| Quarantine. User is alerted and allowed to restore the email | Email to the user is scanned and when found malicious, the subject is replaced with a quarantined notice and the original subject is provided in brackets. The body of the message is replaced with a customizable message to the user along with a link to release the file if a false positive is suspected. The attachment is also stripped and noted in the replaced body.  In this workflow, the user has the option to release the quarantined attachment. Using the link in the email, the user can release the attachment. The original email and attachment will be immediately delivered back to the inbox. |
|                                                              | Inbox   Rext: No events for the next two   Agenda     User3 demo1   Quarantined [Test Malware Workflow 1]                                                                                                    |

| Workflow                                                                      | Description                                                                                                    |  |
|-------------------------------------------------------------------------------|----------------------------------------------------------------------------------------------------|--|
| Quarantine. User is alerted, allowed to request a restore. Admin must approve | Email to the user is scanned and when found malicious, the subject is replaced with a Quarantined notice and the original subject is provided in brackets. The body of the message is replaced with a customizable message to the user along with a link to release the file if a false positive is suspected. The attachment is also stripped and noted in the replaced body.  In this workflow, using the link in the email, the end-user can request to release the attachment. The administrator is notified via email to the configured Restore requests approver email address. The email contains a direct link to the email profile in the Infinity Portal. The administrator can do a full security review of the Malware from the Infinity Portal and can restore the email or decline the release request.  If the request is approved, the original email and attachment will be immediately delivered to the end-user mailbox.    Indox   Profested User   Profested User   Profe |  |
| Quarantine. User is not alerted (admin can restore)                           | In this mode, the email is automatically quarantined with no user notification.                                                                                                    |  |
| Email is allowed. Deliver to Junk folder                                      | The detected email is delivered to the recipient's Junk folder.                                                                                                    |  |
| Email is allowed.<br>Header is added to<br>the email                          | The detected email is delivered to the recipient with an additional header that can be configured in the policy.                                                                                                    |  |
| Do nothing                                                                    | The detected email is delivered to the recipients.                                                                                                    |  |

For more information on who receives the restored emails, see "Who Receives the Emails Restored from Quarantine" on page 446.

Note - To create Allow-List or Block-List for Anti-Malware, see "Anti-Malware" Exceptions" on page 331.

# **Suspected Malware Workflow**

The administrators can select any of these workflows for Anti-Malware when suspected malware is detected in emails.

| Workflow                                                                          | Description                                                                                                    |
|-----------------------------------------------------------------------------------|----------------------------------------------------------------------------------------------------|
| User receives the email with a warning                                            | The detected email is delivered to the user with a notification inserted in the body of the email.                                                                                                    |
| Email is allowed.<br>Deliver to Junk<br>folder                                    | The detected email is delivered to the recipient's Junk folder.                                                                                                    |
| Quarantine. User is alerted and allowed to request a restore (admin must approve) | Email to the user is scanned and when found malicious, the subject is replaced with a Quarantined notice and the original subject is provided in brackets. The body of the message is replaced with a customizable message to the user along with a link to release the file if a false positive is suspected. The attachment is also stripped and noted in the replaced body.  In this workflow, using the link in the email, the end-user can request to release the attachment. The administrator is notified via email to the configured <b>Restore requests approver</b> email address. The email contains a direct link to the email profile in the Infinity Portal. The administrator can do a full security review of the Malware from the Infinity Portal and can restore the email or decline the release request.  If the request is approved, the original email and attachment will be immediately delivered to the end-user mailbox. |
| Quarantine. User is alerted and allowed to restore the email                      | Email to the user is scanned and when found malicious, the subject is replaced with a quarantined notice and the original subject is provided in brackets. The body of the message is replaced with a customizable message to the user along with a link to release the file if a false positive is suspected. The attachment is also stripped and noted in the replaced body. In this workflow, the user has the option to release the quarantined attachment. Using the link in the email, the user can release the attachment. The original email and attachment will be immediately delivered back to the inbox.                                                                                                    |
| Quarantine. User is not alerted (admin can restore)                               | In this mode, the email is automatically quarantined with no user notification.                                                                                                    |

| Workflow                                             | Description                                                                                                    |
|------------------------------------------------------|----------------------------------------------------------------------------------------------------|
| Email is allowed.<br>Header is added to<br>the email | The detected email is delivered to the recipient with an additional header that can be configured in the policy. |
| Do nothing                                           | The detected email is delivered to the recipients.                                                               |

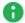

Note - To create Allow-List or Block-List for Anti-Malware, see "Anti-Malware" Exceptions" on page 331.

# **Phishing Protection**

Phishing protection is comprised of the phishing workflows in the policy itself and from the general Anti-Phishing engine settings.

For information about the Anti-Phishing engine settings, see "Anti-Phishing" on page 112.

### **Phishing Workflow**

The administrators can select any of these workflows for Anti-Phishing when phishing is detected in emails.

| Workflow                                     | Description                                                                                                    |                                                   |                                                                                                    |                                                                                                    |
|----------------------------------------------|----------------------------------------------------------------------------------------------------|---------------------------------------------------|----------------------------------------------------------------------------------------------------|----------------------------------------------------------------------------------------------------|
| User receives<br>the email with<br>a warning | subject is replaced w provided in brackets.                                                                                                    | vith a Phish<br>. The body<br>along with          | d when found to be suspicing Alert notice and the origon of the message includes a link to remove the warnings. | ginal subject is<br>customizable                                                                                    |
|                                              | Inbox Next: No events for the next two days.  Chris Isbrecht Phishing Alert [flest Phishing Workflow 1] Example 1 - User receives the email with an alert: http://click.e.nic | Filter V  Agenda  4:0 PM  elines.org/?oH7?uNIGSH7 | Click - <u>Ltrust this e-mail</u>                                                                               | Reply all   V  0.80_nad_20_3.aspx  CHECK POINT  DESERVE THE BEST SECURITY  MAIL RECOVER  Asil restored successfully |

### Workflow Description Quarantine. Email to the user is scanned and when found malicious the subject is User is alerted replaced with Quarantined notice and the original subject is provided in and allowed to brackets. The body of the message is replaced with a customizable request a message to the user along with a link to release the email if a false restore (admin positive is suspected. must approve) Focused Other Ouarantined [Test Phishing Workflow 3] Filter v Next: No events for the next two days Agenda PU Protected User ➤ \$ Reply all | ∨ Protected User Protected User ♥ Hello Protected User An email has just been received from Chris Isbrecht and is suspected to be a "Phishing" email The email subject is: Test Phishing Workflow 3 If you wish to request to release it from quarantine, click here. 0-0-0 CLICK HERE TO START THE TUTORIAL Quarantine. In this mode, the email is automatically quarantined with no user User is not notification. alerted (admin can restore) Quarantine. Email to the user is scanned and when found malicious, the subject is User is alerted replaced with a quarantined notice and the original subject is provided in and allowed to brackets. The body of the message is replaced with a customizable restore the message to the user along with a link to release the file if a false positive email is suspected. The attachment is also stripped and noted in the replaced body. In this workflow, the user has the option to release the quarantined attachment. Using the link in the email, the user can release the attachment. The original email and attachment will be immediately delivered back to the inbox. Email is The detected email is delivered to the recipient's Junk folder. allowed. Deliver to Junk folder

| Workflow                                       | Description                                                                                                    |
|------------------------------------------------|----------------------------------------------------------------------------------------------------|
| Email is allowed. Header is added to the email | The detected email is delivered to the recipient with an additional header that can be configured in the policy. |
| Do nothing                                     | The detected email is delivered to the recipients.                                                               |

For more information on who receives the restored emails, see "Who Receives the Emails Restored from Quarantine" on page 446.

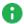

Note - To create Allow-List or Block-List for Anti-Phishing, see "Anti-Phishing" Exceptions" on page 328.

## **Suspected Phishing Workflow**

The administrators can select any of these workflows for Anti-Phishing when suspected phishing is detected in emails.

| Workflow                                                                          | Description                                                                                                    |
|-----------------------------------------------------------------------------------|----------------------------------------------------------------------------------------------------|
| User receives<br>the email with<br>a warning                                      | The detected email is delivered to the user with a notification inserted in the body of the email.                                                                                                    |
| Quarantine. User is not alerted (admin can restore)                               | The detected email is automatically quarantined with no user notification.                                                                                                    |
| Quarantine. User is alerted and allowed to request a restore (admin must approve) | Email to the user is scanned and when found malicious the subject is replaced with Quarantined notice and the original subject is provided in brackets. The body of the message is replaced with a customizable message to the user along with a link to release the email if a false positive is suspected. |

| Workflow                                                     | Description                                                                                                    |
|--------------------------------------------------------------|----------------------------------------------------------------------------------------------------|
| Quarantine. User is alerted and allowed to restore the email | Email to the user is scanned and when found malicious, the subject is replaced with a quarantined notice and the original subject is provided in brackets. The body of the message is replaced with a customizable message to the user along with a link to release the file if a false positive is suspected. The attachment is also stripped and noted in the replaced body.  In this workflow, the user has the option to release the quarantined attachment. Using the link in the email, the user can release the attachment. The original email and attachment will be immediately delivered back to the inbox. |
| Email is<br>allowed.<br>Deliver to Junk<br>folder            | The detected email is delivered to the recipient's Junk folder.                                                                                                    |
| Email is allowed. Header is added to the email               | The detected email is delivered to the recipient with an additional header that can be configured in the policy.                                                                                                    |
| Do nothing                                                   | The detected email is delivered to the recipients.                                                                                                    |

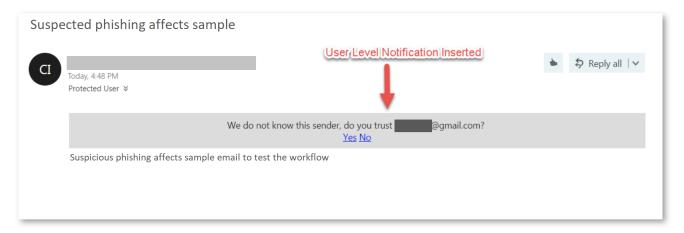

For more information on who receives the restored emails, see "Who Receives the Emails Restored from Quarantine" on page 446.

### **Password Protected Attachments Protection**

When password-protected attachments are detected, Harmony Email & Collaboration attempts to extract the password using various techniques such as searching for the password in the email body. If the password is found, Harmony Email & Collaboration uses the password to decrypt the file and inspect it for malware.

If the password is not found, the administrator can select any one of these workflows:

## **Password Protected Attachments Workflow**

Note - These workflows apply only for the incoming and internal emails.

| Workflow                               | Description                                                                                        |
|----------------------------------------|----------------------------------------------------------------------------------------------------|
| User receives the email with a warning | The detected email is delivered to the user with a notification inserted in the body of the email. |

# Workflow Description The attachment is removed temporarily and a warning banner is Require the endadded to the email along with a link to enter the password. user to enter a password After the password is entered, the Anti-Malware engine scans the attachment. If the Anti-Malware engine finds the attachment as clean, the original email with the original password-protected attachment gets delivered to the original recipients of the email. Invoices@mycompanny.com To: Removed Attachments.txt Attachments in this email were temporally removed as they are password-protected to retrieve the attachments, <u>click here</u> and enter their passwords. Hi Birin Attached please find your \$20K invoice Release Password-Protected Attachments The password to open the file is the name of this month, followed by 123. The finance team $\leftarrow$ Reply $\longrightarrow$ Forward Notes: Check Point will not store the passwords entered by the end users. Harmony Email & Collaboration uses these passwords only for inspection and deletes them after the inspection is complete. If a user tries to release an email which was already released, the system prompts a message that the attachment was already released. Security measures ensure machines do not brute-force password of files (i.e., it does not allow to enter password after multiple wrong attempts). Even if an attacker manages to get the link provided in the warning banner and manages to guess the password, the original password-protected attachments are delivered to the original recipients of the email and not to the mailbox of the person that entered the password. 0-0-0 CLICK HERE TO START THE TUTORIAL

| Workflow                                                     | Description                                                                                                    |
|--------------------------------------------------------------|----------------------------------------------------------------------------------------------------|
| Quarantine. User is alerted and allowed to restore the email | The email is automatically quarantined and the user is notified about the quarantine. Using the link in the email, the user can release the attachment. The original email and attachment will be immediately delivered back to the inbox.                                                                                                    |
| Quarantine. User is not alerted (admin can restore)          | The email is automatically quarantined with no user notification. The administrator can restore the email.                                                                                                    |
| Trigger suspected malware workflow                           | The email follows the workflow configured for Suspected Malware.                                                                                                    |
| Do nothing                                                   | The attachment will be considered as clean.  Note - This workflow flags only the attachment as clean (not malicious). The email can still be found to be malicious for various reasons.  For example, if there are other malicious attachments in the email, if the Anti-Phishing engine flagged the email as phishing for other reasons than the attachment being malicious, if there is a DLP violation in the email and more. |

To add allow-list for password-protected attachments from specific email addresses or domains, see "Password-Protected Attachments Allow-List" on page 334.

For more information on who receives the restored emails, see "Who Receives the Emails Restored from Quarantine" on page 446.

### **Supported File Types**

Harmony Email & Collaboration can detect these file types as password-protected:

| File Type                      | File Extensions                                                                                                    |
|--------------------------------|----------------------------------------------------------------------------------------------------|
| Archives                       | AR, ARJ, BZ2, CAB, CHM, CRAMFS, CPIO, GZ, IMG, ISO, IZH, QCOW2, RAR, RPM, TAR, TAR.BZ2, TAR.GZ, TAR.XZ, TB2, TBZ, TBZ, TGZ, TXZ, UDF, WIM, XZ, ZIP, and 7Z. |
| Adobe PDF (all versions)       | PDF                                                                                                    |
| Microsoft Excel 2007 and later | XLSX, XLSB, XLSM, XLTX, XLTM, XLAM                                                                                                    |
| Microsoft Excel 2007 Binary    | XLSB                                                                                                    |

| File Type                           | File Extensions                          |
|-------------------------------------|------------------------------------------|
| Microsoft Excel 97 - 2003           | XLS                                      |
| Microsoft PowerPoint 2007 and later | PPTX, PPTM, POTX, POTM, PPAM, PPSX, PPSM |
| Microsoft PowerPoint 97 - 2003      | PPT, PPS, POT, PPA                       |
| Microsoft Word 2007 and later       | DOCX, DOCM, DOTX, DOTM                   |
| Microsoft Word 97 - 2003            | DOC, DOT                                 |

To add allow-list for password-protected attachments from specific email addresses or domains, see "Password-Protected Attachments Allow-List" on page 334.

### Requesting Passwords from End Users - End-User Experience

For password protected attachments, if **Require end-user to enter a password** workflow is defined in the policy, the attachment is removed temporarily and a warning banner is added to the email with a link to enter the password.

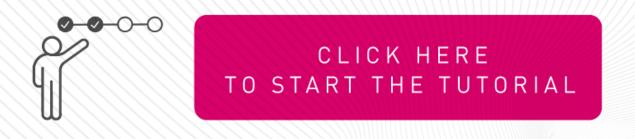

### To restore the password protected attachments with Require end-user to enter a password workflow:

1. Click the link in the warning banner of the email.

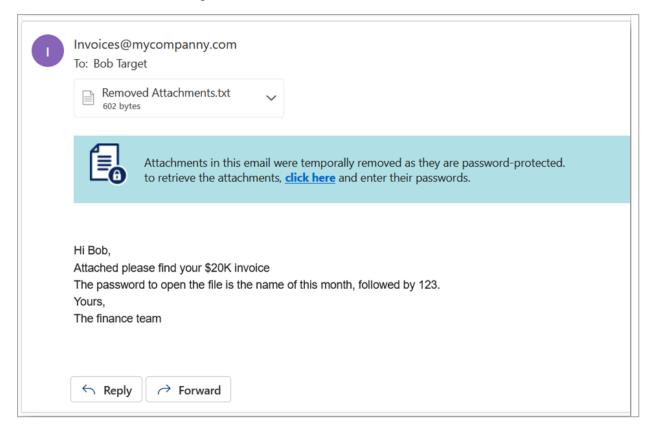

2. Enter the password for the attachment and click Submit.

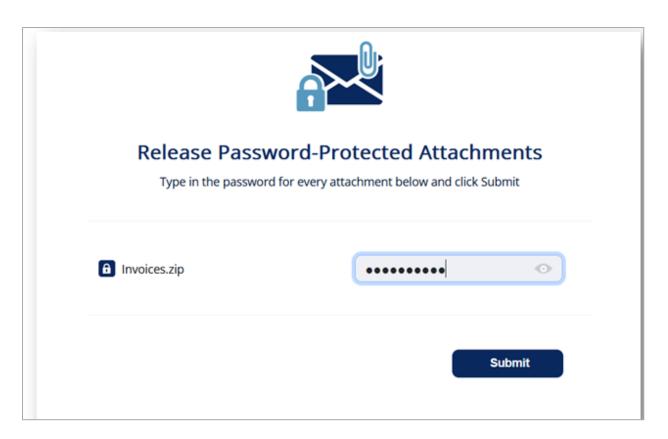

After you submit, the Anti-Malware engine scans the attachment for malicious content.

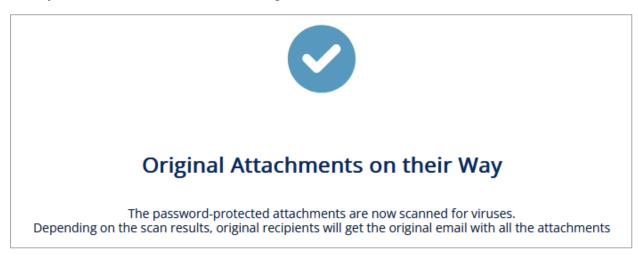

If the Anti-Malware engine finds the attachment as clean, the original email with password-protected attachment gets delivered to the original recipients of the email.

If the email was already released, this message appears:

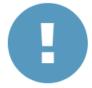

# **Attachments Already Released**

Someone else has already released these attachments The original recipients already received another copy of the email with the attachments in it

For password protected attachments, if **Quarantine**. **User is alerted and allowed to restore the email** workflow is defined for the policy, the email body and its attachments are removed. The user is notified about the email and its attachments with a link to request to release the email.

To restore the email and its attachments with Quarantine. User is alerted and allowed to restore the email workflow:

- 1. Click the link provided in the email.
- 2. If prompted, enter the reason for restoring the attachment, and click Submit.

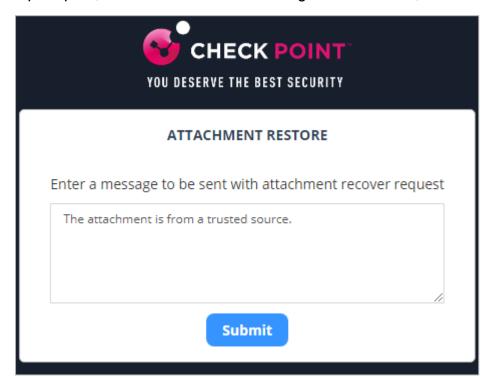

After you submit, the admin receives the request.

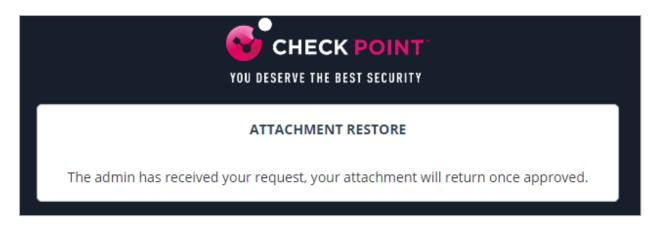

After the admin approves, the user receives the original email.

### Password Protected Attachments - Administrator Experience

For password protected attachments, if **Quarantine**. **User is alerted and allowed to restore the email** workflow is defined for the policy, and if the end-user requests to release the email, the administrator is notified about the request.

### To review the request:

- 1. Open the security event of the email for which the user requested to release.
  - Under **Security Stack**, the password-protected attachments which are not scanned by Anti-Malware will be marked as **Insecure attachments found**.
- 2. To inspect the password-protected attachments before restoring the email:

a. Click Type in passwords to enter the password for the attachment.

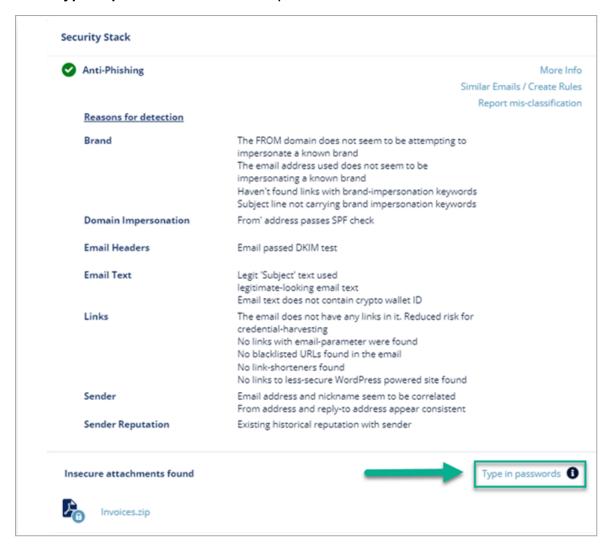

b. Enter the password for the attachment and click **Submit**.

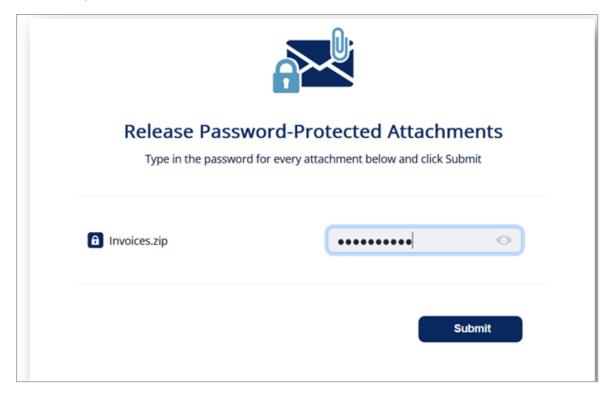

The Anti-Malware engine scans the attachment and gives a verdict. Depending on the verdict decide whether to restore the email or not.

- c. To restore the email and its attachments, click **Restore Email**.
- 3. To release the original email without inspecting the password-protected attachments, click Restore Email.

### Attachment Cleaning (Threat Extraction)

Attachment Cleaning (Threat Extraction) is a Content Disarm and Reconstruction (CDR) engine that serves as an additional layer of security for email attachments on top of the Anti-Malware engine.

After the Anti-Malware security engine determines an attachment is not malicious, Attachment Cleaning (Threat Extraction) delivers a secure version of the attachment to the end user, removing hyperlinks behind text, macros, and other active content that may contain malware.

Administrators can allow end-users to retrieve the original version of the attachment. This action does not require the help desk's intervention. To configure the attachment cleaning workflow, see "Configuring Attachment Cleaning (Threat Extraction)" on the next page.

### **File Sanitization Modes**

Attachment Cleaning (Threat Extraction) can create a safe version of an email attachment in these ways:

Clean - removes macros, embedded objects, and any active content from the attachment while maintaining the file type.

For example, if a DOC file is cleaned, the end user will get a modified DOC file.

Convert - the file is converted into PDF format, regardless of its original file type, ensuring no active content can ever be a part of it.

For example, if a DOC file is converted, the end user will get the file in PDF format.

Note - While the Convert option is considered to be secure, it has an impact on user experience and productivity. Unless there are strict regulatory or organizational policy requirements, we recommend using the Clean option to deliver only PDF files.

**Configuring Attachment Cleaning (Threat Extraction)** 

### To configure Attachment Cleaning (Threat Extraction) for Office 365 Mail or Gmail:

- 1. Click **Policy** on the left panel of the Infinity Portal.
- 2. Open a threat detection policy for Office 365 Mail or Gmail if available, and continue from step 6.

or

- 3. Click Add a New Policy Rule.
- 4. In the **Choose SaaS** drop-down list, select the SaaS application (Office 365 Mail or Gmail).
- 5. In the Choose Security drop-down list, select Threat Detection and click Next.
- 6. Select the **Prevent (Inline)** protection mode.
- 7. Scroll down to **Attachment Cleaning (Threat Extraction)** section and select the **Clean attachments before delivering to end users** checkbox.
- 8. In the Clean field, select the option required.
  - a. To clean all the file types, select All supported file types.
    - **Note** When this option is selected, the **Convert** option is disabled.
  - b. To clean only some file types, select **Only specific file types** and enter the required file types.
    - For the supported file types, see "Supported file types for Attachment Cleaning (Threat Extraction)" on page 190
  - c. To exclude some file types from cleaning, select **All supported file types except**

- and enter the required file types.
- d. To stop cleaning the files, select **None**.
- 9. In the **Convert** field, select the option required.
  - a. To convert all the file types, select **All supported file types**.
    - Note When this option is selected, the Clean option is disabled.
  - b. To convert only some file types, select **Only specific file types** and enter the required file types.
    - For the supported file types, see "Supported file types for Attachment Cleaning (Threat Extraction)" on the next page
  - c. To exclude some file types from converting, select **All supported file types except** and enter the required file types.
  - d. To stop converting the files, select **None**.
- 10. In the **Attachment cleaning workflow** field, select the workflow. See "Attachment Cleaning (Threat Extraction) Workflows" below.
- 11. Click Save and Apply.
- Note Harmony Email & Collaboration does not clean attachments in an email if both these conditions are satisfied:
  - There are other attachments in the same email that are password-protected.
  - The password-protected attachments workflow is configured as Require enduser to enter a password.

### **Attachment Cleaning (Threat Extraction) Workflows**

The administrators can select any of these workflows for attachment cleaning.

| Workflow                                                                     | Description                                                                                                    |
|------------------------------------------------------------------------------|----------------------------------------------------------------------------------------------------|
| User is allowed to request a restore for any attachment (admin must approve) | The use is allowed to request for restoring the original attachments. The attachments are restored only after the admin approves. |
| User is allowed to restore benign attachments only                           | The user can request to restore the attachments. If the attachments are benign, they are restored immediately.                    |
| User is allowed to restore any attachment                                    | The user can request to restore the attachments and they are restored immediately.                                                |

### Supported file types for Attachment Cleaning (Threat Extraction)

| File Type                           | File Extensions                          |
|-------------------------------------|------------------------------------------|
| Adobe FDF                           | FDF                                      |
| Adobe PDF (all versions)            | PDF                                      |
| Microsoft Excel 2007 and later      | XLSX, XLSB, XLSM, XLTX, XLTM, XLAM       |
| Microsoft Excel 2007 Binary         | XLSB                                     |
| Microsoft Excel 97 - 2003           | XLS                                      |
| Microsoft PowerPoint 2007 and later | PPTX, PPTM, POTX, POTM, PPAM, PPSX, PPSM |
| Microsoft PowerPoint 97 - 2003      | PPT, PPS, POT, PPA                       |
| Microsoft Word 2007 and later       | DOCX, DOCM, DOTX, DOTM                   |
| Microsoft Word 97 - 2003            | DOC, DOT                                 |

# **Original Attachments vs Cleaned Attachments**

In the Attachment Cleaning process, some components of the attachment are removed or disabled.

By default, these components of the attachment are cleaned and depending on the file type being cleaned, specific components of the attachment may be removed as shown in this table:

| Code | File Type                | Description                                      |
|------|--------------------------|--------------------------------------------------|
| 1018 | All supported file types | Query to remote database                         |
| 1019 | All supported file types | Files and objects embedded in the documents      |
| 1021 | All supported file types | Stored data for fast document saving             |
| 1026 | All supported file types | Microsoft Office macros and PDF JavaScript code  |
| 1034 | All supported file types | Links to network or local file paths             |
| 1137 | PDF                      | Open other PDF files                             |
| 1139 | PDF                      | PDF launch action                                |
| 1141 | PDF                      | Open Uniform Resource Identifier (URI) resources |

| Code | File Type | Description                     |
|------|-----------|---------------------------------|
| 1142 | PDF       | Play sound objects              |
| 1143 | PDF       | Play movie files                |
| 1150 | PDF       | Execute JavaScript code         |
| 1151 | PDF       | Submit data to remote locations |

To configure Harmony Email & Collaboration to clean additional part of attachments which are not cleaned by default, contact Check Point Support.

| Code | File Type                | File Part                                               |
|------|--------------------------|---------------------------------------------------------|
| 500  | All supported file types | Images embedded in documents                            |
| 1017 | All supported file types | Custom document properties                              |
| 1025 | All supported file types | Links to files that are reviewed by another application |
| 1036 | All supported file types | Statistic document properties                           |
| 1037 | All supported file types | Summary document properties                             |
| 1178 | PDF                      | Embedded 3D Artwork                                     |

### **Viewing Emails with Cleaned Attachments**

You can view these details in the **Emails with Modified Attachments** page.

- Emails with attachments, where the links in the attachments were replaced. See "Click-Time Protection" on page 135.
- Emails with attachments that were cleaned. See "Attachment Cleaning (Threat Extraction)" on page 187.
- Note The page does not show emails where links in the email body were replaced.

# Sending the Unmodified Emails to End Users

To send the original email to the end-user, do one of these.

- From the **Modified Attachments** page.
  - 1. Go to User Interaction > Modified Attachments.
  - 2. To send a original email, click the icon for the email from the last column of the request table and select **Send Original**.
  - 3. To send multiple emails at a time, select the emails and click **Send Original** from the top-right corner of the page.
  - 4. Click OK.
- From the Email profile page.
  - 1. Open the email profile page.
  - In the Email Profile section, click Send for Send Original Email.
  - Click OK.

### Attachment Cleaning (Threat Extraction) - End-User Experience

If a policy is configured to clean the files, if a file is sent in an email, the end-user receives the email with a cleaned file. By default, the cleaned file will have **threat\_extracted\_** mentioned before the file name.

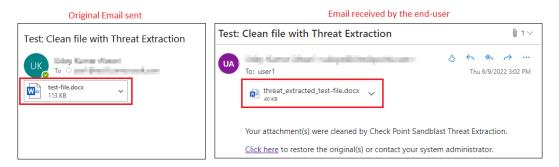

If a policy is configured to convert the files, if a file is sent in an email, the end-user always receives the email with converted PDF file. By default, the converted PDF file will have **threat\_extracted\_** mentioned before the file name.

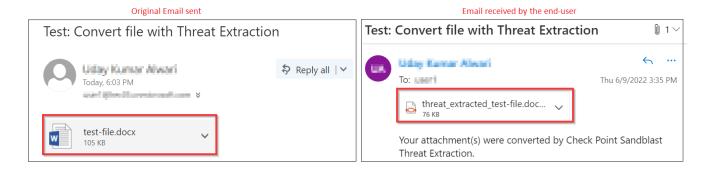

### To request to restore the original email by the end-user:

1. Click the link below the attachment in the email.

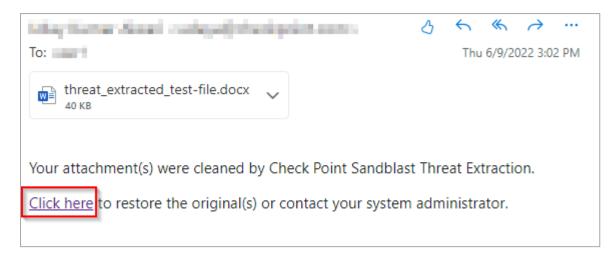

- 2. If prompted, enter the reason for restoring the attachment, and click Submit.
  - Note This screen appears only when the Attachment cleaning workflow is configured such that the admin must approve to restore the original attachment.

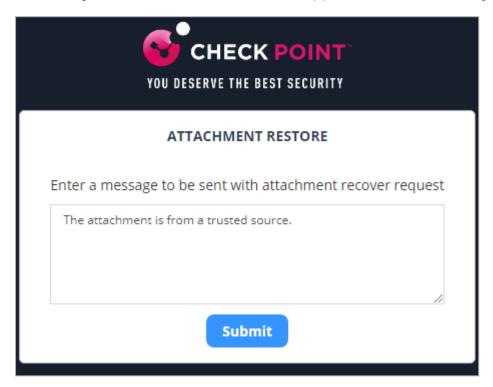

After you submit, the administrator receives the request.

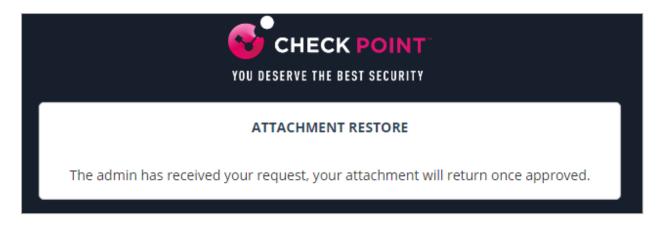

After the administrator approves, the user receives the original email.

3. If the **Attachment cleaning workflow** is configured such that it does not require admin approval to restore the attachment, the original email is delivered to the end user immediately.

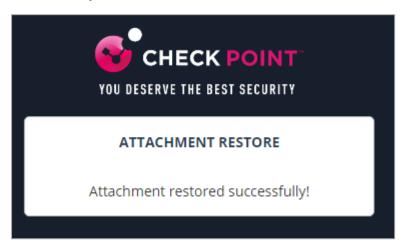

For more information on who receives the restored emails, see "Who Receives the Emails Restored from Quarantine" on page 446.

### **Spam Protection**

### **Spam Workflows**

The administrators can select any of these workflows when spam is detected in emails.

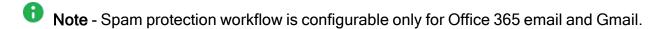

| Workflow                                                                      | Description                                                                                                    |
|-------------------------------------------------------------------------------|----------------------------------------------------------------------------------------------------|
| Email is allowed. Deliver to Junk folder (Available only for Office 365 Mail) | The Anti-Phishing engine marks the email as Spam by updating the Spam Confidence Level (SCL) to 9 (by setting value of header X-CLOUD-SEC-AV-SCL to True). The email will be moved to the Spam folder by Office 365 (with the proper Mail Flow rules), based on the configured action for SCL=9 (by default set to deliver the message to the recipients' Junk Email folder). For more information on SCL levels, see <a href="SCL">SCL</a> . |
| Email is allowed.<br>Move to Spam<br>(Available only for<br>Gmail)            | The Anti-Phishing engine delivers the email to the user's Spam folder.                                                                                                    |
| Add [Spam] to subject                                                         | The email is delivered to the inbox and the subject is modified to start with '[Spam]' (for example, the email subject 'Are you interested' will be delivered with new subject: '[Spam] Are you interested').                                                                                                    |
| Quarantine. User is alerted and allowed to restore the email                  | The email is quarantined and the user is allowed to restore the email.                                                                                                    |
| Quarantine. User is not alerted (admin can restore)                           | The email is quarantined and the admin can restore the email.                                                                                                    |
| Email is allowed.<br>Header is added to<br>the email                          | The detected email is delivered to the recipient with an additional header that can be configured in the policy.                                                                                                    |
| Do nothing                                                                    | The email is delivered to the end user inbox.                                                                                                    |

For more information on who receives the restored emails, see "Who Receives the Emails Restored from Quarantine" on page 446.

#### **Trusted Senders**

Administrators can allow end users to trust senders and domains, so that spam emails sent from these senders are delivered directly to the users' mailbox.

Note - If the emails are classified as phishing or containing malware, they will still be quarantined.

#### To allow end users to trust senders:

- 1. Go to **Policy**.
- 2. Open an existing Threat Detection policy or create a new one. See "Threat Detection Policy for Incoming Emails" on page 165.
- 3. Scroll down to the **Spam** section and select the **Allow end-users to trust senders of Spam emails** checkbox.

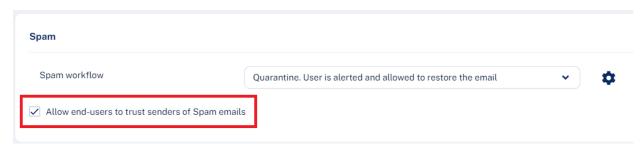

4. Click Save and Apply.

For information about how to manage senders trusted by end users, see "Trusted Senders - End-User Allow-List" on page 340.

### Trusting Senders - End User Experience

When the user is allowed to trust senders, the user gets an option in the "End-User Daily Quarantine Report (Digest)" on page 430 to trust senders / domains.

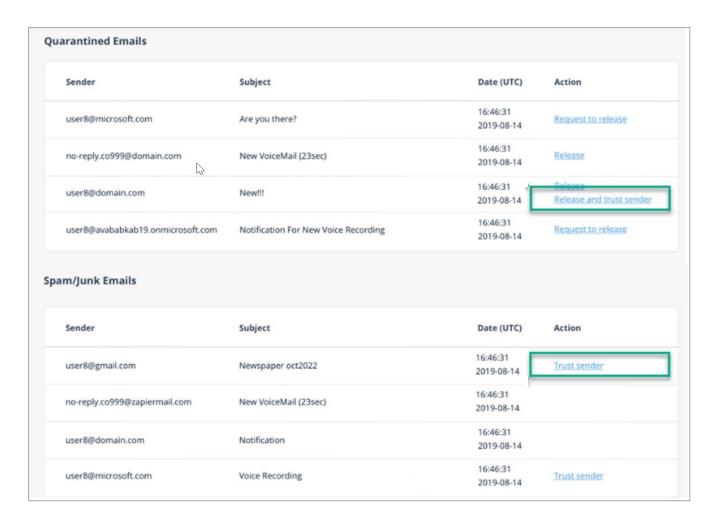

### To trust a sender or domain:

- 1. Click Trust sender in the "End-User Daily Quarantine Report (Digest)" on page 430.
- 2. Enter your email address and click Submit.

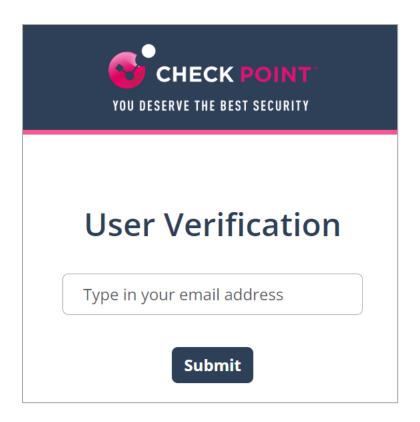

The system sends an email notification with a verification code.

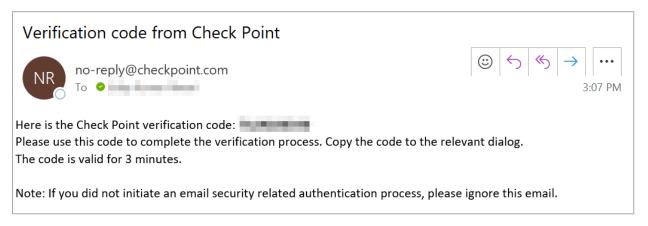

Enter the verification code received from the email and click Submit.

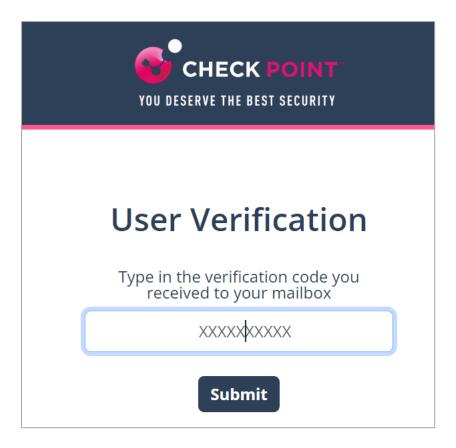

After successful verification, the system shows the status.

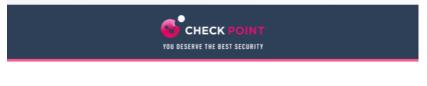

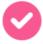

Your request was submitted successfully.

# Quarantined Emails - End-User Experience

After the administrator approves an end-user request to restore an email from quarantine, Harmony Email & Collaboration performs these actions:

- Removes the quarantine/clean email notifications received for the quarantined email from the end-user mailbox.
- Adds the original email to the end-user mailbox, where the email received time is the restore time of the email from quarantine, but not the original email sent time.

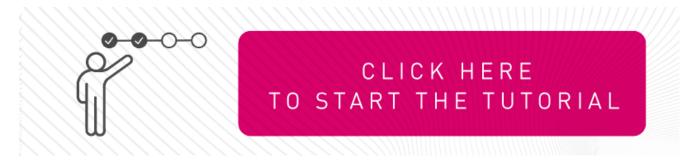

This example shows the initial email received by the end-user.

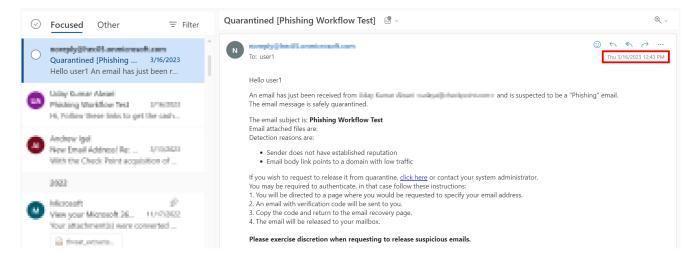

This example shows the same email received by the end-user after the administrator approved the restore request.

Note - The initial email received by the end-user is removed and the restored email gets delivered as a new email to the end-user mailbox. The email received time is the restore time of the email by the administrator, but not the original email sent time.

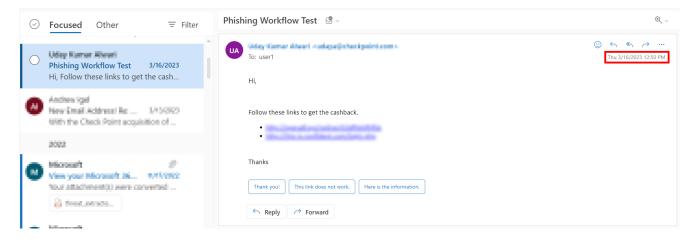

### **Customizing End-User Experience**

**Customizing Attachment Cleaning (Threat Extraction) Attachment Name** 

To customize Attachment Cleaning (Threat Extraction) attachment name:

- 1. Navigate to Security Settings > SaaS Applications.
- 2. Click **Configure** for Office 365 Mail or Gmail.
- 3. Click Advanced and scroll-down to Threat extracted attachment name template.
- 4. Enter the desired attachment name.

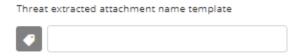

**Note** - By default, **threat\_extracted\_{original\_name}** is the configured name.

5. Click Save.

**Customizing Attachment Cleaning (Threat Extraction) Message** 

### To customize Threat extracted message format:

- 1. Navigate to Security Settings > SaaS Applications.
- 2. Click **Configure** for Office 365 Mail or Gmail.
- 3. Click **Advanced** and scroll-down to **Threat extracted message format**.
- 4. Configure the desired format for the threat extracted message.

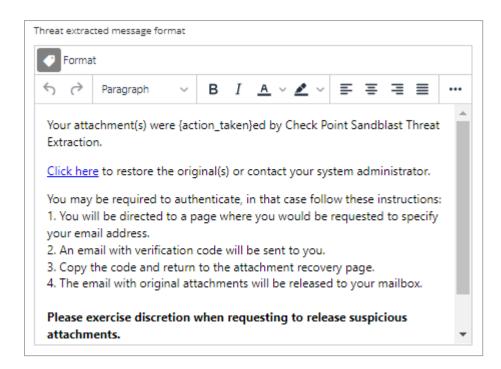

5. Click Save.

# **Data Loss Prevention (DLP) Policy**

DLP Policy filters outgoing emails to ensure that sensitive data does not reach unauthorized recipients.

In addition, it can also filter incoming emails to ensure sensitive data is not stored in your organization's mailboxes and/or that it is shared only through authorized delivery methods.

For more details about the DLP security engine, see "Data Loss Prevention" on page 124.

Note - DLP is not available for Infinity Portal accounts residing in the United Arab Emirates (UAE) region. If required, you can request to enable DLP. However, sensitive data analysis will be performed in the United Kingdom (UK) and not within the borders of the UAE. If you wish to enable DLP, contact <a href="#">Check Point</a> SupportAvanan Support.

## **Sync Times with Microsoft**

- If you change the policy protection mode from Monitor Only or Detect and Remediate mode to Prevent (Inline) mode, it takes time to start protecting in Prevent (Inline) mode. It could take up to an hour, depending on the number of protected users in the Harmony Email & Collaboration account.
- When adding a user to the scope of a Prevent (inline) policy that is not set to All Users and Groups, it may take up to 1 hour for emails from this user to be inspected inline.
- When a new user is added to Microsoft 365, administrators can include them in the policy scope within 10 minutes or it might take up to 24 hours.

### **DLP Policy for Outgoing Emails**

### To configure DLP policy for outgoing emails:

- 1. Navigate to Policy.
- 2. Click Add a New Policy Rule.
- 3. Select the desired SaaS application under Choose SaaS drop-down.
- 4. Select **DLP** under **Choose Security** drop-down and click **Next**.
- 5. Select **Prevent (Inline)** or **Monitor only** protection mode.
- 6. Select the **Scope** of the policy:
  - a. Select email direction as Outbound.
  - b. Under **Senders**, select the **Specific Users and Groups** the policy applies to.
- 7. In the **DLP Criteria** section, do these:
  - a. Select the required **DLP Categories**.
  - b. Select the required **Sensitivity Level**. See "DLP Policy Sensitivity Level" on page 211.
  - c. If you need to add a subject regular expression as the matching criteria to the DLP policy, under **Advanced**, enable the **Enable matching based on subject regular expression** checkbox and enter the regular expression. See "DLP Subject Regular Expression (Regex)" on the next page.

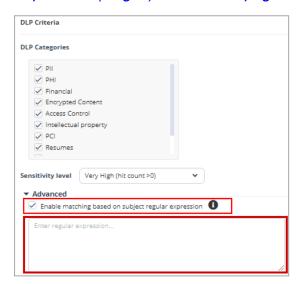

8. In the **DLP Workflow** section, select the required workflow. See "*DLP Workflows for Outgoing Emails*" on page 205.

- Note This option is available only in Prevent (Inline) mode.
- 9. Select the required **Severity**.
- 10. Select the required **DLP Alerts**. See "DLP Alerts for Outgoing Emails" on page 207.
- 11. Click Save and Apply.
  - Notes:
    - Applying a Prevent (Inline) rule could take up to an hour to take effect, depending on the number of protected users in the Harmony Email & Collaboration account.
    - If you get Manual Changes Required message while creating a Prevent (Inline) DLP policy for Gmail, you must make changes in the Google Admin Console. For more information, see "Appendix B: Manual Steps for Enabling Gmail Prevent (Inline) DLP Policy" on page 500.

For more details about the DLP security engine, see "Data Loss Prevention" on page 124.

### **DLP Subject Regular Expression (Regex)**

By default, Harmony Email & Collaboration matches emails to DLP policy rules based on the data types detected in them. However, you can use regular expressions to match emails from the email subject.

This type of matching helps you to detect sensitive emails from the email subject and allows you to trigger specific workflow. Therefore, emails with a defined subject pattern will match the DLP policy rule regardless of the data types they include.

### To add a regular expression condition to a DLP policy:

- Navigate to Policy.
- 2. To add the regular expression to an existing DLP policy, click the policy and continue from step 6.
- 3. To create a new DLP policy, click Add a New Policy Rule.
- 4. Select the desired SaaS application under Choose SaaS drop-down.
- 5. Select **DLP** under **Choose Security** drop-down and click **Next**.
- 6. Select **Prevent (Inline)** or **Monitor only** protection mode.
- 7. Select the **Scope** of the policy:
  - a. Select email direction as Outbound.
  - b. Under **Senders**, select the **Specific Users and Groups** the policy applies to.
- 8. In the **DLP Criteria** section, do these:

- a. Select the required **DLP Categories**.
- b. Select the required **Sensitivity Level**. See "DLP Policy Sensitivity Level" on page 211.
- c. In **Advanced**, select the **Enable matching based on subject regular expression** checkbox.

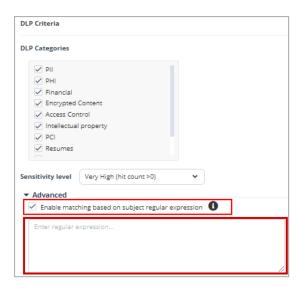

- d. Enter the regular expression. See "Subject Regular Expressions Syntax" below.
- 9. Click Save and Apply.

**Subject Regular Expressions Syntax** 

The **Subject Regular Expression** field allows you to enter values in the *Python Regular Expressions* (*RE*) syntax.

For example, to create a DLP policy rule to find emails that contains the string [secure] in the email subject, add (?i)\[secure] or \[secure] where (?i) is used to specify that it is case insensitive to the Subject Regular Expression field in the policy.

To create a DLP policy rule to find emails that contain either the exact strings [secure] or [encrypt] in the email subject, you can add either \[secure\]|\[encrypt\] or ex \[secure]|\[encrypt]\] to the Subject Regular Expression field in the policy.

For more information, see Python regular expressions documentation.

### **DLP Workflows for Outgoing Emails**

**Note** - The workflows are available only in **Prevent (Inline)** mode.

| Workflow                                                                                | Description                                                                                                    |
|-----------------------------------------------------------------------------------------|----------------------------------------------------------------------------------------------------|
| Email is blocked. User is alerted and allowed to request a restore (admin must approve) | Any detected email will not be delivered to the recipient and will be moved to quarantine mailbox.                                                                                                    |
|                                                                                         | <ol> <li>The user receives an email with an alert of the quarantine action.</li> <li>To view the original email, the user must request to restore the email.</li> <li>An administrator must approve the request.</li> </ol> |
| Email is blocked. User is alerted and allowed to restore the email                      | Any detected email will not be delivered to the recipient and will be moved to quarantine mailbox.  1. The user receives an email with an alert of the                                                                      |
|                                                                                         | quarantine action.  2. The user can restore the original email without any administrator approval.                                                                                                    |
| Email is allowed. Header is added to the email                                          | Any detected email will be delivered to the recipient with additional header that is configured in the policy.                                                                                                    |
| Do nothing                                                                              | Any detected email will be delivered to the recipient without any changes.                                                                                                    |
| Microsoft Chammatian Morteflaves                                                        |                                                                                                    |

### **Microsoft Encryption Workflows**

| Microsoft Encryption Workhows                                                                  |                                                                                                    |  |
|------------------------------------------------------------------------------------------------|----------------------------------------------------------------------------------------------------|--|
| Email is blocked and user can resend as encrypted by Microsoft                                 | Any detected email will not be delivered to the recipient and the user can resend the email as Microsoft encrypted email.                                                                                                    |  |
| Email is allowed. Encrypted by Microsoft                                                       | Any detected email will be delivered to the recipient as encrypted by Microsoft and a header will be added to the email. For more information, see "Microsoft Encryption for Outgoing Emails" on page 228.                                                                                                    |  |
| Email is blocked and user can request to resend as encrypted by Microsoft (admin must approve) | <ul> <li>Any detected email will not be delivered to the recipient and will be moved to quarantine mailbox.</li> <li>1. The user receives an email with an alert of the quarantine action.</li> <li>2. The user can request to resend as Microsoft encrypted email.</li> <li>3. An administrator must approve the request.</li> </ul> |  |

### **SmartVault Workflows**

| Workflow                                                                                        | Description                                                                                                    |
|-------------------------------------------------------------------------------------------------|----------------------------------------------------------------------------------------------------|
| Email is blocked and user can resend as encrypted by SmartVault                                 | Any detected email will not be delivered to the recipient and the user can resend the email as SmartVault email.                                                                                                    |
| Email is allowed. Encrypted by SmartVault                                                       | Any detected email will be vaulted by SmartVault and the recipient receives a email notification. For more information, see "Encrypting Outgoing Emails using Check Point's SmartVault" on page 229.                                                                             |
| Email is blocked and user can request to resend as encrypted by SmartVault (admin must approve) | Any detected email will not be delivered to the recipient and will be moved to quarantine mailbox.  1. The user receives an email with an alert of the quarantine action.  2. The user can request to resend as SmartVault email.  3. An administrator must approve the request. |

To create Allow-List for DLP, see "DLP Exceptions" on page 335.

### **DLP Alerts for Outgoing Emails**

You can configure alerts for outgoing emails detected as violating a DLP policy:

- Send email alert to admins when a DLP policy is violated.
- Send email alert to specific recipients when DLP is detected. It is possible to customize email template using the gear icon next to the action.
- Send email alert to the direct manager when an employee sends (or attempts to send) confidential data that violates a DLP policy.

## Notes:

- When this option is enabled, the email alerts are sent to the manager even when the email is blocked.
- This option is available only for Office 365 DLP policies.
- Send email alert to the sender when DLP Subject Regex pattern and DLP is detected in the email. For details, see "DLP Subject Regular Expression (Regex)" on page 204.
- Send email alert to the sender when DLP Subject Regex pattern is not detected but DLP is detected in the email. For details, see "DLP Subject Regular Expression (Regex)" on page 204.

### Prerequisites to Avoid Failing SPF Checks

For Office 365 Mail, if you enable **Protect (Inline) Outgoing Traffic** in the DLP or Threat Detection policy, Harmony Email & Collaboration gets added to the email delivery chain before reaching external recipients (Internal email sender > Microsoft 365 > Harmony Email & Collaboration > Microsoft 365 > External recipient).

The recipient's email security solution sees the Harmony Email & Collaboration IP address as part of the delivery chain. If the recipient's email security solution fails to recognize the original IP address, it may consider the Harmony Email & Collaboration IP address as the IP address from which the email was sent.

If you do not configure the SPF record in your DNS to allow Harmony Email & Collaboration IP addresses to send emails on behalf of your domain, your emails might fail SPF checks and may be quarantined.

Check Point recommends you add the Harmony Email & Collaboration IP addresses to your SPF record before you enable **Protect (Inline) Outgoing Traffic** for outgoing emails.

To prevent outgoing emails from failing SPF checks and being quarantined, you must add **include:spfa.cpmails.com** to your SPF record.

Note - The above statement includes several IP addresses and networks, some outside your Infinity Portal's data region. This is done for uniformity and consistency in all Check Point SPF records regardless of your data region. Harmony Email & Collaboration sends the emails only from one of the IP addresses in your region.

### Outgoing Email Protection - Office 365 Footprint for DLP

### Transport rules

Additional transport rule is created when enabling Inline DLP.

- Rule name: Check Point DLP Outbound
- Rule:

### **Connectors**

Connectors help control the flow of email messages to and from your Office 365 organization. We recommend that you check to see if you should create a connector, since most organizations don't need to use them.

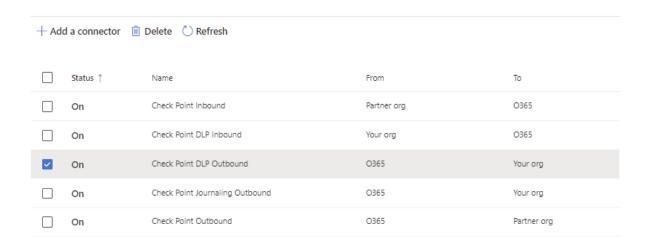

### ■ Rule description:

### Check Point DLP Outbound

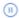

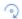

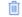

#### Mail flow scenario

From: Office 365

To: Your organization's email server

#### Name

Check Point DLP Outbound

#### Status

On

Edit name or status

#### Use of connector

Use only when I have a transport rule set up that redirects messages to this

Edit use

### Routing

Route email messages through these smart hosts:

Edit routing

### Security restrictions

Always use Transport Layer Security (TLS) and connect only if the recipient's email server has a digital certificate.

Edit restrictions

### Validation

Last validation result: Validation failed

Last validation time:

Validate this connector

#### Connectors

Additional connector will be added, Check Point to Office 365.

#### Connector:

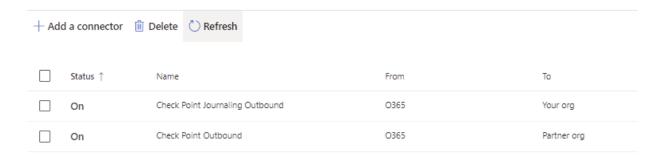

### **DLP Policy Sensitivity Level**

The **Sensitivity Level** for a DLP policy is the minimum number of times all the Data Types in the selected categories need to match (hit count) for the policy to trigger the DLP workflow.

You can select these Sensitivity Level for every policy rule.

- Very High (hit count > 0)
- High (hit count > 2)
- Medium (hit count > 5)
- Low (hit count > 10)
- Very Low (hit count > 20)
- Custom (and enter the minimum hit count (Hit count higher than) required for the policy)

For example, a DLP policy includes only the PII category and you selected the **Sensitivity Level** as **High**.

- If all the Data Types in PII were matched only once the rule does not trigger the selected DLP workflow.
- If all the Data Types in PII were matched three times the rule triggers the selected DLP workflow.

### Appendix B: Manual Steps for Enabling Gmail Prevent (Inline) DLP Policy

If you receive the **Manual Changes Required** message while creating a **Prevent (Inline)** DLP policy for Gmail, you must make these changes in the Google Admin Console.

# Manual Changes Required

To inspect outgoing emails inline, you will need to make a couple of manual changes in your Google Workspace. Details

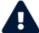

Until you perform these steps emails containing sensitive data will not be blocked/encrypted.

Close

### Step 1: Adding a Host

- 1. Sign in to the Google Admin Console.
- 2. From the left navigation panel, click **Apps > Google Workspace > Gmail**.
- 3. Click Hosts.
- 4. Click Add Route.
- 5. Under Name, enter CLOUD-SEC-AV DLP Service.

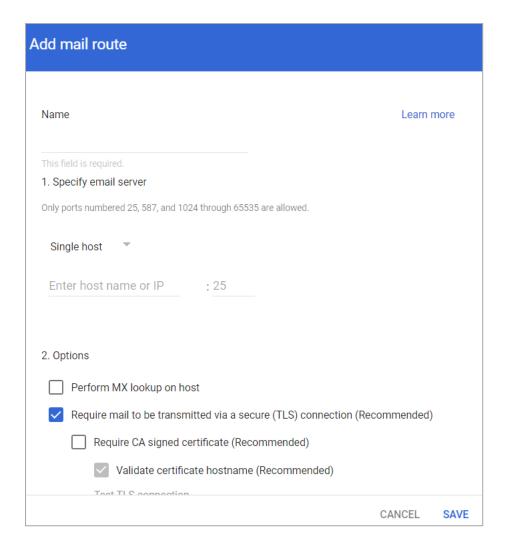

- 6. Under Specify email server, select Single host.
- 7. Enter the host name as **[portal identifier]-dlp.checkpointcloudsec.com**.

To find the portal identifier, see "Portal Identifier of Harmony Email & Collaboration Tenant" on page 31.

- 8. Enter the port number as 25.
- 9. Under **Options**, clear the **Require CA signed certificate** checkbox.
- 10. Click Save.

#### Step 2: Updating Inbound Gateway

- 1. From the left navigation panel, click **Apps > Google Workspace > Gmail**.
- 2. Scroll down and click **Spam**, **Phishing and Malware**.
- 3. Click **Inbound gateway**.
- 4. Select **Enable** and under **Gateway IPs**, click **Add** and enter the IP address or IP address range relevant to your Infinity Portal tenant (account) region.

# For the list of supported IP addresses, see "IP Addresses Supported Per Region" on page 224.

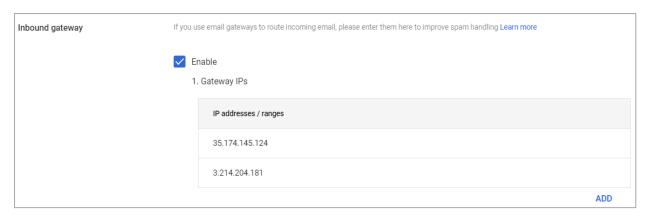

5. Click Save.

### Step 3: Adding SMTP Relay Host

- 1. From the left navigation panel, click **Apps > Google Workspace > Gmail**.
- 2. Scroll-down and click Routing.
- 3. Under SMTP relay service, click Add Another Rule.
- 4. Enter a description for the rule.

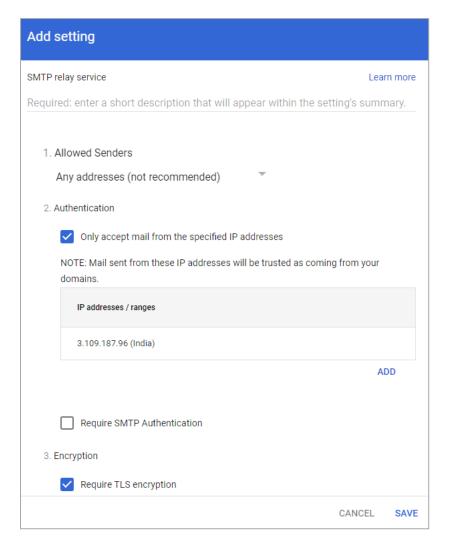

- 5. In the Allow Senders list, select Any Addresses checkbox.
- 6. Under Authentication, do these:

- a. Select the Only accept mail from the specified IP addresses checkbox.
- b. Add all the IP addresses relevant to your Infinity Portal tenant (account) region.

For the list of supported IP addresses, see "IP Addresses Supported Per Region" on page 224.

To add an IP address:

- i. Click Add.
- ii. Enter a **Description** for the IP address.

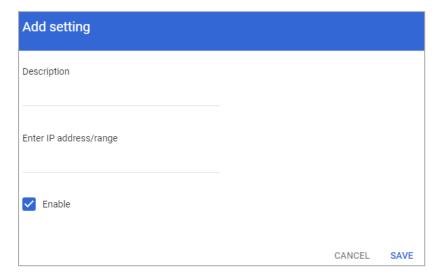

- iii. Enter the IP address.
- iv. Select the Enable checkbox.
- v. Click Save.
- c. Clear the **Require SMTP Authentication** checkbox.
- 7. Under Encryption, select the Require TLS encryption checkbox.
- 8. Click Save.

#### Step 4: Add Groups

You must create two groups.

- check\_point\_inline\_outgoing\_policy
- check\_point\_monitor\_outgoing\_policy
- Note If you use GCDS (Google Cloud Directory Sync) to synchronize your user groups on-premises and in the cloud, the synchronization triggers the deletion of these Check Point groups. Though this will not impact the email delivery, Harmony Email & Collaboration cannot scan the emails, and no security events get generated.

Before activating Google Workspace, you must create <u>exclusion rules</u> for these user groups. Select the exclusion type as **Group Email Address**, match type as **Exact Match**, and the group email address should be in the *groupname@[domain]* format.

For example, the group email addresses should be **check\_point\_inline\_outgoing\_ policy@mycompany.com** and **check\_point\_monitor\_outgoing\_policy@mycompany.com**,
where mycompany is the name of your company.

### To create a group:

- 1. From the left navigation panel, click **Directory** > **Groups**.
- 2. Click Create Group.
- In Group name field, enter the group name. For example, check\_point\_inline\_ outgoing\_policy.

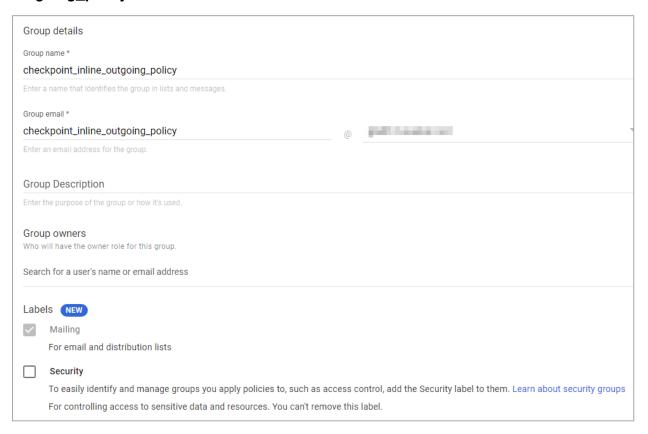

- In Group email field, enter the group email. For example, check\_point\_inline\_ outgoing\_policy.
- 5. Click Next.
- 6. In **Access Settings**, clear everything except the default settings.

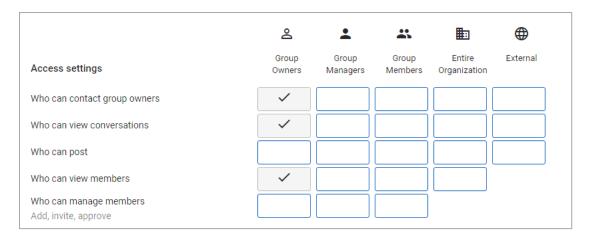

- 7. In Who can join the group, select Anyone in the organization can join.
- 8. Click Create Group.
- 9. Repeat the same procedure and create a group with **Group name** and **Group email** as **check\_point\_monitor\_outgoing\_policy**.

After creating the groups, you must do these to the **check\_point\_monitor\_outgoing\_policy** group.

- 1. From the left navigation panel, click **Directory** > **Groups**.
- 2. Hover over the **check\_point\_monitor\_outgoing\_policy** group you created and click **Add members**.

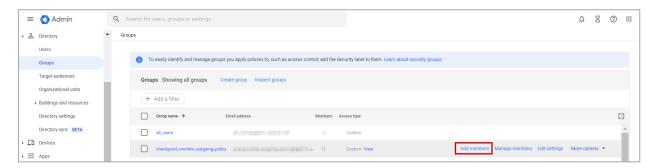

3. Click Advanced and select the Add all current and future users of {domain} to this group with All Email setting checkbox.

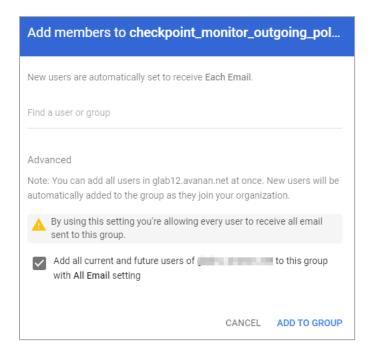

4. Click Add to Group.

#### Step 5: Create a Compliance Rule

- 1. From the left navigation panel, click Apps > Google Workspace > Gmail.
- 2. Scroll-down and click Compliance.

By default, the system shows these rules in **Content compliance**:

- [portal identifier]\_monitor\_ei
- [portal identifier]\_monitor\_ii
- [portal identifier]\_monitor\_eo
- [portal identifier]\_inline\_ei

To find the portal identifier, see "Portal Identifier of Harmony Email & Collaboration Tenant" on page 31.

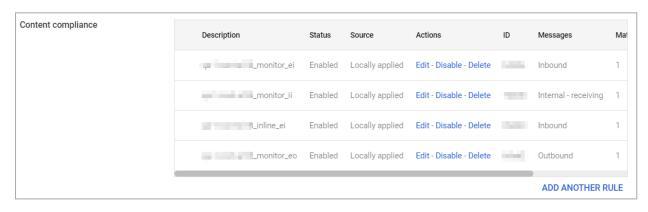

3. Update the settings for [portal identifier]\_monitor\_eo rule.

- a. For [portal identifier]\_monitor\_eo rule, click Edit.
- b. Scroll-down to the end of the **Edit setting** pop-up and click **Show options**.
- c. Under **Envelope filter**, select the **Only affect specific envelope senders** checkbox.

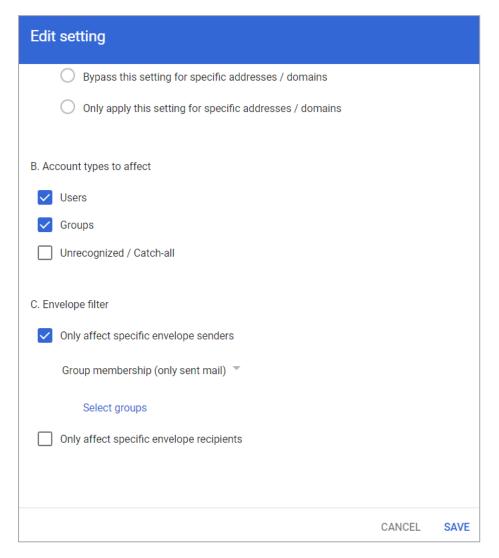

- d. From the list, select Group membership (only sent mail).
- e. Click **Select groups** and select **check\_point\_monitor\_outgoing\_policy**.
- f. Click Save.
- 4. Create the **[portal identifier]\_inline\_eo** rule with these settings:

a. From the Content compliance rules, click Add Another Rule.

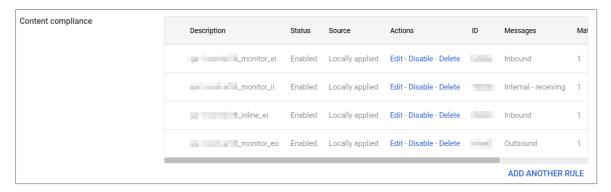

b. Enter the Content compliance rule name as [portal identifier]\_inline\_eo.

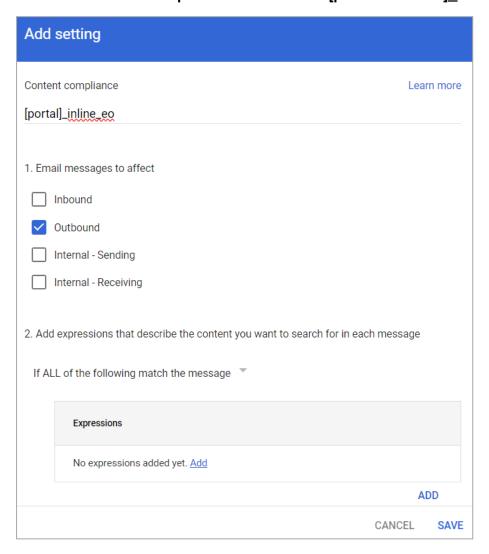

To find the portal identifier, see "Portal Identifier of Harmony Email & Collaboration Tenant" on page 31.

- c. Under Email messages to affect, do these:
  - i. select Outbound checkbox.
  - ii. In Add expressions that describe the content you want to search for in each message, select If ALL of the following match the message.
  - iii. Click Add.

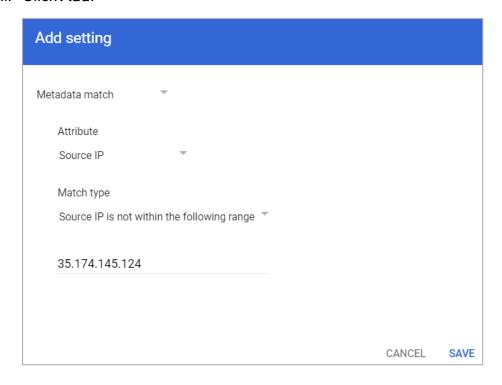

- iv. In the Add setting pop-up, select Metadata match.
- v. Under Attribute, select Source IP.
- vi. Under Match type, select Source IP is not within the following range.
- vii. Enter all the IP addresses relevant to your data region.
  For the list of supported IP addresses, see "IP Addresses Supported Per Region" on page 224.
- viii. Click Save.

d. Under If the above expressions match, do the following, do these:

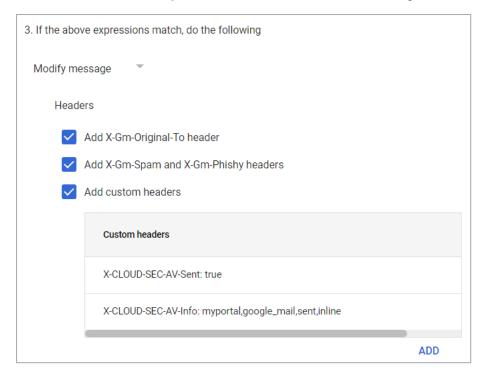

- i. Select **Modify message**.
- ii. Under **Headers**, do these:
  - i. Select Add X-Gm-Original-To header checkbox.
  - ii. Select Add X-Gm-Spam and X-Gm-Phishy headers checkbox.
  - iii. Select **Add custom headers** checkbox and add custom headers with these values.

| Header Key        | Header Value                     |
|-------------------|----------------------------------|
| CLOUD-SEC-AV-Sent | true                             |
| CLOUD-SEC-AV-Info | [portal],google_mail,sent,inline |

### To add a custom header:

- i. Click Add.
- ii. In **Header key**, enter the header key.
- iii. In Header value, enter the header value.
- iv. Click Save.

### iii. Under Route, do these:

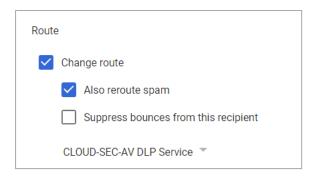

- i. Select the Change route checkbox.
- ii. Select the Also reroute spam checkbox.
- iii. In the list, select CLOUD-SEC-AV DLP Service.
- e. Scroll-down to the end of the page and click **Show options**.
- f. Under Account types to affect, select Users and Groups checkbox.
- g. Under Envelope filter, do these:

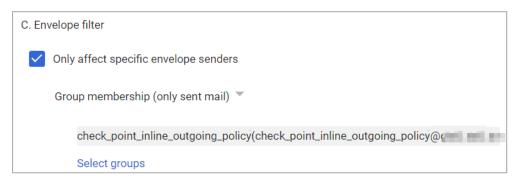

- Select the Only affect specific envelope senders checkbox.
- ii. From the list, select Group membership (only sent mail).
- iii. Click Select groups and select check\_point\_inline\_outgoing\_policy.
- iv. Click Save.

### IP Addresses Supported Per Region

- United States
  - 35.174.145.124
  - 3.214.204.181
  - 44.211.178.96/28
  - 44.211.178.112/28
  - 3.101.216.128/28

### • 3.101.216.144/28

#### Australia

- 13.211.69.231
- 3.105.224.60
- 3.27.51.160/28
- 3.27.51.176/28
- 18.143.136.64/28
- 18.143.136.80/28

### Canada

- 15.222.110.90
- 52.60.189.48
- 3.99.253.64/28
- 3.99.253.80/28
- 3.101.216.128/28
- 3.101.216.144/28

### Europe

- 52.212.19.177
- 52.17.62.50
- 3.252.108.160/28
- 3.252.108.176/28
- 13.39.103.0/28
- 13.39.103.23/28

### India

- 3.109.187.96
- 43.204.62.184
- 43.205.150.240/29
- 43.205.150.248/29
- 18.143.136.64/28

- 18.143.136.80/28
- United Arab Emirates
  - 3.29.194.128/28
  - 3.29.194.144/28
- United Kingdom
  - 13.42.61.32
  - 13.42.61.47
  - 13.42.61.32/28
  - 13.42.61.47/28
  - 13.39.103.0/28
  - 13.39.103.23/28

# **DLP Policy for Incoming Emails**

### To configure DLP policy for incoming emails:

- 1. Navigate to **Policy**.
- 2. Click Add a New Policy Rule.
- 3. Select the desired SaaS application under Choose SaaS drop-down.
- 4. Select **DLP** under **Choose Security** drop-down and click **Next**.
- 5. Select **Prevent (Inline)** mode.
- 6. Select the **Scope** of the policy:
  - a. Select email direction as Inbound.
  - b. Under Senders, select the Specific Users and Groups the policy applies to.
- 7. In the **DLP Criteria** section, do these:
  - a. Select the required **DLP Categories**.
  - b. Select the required **Sensitivity Level**. See "DLP Policy Sensitivity Level" on page 211.

c. If you need to add a subject regular expression as the matching criteria to the DLP policy, under **Advanced**, enable the **Enable matching based on subject regular expression** checkbox and enter the regular expression. See "DLP Subject Regular Expression (Regex)" on page 204.

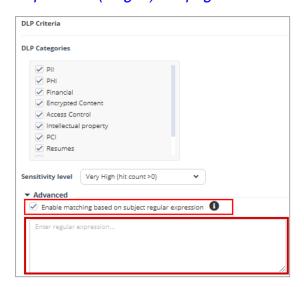

- 8. In the **DLP Workflow** section, select the required workflow. See "*DLP Workflows for Incoming Emails*" below.
- 9. Select the required **Severity**.
- 10. Select the required **DLP Alerts**. See "DLP Alerts for Incoming Emails" on the next page.
- 11. Click Save and Apply.
  - Note Applying a Prevent (Inline) rule could take up to an hour to take effect, depending on the number of protected users in the Harmony Email & Collaboration account.

For more details about configuring the DLP engine, see "Data Loss Prevention" on page 124.

### **DLP Workflows for Incoming Emails**

| Workflow                                                                                | Description                                                                                                    |
|-----------------------------------------------------------------------------------------|----------------------------------------------------------------------------------------------------|
| Email is blocked. User is alerted and allowed to request a restore (admin must approve) | Detected email will not be delivered to the recipient and will be moved to quarantine mailbox. The user will receive an email with an alert of the quarantine action, and will be able to request to restore the original email (send the original email to the recipient). |
| Email is blocked. User is alerted and allowed to restore the email                      | Any detected email will not be delivered to the recipient and will be moved to quarantine mailbox; the user will receive an email with alert of the quarantine action, and will be able to restore the original email (send the original email to the recipient).           |

| Workflow                                             | Description                                                                                                    |
|------------------------------------------------------|----------------------------------------------------------------------------------------------------|
| Do nothing                                           | Any detected email will be delivered to the recipient without any changes.                                                                                                    |
| User receives the email with a warning               | The email is delivered to the user with a warning banner inserted in the body of the email. To customize the banner (text, background color etc.), click the gear icon next to the workflow. |
| Email is allowed.<br>Header is added to<br>the email | The detected email is delivered to the recipient with an additional header that can be configured in the policy.                                                                             |

To create Allow-List for DLP, see "DLP Exceptions" on page 335.

### **DLP Alerts for Incoming Emails**

You can configure alerts for incoming emails detected to contain a DLP violation:

- Send alert on this violation to specific mailboxes.
- Send email alerts to admins.
- Alert the external sender about the violation when the email is guarantined.

### **Encrypting Outgoing Emails**

Organizations often opt to encrypt outgoing emails to share sensitive information securely with the intended recipients while preventing access to others.

Harmony Email & Collaboration supports these two methods of secure email transmission:

- Microsoft 365 Email Encryption
- Check Point's SmartVault

### Selecting between Check Point's SmartVault and Microsoft 365 Email Encryption

When deciding between Microsoft 365 Email Encryption and SmartVault, consider these factors:

- Maintaining user experience If you already use Microsoft 365 Email Encryption, triggering it through the Check Point DLP policy might be a good idea to have the same experience for your end users and external recipients.
- Price and quality If you are unsatisfied with Microsoft 365 Email Encryption regarding price or quality, Check Point's SmartVault is highly recommended.

### Microsoft Encryption for Outgoing Emails

Microsoft 365 provides the ability to encrypt the outgoing emails using Microsoft 365 Email Encryption. Encryption can be applied automatically for emails detected as sensitive by the DLP engine.

Note - The Microsoft 365 Email Encryption is available only for the outgoing emails.

For more information about the Microsoft 365 encryption mechanism, see the Microsoft Documentation.

### **Required License for Encrypting Outgoing Emails**

In **Monitor only** mode, you can use the existing license of Office 365 as the minimum requirement. However if you want to use Microsoft Encryption as an action in policy, you must have license with Office 365 Message Encryption (OME) capabilities. For more details, see Microsoft plans with OME capabilities and Microsoft Documentation.

### **Encrypting Outgoing Emails**

Select the required DLP workflow that has encryption (**Email is allowed. Encrypted by Microsoft** or **Email is blocked and user can resend as encrypted**). Based on the workflow defined, the emails are encrypted automatically.

All outgoing emails that has data leak will be sent with a header:

■ Microsoft Encryption: X-CLOUD-SEC-AV-Encrypt-Microsoft: True

### **Encrypting Outgoing Emails using Check Point's SmartVault**

Check Point's SmartVault allows you to send emails containing sensitive information in a secured manner so that the external recipient can see the email in a secured portal, while the email and its content are stored only in the Check Point's tenant.

### **Activating SmartVault**

### To activate SmartVault:

- 1. Create or edit an existing Office 365 Mail DLP policy. For more information, see "DLP Policy for Outgoing Emails" on page 203.
- 2. Set the policy protection mode as **Prevent (Inline)**.
- 3. Under **Scope**, select **Direction** as **Outbound**.
- 4. Select a DLP workflow for SmartVault as required. For the supported workflows, see "SmartVault Workflows" on page 206.
- 5. Click Save.
- Note By default, the Check Point logo appears on the SmartVault web pages and email notifications. To customize the logo, see "Custom Logo" on page 465.

### **Accessing SmartVault Encrypted Emails**

### Validating the Identity of the External Recipient

When an external recipient receives a secured email notification from SmartVault, the recipient must validate to view the email.

### To validate the identity, the external recipient must do these:

- 1. Click the link in the email notification to access the secured portal.
  - By default, the link is valid only for 10 hours.
- 2. Click **Authenticate** to receive the one-time authentication code.

The recipient receives the authentication code through email. By default, the authentication code is valid only for 10 minutes.

- 3. Enter the code and click Submit.
- 4. After successful authentication, the recipient can view and respond to the email.

Also, Harmony Email & Collaboration adds a cookie to the browser. By default, it remains valid for 30 days, and the recipient is not required to authenticate again from the same browser. After the cookie expires, the recipient must authenticate again.

To configure the default time and validity of the cookie, see "Configuring SmartVault Parameters" on the next page.

# External Recipients Interacting with Emails Vaulted by SmartVault

After successful authentication, the email opens in a secured portal and allows the recipient to:

- Read the email
- Download the attachments (if any)
- Reply to the sender.

#### Storage of Emails by SmartVault

Harmony Email & Collaboration stores the secured emails by SmartVault only in the Check Point servers associated with the data residency region of your Infinity Portal tenant. The email and its attachments are stored encrypted by SSE-S3 encryption.

By default, these emails will be available only for 14 days, and you cannot access them later. To change the number of days they are available, see "Configuring SmartVault Parameters" on the next page.

#### **Configuring SmartVault Parameters**

You can configure the security and retention parameters of the SmartVault security engine. To do that:

- 1. Click Security Settings > Security Engines.
- 2. Click Configure for Check Point SmartVault.
- 3. Under **Subject**, enter the email's subject in the SmartVault email notification.
- 4. Under **Body**, enter the required information in the email notification.
- 5. Under **Email lifetime in days**, enter the number of days before the emails expire. By default, SmartVault emails expire after 14 days.
- 6. Under **Code expiration in minutes**, enter the expiration time for the authentication code. By default, the code expires in 10 minutes.
- 7. Under **Cookie expiration in days**, enter the expiration for the cookie. By default, the cookie expires after 30 days. After this period, the recipient must authenticate again.
- 8. Under **Link expiration in hours**, enter when the secured link in the email notification expires.

By default, the link is valid only for 10 hours. After this period, the recipient cannot access the vaulted email using the encrypted link. However, the recipient can request a new link from the old encrypted link.

9. Click Save.

### Emails Encrypted by SmartVault - End User (External Recipient) Experience

When Harmony Email & Collaboration detects sensitive information in an email, the email is vaulted, and the recipient receives an email notification from SmartVault.

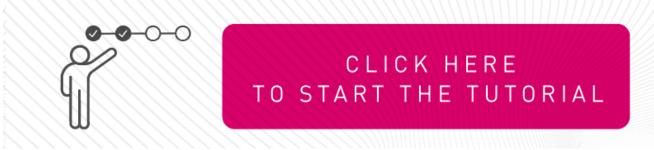

### To view the secured email, the external recipient must do these:

1. Click the secured link in the email notification.

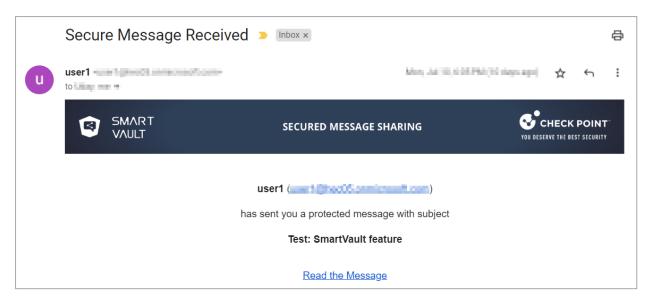

Note - By default, the secured link is valid only for 10 hours. After it expires, you must request a new link. To do that, click **Send link** from the **Encrypted Link Expired** page.

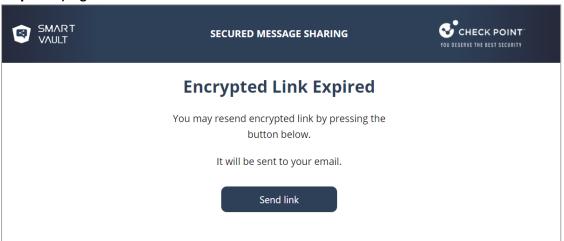

You will receive an email with the new secured link.

2. To read the email, click **Read the Message**.

The secured portal opens and requests for authentication.

3. Click Get Authentication Code.

The recipient receives an authentication code through an email.

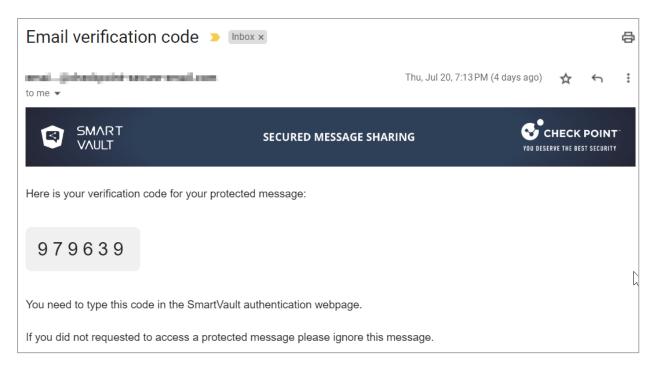

4. Enter the authentication code in the secured portal and click **Go to the Email**.

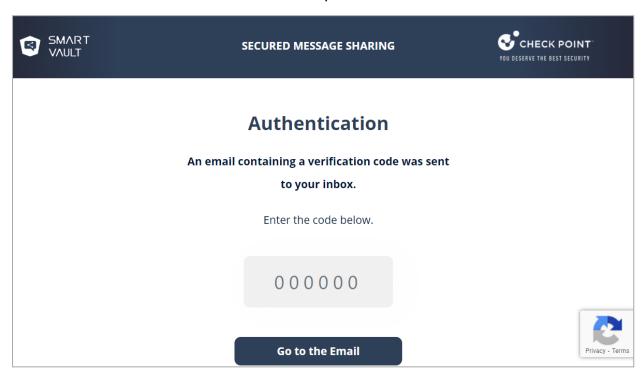

- 5. After successful authentication, the original email appears.
- 6. To reply to the email, click **Reply to Sender**.

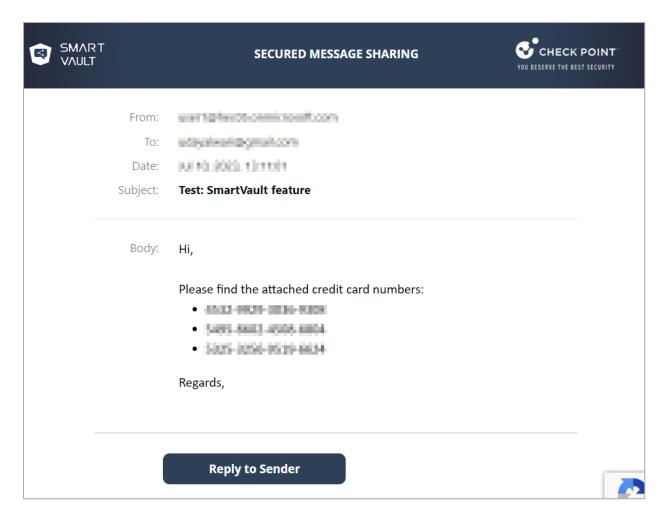

7. Enter the required information and click **Send**.

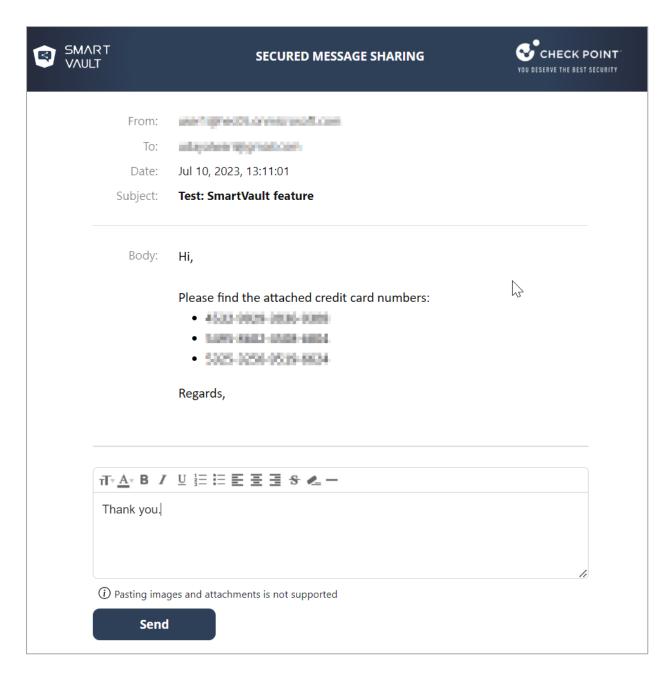

The response is sent as an email to the original sender and the secured portal shows the email delivery status.

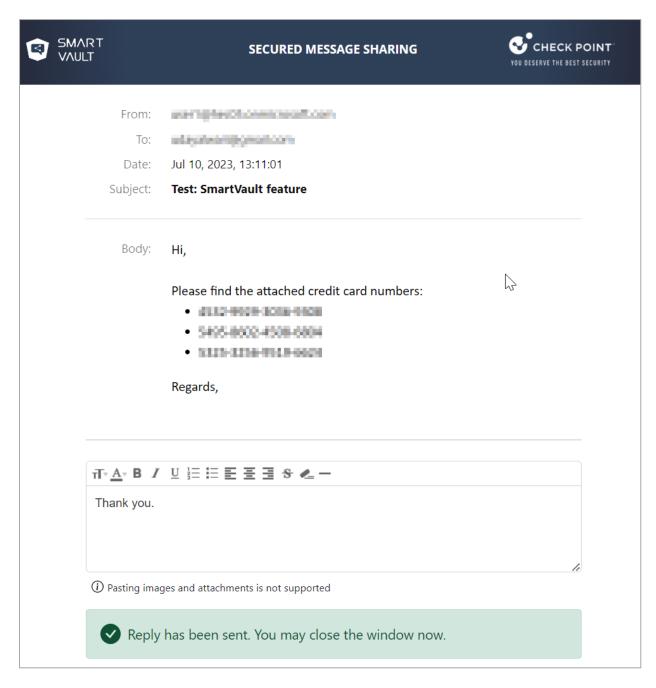

# **Click-Time Protection Policy**

# **Configuring Click-Time Protection Policy**

To configure Click-Time Protection policy:

- 1. Navigate to **Policy**.
- 2. Click Add a New Policy Rule.
- 3. Select the desired SaaS application under Choose SaaS drop-down.
- 4. Select Click-Time Protection under Choose Security drop-down and click Next.

- 5. Choose **Scope** for the policy.
- 6. Under Links Replacing, choose where to replace the links for the email.
  - Email body
  - Email body and attachments

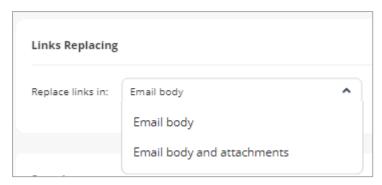

- 7. Under **Severity**, select the severity of the events generated by Click-Time Protection security engine.
  - Auto
  - Critical
  - High
  - Medium
  - Low
  - Lowest
- 8. Click Save and Apply.
- Note For more details about workflow and additional settings, see "Click-Time Protection" on page 135.

# **Click-Time Protection Exceptions**

See "Click-Time Protection Exceptions" on page 337.

# **Notifications and Banners**

# **Configuring Email Notifications and Banners**

### To configure email notifications:

- 1. Go to Security Settings > SaaS Applications.
- 2. Select the required email service (Office 365 Mail or Gmail).
- 3. Click Advanced and select the template.

4. Configure the template as required.

| Request / Report Type               | Template Name                   |  |
|-------------------------------------|---------------------------------|--|
| Rejected quarantine restore request | Decline message subject         |  |
|                                     | Decline message body            |  |
| Declined Phishing report            | Report Phishing decline subject |  |
|                                     | Report Phishing decline body    |  |
| Approved Phishing report            | Report Phishing approve subject |  |
|                                     | Report Phishing approve body    |  |

For more information about the supported placeholders, see "Notification and Banner Templates - Placeholders" on page 251.

#### 5. Click Save.

Administrators can also configure the notifications and banners per policy. To configure them, click the cog icon next to the workflow and make the required changes.

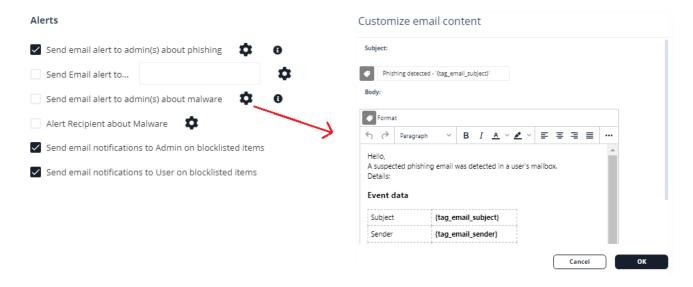

# Sending Email Notifications to End Users

Harmony Email & Collaboration allows to send email notifications to end users for these actions:

- Rejected quarantine restore requests
- Approved phishing reports
- Rejected phishing reports

### To enable Harmony Email & Collaboration to send email notifications to end users:

- To send email notifications for declined restore requests:
  - 1. Go to Security Settings > User Interaction > Quarantine.
  - 2. In the Restore Request Feedback section, select the Notify users when their restore requests are declined checkbox.

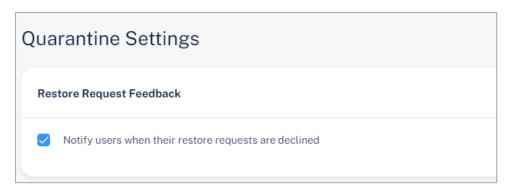

- 3. Click Save and Apply.
- To send email notifications for approved and declined phishing reports:

| 1. Go to Security Settings > User Interaction > Phishing Reports. |
|-------------------------------------------------------------------|
|                                                                   |
|                                                                   |
|                                                                   |
|                                                                   |
|                                                                   |
|                                                                   |
|                                                                   |
|                                                                   |
|                                                                   |
|                                                                   |
|                                                                   |
|                                                                   |
|                                                                   |
|                                                                   |
|                                                                   |
|                                                                   |
|                                                                   |
|                                                                   |
|                                                                   |
|                                                                   |
|                                                                   |
|                                                                   |
|                                                                   |

- 2. Do these in the **User-Reported Phishing Emails** section:
  - a. In the Reviewing phishing reports section, select the Notify users when their reports are approved/declined checkbox.

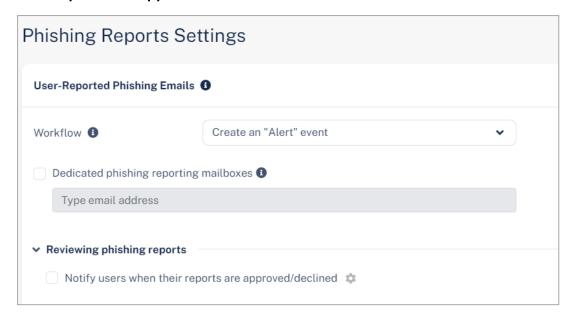

- b. To configure the sender email address for notifications, do these in the **Email notifications sender** section:
  - Friendly-From name
    - To use a customized name, select Custom and enter the sender name.
    - If no friendly-from name is required, select **None**.
  - From address
    - To use the default email address, select **Default**. The default email address is no-reply@[recipient domain]. For example, user@company.com receives the email notifications from noreply@company.com
    - To use a custom email address, select Custom and enter the email address.
      - Note If you use the default sender or any email address under your domain, to prevent SPF and DMARC fail, you must add include:spfa.cpmails.com to your SPF record.
  - · Reply-to address
    - To use From address as the Reply-to address, select Same as From address.
    - To use a custom email address, select Custom and enter the email address.
      - Note If you use the default sender or any email address under your domain, to prevent SPF and DMARC fail, you must add include:spfa.cpmails.com to your SPF record.
- 3. Click Save And Apply.

# **Warning Banners**

For suspected (low confidence) email detections, the administrator can choose to allow the email to be delivered to the inbox. In such cases, Harmony Email & Collaboration allows to embed a warning banner in the email explaining the nature and potential risk to the end-users.

Note - Warning banners are available only in Prevent (Inline) and Detect and Remediate modes.

### Warning banners are generated based on these detection attributes:

- Suspected phishing: This email contains elements that may indicate "Phishing" intentaimed at tricking you to disclose private/financial information or even your credentials.
- Encrypted Attachments: Be careful when opening this email. It is carrying an encrypted attachment often used for evading virus scans. Make sure you trust this email before opening the attachment.
- Password Protected Attachments: The email contains an attachment which is protected with a password. The user must provide password for the Anti-Malware engine to scan the attachment for malicious content.

### To configure warning banners:

- 1. Navigate to Policy.
- 2. Open **Threat Detection** policy for the required SaaS.
- 3. Select the workflow for which the banner has to be configured.
- 4. To customize the banner (text, background color etc.), click the gear icon next to the workflow.
- 5. Click Save and Apply.

### Warning banner samples

Warning banner for suspected phishing emails.

Warning: This email contains elements that may indicate "Phishing" intent - aimed at tricking you to disclose private/financial information or even your credentials.

Yes No

Warning banner for emails having encrypted attachments.

**Warning:** Be careful when opening this email. It is carrying an encrypted attachment - often used for evading virus scans. Make sure you trust this email before opening the attachment.

Yes No

Warning banner for emails having password protected attachments.

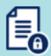

Attachments in this email were temporally removed as they are password-protected. to retrieve the attachments, **click here** and enter their passwords.

### **Smart Banners**

#### Overview

**Smart Banners** are customizable banners added to incoming emails that Harmony Email & Collaboration found clean of threats.

These banners help distinguish external, unverified, or potentially fraudulent emails and so on that serve these main purposes:

- Make users cyber-aware The banners draw user attention to suspicious elements in the email that - combined with the user insights - might lead to the understanding that the email is malicious.
- Remind users to follow the company policy The banners alert the user to follow company policies for particular emails. For example, emails that contain invoices or requests to modify a partner's billing information.

### **Attaching Smart Banners to Emails**

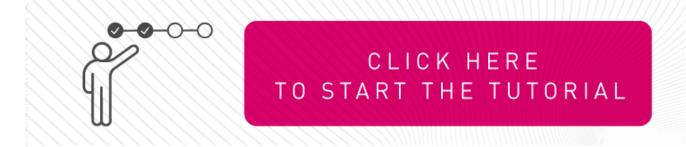

#### To attach Smart Banners to emails:

- 1. Create or edit an existing Threat Detection policy for Office 365 Mail or Gmail. See "Threat Detection Policy for Incoming Emails" on page 165.
- 2. Set the policy protection mode as **Prevent (Inline)**.
  - Note Smart Banners are not supported for policies in Detect and Detect and Remediate protection mode.
- 3. Scroll down to Clean Emails section and for Clean Workflow, select Deliver with Smart Banners.
- 4. Click Save.

# Notes:

- Smart Banners can only be added to HTML emails.
- For allow-listed emails, **Smart Banners** are not added.
- When more than one banner is applicable for an email, Harmony Email & Collaboration adds the banner with the highest severity. If there are multiple banners with the same severity, the one with the highest priority is added. For information about priority of the banners, see "Supported Smart Banners" on page 247.
- These banners apply only to emails written in English:
  - · Request to update payment details
  - · Invoice from a new vendor
  - Payroll information update request
  - · Emails with Invoices / POs

### **Customizing Smart Banners**

#### To customize a Smart Banner:

- 1. Click User Interaction > Smart Banners.
- 2. Click on the banner.

The banner's preview appears.

3. Click the oicon on the banner.

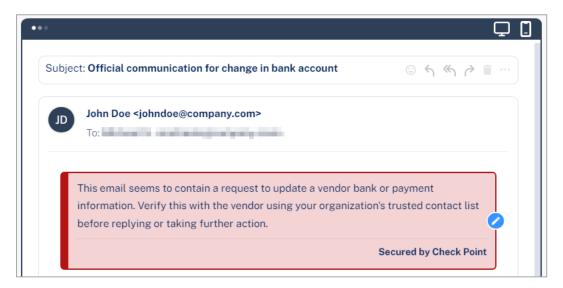

- 4. To change the banner's severity and color, select Low, Medium, or High.
- 5. Make the required changes to the text.
- 6. Click Save and Apply.

### To remove the Secured by Check Point footer:

- 1. Click User Interaction > Smart Banners.
- 2. Click **Settings** next to **Smart Banners** from the top of the page.

Smart Banners Config pop-up appears.

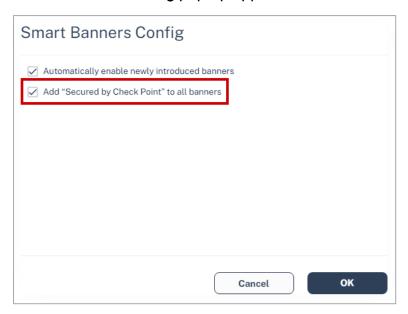

- 3. Clear the Add "Secured by Check Point" to all banners checkbox.
- 4. Click OK.

### **Enabling/Disabling Specific Smart Banners**

Harmony Email & Collaboration delivers the emails with a specific **Smart Banner** if they match the use case the banner covers.

### To enable or disable specific Smart Banners, do these:

- 1. Go to User Interaction > Smart Banners.
- 2. Toggle the button **On/Off** to the left of the required banner.
  - Note Smart Banners can only be turned on/off for all the protected users in the Infinity Portal tenant (account) and does not apply per policy.
- 3. Click Save and Apply.

# Automatically Enabling New Smart Banners

Check Point periodically introduces new banners for additional elements and characteristics. To enable these banners automatically:

- 1. Click User Interaction > Smart Banners.
- 2. Click **Settings** next to **Smart Banners** from the top of the page.

Smart Banners Config pop-up appears.

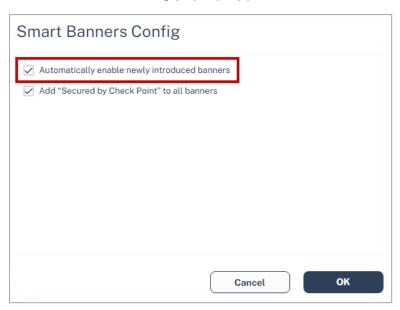

- 3. Enable the Automatically enable newly introduced banners checkbox.
- 4. Click OK.

### **Supported Smart Banners**

Harmony Email & Collaboration supports these **Smart Banners**:

| Category                  | Smart<br>Banner<br>Name                                  | Description                                                                                               | Default<br>Severity | Priority | Is<br>enabled<br>by<br>default? |
|---------------------------|----------------------------------------------------------|----------------------------------------------------------------------------------------------------|---------------------|----------|---------------------------------|
| Business email compromise | Sender<br>resembles a<br>real contact                    | Email from a sender that resembles but is not identical to a contact the recipient is corresponding with. | High                | 1        | Yes                             |
|                           | Request to update payment details1                       | Email that resembles a request from vendors to change their payment details.                              | High                | 2        | Yes                             |
|                           | Invoice from<br>a new<br>vendor <sup>1</sup>             | Email with an invoice from a vendor that never contacted before.                                          | Medium              | 21       | Yes                             |
|                           | Payroll<br>information<br>update<br>request <sup>1</sup> | Emails from external senders requesting to update their payroll information.                              | Low                 | 41       | Yes                             |

| Category                             | Smart<br>Banner<br>Name                       | Description                                                                                                    | Default<br>Severity | Priority | Is<br>enabled<br>by<br>default? |
|--------------------------------------|-----------------------------------------------|----------------------------------------------------------------------------------------------------|---------------------|----------|---------------------------------|
| Financial<br>transaction<br>requests | Emails with<br>Invoices /<br>POs <sup>1</sup> | Email that contains a request for payment in the form of invoice or purchase order.                            | Low                 | 42       | Yes                             |
|                                      | Payment request via payment service           | Email that contains a payment request received via accounts in payment services.                               | Low                 | 43       | Yes                             |
| Avoiding inspection                  | Emails with links to restricted resources     | Email with links<br>to resources<br>with restricted<br>access,<br>possibly in<br>order to avoid<br>inspection. | Low                 | 45       | Yes                             |

| Category      | Smart<br>Banner<br>Name                                                                              | Description                                                                                                    | Default<br>Severity   | Priority | Is<br>enabled<br>by<br>default? |
|---------------|----------------------------------------------------------------------------------------------------|----------------------------------------------------------------------------------------------------|-----------------------|----------|---------------------------------|
| Fundamentals  | Sender<br>name<br>different<br>than address                                                          | Email from sender with a name that is significantly different from the email address which may indicate an impersonation attempt. | High                  | 3        | Yes                             |
|               | Reply-to<br>domain<br>recently<br>created and<br>its address is<br>different<br>than the<br>sender's | Email with reply-to address different from sender address and whose reply-to domain is created recently.                          | High                  | 4        | Yes                             |
|               | Sender<br>domain<br>created<br>recently <sup>2</sup>                                                 | Email whose sender domain was created recently.                                                                                   | Medium                | 21       | Yes                             |
|               | Sender SPF<br>failed                                                                                 | Email that failed SPF checks.                                                                                                    | Medium                | 23       | No                              |
|               | Incoming<br>emails from<br>external<br>senders                                                       | Email from an external sender (outside the organization).                                                                         | Informative<br>(blue) | 81       | No                              |
| Impersonation | First-time<br>sender <sup>3</sup>                                                                    | Email from a sender that never sent an email to the recipient before.                                                             | Low                   | 44       | No                              |

<sup>&</sup>lt;sup>1</sup>These banners apply only to emails written in English.

<sup>2</sup>This banner will be applied to emails only if the sender's domain was created in the last 30 days.

<sup>3</sup>The First-time sender banner will not be applied to the recipient's emails after 24 hours from the sender's first email.

### **Notification and Banner Templates - Placeholders**

While configuring email notifications and banners, the administrator can use placeholders to replace content dynamically. For example, the placeholder {subject} gets replaced with the email subject that triggered the email notification.

### Quarantine notifications

### · Quarantine notification subject

| Placeholder Name       | Placeholder Value |
|------------------------|-------------------|
| Original email subject | {subject}         |

### Quarantine notification body

| Placeholder Name             | Placeholder Value    |
|------------------------------|----------------------|
| List of attachment names     | {attachments_names}  |
| Original mail body           | {body}               |
| Detection reasons            | {detection_reasons}  |
| Original mail sender         | {from_email}         |
| Original mail sender address | {from_email_address} |
| Restoration link             | {link_to_restore}    |
| The recipient name           | {name}               |
| Original subject             | {subject}            |

### • Quarantined notification (admin restore request)

| Placeholder Name             | Placeholder Value    |
|------------------------------|----------------------|
| List of attachment names     | {attachments_names}  |
| Original mail body           | {body}               |
| Detection reasons            | {detection_reasons}  |
| Original mail sender         | {from_email}         |
| Original mail sender address | {from_email_address} |
| Restoration link             | {link_to_restore}    |
| The recipient name           | {name}               |
| Original subject             | {subject}            |

### • Outgoing quarantine notification body

| Placeholder Name             | Placeholder Value    |
|------------------------------|----------------------|
| List of attachment names     | {attachments_names}  |
| Original mail body           | {body}               |
| Detection reasons            | {detection_reasons}  |
| Original mail sender         | {from_email}         |
| Original mail sender address | {from_email_address} |
| Restoration link             | {link_to_restore}    |
| The recipient name           | {name}               |
| Original subject             | {subject}            |

## • Outgoing quarantined notification (admin restore request)

| Placeholder Name             | Placeholder Value    |
|------------------------------|----------------------|
| List of attachment names     | {attachments_names}  |
| Original mail body           | {body}               |
| Detection reasons            | {detection_reasons}  |
| Original mail sender         | {from_email}         |
| Original mail sender address | {from_email_address} |
| Restoration link             | {link_to_restore}    |
| The recipient name           | {name}               |
| Original subject             | {subject}            |

## ■ Restore request notifications

## • Restore request subject

| Placeholder Name             | Placeholder Value |
|------------------------------|-------------------|
| Email of the requesting user | {requester}       |
| Original subject             | {subject}         |

## • Restore request body

| Placeholder Name             | Placeholder Value |
|------------------------------|-------------------|
| User request free text       | {comment}         |
| Original sender              | {from_email}      |
| Original sender's name       | {from_name}       |
| Restoration link             | {link_to_restore} |
| Email of the requesting user | {requester}       |
| Original subject             | {subject}         |

## • Restore notification subject

| Placeholder Name       | Placeholder Value |
|------------------------|-------------------|
| Original email subject | {subject}         |

### • Decline message subject

| Placeholder Name       | Placeholder Value |
|------------------------|-------------------|
| Original email subject | {subject}         |

### Decline message body

| Placeholder Name     | Placeholder Value |
|----------------------|-------------------|
| Decline reason       | {decline_reason}  |
| Original sender      | {from_email}      |
| The original subject | {subject}         |

## Password-protected attachments notifications

## • Password-protected quarantine notification subject

| Placeholder Name       | Placeholder Value |
|------------------------|-------------------|
| Original email subject | {subject}         |

## • Password-protected quarantine notification body

| Placeholder Name             | Placeholder Value    |
|------------------------------|----------------------|
| List of attachment names     | {attachments_names}  |
| Original mail body           | {body}               |
| Original mail sender address | {from_email_address} |
| Restoration link             | {link_to_restore}    |
| The recipient name           | {name}               |
| Original email subject       | {subject}            |

## ■ Phishing quarantine notifications

## • Phishing quarantine notification subject

| Placeholder Name       | Placeholder Value |
|------------------------|-------------------|
| Original email subject | {subject}         |

## • Phishing quarantine notification body

| Placeholder Name             | Placeholder Value    |
|------------------------------|----------------------|
| List of attachment names     | {attachments_names}  |
| Original mail body           | {body}               |
| Detection reasons            | {detection_reasons}  |
| Original mail sender         | {from_email}         |
| Original mail sender address | {from_email_address} |
| Restoration link             | {link_to_restore}    |
| The recipient name           | {name}               |
| Original email subject       | {subject}            |

## • Phishing quarantine notification body (admin restore request)

| Placeholder Name             | Placeholder Value    |
|------------------------------|----------------------|
| List of attachment names     | {attachments_names}  |
| Original mail body           | {body}               |
| Detection reasons            | {detection_reasons}  |
| Original mail sender         | {from_email}         |
| Original mail sender address | {from_email_address} |
| Restoration link             | {link_to_restore}    |
| The recipient name           | {name}               |
| Original email subject       | {subject}            |

## • Phishing decline message subject

| Placeholder Name       | Placeholder Value |
|------------------------|-------------------|
| Original email subject | {subject}         |

## • Phishing decline message body

| Placeholder Name     | Placeholder Value |
|----------------------|-------------------|
| Decline reason       | {decline_reason}  |
| Original sender      | {from_email}      |
| The original subject | {subject}         |

## • Outgoing phishing quarantine notification subject

| Placeholder Name       | Placeholder Value |
|------------------------|-------------------|
| Original email subject | {subject}         |

## • Outgoing phishing quarantine notification body

| Placeholder Name             | Placeholder Value    |
|------------------------------|----------------------|
| List of attachment names     | {attachments_names}  |
| Original mail body           | {body}               |
| Detection reasons            | {detection_reasons}  |
| Original mail sender         | {from_email}         |
| Original mail sender address | {from_email_address} |
| Restoration link             | {link_to_restore}    |
| The recipient name           | {name}               |
| Original email subject       | {subject}            |

## • Outgoing phishing quarantine notification body (admin restore request)

| Placeholder Name             | Placeholder Value    |
|------------------------------|----------------------|
| List of attachment names     | {attachments_names}  |
| Detection reasons            | {detection_reasons}  |
| Original mail sender         | {from_email}         |
| Original mail sender address | {from_email_address} |
| Restoration link             | {link_to_restore}    |
| The recipient name           | {name}               |
| Original email subject       | {subject}            |

## Require password to release encrypted file notification body

| Placeholder Name         | Placeholder Value   |
|--------------------------|---------------------|
| List of attachment names | {attachments_names} |
| The original mail sender | {from_email}        |
| Restoration link         | {link_to_restore}   |

## ■ Threat extracted message notifications

## • Threat extracted message format

| Placeholder Name                      | Placeholder Value |
|---------------------------------------|-------------------|
| Action taken on malicious attachments | {actions_taken}   |
| Original mail body                    | {body}            |
| Original mail sender                  | {from_email}      |
| Link to restoration link              | {link_to_restore} |
| Original subject                      | {subject}         |

## • Threat extracted attachment name template

| Placeholder Name         | Placeholder Value                                                 |
|--------------------------|-------------------------------------------------------------------|
| Original attachment name | *_{original_name} For example, threat_ extraction_{original_name} |

## ■ Spam quarantine notifications

## • Spam quarantine notification subject

| Placeholder Name       | Placeholder Value |
|------------------------|-------------------|
| Original email subject | {subject}         |

## • Spam quarantine notification body

| Placeholder Name             | Placeholder Value    |
|------------------------------|----------------------|
| List of attachment names     | {attachments_names}  |
| Original mail body           | {body}               |
| Original mail sender         | {from_email}         |
| Original mail sender address | {from_email_address} |
| Restoration link             | {link_to_restore}    |
| The recipient name           | {name}               |
| Original email subject       | {subject}            |

## • Outgoing spam quarantine notification body

| Placeholder Name             | Placeholder Value    |
|------------------------------|----------------------|
| List of attachment names     | {attachments_names}  |
| Original mail body           | {body}               |
| Original mail sender         | {from_email}         |
| Original mail sender address | {from_email_address} |
| Restoration link             | {link_to_restore}    |
| The recipient name           | {name}               |
| Original email subject       | {subject}            |

## DLP notifications

## • DLP quarantined notification body (admin restore request) - Outbound

| Placeholder Name               | Placeholder Value    |
|--------------------------------|----------------------|
| List of attachment names       | {attachments_names}  |
| Original mail body             | {body}               |
| Data leak detection categories | {dlp_categories}     |
| Original mail sender           | {from_email}         |
| Original mail sender address   | {from_email_address} |
| Restoration link               | {link_to_restore}    |
| The sender name                | {name}               |
| Original email subject         | {subject}            |

## • DLP quarantined notification body (user can restore) - Outbound

| Placeholder Name               | Placeholder Value    |
|--------------------------------|----------------------|
| List of attachment names       | {attachments_names}  |
| Original mail body             | {body}               |
| Data leak detection categories | {dlp_categories}     |
| Original mail sender           | {from_email}         |
| Original mail sender address   | {from_email_address} |
| Restoration link               | {link_to_restore}    |
| The sender name                | {name}               |
| Original email subject         | {subject}            |

## • DLP restoration notification body - Outbound

| Placeholder Name             | Placeholder Value    |
|------------------------------|----------------------|
| List of attachment names     | {attachments_names}  |
| Original mail body           | {body}               |
| Original mail sender         | {from_email}         |
| Original mail sender address | {from_email_address} |
| Restoration link             | {link_to_restore}    |
| The recipient name           | {name}               |
| Original email subject       | {subject}            |

# • DLP quarantined notification body (admin restore request) - Inbound

| Placeholder Name               | Placeholder Value    |
|--------------------------------|----------------------|
| List of attachment names       | {attachments_names}  |
| Original mail body             | {body}               |
| Data leak detection categories | {dlp_categories}     |
| Original mail sender           | {from_email}         |
| Original mail sender address   | {from_email_address} |
| Restoration link               | {link_to_restore}    |
| The sender name                | {name}               |
| Original email subject         | {subject}            |

## • DLP quarantined notification body (user can restore) - Inbound

| Placeholder Name               | Placeholder Value    |
|--------------------------------|----------------------|
| List of attachment names       | {attachments_names}  |
| Original mail body             | {body}               |
| Data leak detection categories | {dlp_categories}     |
| Original mail sender           | {from_email}         |
| Original mail sender address   | {from_email_address} |
| Restoration link               | {link_to_restore}    |
| The sender name                | {name}               |
| Original email subject         | {subject}            |

## • DLP restoration notification body - Inbound

| Placeholder Name             | Placeholder Value    |
|------------------------------|----------------------|
| List of attachment names     | {attachments_names}  |
| Original mail body           | {body}               |
| Original mail sender         | {from_email}         |
| Original mail sender address | {from_email_address} |
| Restoration link             | {link_to_restore}    |
| The recipient name           | {name}               |
| Original email subject       | {subject}            |

## • DLP alert subject to external sender - Inbound

| Placeholder Name       | Placeholder Value |
|------------------------|-------------------|
| Original email subject | {subject}         |

## • DLP alert body to external sender - Inbound

| Placeholder Name             | Placeholder Value    |
|------------------------------|----------------------|
| List of attachment names     | {attachments_names}  |
| Original mail body           | {body}               |
| Original mail sender         | {from_email}         |
| Original mail sender address | {from_email_address} |
| Restoration link             | {link_to_restore}    |
| The sender name              | {name}               |
| The email recipients         | {recipients}         |
| Original email subject       | {subject}            |

## ■ Report phishing notifications

## • Report phishing approve subject

| Placeholder Name       | Placeholder Value |
|------------------------|-------------------|
| Original email subject | {subject}         |

## • Report phishing approve body

| Placeholder Name     | Placeholder Value |
|----------------------|-------------------|
| Original mail sender | {from_email}      |
| The recipient name   | {name}            |
| Original subject     | {subject}         |

## · Report phishing simulation subject

| Placeholder Name       | Placeholder Value |
|------------------------|-------------------|
| Original email subject | {subject}         |

## • Report phishing simulation body

| Placeholder Name     | Placeholder Value |
|----------------------|-------------------|
| Original mail sender | {from_email}      |
| The recipient name   | {name}            |
| Original subject     | {subject}         |

# • Report phishing decline subject

| Placeholder Name       | Placeholder Value |
|------------------------|-------------------|
| Original email subject | {subject}         |

## • Report phishing decline body

| Placeholder Name     | Placeholder Value |
|----------------------|-------------------|
| Decline reason       | {decline_reaason} |
| Original mail sender | {from_email}      |
| The recipient name   | {name}            |
| Original subject     | {subject}         |

### **Email Alerts - Placeholders**

## ■ Threat Detection Policy

| Placeholder Name                 | Placeholder Value              |
|----------------------------------|--------------------------------|
| Email subject                    | {tag_email_subject}            |
| Sender email address             | {tag_email_sender}             |
| Recipient email address          | {tag_email_recipient}          |
| Date when the email was received | {tag_email_received}           |
| Detection reasons                | {tag_detection_reasons}        |
| Name of the detected attachment  | {tag_affected_attachment_name} |

## DLP Policy

| Placeholder Name                 | Placeholder Value              |  |
|----------------------------------|--------------------------------|--|
| Email subject                    | {tag_email_subject}            |  |
| Sender email address             | {tag_email_sender}             |  |
| All recipient's email address    | {tag_email_all_recipients}     |  |
| Date when the email was received | {tag_email_received}           |  |
| Name of the detected attachment  | {tag_affected_attachment_name} |  |
| Email delivery status            | {tag_delivery_status}          |  |
| DLP categories                   | {tag_dlp_categories}           |  |

## ■ Click-Time Protection Policy

| Placeholder Name                 | Placeholder Value     |
|----------------------------------|-----------------------|
| Email subject                    | {tag_email_subject}   |
| Sender email address             | {tag_email_sender}    |
| Recipient email address          | {tag_email_recipient} |
| Date when the email was received | {tag_email_received}  |

| Placeholder Name                | Placeholder Value              |  |  |
|---------------------------------|--------------------------------|--|--|
| Detection reasons               | {tag_detection_reasons}        |  |  |
| Name of the detected attachment | {tag_affected_attachment_name} |  |  |

### Smart Banners - Placeholders

| Placeholder Name                                                                                     | Placeholder<br>Value                  |
|----------------------------------------------------------------------------------------------------|---------------------------------------|
| The sender's display name resembles that of a known contact with whom the recipient is corresponding | < <sender nickname="">&gt;</sender>   |
| Display name of the known contact with whom the recipient is corresponding                           | < <known contact="">&gt;</known>      |
| Sender's display name                                                                                | < <sender>&gt;</sender>               |
| Sender domain                                                                                        | < <sender domain="">&gt;</sender>     |
| Reply-to email address                                                                               | < <reply-to>&gt;</reply-to>           |
| Reply-to domain                                                                                      | < <reply-to domain="">&gt;</reply-to> |

# **Email Archiving**

## Overview

Check Point's **Archiving** is a cloud-based archiving solution for preserving email communications.

**Archiving** provides organizations with a variety of tools for one or more of these reasons:

- Business continuity and disaster recovery
- Email Backup and recovery of emails deleted by end-users or because of technical malfunction
- Regulatory compliance and records management
- Litigation and Legal Discovery
- Prove chain of custody and keep the authenticity of emails.

# **Required Permissions**

To access, filter and take actions on the archived emails, an administrator requires these roles and permissions:

- Admin role assigned under Global Roles or Specific Service Roles.
- View All Sensitive Data role assigned under Specific Service Roles for Harmony Email
   & Collaboration.

For more information on roles and permissions, see "Managing Users, Roles and their Permissions" on page 40.

# **Activating Email Archiving**

After your purchase request is processed, **Archiving** gets activated automatically.

After activation, **Archiving** starts archiving all the emails sent from and received by the protected user's mailboxes (users that are assigned Harmony Email & Collaboration license). For more information on assigning licenses, see "Limiting license consumption and security inspection to a specific group" on page 38.

Note - Though Archiving starts archiving the emails immediately, it might take up to 48 hours for these emails to be available in the Archiving Search.

If required, administrators can import the archived emails from an external source. See "Importing Emails to Archive" on page 269.

# **Deactivating Email Archiving**

To deactivate **Archiving** or to delete the archive storage, contact **Check Point Support**.

## **Archived Emails**

After activating **Archiving**, all the internal, outgoing and incoming emails (sent or received) from protected users will be archived.

For users not licensed for Harmony Email & Collaboration, the emails will not be archived.

Emails that were sent before activating **Archiving** are not archived. To import historical emails to the **Archiving**, see "Importing Emails to Archive" on page 269.

By default, the archived emails are stored for a period of 7 years and will be automatically deleted afterwards. To change the retention period, see "Customizing the Retention Period of Archived Emails" on the next page.

Harmony Email & Collaboration encrypts and stores the archived emails in the same region as your Harmony Email & Collaboration tenant in the Infinity Portal.

To view how to set the region when creating the account, see *Getting Started* in the *Infinity Portal Administration Guide*.

To view the region in which your tenant in the Infinity Portal is created, see *Account Settings* in the *Infinity Portal Administration Guide*.

# **Customizing the Retention Period of Archived Emails**

By default, the archived emails are stored for a period of 7 years and will be automatically deleted afterwards.

To customize the retention period of archived emails:

- 1. Go to Security Settings > Security Engines.
- 2. Click Configure for Check Point Email Archiving.

Configure Check Point Email Archiving pop-up appears.

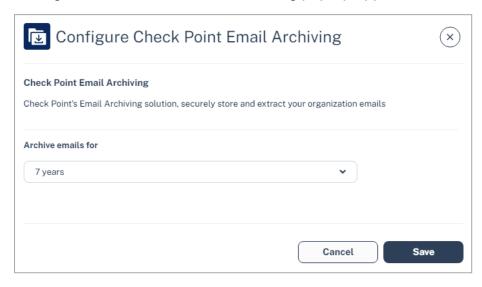

- 3. In the Archive emails for dropdown, select the number of years to retain the emails.
  - 1 year
  - 2 years
  - 3 years
  - 5 years
  - 7 years (default)
  - 10 years
- 4. Click Save.
- Note Change in the retention period applies retroactively to all the archived emails. For example, if you change the retention period to 1 year, Harmony Email & Collaboration deletes the emails older than one year from the archive.

# **Viewing Archived Emails**

From the **Archiving Search** screen, administrators can use filters, and search for the required emails. The **Archiving Search** screen gives a detailed view of all the archived emails (whether they have been archived or imported from an external source).

Note - After the emails are archived, it takes up to 48 hours for the archived emails to appear in the **Archiving Search**.

# Importing Emails to Archive

Administrators can import emails from the email archiving solutions they used in the past or from other sources.

### Supported Archiving import file format and size

Before importing the existing email archive to the Check Point **Archiving**, do these:

- 1. Export the existing emails as EML files with a maximum size of 150 MB per file.
- 2. Group your EML files and compress them into ZIP files with a maximum size of 15 GB per ZIP file.
- 3. Follow the procedure below to import emails to **Archiving**.
  - Notes:
    - To import the emails to **Archiving**, the combined size of all uploaded ZIP files must be less than 150 GB.
      - For example, you can upload up to 10 ZIP files, each with a maximum size of 15 GB, or alternatively, upload 50 ZIP files, each with a maximum size of 3 GB.
    - You can follow the same procedure multiple times to upload ZIP files totaling up to 300 GB, 450 GB, and so on. If you need to upload an archive significantly larger than that, contact *Check Point Support*.

### To import emails to Archiving:

- 1. Go to **Archiving**.
- 2. From the top, select the **Archiving Search** tab.
- 3. Click **Import Archive**.
  - Note If Import Archive is not available in your Infinity Portal tenant, contact Check Point Support.
- 4. In the **Import Emails to Archive** window that appears, click **Get credentials** to receive credentials to a temporary upload path.
  - **Note -** This upload path and credentials are valid only for 7 days.

- 5. Use the path and credentials (Host name, user name and password) to log in to SFTP.
- 6. Upload the ZIP file(s) to the **uploads** folder.
  - **Note** To import the emails to **Archiving**, the combined size of all uploaded ZIP files must be less than 150 GB.

For example, you can upload up to 10 ZIP files, each with a maximum size of 15 GB, or alternatively, upload 50 ZIP files, each with a maximum size of 3 GB.

- 7. After uploading all the files, click **Done uploading**.
- 8. Click **Confirm** to initiate the import.
  - Note After importing the emails, it takes up to 48 hours for the archived emails to appear in the Archive Search.

# **Exporting Emails from Archive**

If required, administrators can export the archived emails from **Archive**. Each archive export creates encrypted ZIP file(s), which includes EML files. If the export file size exceeds 10 GB, then the export is divided into multiple ZIP files with each file size not exceeding 10 GB.

### To export archived emails:

- 1. Go to **Archiving**.
- 2. From the top, select the **Archiving Search** tab.
- 3. Using filters, refine the search criteria for the required emails.
- 4. Select the emails to export, and click **Export**.
- 5. In the Export Archive Emails window that appears, enter the required Export Name and Passphrase for the archive export.
- 6. Click OK.
  - Note The export process could take several hours. After it is complete, the administrator who initiated the export process receives an email notification.

The export process could take several hours. After it is complete, the administrator who initiated the export process receives an email notification

- 7. To download the archive export file(s), go to **Archiving Export** tab.
- 8. Click **Download** for the required export file(s).
  - Note The link to download the exported file(s) will only be available for 7 days after the export is completed.

# **Auditing**

Harmony Email & Collaboration audits all the archive search, archive import, archive export, and archive download actions and adds them to the System Logs (Security Settings > System Logs).

# Messaging Apps Protection

# **Microsoft Teams**

## Overview

Microsoft Teams is a communication platform developed by Microsoft as part of the Microsoft 365 family of products. It offers employees and external collaborators to chat, meet online, and share files. Harmony Email & Collaboration adds security, privacy, and compliance to Microsoft Teams by scanning messages and files shared on a chat or a team for malicious content and data loss prevention (DLP) and generates actionable events on malicious content.

Harmony Email & Collaboration scans the messages and files shared through direct messaging or a team.

### How it works

Harmony Email & Collaboration adds a layer of security that provides these security features for Microsoft Teams:

- Data Leak Prevention (DLP): Protecting sensitive text messages and files
- Anti-Malware: Scanning of files for malicious content
- URL Reputation: Blocking malicious links within files and messages
- User Behavior Anomaly: Identifying suspicious login and compromised accounts
- Remediation: Tombstoning malicious files or sensitive files and messages

# **Required Permissions**

Harmony Email & Collaboration requires these permissions to protect Microsoft Teams.

Note - All these permissions are required to access your data in the Harmony Email & Collaboration Administrator Portal.

| Permissions required from Microsoft | Functions performed by Harmony Email & Collaboration                                                                                                    |
|-------------------------------------|----------------------------------------------------------------------------------------------------|
| Send channel messages               | Allows an app to send channel messages in Microsoft Teams on behalf of the signed-in user.                                                                                 |
| Sign in and read user profile       | Allows users to sign in to the app and allows the app to read the profile of signed-in users. It also allows the app to read basic company information of signed-in users. |

| Permissions<br>required from<br>Microsoft       | Functions performed by Harmony Email & Collaboration                                                                                                    |
|-------------------------------------------------|----------------------------------------------------------------------------------------------------|
| Read domains                                    | Allows the app to read all domain properties without a signed-in user.                                                                                                    |
| Read and write<br>tabs in<br>Microsoft<br>Teams | Read and write tabs in any team in Microsoft Teams without a signed-in user. This does not give access to the content inside the tabs.                                                                                                    |
| Read tabs in<br>Microsoft<br>Teams              | Read the names and settings of tabs inside any team in Microsoft Teams without a signed-in user. This does not give access to the content inside the tabs.                                                                                                    |
| Read and write all group memberships            | Allows the app to list groups, read basic properties, read and update the membership of the groups this app has access to without a signed-in user. Group properties and owners cannot be updated, and groups cannot be deleted.                                                              |
| Read all group messages                         | Allows the app to read memberships and basic group properties for all groups without a signed-in user.                                                                                                    |
| Manage all<br>users' Teams<br>apps              | Allows the app to read, install, upgrade, and uninstall Teams apps for any user without a signed-in user. It does not give the ability to read or write application-specific settings.                                                                                                    |
| Read all users'<br>installed Teams<br>app       | Allows the app to read the Teams apps that are installed for any user without a signed-in user. It does not give the ability to read application-specific settings.                                                                                                    |
| Read all users'<br>teamwork<br>activity feed    | Allows the app to read all users' teamwork activity feed without a signed-in user.                                                                                                    |
| Read directory data                             | Allows the app to read data in your organization's directory, such as users, groups, and apps, without a signed-in user.                                                                                                    |
| Read and write all groups                       | Allows the app to create groups, read all group properties and memberships, update group properties and memberships, and delete groups. Also allows the app to read and write group calendar and conversations. All of these operations can be performed by the app without a signed-in user. |
| Read all groups                                 | Allows the app to read group properties and memberships, and read the calendar and conversations for all groups, without a signed-in user.                                                                                                    |

| Permissions<br>required from<br>Microsoft        | Functions performed by Harmony Email & Collaboration                                                                                                    |
|--------------------------------------------------|----------------------------------------------------------------------------------------------------|
| Flag channel<br>messages for<br>violating policy | Allows the app to update Microsoft Teams channel messages by patching a set of Data Loss Prevention (DLP) policy violation properties to handle the output of DLP processing.              |
| Read all<br>channel<br>messages                  | Allows the app to read all channel messages in Microsoft Teams.                                                                                                    |
| Read all chat messages                           | Allows the app to read all 1-to-1 or group chat messages in Microsoft Teams.                                                                                                    |
| Flag chat<br>messages for<br>violating policy    | Allows the app to update Microsoft Teams 1-to-1 or group chat messages by patching a set of Data Loss Prevention (DLP) policy violation properties to handle the output of DLP processing. |
| Read all users' full profiles                    | Allows the app to read user profiles without a signed-in user.                                                                                                    |
| Read files in all site collections               | Allows the app to read all files in all site collections without a signed-in user.                                                                                                    |
| Read and write all chat messages                 | Allows an app to read and write all chat messages in Microsoft Teams without a signed-in user.                                                                                             |
| Read items in all site collections               | Allows the app to read documents and list items in all site collections without a signed-in user.                                                                                          |
| Read all hidden memberships                      | Allows the app to read the memberships of hidden groups and administrative units without a signed-in user.                                                                                 |

# **Activating Microsoft Teams**

For details about the procedure to activate Microsoft Teams, see "Activating Microsoft Teams" on page 83.

# **Deactivating Microsoft Teams**

### To deactivate Microsoft Teams:

- 1. Navigate to **Security Settings > SaaS Applications**.
- 2. Click **Stop** for Microsoft Teams.

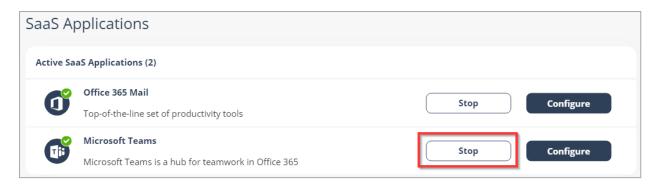

# **Microsoft Teams Security Settings**

## **Customizing Tombstone Messages**

If a message/file is tombstoned, a tombstone message will appear instead of the tombstoned message/file. The original message/file becomes inaccessible to the sender and the recipients in the chat/channel.

Administrators can customize the tombstone message for both messages and files.

### To customize the tombstone messages:

- 1. Navigate to **Security Settings > SaaS Applications**.
- 2. Click **Configure** for Microsoft Teams.
- 3. To customize the tombstone message for messages, update the **Microsoft Teams Message** field.
- 4. To customize the tombstone message for files, update the **Microsoft Teams Files** field.
- 5. To allow users to unblock tombstoned messages, enable the **Allow unblock message** checkbox.

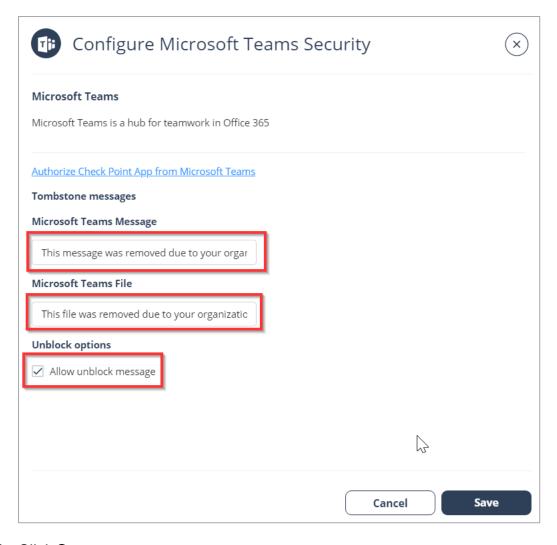

6. Click Save.

# **Configuring Microsoft Teams Policy**

# **Malware Policy**

By default, the Microsoft Teams malware policy scans for malicious content in the files sent using Microsoft Teams.

### **Supported Actions**

### Microsoft Teams malware policy supports these actions:

- Tombstone of files and text messages that contain malicious content.
  - If malicious content is found, the sender will get the tombstoned message.

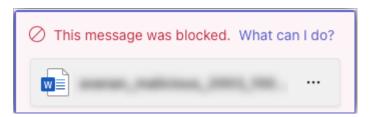

For information about unblocking the tombstoned message, see "Unblocking Messages" on page 283.

If malicious content is found, the recipient(s) will get the tombstoned message.

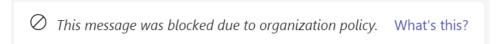

- Alert sender: Sends an email notification to the sender of a file or message that contains malicious content.
- Alert admin(s): Sends an email notification to the admin(s) about the malicious files or messages.

### **Configuring Malware Policy**

### To configure Malware policy:

- 1. Click **Policy** on the left panel of the Harmony Email & Collaboration Administrator Portal.
- 2. Click Add a New Policy Rule.
- 3. From the Choose SaaS drop-down list, select Microsoft Teams.
- 4. From the Choose Security drop-down list, select Malware and click Next.
- Select the desired protection mode (Detect and Remediate or Detect).
   If required, you can change the Rule Name.
- 6. Under **Blades**, select the threat detection blades required for the policy.
  - Note To select all the blades available for malware detection, enable All running threat detection blades checkbox.
- 7. Configure **Actions** required from the policy.

- To tombstone messages, enable the **Tombstone Message** checkbox.
  - **Note** This option will be available only in **Detect and Remediate** protection mode and when **URL Reputation** threat detection blade is enabled.
- To tombstone files, enable the **Tombstone File** checkbox.
  - **Note** This option will be available only in **Detect and Remediate** protection mode and when the **Anti-Malware** threat detection blade is enabled.
- To send email alerts to the sender about malware in messages and files, enable the Alert sender messages and Alert sender files checkbox.
- To send email alerts to admins about malware in messages and files, enable the Alert admin(s) - messages and Alert admin(s) - files checkbox.

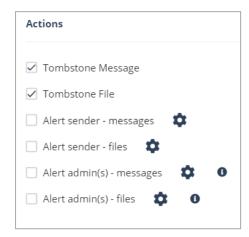

## Notes:

- Even when the alerts are enabled here in the policy, the administrator only receives email alerts for security events when Receive Alerts role is enabled in the Specific Service Role. For more details about managing roles and permissions in the Infinity Portal, refer to Global Settings > Users in Infinity Portal Administration Guide.
- To customize the email alert templates, click on the gear icon to the right of the alert.
- 8. Click Save and Apply.

# **DLP Policy**

By default, the DLP policy scans the messages and files for potentially leaked information, such as credit card number and Social Security Number (SSN).

### **Supported Actions**

### Microsoft Teams DLP policy supports these actions:

- Tombstone of files and text messages that contain sensitive information.
  - If sensitive information is found, the sender will get the tombstoned message.

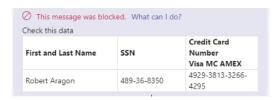

For information about unblocking the tombstoned message, see "Unblocking Messages" on page 283.

• If sensitive information is found, the recipient(s) will get the tombstoned message.

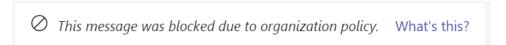

- Alert sender: Sends an email notification to the sender of a file or message that contains sensitive information.
- Alert admin(s): Sends an email notification to the admin(s) about the files or messages that contain sensitive information.

### **Configuring DLP Policy for Microsoft Teams**

### To configure DLP policy:

- 1. Click **Policy** on the left panel of the Harmony Email & Collaboration Administrator Portal.
- 2. Click Add a New Policy Rule.
- 3. From the **Choose SaaS** drop-down list, select Microsoft Teams.
- 4. From the Choose Security drop-down list, select DLP and click Next.
- Select the desired protection mode (Detect and Remediate or Detect).
   If required, you can change the Rule Name.
- 6. Under **DLP Criteria**, select the DLP categories required for the policy.

For more details about the DLP Data Types and categories, see "Appendix C: DLP Built-in Data Types and Categories" on page 516.

7. Select the sensitivity level required for the policy.

- Very high (hit count > 0)
- High (hit count > 2)
- Medium (hit count > 5)
- Low (hit count > 10)
- Very Low (hit count > 20)
- 8. To exclude DLP policy for the messages and files shared only with the internal users, enable the **Skip Internal items** checkbox.
- 9. Configure **Actions** required from the policy.
  - To tombstone messages, enable the Tombstone Message checkbox.
    - **Note** This option will be available only when **Detect and Remediate** protection mode is enabled.
  - To tombstone files, enable the **Tombstone File** checkbox.
    - **Note** This option will be available only when **Detect and Remediate** protection mode is enabled.
  - To send email alerts to the sender about DLP in messages and files, enable the Alert sender messages and Alert sender files checkbox.
  - To send email alerts to admins about DLP in messages and files, enable the Alert admin(s) - messages and Alert admin(s) - files checkbox.

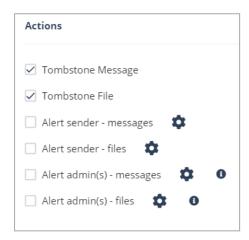

#### Notes:

Even when the alerts are enabled here in the policy, the administrator only receives email alerts for security events when Receive Alerts role is enabled in the Specific Service Role. For more details about managing roles and permissions in the Infinity Portal, refer to Global Settings > Users in Infinity Portal Administration Guide.

- To customize the email alert templates, click on the gear icon to the right of the alert.
- 10. Click Save and Apply.

# **Secured Microsoft Teams Messages**

Harmony Email & Collaboration connects with Microsoft Teams using Microsoft APIs.

As Microsoft APIs are primarily designed to tackle DLP challenges and not malware/phishing messages, they allow different security levels based on whether the sender is within the organization and whether it is a direct message or part of a team channel conversation. These limitations affect both DLP and malicious message scenarios.

| Message direction                                                                     |                                 | Message<br>visible in<br>the portal | Generate<br>events and<br>alerts | Block<br>malicious<br>messages and<br>files |
|---------------------------------------------------------------------------------------|---------------------------------|-------------------------------------|----------------------------------|---------------------------------------------|
| Direct Messages                                                                       |                                 |                                     |                                  | _                                           |
| Messages within the organization (Internal > Internal)                                |                                 | Yes                                 | Yes                              | Yes                                         |
| Messages sent from the organization to outside the organization (Internal > External) |                                 | Yes                                 | Yes                              | Yes                                         |
| Messages sent from outside the organization to the organization (External > Internal) |                                 | Yes                                 | Yes                              | No                                          |
| Messages sent in Microsoft Teams channels                                             |                                 |                                     |                                  |                                             |
| Channels created<br>by internal<br>(protected) users                                  | Messages sent by internal users | Yes                                 | Yes                              | Yes                                         |
|                                                                                       | Messages sent by external users | Yes                                 | Yes                              | Yes                                         |
| Channel created by external users                                                     | Messages sent by internal users | No                                  | No                               | No                                          |
|                                                                                       | Messages sent by external users | No                                  | No                               | No                                          |

## **Handling Partially Secured Messages**

To protect the Microsoft Teams messages that cannot be inspected or tombstoned, administrators can do these:

- Configure the "Malware Policy" on page 276 and "DLP Policy" on page 278 to receive alerts and respond quickly to the detected malicious messages from external parties.
- Enhance the security settings for external meetings and chat with people outside the organization. See <u>Microsoft documentation</u>.

## **Secured Users**

Like in any application, to protect a user's Microsoft Teams messages, the user must have one of the supported licenses. For more information, see "Minimum License Requirements to Activate SaaS Applications" on page 44.

Harmony Email & Collaboration does not protect messages sent by users and sent from external parties to users without a supported license. Also, these messages do not appear in the Harmony Email & Collaboration Administrator Portal.

If Harmony Email & Collaboration detects users with unsupported Microsoft Teams licenses, it shows the status on the **Overview** page.

■ If there are no users with a supported license, Harmony Email & Collaboration shows an error indicator that Microsoft Teams is not secured.

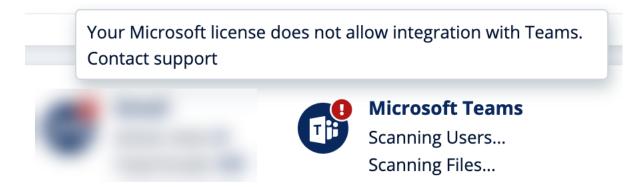

■ If there are some users with unsupported licenses, Harmony Email & Collaboration

shows a warning indicator that some of the users are not protected.

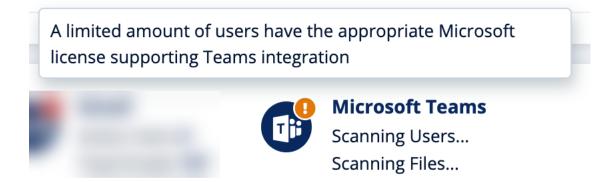

# **Unblocking Messages**

When malicious or sensitive information is detected, Harmony Email & Collaboration tombstones the messages.

To unblock the message, the user should click **What can I do?**.

- If it is configured to allow unblocking the messages in "Customizing Tombstone Messages" on page 275, the sender can select one of these.
  - To unblock the message:
    - 1. Select Override and send.
    - 2. Enter the justification for sending the message.
    - 3. Click Confirm.
  - To unblock the message and also report it to the administrator, the sender can select **Override and send and report it to my admin** and click **Confirm**.

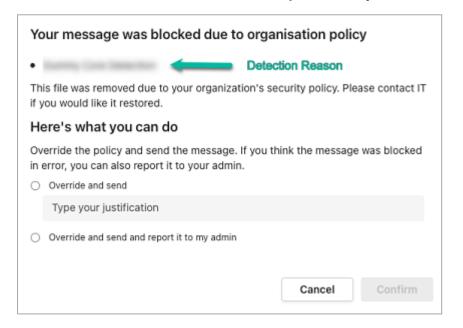

If it is not configured to allow unblocking the messages, the sender will see the following message:

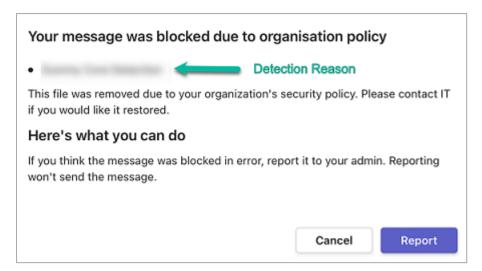

# **Viewing Microsoft Teams Security Events**

Harmony Email & Collaboration records the Microsoft Teams detections as security events. The event type depends on the type of policy that created the event. You can handle the security events in different ways, whether they are detected/prevented automatically or discovered by the administrators after not being prevented.

The **Events** screen shows a detailed view of all the security events.

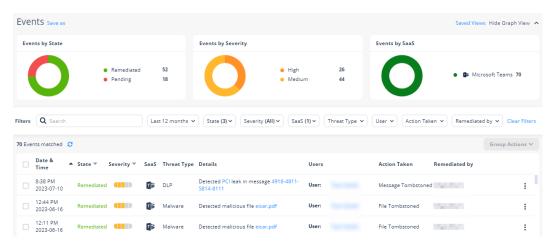

# Slack

## Overview

Slack is a messaging platform designed for the workplace. It offers employees and external collaborators to chat, meet online, and share files. Harmony Email & Collaboration adds security, privacy, and compliance to Slack by scanning messages and files for malicious content and data leakage (DLP) and generates actionable events on malicious content.

Harmony Email & Collaboration scans the messages and files shared through direct messaging or channels (private (internal users) and private-to-public channels).

### How it works

Harmony Email & Collaboration adds a layer of security that provides these security features for Slack:

- Data Leak Prevention (DLP): Protecting sensitive text messages and files
- Anti-Malware: Scanning of files for malicious content
- URL Reputation: Blocking malicious links within files and messages
- Remediation: Tombstoning malicious files or sensitive files and messages

# **Activating Slack**

For details about the procedure to activate Slack, see "Activating Slack" on page 105.

# **Deactivating Slack**

#### To deactivate Slack:

- 1. Navigate to Security Settings > SaaS Applications.
- 2. Click **Stop** for Slack.

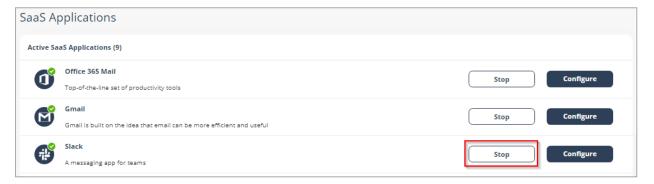

# **Slack Security Settings**

# **Customizing Tombstone Messages**

If a message/file is tombstoned, a tombstone message will appear instead of the tombstoned message/file. The original message/file becomes inaccessible to the sender and the recipients in the chat/channel.

Administrators can customize the tombstone message for both messages and files.

### To customize the tombstone messages:

- 1. Navigate to Security Settings > SaaS Applications.
- 2. Click **Configure** for Slack.
- 3. To customize the tombstone message for messages, update the **Slack Message** field.
- 4. To customize the tombstone message for files, update the **Slack Files** field.
- 5. To allow users to unblock messages, clear the Allow unblock message checkbox.
- 6. Click Save.

# **Configuring Slack Policy**

## **Malware Policy**

By default, the Slack malware policy scans for malicious content in the files sent using Slack.

## **Supported Actions**

### Slack malware policy supports these actions:

- Tombstone of files and text messages that contain malicious content.
  - If malicious content is found, the sender will get the tombstoned message.
  - If malicious content is found, the recipient(s) will get the tombstoned message.

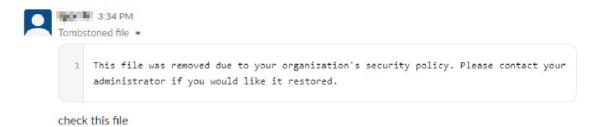

- Alert sender: Sends an email notification to the sender of a file or message that contains malicious content.
- Alert admin(s): Sends an email notification to the admin(s) about the malicious files and messages.

### **Configuring Malware Policy**

### To configure Malware policy:

- 1. Click **Policy** on the left panel of the Harmony Email & Collaboration Administrator Portal.
- 2. Click Add a New Policy Rule.

- 3. From the **Choose SaaS** drop-down list, select Slack.
- 4. From the **Choose Security** drop-down list, select **Malware** and click **Next**.
- Select the desired protection mode (Detect and Remediate or Detect).
   If required, you can change the Rule Name.
- 6. Under **Blades**, select the threat detection blades required for the policy.
  - **Note** To select all the blades available for malware detection, enable the **All running threat detection blades** checkbox.
- 7. Configure **Actions** required from the policy.
  - a. To tombstone messages, enable the **Tombstone Message** checkbox.
    - **Note** This option will be available only in **Detect and Remediate** protection mode and when **URL Reputation** threat detection blade is enabled.
  - b. To tombstone files, enable the **Tombstone File** checkbox.
    - **Note** This option will be available only in **Detect and Remediate** protection mode and when **Anti-Malware** threat detection blade is enabled.
  - c. To send email alerts to the sender about malware in messages and files, enable the **Alert sender messages** and **Alert sender files** checkbox.
  - d. To send email alerts to admins about malware in messages and files, enable the **Alert admin(s) messages** and **Alert admin(s) files** checkbox.

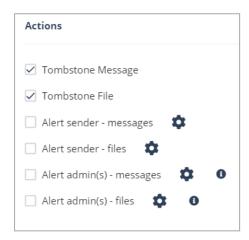

#### Notes:

Even when the alerts are enabled here in the policy, the administrator only receives email alerts for security events when Receive Alerts role is enabled in the Specific Service Role. For more details about managing roles and permissions in the Infinity Portal, refer to Global Settings > Users in Infinity Portal Administration Guide.

- To customize the email alert templates, click on the gear icon to the right of the alert.
- 8. Click Save and Apply.

## **DLP Policy**

By default, the DLP policy scans the messages and files for potentially leaked information, such as credit card number and Social Security Number (SSN).

### **Supported Actions**

### Slack DLP policy supports these actions:

- Tombstone of files and text messages that contain sensitive information.
  - If sensitive information is found, the sender will get the tombstoned message.
  - If sensitive information is found, the recipients(s) will get the tombstoned message.
- Alert sender: Sends an email notification to the sender of a file or message that contains sensitive information.
- Alert admin(s): Sends an email notification to the admin(s) about the files or messages that contain sensitive information.

## Configuring DLP Policy for Slack

### To configure DLP policy:

- 1. Click **Policy** on the left panel of the Harmony Email & Collaboration Administrator Portal.
- 2. Click Add a New Policy Rule.
- 3. From the **Choose SaaS** drop-down list, select Slack.
- 4. From the Choose Security drop-down list, select DLP and click Next.
- 5. Select the desired protection mode (**Detect and Remediate** or **Detect**).
- If required, you can change the **Rule Name**.
- 6. Under **DLP Criteria**, select the DLP categories required for the policy.
  - For more information about the DLP Data Types and categories, see "Appendix C: DLP Built-in Data Types and Categories" on page 516.
- 7. Select the sensitivity level required for the policy.

- a. Very high (hit count > 0)
- b. High (hit count > 2)
- c. Medium (hit count > 5)
- d. Low (hit count > 10)
- e. Very Low (hit count > 20)
- 8. To exclude DLP policy for the messages and files shared only with the internal users, enable the **Skip Internal items** checkbox.
- 9. Configure **Actions** required from the policy.
  - a. To tombstone messages, enable the **Tombstone Message** checkbox.
    - **Note** This option will be available only when **Detect and Remediate** protection mode is enabled.
  - b. To tombstone files, enable the **Tombstone File** checkbox.
    - **Note** This option will be available only when **Detect and Remediate** protection mode is enabled.
  - c. To send email alerts to the sender about DLP in messages and files, enable the **Alert sender messages** and **Alert sender files** checkbox.
  - d. To send email alerts to admins about DLP in messages and files, enable the **Alert** admin(s) messages and Alert admin(s) files checkbox.

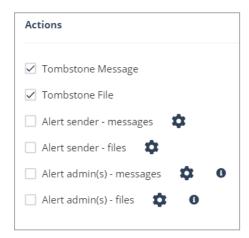

#### Notes:

Even when the alerts are enabled here in the policy, the administrator only receives email alerts for security events when Receive Alerts role is enabled in the Specific Service Role. For more details about managing roles and permissions in the Infinity Portal, refer to Global Settings > Users in Infinity Portal Administration Guide.

- To customize the email alert templates, click on the gear icon to the right of the alert.
- 10. Click Save and Apply.

# **Viewing Slack Security Events**

Harmony Email & Collaboration records the Slack detections as security events. The event type depends on the type of policy that created the event. You can handle the security events in different ways, whether they are detected/prevented automatically or discovered by the administrators after not being prevented.

The **Events** screen shows a detailed view of all the security events.

# File Storage Protection

# Office 365 OneDrive

## Overview

Office 365 OneDrive is a cloud storage system that allows sharing files and collaboration. Harmony Email & Collaboration adds security, privacy, and compliance to Office 365 OneDrive by scanning files shared in OneDrive for malicious content and data loss prevention (DLP) and generates actionable events on malicious content.

## How it works

Harmony Email & Collaboration adds a layer of security that provides these security features for Office 365 OneDrive:

- Data Leak Prevention (DLP): Protecting sensitive text messages and files
- Anti-Malware: Scanning of files for malicious content
- User Behavior Anomaly: Identifying suspicious login and compromised accounts
- Remediation: Quarantine malicious files and send files containing sensitive data to the vault

## Required Permissions

Harmony Email & Collaboration requires these permissions to protect Office 365 OneDrive.

Note - All these permissions are required to access your data in the Harmony Email & Collaboration Administrator Portal.

| Permissions required from Microsoft       | Functions performed by Harmony Email & Collaboration                                                                                                    |
|-------------------------------------------|----------------------------------------------------------------------------------------------------|
| Manage all access reviews                 | Allows the app to read, update, delete and perform actions on access reviews, reviewers, decisions, and settings in the organization without a signed-in user. |
| Read and write all applications           | Allows the app to create, read, update and delete applications and service principals without a signed-in user. Does not allow management of consent grants.   |
| Read and write contacts in all mail boxes | Allows the app to create, read, update, and delete all contacts in all mailboxes without a signed-in user.                                                     |

| Permissions<br>required from<br>Microsoft           | Functions performed by Harmony Email & Collaboration                                                                                                    |
|-----------------------------------------------------|----------------------------------------------------------------------------------------------------|
| Read and write directory data                       | Allows the app to read and write data in your organization's directory, such as users, and groups, without a signed-in user. Does not allow user or group deletion.                                                                                                    |
| Read and write domains                              | Allows the app to read and write all domain properties without a signed-<br>in user. Also allows the app to add, verify and remove domains.                                                                                                    |
| Read and write files in all site connections        | Allows the app to read, create, update and delete all files in all site collections without a signed-in user.                                                                                                    |
| Read and write all groups                           | Allows the app to create groups, read all group properties and memberships, update group properties and memberships, and delete groups. Also allows the app to read and write group calendar and conversations. All of these operations can be performed by the app without a signed-in user. |
| Read and write all user mailbox settings            | Allows the app to create, read, update, and delete user's mailbox settings without a signed-in user. Does not include permission to send mail.                                                                                                    |
| Read and write<br>mail in all<br>mailboxes          | Allows the app to create, read, update, and delete mail in all mailboxes without a signed-in user. Does not include permission to send mail.                                                                                                    |
| Send mail as any user                               | Allows the app to send mail as any user without a signed-in user.                                                                                                    |
| Read all usage reports                              | Allows an app to read all service usage reports without a signed-in user. Services that provide usage reports include Microsoft 365 and Microsoft Entra ID (formerly Azure AD).                                                                                                    |
| Read and update your organization's security events | Allows the app to read your organization's security events without a signed-in user. Also allows the app to update editable properties in security events.                                                                                                    |
| Read and write items in all site collections        | Allows the app to create, read, update, and delete documents and list items in all site collections without a signed-in user.                                                                                                    |
| Read and write all users' full profiles             | Allows the app to read and update user profiles without a signed-in user.                                                                                                    |

| Permissions required from Microsoft | Functions performed by Harmony Email & Collaboration                                                                                                    |
|-------------------------------------|----------------------------------------------------------------------------------------------------|
| Sign in and read user profile       | Allows users to sign in to the app, and allows the app to read the profile of signed-in users. It also allows the app to read basic company information of signed-in users. |

# **Activating Office 365 OneDrive**

For details about the procedure to activate Office 365 OneDrive, see "Activating Office 365 OneDrive" on page 86.

## **Deactivating Office 365 OneDrive**

#### To deactivate Office 365 OneDrive:

- 1. Navigate to **Security Settings > SaaS Applications**.
- 2. Click **Stop** for Office 365 OneDrive.

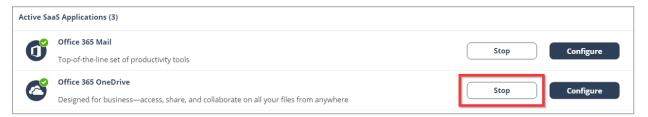

# Office 365 OneDrive Security Settings

## **Customizing Quarantine and Vault**

Administrators can customize the Quarantine and Vault folders (folder names, quarantine/vault messages, etc.)

#### **Quarantine Folder**

The Quarantine folder is used to quarantine malware-infected or sensitive files related to OneDrive. Infected or sensitive files of all the users gets quarantined and is placed in a single predefined **Quarantine** folder for your complete organization.

You can configure the Threat Detection policy and DLP policy to quarantine only malware and not sensitive files (which can be placed in end-user's Vault).

## Notes:

- The Quarantine folder can be stored in your organization's OneDrive or in the Check Point cloud in the region associated with your organization's Infinity Portal account.
- End users do not have access to this folder.

#### To customize the Quarantine folder:

- 1. Navigate to Security Settings > SaaS Applications.
- 2. Click **Configure** for Office 365 OneDrive.
- 3. Go to Quarantined Files section.
- 4. Under Store quarantined files in, select where you want to store the quarantined files:
  - Check Point Stores the quarantined files in the Check Point cloud in the region associated with your organization's Infinity Portal account.
  - Company's OneDrive Stores the quarantined files in a Quarantine folder located in your organization's OneDrive account.

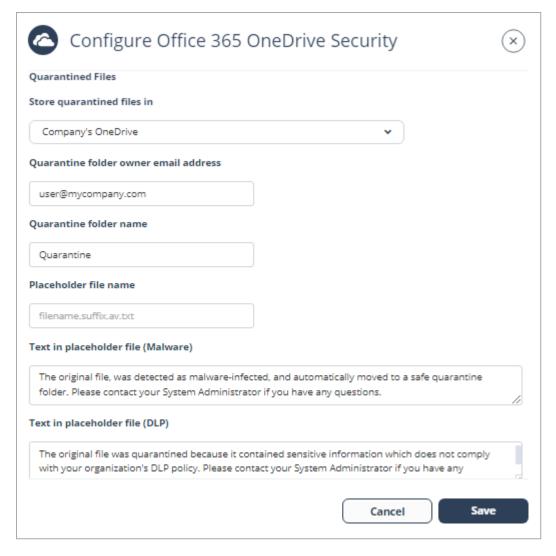

- 5. If you selected **Company's OneDrive** in the previous step, enter these details for the quarantine folder:
  - Under Quarantine folder owner email address, enter the required email address.
    - Note OneDrive must exist for the email address you enter here.
  - Under Quarantine folder name, enter the required folder name.
    - Note A Quarantine folder gets created with the entered name in the root directory of the given email address.
- (Optional) If you need to configure the content of the file that replaces the quarantined malicious file in its original folder, enter the text under Text in placeholder file (Malware).
- 7. (Optional) If you need to configure the content of the file that replaces the quarantined sensitive file in its original folder, enter the text under **Text in placeholder file (DLP)**.
- 8. Click Save.

#### Vault Folder

A Vault folder is used to remediate DLP detections related to OneDrive files. It is a non-shared folder that is created for every OneDrive user.

If a file contains sensitive information that does not comply with your organization's datasharing policies, it is removed and placed in the Vault folder.

## Notes:

- The Vault folder gets created with the specified name in the root directory of each user.
- The user can access the file from the Vault but cannot share it with others.

#### To customize the Vault folder:

- 1. Click Security Settings > SaaS Applications.
- 2. Click **Configure** for Office 365 OneDrive.
- 3. Go to Vaulted Files section.
- 4. Under Vault folder name, enter the required vault folder name.
  - Note The Vault folder gets created with the specified name in the root directory of each user.
- 5. If you want to allow end users to manually restore files from the Vault, enable the **Allow** end users to manually restore files from Vault checkbox.

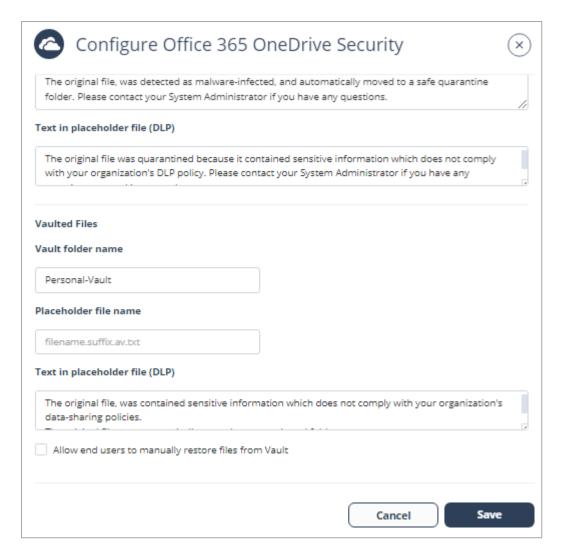

- 6. (Optional) If you need to configure the content of the file that replaces the vaulted sensitive file in its original folder, enter the text under **Text in placeholder file (DLP)**.
- 7. Click Save.

# **Configuring Office 365 OneDrive Policy**

## **Malware Policy**

By default, the Office 365 OneDrive malware policy scans the uploaded files for malicious content.

## **Supported Actions**

### Office 365 OneDrive malware policy supports these actions:

- Quarantine/removal of malware-infected files.
- Alert owner: Sends an email notification to the user who uploaded a file that contains malicious content.
- Alert admin(s): Sends an email notification to the admin(s) about the malicious files.

## **Configuring Malware Policy**

## To configure Malware policy:

- 1. Click **Policy** on the left panel of the Harmony Email & Collaboration Administrator Portal.
- 2. Click Add a New Policy Rule.
- 3. From the Choose SaaS drop-down list, select Office 365 OneDrive.
- 4. From the Choose Security drop-down list, select Malware and click Next.
- Select the desired protection mode (Detect and Remediate or Detect).
   If required, you can change the Rule Name.
- 6. Choose **Scope** for the policy.
  - To apply the policy to specific users or groups, select the users and groups and click Add to Selected.
  - To apply the policy to all users and groups in your organization, enable All Users and Groups checkbox.
  - To exclude specific users or groups from the policy, select the users/groups and click Add to Excluded.
- 7. Under **Blades**, select the threat detection blades required for the policy.
  - Note To select all the blades available for malware detection, enable All running threat detection blades checkbox.
- 8. Under **Suspected malware attachments workflow**, select the workflow required for the policy.
  - Quarantine. User is not alerted (admin can restore)
  - Do nothing
  - Note The Workflows are available only when Detect and Remediate protection mode is enabled.

- 9. To quarantine malware-infected files, enable the **Quarantine drive files** checkbox under **Alerts**.
  - Note This option is available only in **Detect and Remediate** protection mode.
- To remove malware-infected files, enable the Remove malicious files checkbox under Alerts.
  - Notes:
    - If you enable this option, malicious files will be removed permanently, and you cannot restore them.
    - For a policy, you can only enable Quarantine drive files or Remove malicious files.
- 11. Configure **Alerts** for the policy.
  - To send email alerts to the file owner of malware, enable the Alert file owner of malware checkbox.
  - b. To send email alerts to admins about malware, enable the **Alert admin(s)** checkbox.

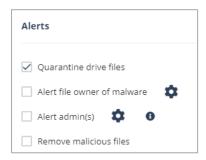

- Notes:
  - Even when the alerts are enabled here in the policy, the administrator only receives email alerts for security events when Receive Alerts role is enabled in the Specific Service Role. For more details about managing roles and permissions in the Infinity Portal, refer to Global Settings > Users in Infinity Portal Administration Guide.
  - To customize the email alert templates, click on the gear icon to the right of the alert.
- 12. Click Save and Apply.

## **DLP Policy**

By default, the DLP policy scans the uploaded files to OneDrive for potentially leaked information, such as credit card number and Social Security Number (SSN).

## **Supported Actions**

## Office 365 OneDrive DLP policy supports these actions:

- Send files with sensitive data to the vault.
- Alert owner: Sends an email notification to the user who uploaded a file that contains sensitive information.
- Alert admin(s): Sends an email notification to the admin(s) about the files that contain sensitive information.

## Configuring DLP Policy for OneDrive

## To configure DLP policy:

- 1. Click **Policy** on the left panel of the Harmony Email & Collaboration Administrator Portal.
- 2. Click Add a New Policy Rule.
- 3. From the **Choose SaaS** drop-down list, select Office 365 OneDrive.
- 4. From the Choose Security drop-down list, select DLP and click Next.
- 5. Select the desired protection mode (**Detect and Remediate** or **Detect**).
  - If required, you can change the **Rule Name**.
- 6. Choose **Scope** for the policy.
  - To apply the policy to specific users or groups, select the users and groups and click Add to Selected.
  - To apply the policy to all users and groups in your organization, enable All Users and Groups checkbox.
  - To exclude specific users or groups from the policy, select the users/groups and click **Add to Excluded**.
- 7. Under **DLP Criteria**, select the DLP categories required for the policy.

For more information about the DLP Data Types and categories, see "Appendix C: DLP Built-in Data Types and Categories" on page 516.

- 8. Select the sensitivity level required for the policy.
  - a. Very high (hit count > 0)
  - b. High (hit count > 2)
  - c. Medium (hit count > 5)

- d. Low (hit count > 10)
- e. Very Low (hit count > 20)
- 9. To exclude DLP policy for the files shared only with the internal users, enable the **Skip Internal items** checkbox.
- 10. Configure **Actions** for the policy.
  - a. To send a detected file with sensitive data to its owner's vault, enable the **Send** files with sensitive data to vault checkbox.

Note - This option will be available only in **Detect and Remediate** protection mode.

- b. To send email alerts to admins about DLP, enable the **Alert admin(s)** checkbox.
- c. To send email alerts to the file owner about DLP, enable the **Alert file owner(s)** checkbox.
- d. To quarantine drive files, enable the **Quarantine drive files** checkbox.

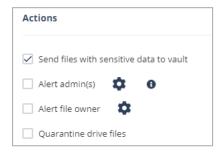

## Notes:

- For a policy, you can only enable Send file with sensitive data to vault or Quarantine drive files.
- Even when the alerts are enabled here in the policy, the administrator only receives email alerts for security events when Receive Alerts role is enabled in the Specific Service Role. For more details about managing roles and permissions in the Infinity Portal, refer to Global Settings > Users in Infinity Portal Administration Guide.
- To customize the email alert templates, click on the gear icon to the right of the alert.
- 11. Click Save and Apply.

## Viewing Office 365 OneDrive Security Events

Harmony Email & Collaboration records the OneDrive detections as security events. The event type depends on the type of policy that created the event. You can handle the security events in different ways, whether they are detected/prevented automatically or discovered by the administrators after not being prevented.

The **Events** screen shows a detailed view of all the security events.

Note - For files marked as malware by Microsoft, scan results are unavailable and access to these files is prevented by Microsoft.

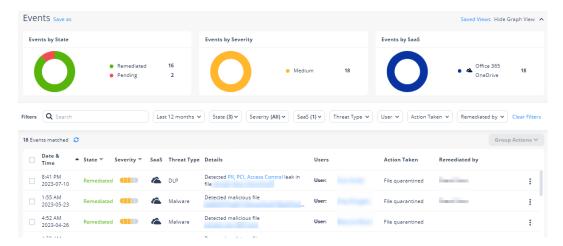

# Office 365 SharePoint

## Overview

Office 365 SharePoint empowers teamwork with dynamic and productive team sites for every project team, department, and division. Harmony Email & Collaboration adds security, privacy, and compliance to Office 365 SharePoint by scanning files shared in SharePoint for malicious content and data loss prevention (DLP) and generates actionable events on malicious content.

## How it works

Harmony Email & Collaboration adds a layer of security that provides these security features for Office 365SharePoint:

- Data Leak Prevention (DLP): Protecting uploaded files containing sensitive data
- Anti-Malware: Scanning of files for malicious content
- Remediation: Quarantine malicious files and send files containing sensitive data to the vault

## **Required Permissions**

Harmony Email & Collaboration requires these permissions to protect Office 365 SharePoint.

**Note**- All these permissions are required to access your data in the Infinity Portal.

| Permissions<br>required from<br>Microsoft    | Functions performed by Harmony Email & Collaboration                                                                                                    |
|----------------------------------------------|----------------------------------------------------------------------------------------------------|
| Manage all access reviews                    | Allows the app to read, update, delete and perform actions on access reviews, reviewers, decisions, and settings in the organization without a signed-in user.                                                                                                    |
| Read and write all applications              | Allows the app to create, read, update and delete applications and service principals without a signed-in user. Does not allow management of consent grants.                                                                                                    |
| Read and write contacts in all mail boxes    | Allows the app to create, read, update, and delete all contacts in all mailboxes without a signed-in user.                                                                                                    |
| Read and write directory data                | Allows the app to read and write data in your organization's directory, such as users, and groups, without a signed-in user. Does not allow user or group deletion.                                                                                                    |
| Read and write domains                       | Allows the app to read and write all domain properties without a signed-<br>in user. Also allows the app to add, verify and remove domains.                                                                                                    |
| Read and write files in all site connections | Allows the app to read, create, update and delete all files in all site collections without a signed-in user.                                                                                                    |
| Read and write all groups                    | Allows the app to create groups, read all group properties and memberships, update group properties and memberships, and delete groups. Also allows the app to read and write group calendar and conversations. All of these operations can be performed by the app without a signed-in user. |
| Read and write all user mailbox settings     | Allows the app to create, read, update, and delete user's mailbox settings without a signed-in user. Does not include permission to send mail.                                                                                                    |
| Read and write<br>mail in all<br>mailboxes   | Allows the app to create, read, update, and delete mail in all mailboxes without a signed-in user. Does not include permission to send mail.                                                                                                    |
| Send mail as any user                        | Allows the app to send mail as any user without a signed-in user.                                                                                                    |
| Read all usage reports                       | Allows an app to read all service usage reports without a signed-in user. Services that provide usage reports include Microsoft 365 and Microsoft Entra ID (formerly Azure AD).                                                                                                    |

| Permissions required from Microsoft                 | Functions performed by Harmony Email & Collaboration                                                                                                    |
|-----------------------------------------------------|----------------------------------------------------------------------------------------------------|
| Read and update your organization's security events | Allows the app to read your organization's security events without a signed-in user. Also allows the app to update editable properties in security events.                  |
| Read and write items in all site collections        | Allows the app to create, read, update, and delete documents and list items in all site collections without a signed-in user.                                               |
| Read and write all users' full profiles             | Allows the app to read and update user profiles without a signed-in user.                                                                                                   |
| Sign in and read user profile                       | Allows users to sign in to the app, and allows the app to read the profile of signed-in users. It also allows the app to read basic company information of signed-in users. |

# **Activating Office 365 SharePoint**

For details about the procedure to activate Office 365 SharePoint, see "Activating Office 365 SharePoint" on page 88.

# **Deactivating Office 365 SharePoint**

#### To deactivate Office 365 SharePoint:

- 1. Navigate to Security Settings > SaaS Applications.
- 2. Click **Stop** for Office 365 SharePoint.

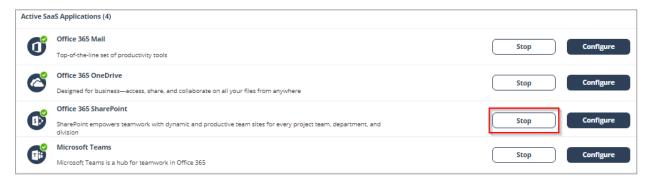

# Office 365 SharePoint Security Settings

## **Customizing Quarantine and Vault**

Administrators can customize the quarantine and vault folders (folder names, quarantine/vault messages, etc.)

#### Quarantine folder

The quarantine folder is used to quarantine malware-infected files from SharePoint. The infected files of all the users will be quarantined to a single predefined quarantine folder.

## Notes:

- The quarantine folder gets created with the configured name on the root directory of the root site of the organization. End users will not have access to this folder.
- Only Microsoft stores these quarantined files.

#### Vault folder

A vault folder is used to remediate DLP detections related to SharePoint files. It is a non-shared folder that is created for every SharePoint user.

If a file contains sensitive information that does not comply with your organization's datasharing policies, it is removed and placed in the vault folder.

Note - Vault folder is created with the configured folder name in the root directory of each user's drive. The user can access the file from the vault but cannot share it with others.

#### To customize the quarantine and vault folders:

- 1. Navigate to Security Settings > SaaS Applications.
- 2. Click Configure for Office 365 SharePoint.
- 3. Under **Quarantine**, enter the required guarantine folder name.
- 4. Under **Vault**, enter the required vault name.

#### 5. Click Save.

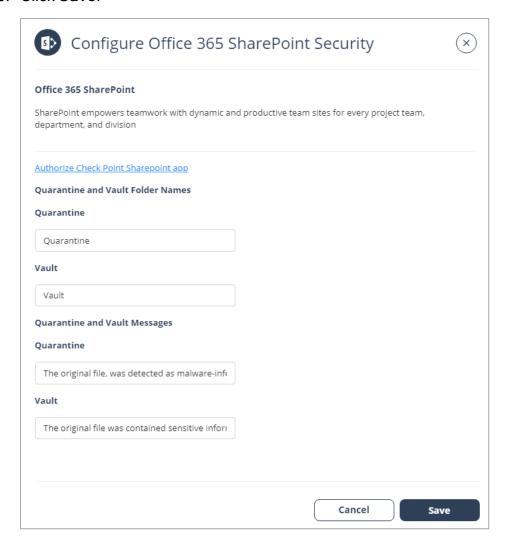

# **Configuring Office 365 SharePoint Policy**

## **Malware Policy**

By default, the Office 365 SharePoint malware policy scans the uploaded files for malicious content.

#### **Supported Actions**

## Office 365 SharePoint malware policy supports these actions:

- Quarantine of malware-infected files.
- Alert owner: Sends an email notification to the user who uploaded a file that contains malicious content.
- Alert admin(s): Sends an email notification to the admin(s) about the malicious files.

## **Configuring Malware Policy**

### To configure Malware policy:

- 1. Click **Policy** on the left panel of the Harmony Email & Collaboration Administrator Portal.
- 2. Click Add a New Policy Rule.
- 3. From the **Choose SaaS** drop-down list, select Office 365 SharePoint.
- 4. From the **Choose Security** drop-down list, select **Malware** and click **Next**.
- Select the desired protection mode (Detect and Remediate or Detect).
   If required, you can change the Rule Name.
- 6. Choose **Scope** for the policy.
  - To apply the policy to specific users or groups, select the users and groups and click Add to Selected.
  - To apply the policy to all users and groups in your organization, enable **All Users** and **Groups** checkbox.
  - To exclude specific users or groups from the policy, select the users/groups and click Add to Excluded.
- 7. Under **Blades**, select the threat detection blades required for the policy.
  - Note To select all the blades available for malware detection, enable All running threat detection blades checkbox.
- 8. Under Suspected malware workflow (Attachment) in Workflows, select the workflow required for the policy.
  - Quarantine. User is not alerted (admin can restore)
  - Do nothing
  - Note The Workflows are available only when Detect and Remediate protection mode is enabled.
- 9. To quarantine malware-infected files, enable the **Quarantine drive files** checkbox.
  - Note This option will be available only in **Detect and Remediate** protection mode.
- 10. Configure **Alerts** for the policy.
  - a. To send email alerts to the file owner of malware, enable the **Alert file owner of malware** checkbox.

b. To send email alerts to admins, enable the Alert admin(s) checkbox.

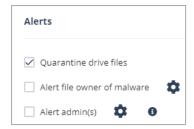

## Notes:

- Even when the alerts are enabled here in the policy, the administrator only receives email alerts for security events when Receive Alerts role is enabled in the Specific Service Role. For more details about managing roles and permissions in the Infinity Portal, refer to Global Settings > Users in Infinity Portal Administration Guide.
- To customize the email alert templates, click on the gear icon to the right of the alert.

## 11. Click Save and Apply.

## **DLP Policy**

By default, the DLP policy scans the uploaded files to SharePoint for potentially leaked information, such as credit card number and Social Security Number (SSN).

## **Supported Actions**

## Office 365 SharePoint DLP policy supports these actions:

- Send files with sensitive data to the vault.
- Alert owner: Sends an email notification to the user who uploaded a file that contains sensitive information.
- Alert admin(s): Sends an email notification to the admin(s) about the files that contain sensitive information.

#### Configuring DLP Policy for SharePoint

#### To configure DLP policy:

- 1. Click **Policy** on the left panel of the Harmony Email & Collaboration Administrator Portal.
- 2. Click Add a New Policy Rule.
- 3. From the Choose SaaS drop-down list, select Office 365 SharePoint.
- 4. From the Choose Security drop-down list, select DLP and click Next.
- 5. Select the desired protection mode (**Detect and Remediate** or **Detect**).

If required, you can change the **Rule Name**.

- 6. Choose **Scope** for the policy.
  - To apply the policy to specific users or groups, select the users and groups and click Add to Selected.
  - To apply the policy to all users and groups in your organization, enable All Users and Groups checkbox.
  - To exclude specific users or groups from the policy, select the users/groups and click Add to Excluded.
- 7. Under **DLP Criteria**, select the DLP categories required for the policy.

For more information about the DLP Data Types and categories, see "Appendix C: DLP Built-in Data Types and Categories" on page 516.

- 8. Select the sensitivity level required for the policy.
  - a. Very high (hit count > 0)
  - b. High (hit count > 2)
  - c. Medium (hit count > 5)
  - d. Low (hit count > 10)
  - e. Very Low (hit count > 20)
- 9. To exclude DLP policy for the messages and files shared only with the internal users, enable the **Skip Internal items** checkbox.
- 10. Configure **Actions** for the policy.
  - a. To send a detected file with sensitive data to its owner's vault, enable the **Send** files with sensitive data to vault checkbox.
    - Note This option will be available only in **Detect and Remediate** protection mode.
  - b. To send email alerts to admins about DLP, enable the Alert admin(s) checkbox.
  - c. To send email alerts to the file owner about DLP, enable the **Alert file owner(s)** checkbox.

d. To quarantine drive files, enable the **Quarantine drive files** checkbox.

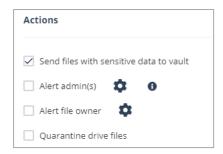

## Notes:

- For a policy, you can only enable Send file with sensitive data to vault or Quarantine drive files.
- Even when the alerts are enabled here in the policy, the administrator only receives email alerts for security events when Receive Alerts role is enabled in the Specific Service Role. For more details about managing roles and permissions in the Infinity Portal, refer to Global Settings > Users in Infinity Portal Administration Guide.
- To customize the email alert templates, click on the gear icon to the right of the alert.
- 11. Click Save and Apply.

# Viewing Office 365 SharePoint Security Events

Harmony Email & Collaboration records the SharePoint detections as security events. The event type depends on the type of policy that created the event. You can handle the security events in different ways, whether they are detected/prevented automatically or discovered by the administrators after not being prevented.

The **Events** screen shows a detailed view of all the security events.

Note - For files marked as malware by Microsoft, scan results are unavailable and access to these files is prevented by Microsoft.

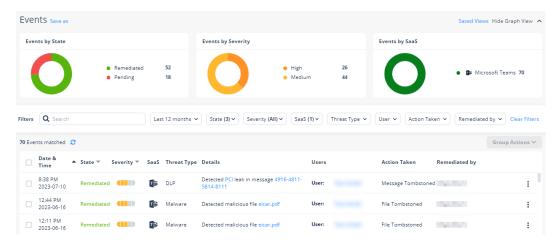

# Google Drive

## Overview

Google Drive is a cloud storage system that allows file sharing and collaboration. Harmony Email & Collaboration adds security, privacy, and compliance to Google Drive by scanning files shared in Google Drive for malicious content and data loss prevention (DLP) and generates actionable events on malicious content.

#### How it works

Harmony Email & Collaboration adds a layer of security that provides these security features for Google Drive:

- Data Leak Prevention (DLP): Protecting uploaded files containing sensitive data
- Anti-Malware: Scanning of files for malicious content
- Remediation: Quarantine malicious files and files containing sensitive data.

## Required Permissions

The cloud state for Google Drive used by Harmony Email & Collaboration is composed of the following entities:

- Users
- Groups and Memberships
- Tokens
- Apps
- Files and Folders
- Permissions

Once the cloud state is saved, Harmony Email & Collaboration starts monitoring the changes for each user. To track changes for each user in the cloud, Harmony Email & Collaboration uses the following channels:

- Subscribe each user to Google Push Notifications for changes (https://developers.google.com/drive/v3/web/push).
- Fallback to polling each user every minute if push notifications fails (https://developers.google.com/drive/v3/web/manage-changes)
- Subscribe each user to Google Reports API to get its activities related to permissions, authorization to external apps, and tokens. (https://developers.google.com/adminsdk/reports/v1/get-start/getting-started)

Harmony Email & Collaboration uses the following resources for Google Drive from the APIs:

- Files and Folders metadata (not include file contents)
- Users and Groups metadata
- Permissions
- Changes (not including the content of files changed)
- Channels
- Tokens
- Applications

## **Activating Google Drive**

For details about the procedure to activate Google Drive, see "Activating Google Drive" on page 98.

# **Deactivating Google Drive**

## To deactivate Google Drive:

- 1. Click Security Settings > SaaS Applications.
- 2. Click **Stop** for Google Drive.

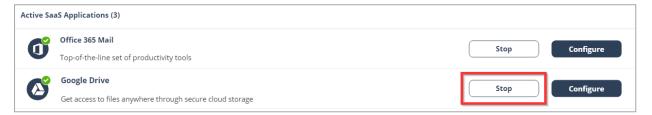

# **Google Drive Security Settings**

## **Customizing Quarantine**

Administrators can customize the quarantine folder and location (email address).

#### Quarantine folder

The quarantine folder is used to quarantine malware-infected files and files containing sensitive information that does not comply with the organization's data-sharing policies. All these files will be quarantined to a single predefined quarantine folder.

## Notes:

- The quarantine folder gets created in the root directory of the given email address. End users will not have access to this folder.
- Only Google stores these quarantined files.

# **Configuring Google Drive Policy**

## **Malware Policy**

By default, the Google Drive malware policy scans the uploaded files for malicious content.

## Supported Actions

## Google Drive malware policy supports these actions:

- Quarantine malware-infected files.
- Alert owner: Sends an email notification to the user who uploaded a file that contains malicious content.
- Alert admin(s): Sends an email notification to the admin(s) about the malicious files.

## **Configuring Malware Policy**

## To configure Malware policy:

- 1. Click **Policy** on the left panel of the Harmony Email & Collaboration Administrator Portal.
- 2. Click Add a New Policy Rule.
- 3. From the **Choose SaaS** drop-down list, select Google Drive.
- 4. From the Choose Security drop-down list, select Malware and click Next.
- 5. Select the desired protection mode (**Detect and Remediate** or **Detect**).
  - If required, you can change the **Rule Name**.
- 6. Choose **Scope** for the policy.
  - To apply the policy to specific users or groups, select the users and groups and click Add to Selected.
  - To apply the policy to all users and groups in your organization, enable **All Users** and Groups checkbox.
  - To exclude specific users or groups from the policy, select the users/groups and click Add to Excluded.
- 7. Under **Blades**, select the threat detection blades required for the policy.
  - Note To select all the blades available for malware detection, enable All running threat detection blades checkbox.

- 8. Under Suspected malware workflow (Attachment) in Workflows, select the workflow required for the policy.
  - Quarantine. User is alerted and allowed to restore
  - Quarantine. User is alerted, allowed to request a restore (admin must approve)
  - Quarantine. User is not alerted (admin can restore)
  - Do nothing

Note - The Workflows are available only when Detect and Remediate protection mode is enabled.

- 9. To quarantine malware-infected files, enable the **Quarantine drive files** checkbox.
  - Note This option will be available only in **Detect and Remediate** protection mode.
- 10. Configure **Alerts** for the policy.
  - a. To send email alerts to the file owner of malware, enable the Alert file owner of malware checkbox.
  - b. To send email alerts to admin(s) about malware, enable the Alert admin(s) checkbox.

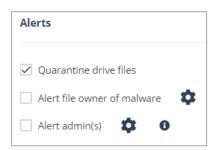

#### Notes:

- Even when the alerts are enabled here in the policy, the administrator only receives email alerts for security events when Receive Alerts role is enabled in the Specific Service Role. For more details about managing roles and permissions in the Infinity Portal, refer to Global Settings > Users in Infinity Portal Administration Guide.
- To customize the email alert templates, click on the gear icon to the right of the alert.
- 11. Click Save and Apply.

## **DLP Policy**

By default, the DLP policy scans the uploaded files to Google Drive for potentially leaked information, such as credit card number and Social Security Number (SSN).

## **Supported Actions**

## Google Drive DLP policy supports these actions:

- Quarantine potentially leaked information files.
- Alert owner: Sends an email notification to the user who uploaded a file that contains sensitive information.
- Alert admin(s): Sends an email notification to the admin(s) about the files that contain sensitive information.

## Configuring DLP Policy for Google Drive

## To configure DLP policy:

- 1. Click **Policy** on the left panel of the Harmony Email & Collaboration Administrator Portal.
- 2. Click Add a New Policy Rule.
- 3. From the **Choose SaaS** drop-down list, select Google Drive.
- 4. From the Choose Security drop-down list, select DLP and click Next.
- 5. Select the desired protection mode (**Detect and Remediate** or **Detect**).

If required, you can change the **Rule Name**.

- 6. Choose **Scope** for the policy.
  - To apply the policy to specific users or groups, select the users and groups and click Add to Selected.
  - To apply the policy to all users and groups in your organization, enable All Users and Groups checkbox.
  - To exclude specific users or groups from the policy, select the users/groups and click **Add to Excluded**.
- 7. Under **DLP Criteria**, select the DLP categories required for the policy.

For more information about the DLP Data Types and categories, see "Appendix C: DLP Built-in Data Types and Categories" on page 516.

- 8. Select the sensitivity level required for the policy.
  - a. Very high (hit count > 0)
  - b. High (hit count > 2)
  - c. Medium (hit count > 5)

- d. Low (hit count > 10)
- e. Very Low (hit count > 20)
- 9. To exclude DLP policy for the messages and files shared only with the internal users, enable the **Skip Internal items** checkbox.
- Configure the **Actions** required for the policy.
  - a. To send files with sensitive data to vault, select the **Send files with sensitive data** to vault checkbox.
  - b. To send email alerts to admins about DLP, select the **Alert admin(s)** checkbox.
  - c. To send email alerts to the file owner about DLP, select the **Alert file owner(s)** checkbox.
  - d. To send a detected file with sensitive data to quarantine (no access for the file owner), select the **Quarantine drive files** checkbox.

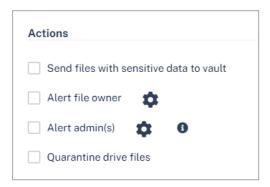

#### Notes:

- Even when the alerts are enabled here in the policy, the administrator only receives email alerts for security events when Receive Alerts role is enabled in the Specific Service Role. For more details about managing roles and permissions in the Infinity Portal, refer to Global Settings > Users in Infinity Portal Administration Guide.
- To customize the email alert templates, click on the gear icon to the right of the alert.
- 11. Click Save and Apply.

## Viewing Google Drive Security Events

Harmony Email & Collaboration records the Google Drive detections as security events. The event type depends on the type of policy that created the event. You can handle the security events in different ways, whether they are detected/prevented automatically or discovered by the administrators after not being prevented.

The **Events** screen shows a detailed view of all the security events.

# Compromised Account (Anomaly) Detection

The **Anomaly Detection** engine detects behaviors and actions that seems abnormal when observed in the context of an organization and a user's historical activity. It analyzes the behavior using machine-learning algorithm that builds a profile based upon historical events including login locations and times, data-transfer behavior, and email message patterns. Anomalies are often a sign that an account is compromised.

When an anomaly is detected, a security event is generated providing the context and other information necessary for investigation. Depending on the **Severity Level**, the anomaly is categorized as **Critical** or **Suspected**.

- Critical anomalies are events indicating a high probability for compromised accounts.
   These anomalies require investigation and validation from administrators and should be handled immediately.
  - Note You can configure the **Anomaly Detection** engine to automatically block the detected compromised accounts. For more information, see "Configuring Anomaly Detection Workflows" on page 321.
- Suspected anomalies are events that might indicate a compromised account and can be reviewed with a lesser sense of urgency.

By default, for critical anomalies, the **Anomaly Detection** engine only sends email alerts to administrators. To configure the **Anomaly Detection** engine to not only send email alerts but also automatically block the detected compromised accounts, see "Configuring Anomaly Detection Workflows" on page 321.

Some organizations manage security alerts through dedicated mailboxes shared between different security team members or use them for integration with 3rd party solutions.

With Harmony Email & Collaboration, you can configure a dedicated mailbox for alerts on detected compromised accounts. To configure the mailbox, see "Configuring Anomaly Detection Workflows" on page 321.

To focus on high probability account takeover, do one of these:

- On the Events page, filter the events by Type (Anomaly) and Severity Level (Critical).
- On the **Overview** page, click on the **Anomalies** card main indicators.
- On the Overview page, under Security Events, click on Filter by Type and select
   Critical Anomalies.

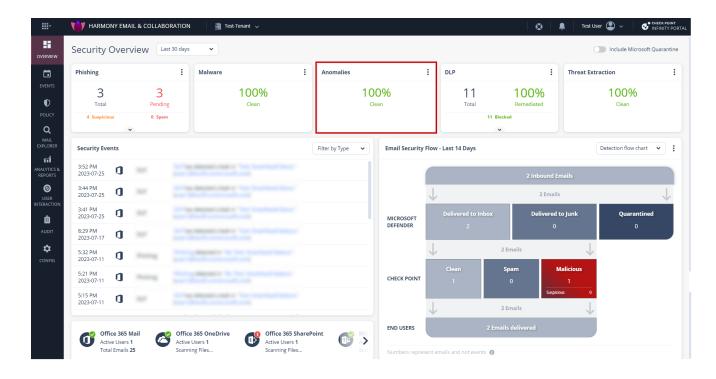

# **Compromised Accounts (Anomaly) Workflows**

When Harmony Email & Collaboration detects a high-confidence compromised account, it automatically re-inspects the user's emails for the last three hours.

As these emails are more suspicious of being malicious, the Anti-Phishing security engine performs this inspection with increased sensitivity.

If it detects phishing emails sent from this user, it takes remediation action based on the policy applied to the user.

- If the policy is in **Detect** mode, it takes no action.
- If the policy is in Prevent (Inline) or Detect & Remediate mode, it quarantines the email.

# **Supported Anomalies**

## **Critical Anomalies**

#### New delete-all-emails rule

This anomaly inspects new rules configured to delete all the incoming emails. It detects potential malicious configuration to delete all the incoming emails. This behavior may indicate an account takeover.

This anomaly has the highest impact.

### **Users Sending Malicious Emails**

This anomaly is triggered when an internal user sends a phishing or spam email to internal and/or external recipients.

Note - Using exceptions, administrators can disable this anomaly for a specific user or for all users.

#### Move all emails to a subfolder

This anomaly inspects new rules configured to move all the incoming emails to a subfolder. It detects possible malicious configurations to move all the incoming emails to a specific subfolder. This behavior could indicate an account takeover.

#### Al-Based Detection of Anomalous Logins

This anomaly uses an AI engine designed to inspect all the parameters of login events to pinpoint those that malicious actors do.

The AI engine inspects a variety of parameters, including IP address, browser type, browser version, device, VPN brand, etc.

Login events detected by this Al engine flag the corresponding users as compromised.

## **Login from Malicious IP Address**

This anomaly detects the compromised accounts based on the IP address from which attackers logged into Microsoft 365.

Users logging into Microsoft 365 from IP addresses detected as sources of phishing emails or from the IP address known to Check Point as malicious will be flagged as compromised.

# **Suspected Anomalies**

#### First Time in New Country

This anomaly is triggered when a user log in from a country they have never logged in from.

Note - If the user's title includes the name of a country, logging in from that country will not be flagged.

#### **Auto-forwarding to External Email Address**

This anomaly is based on reading the Office 365 management events. It processes specific events triggered when a mailbox auto-forwarding rule is created.

## The anomaly does these tasks:

- Inspects new auto-forwarding rules created in Office 365.
- Checks if the target email is 'external' to the organization. If the email is external, then an anomaly is triggered.
- Note The anomaly's severity is decided based on the forwarding condition. If there is no condition, the severity is set to high. By default, the severity is set to medium.

#### **Unusual Country Anomaly**

This anomaly detects incoming email from countries associated with phishing attempts and various types of cyber attacks.

By default, these countries are Nigeria and China. The Allow-List allows you to ignore events from either of these two countries.

## Suspicious Geo Anomaly (Impossible Travel)

This anomaly detects possible credential theft and use from another location. It detects the frequent login and email events from different locations, and alerts the administrator about what is likely to be another person operating from an account of a company employee.

It is possible to create Allow-List rule of accounts (for example, employees that use VPN or similar tools on a frequent basis).

#### Suspicious MFA Login Failure

This anomaly detects login operations that failed during Multi Factor Authentication (MFA)/Second Factor Authentication (2FA). To reduce the rate of false detection, it correlates the failed MFA with additional events or follow-up successful login.

**Event text** - A suspicious login failure for <email>, attempting to login from <geo location>, failing at the MFA stage.

Note - The detection is not generated in real time as it correlates and analyzes the past events and successful logins. Alert may be generated a few hours after the failed login.

#### Client is a vulnerable browser

This anomaly checks the client browser's vulnerability. It checks the browser version used by the end user performing the event (when reported by the SaaS), and compares it to the list of old versions (with known vulnerabilities).

# **Configuring Anomaly Detection Workflows**

When Harmony Email & Collaboration detects a compromised or suspected compromised account, the administrator can configure the **Anomaly Detection** security engine to take automatic actions. To do that, the administrator must select the required workflow for different scenarios.

## To configure Anomaly Detection workflows:

- Navigate to Security Settings > Security Engines.
- 2. Click Configure for Anomaly Detection.

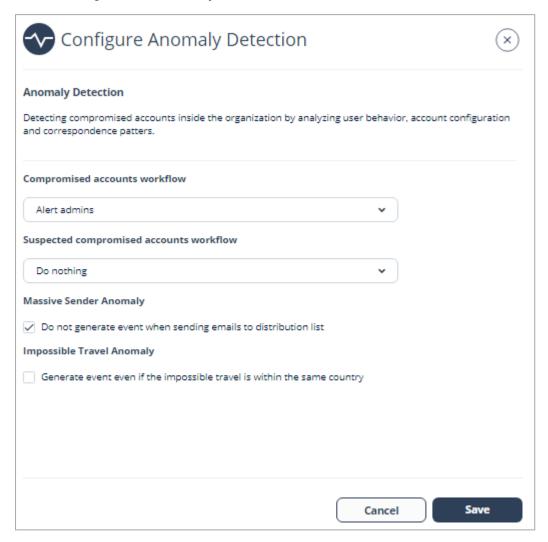

3. Under **Compromised accounts workflow**, select the required workflow when critical anomalies (which indicates that an account is compromised) are detected.

- To send email alerts to the administrator and automatically block the compromised account, select **Alert admins**, **automatically block user**.
- To send only email alerts to the administrator, select **Alert admins**.
- 4. Under **Compromised Microsoft administrators**, select the required workflow when compromised global admin accounts are detected.
  - a. To block compromised global admin accounts, select Automatically block admin.
  - b. To avoid blocking compromised global admin accounts, select **Do nothing**.
- 5. To send email alerts when suspected anomalies (which indicates that an account may be compromised) are detected, under **Suspected compromised accounts workflow**, select **Alert Admins**.
- 6. To configure a dedicated mailbox for alerts on compromised accounts:
  - a. Select the **Dedicated mailbox for alerts on compromised accounts** checkbox.
  - b. Under **Dedicated Alert Mailbox**, enter the email address.
- 7. Click Save.

## Notes:

- To enable login events for **Office 365 GCC** environment, contact <u>Check Point Support</u>.
- To create exceptions for anomalies, see "Anomaly Exceptions" on the next page.

# **Configuring Settings for Specific Anomalies**

## Impossible Travel Anomaly

To generate **Impossible Travel Anomaly** event even when the user logs in from multiple locations inside the same country:

- 1. Go to Security Settings > Security Engines.
- 2. Click Configure for Anomaly Detection.
- 3. Under Impossible Travel Anomaly, select the Generate event even if the impossible travel is within the same country checkbox.
  - For more information, see "Suspicious Geo Anomaly (Impossible Travel)" on page 320.
- 4. Click Save.

# **Anomaly Exceptions**

At times, to handle falsely flagged events, administrators may need to create exceptions for anomaly detections.

## To create Anomaly exceptions:

- 1. Go to Events screen.
- 2. Select the anomaly event for which you want to create an exception.
- 3. Click on the vertical ellipses icon (in the right side of the selected anomaly event), and then select **Add Exception**.

**Create allow-list for anomaly** pop-up screen appears.

- 4. Under Allow-List type, select the required exception from the drop-down.
  - Note The drop-down shows different options applicable for the anomaly event you selected.
- 5. Under Apply for all past events, select Yes or No.
  - Yes The exception gets applied to all the events in the past and to the future events.
  - No The exception gets applied only to the event you selected and to all the future events.
- 6. If required, enter a **Comment** for the anomaly exception.
- 7. Click OK.

To see all the anomaly exceptions, go to **Security Settings > Exceptions > Anomaly**.

# Partner Risk Assessment (Compromised Partners)

Organizations take measures to secure their users, collaboration applications, and emails. However, partners are one of the greatest threats to an organization. These are other companies that the organization maintains a business relationship with.

If one of the partners gets compromised, it is difficult for the email security solutions and the end users to detect these malicious and impersonated emails.

With **Partner Risk Assessment** in Harmony Email & Collaboration, you can proactively detect compromised partners.

Using the **Partner Risk Assessment** dashboard, you can view these:

- All your organization's business partners
- Risk indicators of partners that are possibly compromised.

To view the Partner Risk Assessment, click Analytics > Partner Risk.

# **Identifying a Partner**

Harmony Email & Collaboration automatically identifies partners while inspecting the incoming and outgoing emails for threats and DLP.

To identify an organization as a partner, Harmony Email & Collaboration uses multiple methods like these:

- External domain sending invoices to your organization's domain.
- External domain with a significant volume of emails exchanged with your organization's domain.

# **Reviewing the Partners**

Harmony Email & Collaboration shows the identified partners (compromised and uncompromised) in a table under the **Partner Risk Assessment** dashboard.

The Partners table has these columns:

| Column Name             | Description                                                                                                    |
|-------------------------|----------------------------------------------------------------------------------------------------|
| Risk Score              | The severity of the detected "Risk Indicators" below.  Critical High Medium Low Low None                                                                                                    |
| Partner Domain          | The partner's domain and its name.  Note - Harmony Email & Collaboration sometimes does not show the partner name.                                                                                                 |
| Communication<br>Volume | An indicator of how many emails were exchanged with the partner in the last two weeks.  High Medium Low                                                                                                    |
| Internal Contacts       | The internal contacts that corresponded with the partner domain.  Note - If there are many contacts, it shows five contacts with the highest communication volume with the partner domain.                         |
| Partner Contacts        | The contacts from the partner domain that corresponded with your domain.  Note - If there are many contacts, it shows five contacts with the highest communication volume with your domain.                        |
| Risk Indicators         | A list of reasons a partner is considered potentially compromised. If Harmony Email & Collaboration detects a partner as uncompromised, it shows no indicators. For more information, see "Risk Indicators" below. |
| Last Risk Date          | Last time when a risk indicator was detected.                                                                                                    |

# **Risk Indicators**

Harmony Email & Collaboration detects different risk indicators and assigns them to partners. Each risk indicator has a risk score attached to it.

The risk indicators have these values:

| Severity | Risk Indicator                                                    | Description                                                                                                    |
|----------|-------------------------------------------------------------------|----------------------------------------------------------------------------------------------------|
| Highest  | Phishing emails sent to your organization                         | Check Point detected high-confidence phishing emails sent to your organization from this domain, and the sender was authenticated (SPF pass).                                                  |
| High     | Phishing emails sent to other organizations                       | Check Point detected high-confidence phishing emails sent to other Check Point customers from this domain, and the sender was authenticated (SPF pass).                                        |
| High     | Partner impersonation emails sent to your organization            | Check Point detected high-confidence phishing emails sent to your organization from this domain, but the sender was not authenticated (SPF fail).                                              |
| High     | Service being used to send phishing emails to your organization   | Check Point detected high-confidence phishing emails sent to your organization from this domain. This domain is a publicly available service that allows sending emails from it.               |
| Medium   | Partner impersonation emails sent to other organizations          | Check Point detected high-confidence phishing emails sent to other Check Point customers from this domain, but the sender was not authenticated (SPF fail).                                    |
| Medium   | Service being used to send phishing emails to other organizations | Check Point detected high-confidence phishing emails sent to other Check Point customers from this domain, and this domain is a publicly available service that allows sending emails from it. |

# Stop Considering a Partner as Compromised

When Harmony Email & Collaboration detects a partner as compromised, it adds the relevant risk indicator to the partner. This risk indicator remains valid only for the next 72 hours.

For example, Harmony Email & Collaboration detected a partner as compromised and added **Phishing emails sent to your organization** risk indicator. If no phishing emails from its domain are detected in the next 72 hours, Harmony Email & Collaboration removes the risk indicator.

When no risk indicators are available, the partner is considered uncompromised.

# Removing a Partner from the List

Administrators can override the automatic identification of a partner and remove a partner from the list.

To do that, click the icon for the partner from the last column of the table and select **Not a partner**.

Note - If you remove a partner, you cannot add again. To add a removed partner, contact <u>Check Point Support</u>.

# **Acting on Compromised Partners**

# **Anti-Phishing Higher Sensitivity**

By default, when Harmony Email & Collaboration detects a partner as suspicious, it inspects the emails from their domain with high sensitivity. This way, they are more likely to be found as phishing.

# **Investigating Emails from Compromised Partners**

To view and investigate the emails from the partner domain, click the icon for the partner from the last column of the table and select **Emails from partner**.

**Mail Explorer** opens and, by default, shows the emails from the partner domain in the last seven days.

# Impersonation of Partners

By default, the Anti-Phishing security engine treats emails from domains that resemble one of your partner's domains with more suspicion.

Administrators can select to trigger a specific workflow in these cases. For more information, see "Impersonation of your Partners" on page 119.

# Managing Security Exceptions

Harmony Email & Collaboration supports two type of exceptions:

- Security Engine Exceptions These exceptions are specific to individual security engines within the system. For example, an Anti-Phishing exception will not affect the Anti-Malware inspection of an email.
  - "Anti-Phishing Exceptions" below
  - "Anti-Malware Exceptions" on page 331
  - "DLP Exceptions" on page 335
  - "Click-Time Protection Exceptions" on page 337
  - "URL Reputation Exceptions" on page 338
  - "Trusted Senders End-User Allow-List" on page 340
- Global IoC Block List These exceptions block list specific indicators, such as URLs, across all security engines. Regardless of which security engine encounters the indicator, the system gives a malicious verdict. See "Global IoC Block List" on page 341.

# **Security Engine Exceptions**

## **Anti-Phishing Exceptions**

The Anti-Phishing engine supports defining Allow-Lists and Block-Lists.

The Anti-Phishing engine stops scanning emails that match an Allow-List or Block-List rule. The Anti-Phishing verdict will automatically be clean (for Allow-List) or Phishing / Suspected Phishing / Spam (for Block-List).

Note - Emails in the Anti-Phishing Allow-List and Block-List are evaluated by other security engines, such as Anti-Malware and DLP.

## Viewing Anti-Phishing Exceptions

To view the configured Allow-List or Block-List rules:

- 1. Go to Security Settings > Exceptions > Anti-Phishing.
- 2. In the drop-down from the top of the page, select the require exception type (Allow-List or Block-List).

The page shows a table with all the exceptions and the defined criteria.

In the **Anti-Phishing Allow-List** table, the **Affected emails** column shows the number of emails flagged as phishing or spam by the Anti-Phishing engine but marked as clean because of the allow-list rule.

Note - The numbers for each allow-list rule in the Affected emails column do not update in real time. It might take up to an hour for them to update.

## Adding Anti-Phishing Exceptions (Allow-List or Block-List Rule)

You can add Allow-List or Block-List rule from any of these:

- From the Anti-Phishing Exceptions
  - 1. Go to Security Settings > Exceptions > Anti-Phishing.
  - 2. In the drop-down from the top of the page, select the require exception type (Allow-List or Block-List).
  - 3. Under **Filters**, define the criteria for filtering the emails, and click **Search**.
  - 4. After refining the email criteria, click **Create Allow-List Rule** to create a allow-list rule or **Create Block-List Rule** to create a block-list rule.
  - 5. If required, enter a description for the rule in the **Comment** field and click **OK**.
- From the Mail Explorer (see "Creating Allow-List and Block-List Rule" on page 385)
- From the email profile page
  - 1. Open the required email profile.
  - 2. Under Security Stack, select Similar Emails / Create Rules.
  - 3. Under **Filters**, define the criteria for filtering the emails, and click **Search**.
  - 4. After refining the email criteria, click **Create Allow-List Rule** to create a allow-list rule or **Create Block-List Rule** to create a block-list rule.
  - 5. If required, enter a description for the rule in the **Comment** field and click **OK**.

#### Filters to refine the email criteria for Allow-List or Block-List

While refining the criteria for creating Allow-List or Block-List, you can use these filters.

| Filter Name   | Description                                                                                                    |
|---------------|----------------------------------------------------------------------------------------------------|
| Date Received | Events in the last year, month, week, day, or hour. Also, using Range, you can choose to select the emails on a specific date and time. |

| Filter Name         | Description                                                                                                    |
|---------------------|----------------------------------------------------------------------------------------------------|
| Quarantine<br>State | Select the events based on these quarantine states.  • Quarantined                                                                                                    |
|                     | <ul><li>Non Quarantined</li><li>Display All</li></ul>                                                                                                    |
| Recipients          | Emails that contain a specific recipient or a recipient that match a specific term.                                                                                     |
| Subject             | Emails that match a specific subject.                                                                                                    |
| Sender Name         | Emails from a specific sender.                                                                                                    |
| Sender<br>Domain    | Emails from a specific domain.                                                                                                    |
| Sender Email        | Emails from a specific email address.                                                                                                    |
| Client Sender<br>IP | Emails from a specific client and IP address.                                                                                                    |
| Server IP           | Emails from a specific server IP address.                                                                                                    |
| Links in body       | Emails that has links to external resources in the body of the email.                                                                                                   |
| Attachments<br>MD5  | Emails that has attachments with specific MD5.                                                                                                    |
| Headers             | Emails that contain specified headers.  Note - You can use the Headers field to create an Allow-List or Block-List, but you can not filter the emails based on headers. |

### Interaction between Check Point Allow-List and Microsoft 365 Allow-List

Administrators can configure whether allow-lists defined in Check Point will affect email enforcement by Microsoft, and vice versa.

#### To customize this interaction:

- 1. Click Security Settings > Security Engines.
- 2. Click **Configure** for Anti-Phishing.
- 3. Scroll-down to **Allow-List Settings** and select the required settings.

For more information, see "Overriding Microsoft / Google sending emails to Junk folder" below and "Applying Microsoft Allow-List also to Check Point" below.

4. Click Save.

#### Overriding Microsoft / Google sending emails to Junk folder

When an email is <u>allow-listed by Check Point</u>, administrators can ensure that it is not delivered to the Junk folder by Microsoft / Google. To do that:

- 1. Click Security Settings > Security Engines.
- 2. Click **Configure** for Anti-Phishing.
- 3. Scroll-down to Allow-List Settings and select the Allow-List emails that are allow-listed by Check Point also in Microsoft/Google checkbox.
- 4. Click Save.
- Note This setting applies only when the email is processed by a Threat Detection policy in **Prevent (Inline)** protection mode.

#### Applying Microsoft Allow-List also to Check Point

Administrators can choose to treat every email that is allow-listed by Microsoft (SCL=-1) as allow-listed by Check Point as well. To do that:

- 1. Click Security Settings > Security Engines.
- 2. Click **Configure** for Anti-Phishing.
- Scroll-down to Allow-List Settings and select the Allow-List emails that are allow-listed in Microsoft (SCL = -1) also in Check Point checkbox.
- 4. Click Save.

## Importing Allow-List or Block-List from External Sources

For various use-cases, predominantly migrating from a legacy solution to Harmony Email & Collaboration, you might need to import a large number of items to the Allow-List or Block-List.

To import Allow-List or Block-List, contact *Check Point Support*.

# **Anti-Malware Exceptions**

#### **Anti-Malware Allow-List**

Administrators can exclude files from malware inspection so that the Anti-Malware engine always returns a clean verdict for them. You can use File MD5 hash or a Macro MD5 hash in an Anti-Malware Allow-List rule.

You can use Macro MD5 as an exception and prevent the Anti-Malware engine from detecting the file that contain a macro as malware.

**Note** - Macro MD5 Allow-List supports these file formats: DOC, DOCM, DOCX, DOTM, DOTX, POT, POTM, POTX, PPA, PPAM, PPS, PPSM, PPSX, PPT, PPTM, PPTX, XLAM, XLSB, XLSM, XLSX, XLTM, and XLTX.

#### You can add Anti-Malware Allow-List rule from any of these:

- From the Anti-Malware Allow-List
  - 1. Click Security Settings > Exceptions > Anti-Malware.
  - In the drop-down from the top of the page, select the exception type as Allow-List.
  - 3. Click Create Allow-List.
  - 4. Enter the required File MD5 hash.
  - 5. If required, enter a comment for the Allow-List rule.

Administrators can use the commented text to filter and find the Allow-Lists with a specific text from their comments.

6. Click OK.

#### From the Entity Profile page

- 1. Open the required attachment profile from the **Security Events**.
- 2. Under **Security Stack**, select **Create Allow-List** for Anti-Malware.
- 3. Select the **Allow-List Type** (File MD5 or Macro MD5).

The File MD5 or the file's detected Macro MD5 will be displayed automatically.

## Notes:

- Administrators can see the code of each Macro MD5 by selecting a specific Macro MD5.
- You can add only one Macro in an Allow-List rule and the files containing the allow-listed macro will not be flagged as malicious.
- 4. If required, enter a comment for the Allow-List rule.

Administrators can use the commented text to filter and find the Allow-Lists with a specific text from their comments.

5. Click OK.

#### **Anti-Malware Block-List**

Administrators can create Anti-Malware Block-List to mark any file type as malware. By adding a Block-List rule for a file type, the Anti-Malware engine automatically marks all matching file types as containing malware.

•• Note - For file types (PDF, EML, HTML) that support link identification, you can choose to block these files based on whether they contain links or not.

#### You can add Anti-Malware Block-List rule from any of these:

- From the Anti-Malware Block-List
  - 1. Click Security Settings > Exceptions > Anti-Malware.
  - In the drop-down from the top of the page, select the exception type as Block-List.
  - 3. Click Create Block-List.
  - 4. Enter the required **File Type**.
    - Note When you add multiple file types, each file type will be added as a separate exception.
  - 5. For the file types that support link identification (PDF, EML, and HTML), select one of these.
    - Block always (with or without links)
    - · Block only if contains links
    - · Block only if does not contain links
    - Note This option is available only for PDF, EML, and HTML file types.
  - 6. If required, enter a comment for the Block-List rule.

Administrators can use the commented text to filter and find the Block-Lists with a specific text from their comments.

- Click OK.
- From the Entity Profile page
  - 1. Open the required attachment profile from the **Security Events**.
  - 2. Under Security Stack, click Create Block-List for Anti-Malware.

The detected file type displays automatically.

- 3. If required, add the required file types.
  - Note When you add multiple file types, each file type will be added as a separate exception.
- 4. For the file types that support link identification (PDF, EML, and HTML), select one of these.
  - Block always (with or without links)
  - · Block only if contains links
  - · Block only if does not contain links
  - Note This option is available only for PDF, EML, and HTML file types.
- 5. If required, enter a comment for the Block-List rule.
  - Administrators can use the commented text to filter and find the Block-Lists with a specific text from their comments.
- 6. Click OK.

#### Password-Protected Attachments Allow-List

When a Password-Protected Attachment allow-list is detected for an email address or domain, the system ignores the Password-Protected Attachments workflow configured in the policy and delivers the attachment to the end-user.

- Password detected: The system scans the attachments for malware and gives the verdict.
- Password not detected: The system gives the verdict as allow-listed (clean) and delivers the attachment to the user.

#### To create a Password-Protected Attachments Allow-List:

- 1. Click Security Settings > Exceptions > Anti-Malware.
- 2. In the drop-down from the top of the page, select the exception type as **Password- Protected Attachments**.
- 3. Click Create Allow-List.

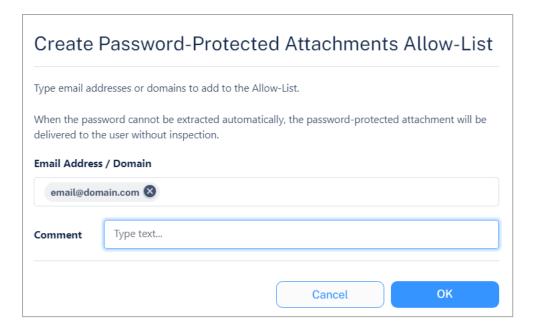

4. In the Email Address / Domain field, enter the email addresses or domains.

If you enter multiple email addresses or domains, the system creates separate allow-list for each email address / domain.

- 5. If required, enter a comment for the Allow-List rule.
- 6. Click OK.

## **DLP Exceptions**

The DLP engine supports defining Allow-Lists by Sender, Recipient, File MD5, and Strings.

The DLP engine stops scanning emails, messages, and files that match an Allow-List rule. The DLP verdict will automatically be clean for the Allow-List.

## Notes:

- DLP Allow-List applies to both the incoming and outgoing DLP policy rules. For information about DLP policies, see "Data Loss Prevention (DLP) Policy" on page 202.
- Emails, messages, and files in the DLP Allow-List are evaluated by other security engines, such as Anti-Malware and Anti-Phishing.
- To add string-based DLP Allow-List, you need View All Sensitive Data role assigned under Specific Service Roles for Harmony Email & Collaboration.
- When you add multiple strings, each string will be added as a separate exception. Allow-listed strings will not be flagged as a DLP violation.

## Adding DLP Allow-List

You can add DLP Allow-List rule from any of these:

#### ■ From the DLP Allow-List

- 1. Click Security Settings > Exceptions > DLP.
- 2. In the drop-down from the top of the page, select Allow-List.
- Click Create Allow-List.
- 4. Select the required Allow-List Type.
  - Sender
  - · Recipient
  - File MD5
  - String
- 5. Enter the required sender/recipient's email address or domain, File MD5 or strings.
- 6. If required, enter a comment for the Allow-List rule and click **OK**.

You can use the commented text to filter and find the Allow-Lists with a specific text from their comments.

7. Click OK.

#### ■ From the Entity Profile page

- 1. Open the required email profile, message, or file from the **Security Events**.
- 2. Under Security Stack, select Create Allow-List.
- Select the required Allow-List Type.
  - Sender
  - Recipient
  - File MD5
  - String

The File MD5 or file's detected strings will be displayed automatically.

- 4. Enter the required sender/recipient's email address or domain, or strings.
- 5. If required, enter a comment for the Allow-List rule and click **OK**.

You can use the commented text to filter and find the Allow-Lists with a specific text from their comments.

6. Click OK.

# **Click-Time Protection Exceptions**

Harmony Email & Collaboration allows administrators to override Check Point detections or prevent link rewriting by defining exceptions to the inspection on replaced links.

Administrators can add URLs and domains to these exceptions list:

- Allow-list Even if Check Point finds the website malicious, Harmony Email & Collaboration allows the user to access the website. However, Harmony Email & Collaboration replaces the link, and clicking on it is logged into the system.
- **Block-list** Even if Check Point finds the website benign, Harmony Email & Collaboration blocks the user from accessing it and shows it is blocked.
- Ignore-list Harmony Email & Collaboration does not replace the links to these URLs/domains. Therefore, Harmony Email & Collaboration does not monitor clicks on these links or track them.

#### To configure Click-Time Protection exceptions:

- 1. Navigate to **Security Settings** > **Exceptions** > **Click-Time**.
- 2. From the drop-down in the top, select the exception type.
  - Allow-List
  - Block-List
- 3. To create an allow-list, click Create Allow-List.
- 4. To create a block-list, click Create Block-List
- 5. Under **Domain**, enter the required domain in the *Domain pattern: domain.com* format.
- 6. In the **List Name** drop-down, select the required exception type (**Block-list**, **Allow-list**, **Ignore-list**).

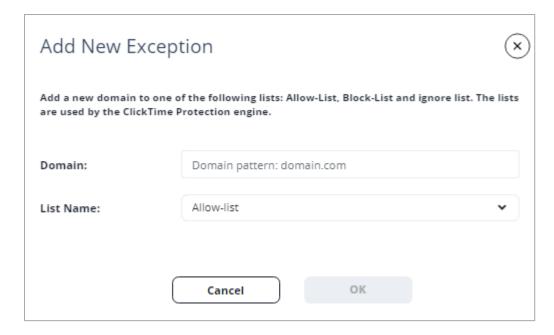

7. Click OK.

#### Link Shorteners and Re-Directions

Click-Time Protection exceptions apply only to the URLs written in the email and its attachments.

If an email contains a shortened link or a link that automatically redirects to one of the URLs/domains in the exception lists, the link in the email will not be excluded. However, these links will be re-written and inspected, and access to them will be enforced based on the inspection result and policy, as if they were not part of any exception list.

For example, if a domain *domain.com* is in the block list and the email contains the shortened link *bit.ly/12345* that redirects to *domain.com*, the link will be re-written and inspected like any other link and users clicking on the link will not be automatically blocked from accessing the website

## **URL Reputation Exceptions**

You can add URL Reputation exceptions (Allow-List or Block-List) from any of these:

- From the URL Reputation Exceptions page
  - 1. Click Security Settings > Exceptions > URL Reputation.
  - 2. In the drop-down from the top of the page, select the required exception type.
    - Allow-List
    - Block-List

- 3. To add exception for a domain:
  - a. In the exception **List Type** drop-down, select **Domain**.
  - b. In the **Domain** field, enter the required domain name in the *domain.com* format.
- 4. To add exception for an exact URL:
  - a. In the exception **List Type** drop-down, select **Exact URL**.
  - b. In the Exact URL field, enter the required URL.
  - Note Only URLs identical to the typed exact URL will be allow-listed / block-listed.
- 5. If required, enter a description for the exception under **Comment**, and click **OK**.
- Notes:
  - Allow-listed URLs will not be flagged as malicious.
  - Block-listed URLs will not be flagged as clean.
- From the Microsoft Teams / Slack message profile page
  - 1. Open the required message profile from the **Security Events**.
  - To create an allow-list, under Security Stack, click Create Allow-List next to the malicious URL / Domain.

or

Click **More Info** and then click **Create Allow-List** next to the malicious URL / Domain.

To create a block-list, under Security Stack, click Create Block-List next to the URL / Domain.

or

Click More Info and then click Create Block-List next to the URL / Domain.

4. Select the exception type (**Exact URL** or **Domain**).

Harmony Email & Collaboration automatically detects and shows the URL or Domain.

- Note Only URLs identical to the typed exact URL will be allow-listed / block-listed.
- 5. If required edit the URL / Domain.
- 6. If required, enter a description for the exception under **Comment**, and click **OK**.

- Notes:
  - Allow-listed URLs will not be flagged as malicious.
  - Block-listed URLs will not be flagged as clean.

## Trusted Senders - End-User Allow-List

When an end user adds a sender / domain to trusted senders for spam emails from the "End-User Daily Quarantine Report (Digest)" on page 430, Harmony Email & Collaboration shows the details in the **Trusted Senders (Spam Exceptions)** page.

To manage the list of senders trusted by end users, click **Security Settings > Exceptions > Anti-Spam**.

For the procedure to allow end users to trust senders, see "Trusted Senders" on page 195.

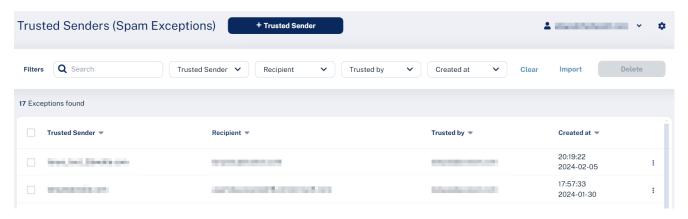

## **Adding Trusted Senders**

To add trusted senders manually:

1. Click Trusted Sender.

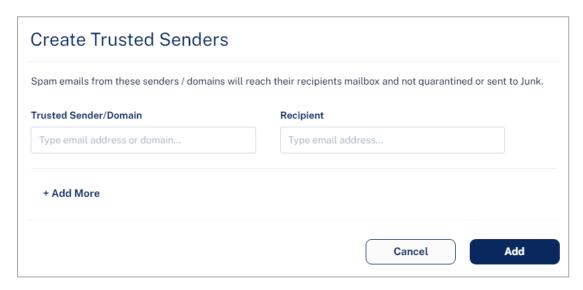

2. In the Trusted Sender/Domain field, enter the sender email address or domain.

- 3. In the **Recipient** field, enter the recipient email address.
- 4. To add more senders or domains, click +Add More and repeat steps 2 to 3.
- 5. Click Add.

#### To upload a CSV file with trusted senders:

- Note You can upload CSV file only upto 50 kb.
  - 1. Click Import.

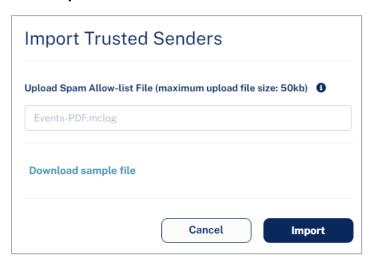

- 2. In the Upload Spam Allow-list File field, click Choose a file and select the CSV file.
- 3. Click Import.

#### To edit the trusted senders:

- 1. Click the icon from the last column of the trusted sender.
- 2. To edit a trusted sender:
  - a. Click **Edit** and make the necessary changes.
  - b. Click **Edit**.
- 3. To delete a trusted sender, click **Delete**.
- 4. To delete multiple trusted senders at a time, select the trusted senders and click **Delete** from the top right corner of the page.

# Global IoC Block List

With Check Point Infinity IoC, SOC teams actively manages IoCs globally, ensuring that every IoC you choose to enforce applies across all Check Point products, including Harmony Email & Collaboration.

For example, if you add a URL to the global IoC blocklist, it will flag as malicious any emails, Teams messages, and clicks on rewritten links that contain this URL.

For information about IoC Management, see *Infinity IoC Administration Guide*.

# Accessing Global IoC Block List (Infinity IoC)

To access the global IoC block list directly, click this link: <a href="https://portal.checkpoint.com/dashboard/xdr-xpr/xdrxpr#/ThreatCloudIOCMgmt">https://portal.checkpoint.com/dashboard/xdr-xpr/xdrxpr#/ThreatCloudIOCMgmt</a>.

For information about accessing global IoC block list and about the supported geographical regions, see *Infinity IoC Administration Guide*.

# Managing IoCs and IoC Feeds

You can manage loCs globally in two ways:

- Individual Management SOC teams actively search for incidents or suspicious events and manually adds IoCs to enforce globally.
- Integration with 3rd Party IoC feeds Connect to an IoC feed your SOC team is subscribed to. This integration automatically enforces all IoCs received from the feed for your Harmony Email & CollaborationAdministrator Portal.

For information about managing IoCs and IoC feeds, see *Infinity IoC Administration Guide*.

Note - Harmony Email & Collaboration supports only URL and Domain type of IoCs through IoC Management.

# **Managing Security Events**

This chapter explains about the ways to handle security events, whether they are detected/prevented automatically or found by the administrators/end users after not being prevented.

Note - To search through events, manage and act on the detected security events via API, refer to Harmony Email & Collaboration API Reference Guide.

# Dashboards, Reports and Charts

### **Overview Dashboard**

The **Overview Dashboard** page is the landing page of the Harmony Email & Collaboration Administrator Portal. It lets you quickly understand your organization's threats and the pending tasks for review and action.

#### The Overview Dashboard has these:

- Security widgets
  - "Phishing" on the next page
  - "Business Email Compromise (BEC)" on the next page
  - "Malware" on page 345
  - "DLP" on page 346
  - "User Interaction" on page 347
- "Security Events" on page 348
- "Application Protection Health" on page 348
- "Login Events Map" on page 349
- Note By default, the Overview Dashboard page does not show security events and analytics for Microsoft quarantined emails. To view the security events and analytics for Microsoft quarantined emails, toggle the Include Microsoft Quarantine button to On from the top-right corner of the page.

## **Security Widgets**

#### **Phishing**

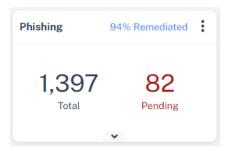

The **Phishing** widget shows the total number of phishing events detected in the selected time frame, including pending events.

To view the number of suspected phishing events, spam events, and events specific to a SaaS application, click the vicon.

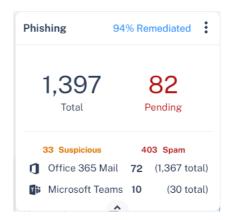

To view specific events, click the indicators within the widget, and the system shows the filtered events on the **Events** page.

#### **Business Email Compromise (BEC)**

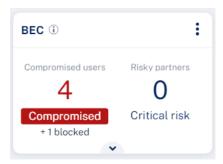

The **Business Email Compromise (BEC)** widget shows the number of compromised users and risky partners detected in the selected time frame.

To view the number of suspected anomaly events and lower risk partners, click the vicon.

To view specific events, click the indicators within the widget, and the system shows the filtered events on the **Events** page.

#### **Compromised Users**

The **Compromised Users** are the users detected as compromised with high probability. It shows the number of **Anomaly** events with **Critical** severity.

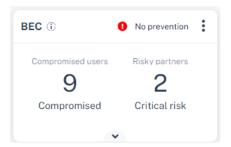

For Microsoft SaaS applications, these tags appear at the top of the widget based on the configured anomaly detection workflow:

- **No prevention** Appears if the anomaly detection workflow is configured not to block the user automatically when an account is detected as compromised.
- Full prevention Appears if the anomaly detection workflow is configured to block the user automatically when an account is detected as compromised.

For more information, see "Configuring Anomaly Detection Workflows" on page 321.

Note - In rare cases, this widget might be replaced with the Anomalies widget that shows information about the compromised users.

#### Malware

The **Malware** widget shows the total number of malware events detected in the selected time frame, including pending events.

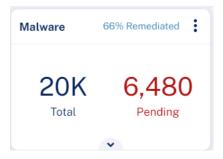

To view the number of suspected malware events, and events specific to a SaaS application, click the vicon.

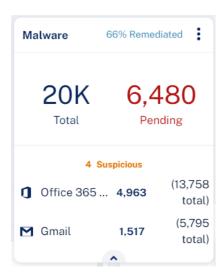

To view specific events, click the indicators within the widget, and the system shows the filtered events on the **Events** page.

#### **DLP**

The **DLP** widget shows the total number of DLP events detected in the selected time frame, including pending events.

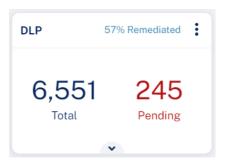

To view the number of blocked DLP events, leaked DLP events, and events specific to a SaaS application, click the vicon.

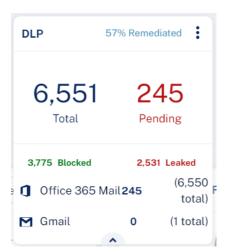

To view specific events, click the indicators within the widget, and the system shows the filtered events on the **Events** page.

#### **User Interaction**

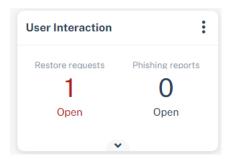

The **User Interaction** widget shows the number of pending restore requests and phishing reports in the selected time frame.

To view the total number of restore requests, phishing reports and their average SLA in the selected time frame, click the vicon.

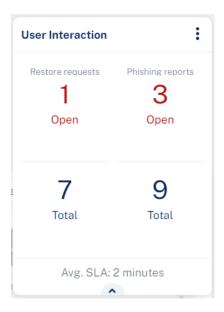

To view specific requests, click the indicators within the widget, and the system shows the filtered events on the **Restore Requests / Phishing Reports** page.

Note - In rare cases, this widget might be replaced with the Shadow IT widget.

#### Shadow IT

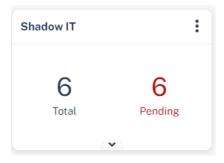

The **Shadow IT** widget shows the total number of Shadow IT events detected in the selected time frame, including pending events.

To view the Shadow IT events, click the vicon.

To view specific events, click the indicators within the widget, and the system shows the filtered events on the **Events** page.

## **Security Events**

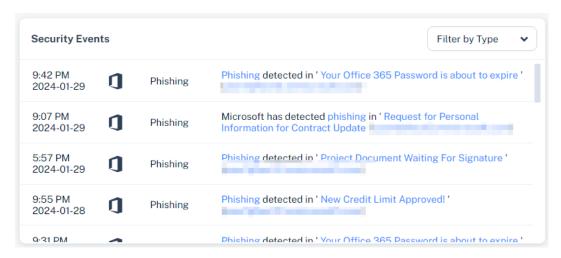

The **Security Events** widget shows the most recent security events on the Harmony Email & Collaboration Administrator Portal.

To filter events for a specific event type, click the **Filter by Type** drop-down and select the event type.

## **Application Protection Health**

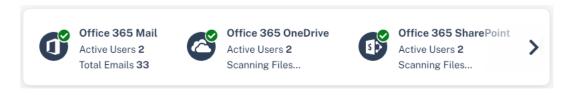

The **Application Protection Health** widget shows all the SaaS applications onboarded with Harmony Email & Collaboration. To view the list of users protected with the SaaS application, click **Active Users**.

The indicator at the top of the application's icon shows the health of the application. Hover over the icon to view the issues if any with the application.

## **Login Events Map**

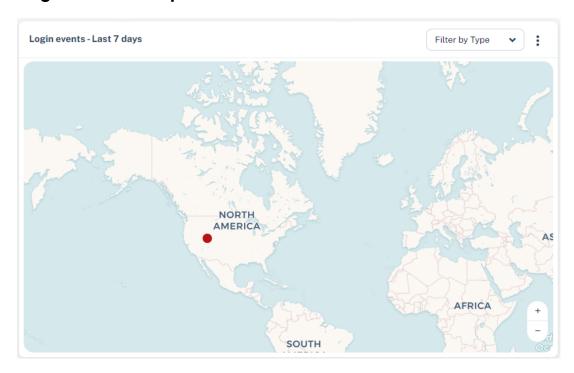

The **Login Events** map shows all the successful and failed login events over the last seven days.

To filter events for a specific type, click the **Filter by Type** drop-down and select the event type.

Note - After activating the SaaS application, Harmony Email & Collaboration takes up to 36 hours to start showing the login events.

## **Email Security Flow Charts**

By default, the **Overview** page shows the **Login Events** map. To view **Email Security Flow Charts**, click the icon for **Login Events** widget and select **Email Security Flow**.

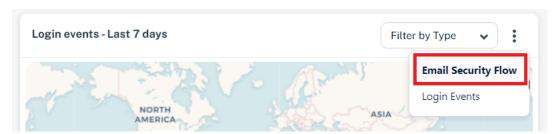

#### **Detection Flow Chart**

The **Detection flow chart** shows an overview of how many emails Microsoft decided to let through to the end users (delivered to Inbox/Junk folder) and how Harmony Email & Collaboration classified these emails.

To view the chart, go to **Overview** page and in the **Email Security Flow** widget, select **Detection flow chart** from the drop-down in the top-right corner.

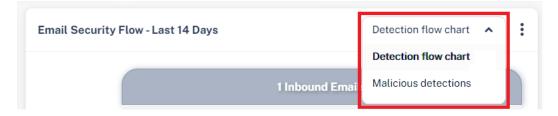

### Notes:

- The numbers in the chart may seem inconsistent with the numbers you see in other parts of the dashboard as the chart represents emails and not security events.
- To view the emails filtered per selection, click on the relevant section. You will be redirected to the **Mail Explorer** page and it shows the relevant emails.

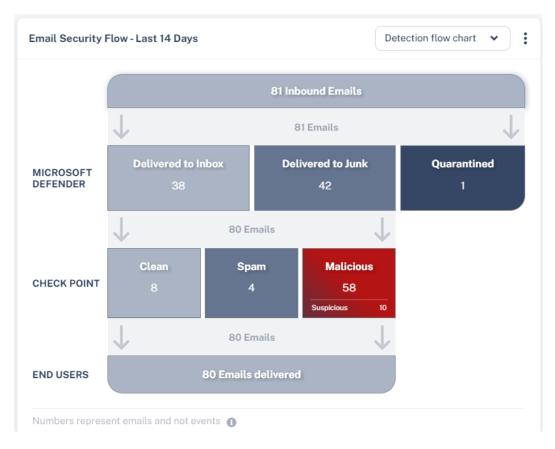

| Row name           | Email classification | Description                                              |
|--------------------|----------------------|----------------------------------------------------------|
| Microsoft Defender | Delivered to Inbox   | Emails Microsoft intended to deliver to the inbox.       |
|                    | Delivered to Junk    | Emails Microsoft intended to deliver to the Junk folder. |

| Row name    | Email classification | Description                                                                                  |
|-------------|----------------------|----------------------------------------------------------------------------------------------|
| Check Point | Clean                | Emails detected as <b>Clean</b> by Check Point.                                              |
|             | Spam                 | Emails detected as <b>Spam</b> by Check Point.                                               |
|             | Malicious            | Emails detected as <b>Phishing</b> and/or <b>Malware</b> by Check Point.                     |
|             | Suspicious           | Emails detected as <b>Suspected Phishing</b> and/or <b>Suspected Malware</b> by Check Point. |
| End Users   | -                    | Number of emails delivered to the end users.                                                 |

#### **Malicious Detections Chart**

The **Malicious detections** chart provides a deeper analysis of the distribution of the malicious detection by threat type.

To view the chart, go to **Overview** page and in the **Email Security Flow** widget, select **Malicious detections** from the drop-down in the top-right corner.

To view the emails filtered per selection, click on the relevant section. You will be redirected to the **Mail Explorer** page and shows the relevant emails.

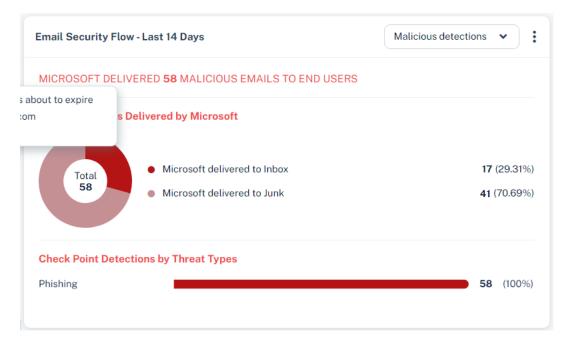

# **Analytics Dashboard**

Harmony Email & Collaboration's Analytics examines the scanned data and presents it in the form of useful information for your analysis and necessary remedial actions.

Harmony Email & Collaboration supports Analytics for these SaaS applications:

- "Office 365 Email and Gmail" below
- "Office 365 OneDrive" on page 354
- Office 365 SharePoint
- Citrix ShareFile
- Microsoft Teams
- "Google Drive" on page 355
- Slack
- Box

#### To view analytics for a SaaS application:

- 1. Go Analytics > Dashboard.
- 2. Select the required SaaS application.
- 3. Select the period to view the analytics (Last 24 hours, 7 days, 30 days, 60 days, and 90 days).

#### Office 365 Email and Gmail

Note - For Office 365 Mail, to include/exclude the analytics for Microsoft quarantined emails, toggle Include Microsoft Quarantine to On/Off from the top-right corner of the page.

### Overview of the activities in Office 365 Email and Gmail:

| Analytics         | Sub-category                                                                                                    | Actions                                                                                                    |
|-------------------|----------------------------------------------------------------------------------------------------|----------------------------------------------------------------------------------------------------|
| Attack Detections | Detections by Type  The number of attacks detected per type.  Detections by Type  Detections by Type  Detections by Check Category  Weekly Attack Category  Weekly Attack Category  Weekly Attack Category  Detections by Check Point  Detections by Check Point  Detections | <ol> <li>Click on an attack type or action.         The Analytics Events page shows the list of security events.     </li> <li>To export the list in a CSV file format, click Export to CSV.</li> <li>Click on a security event to view its Email Entity page.</li> </ol> |
| My User           | Top Attacked Users List of top attacked users.  Top Attacked Departments List of top attacked Departments List of top attacked departments.  Top attacked Departments                                                                                                    | None                                                                                                    |

| Analytics                                               | Sub-category                                                                                                    | Actions |
|---------------------------------------------------------|----------------------------------------------------------------------------------------------------|---------|
| Built In<br>Security<br>(Does not<br>apply to<br>Gmail) | Microsoft Detection By SCL The number of detections by Microsoft with Spam Confidence Level (SCL).  But in transfer Moreaut Detection by 5% Level  The state of the state of t | None    |
|                                                         | Weekly Microsoft detection efficiency (Malware +Phishing) Weekly data of the number of detections by Microsoft with SCL.  Weekly Microsoft detection efficiency (Malware + Phishing)  Detections  Attacks still accessible in junis folder (SCL >=2)  21 - 27Dec 28Dec 3 Jan 4 - 1 Glan 11 - 17 Jan 18 - 24 Jan                                                                                                    |         |

# Office 365 OneDrive

The analytics for Office 365 OneDrive shows an overview of the activity in Office 365 OneDrive.

| Widget              | Description                                                                            |
|---------------------|----------------------------------------------------------------------------------------|
| All Files           | The total number of files in your Office 365 OneDrive.                                 |
| Incoming Files      | The number of files received.                                                          |
| Outgoing Files      | The number of files shared with people outside the company                             |
| System Users        | The number of users that can access your cloud application (not suspended or deleted). |
| All Folders         | The number of directories in your Office 365 OneDrive.                                 |
| Incoming Folders    | The number of folders created by an external user and shared with an internal user.    |
| Outgoing Folders    | The number of folders created internally and shared with external users.               |
| Applications        | Number of application detected that have access to the service.                        |
| Security Scan Panel | The number of files flagged as malicious.                                              |

| Widget                          | Description                              |
|---------------------------------|------------------------------------------|
| Users with full access to files | All users who have view access to files. |
| Users with view access to files | All users who have view access only.     |

# **Google Drive**

The analytics for Google Drive shows an overview of the activity in Google Drive.

| Widget                 | Description                                                                            |
|------------------------|----------------------------------------------------------------------------------------|
| All Files              | The total number of files in your Google Drive.                                        |
| Incoming Files         | The number of files received.                                                          |
| Outgoing Files         | The number of files shared with external users or publicly.                            |
| System Users           | The number of users that can access your cloud application (not suspended or deleted). |
| All Folders            | The number of directories in your Google Drive.                                        |
| Incoming<br>Folders    | The number of external directories received.                                           |
| Outgoing<br>Folders    | The number of internal directories sent.                                               |
| Recent Files           | The number of incoming and outgoing files within the past 24 hours.                    |
| Security Scan<br>Panel | The number of files found to be malicious.                                             |
| Live event log         | Detailed list of events in real time.                                                  |

### Shadow IT

Shadow IT is hardware or software within an enterprise that is not supported by the organization's central IT department.

This implies that the organization has not explicitly approved the technology, or it does not know that employees are using it.

#### Check Point's Approach to Shadow IT in Harmony Email & Collaboration

Based on email analysis (Office 365 and/or Gmail), Harmony Email & Collaboration gives you a direct line of sight into cloud applications in use at your company.

Harmony Email & Collaboration identifies emails from cloud applications to users that suggest they have been using a cloud application. For example, emails containing messages such as "Thank you for registering" or "You have a notification" suggest that a user has been using a cloud application. When such an email is detected in a user's mailbox, a security event is created with the type of Shadow IT.

Harmony Email & Collaboration inspects all licensed users' emails for Shadow IT.

#### **Shadow IT Dashboard and Events**

Shadow IT events are listed under **Events**. SaaS usage can then be visualized in the Shadow IT dashboard visible under **Analytics** > **Shadow IT**.

#### Shadow IT panel and description:

| Panel                      | Description                                                                                    |
|----------------------------|------------------------------------------------------------------------------------------------|
| Most Popular<br>Services   | Most popular SaaS applications discovered.                                                     |
| Accounts created over time | SaaS applications usage pattern over time.                                                     |
| Applications by<br>Risk    | A breakdown of apps per risk-score. The application risk is given by the Check Point app wiki: |
| Applications by Category   | The categories of apps that are used.                                                          |
| Latest SaaS<br>Usage       | The most recent discovered events of app usage.                                                |

#### Shadow IT classifies the severity of events using these terms:

| Panel  | Description                             |
|--------|-----------------------------------------|
| Low    | Events found during historical scan.    |
| Medium | First event for a user.                 |
| High   | Second or more event for the same user. |

#### These actions can be performed on Shadow IT events:

| Panel               | Description                                                                                                    |
|---------------------|----------------------------------------------------------------------------------------------------|
| Dismiss             | Changes the event state to DISMISSED. The event will be removed from the Shadow IT dashboard.                                                                                                    |
| Approve<br>this app | This will add the cloud application to Allow-List. Future occurrences of emails from this specific application to any user will not trigger an event. However, this will not update past events. Consequently, this will not impact the Shadow IT dashboard that will show past usage of the application.  To view and manage the approved applications. contact <a href="#">Check Point Support</a> .  Support. |

## **User Interaction Dashboard**

The **User Interaction Dashboard** provides an overview of the most common day-to-day tasks performed in Harmony Email & Collaboration:

- Handling Quarantine Restore Requests
- Handling Phishing emails reported by end users

For more information on how to handle these tasks, see "Phishing Reports Dashboard" on page 370 and "Managing Restore Requests" on page 437.

To access the User Interaction Dashboard, go to User Interaction > Dashboard.

The User Interaction Dashboard has these widgets:

| Widget<br>Name       | Description                                                                                                    |
|----------------------|----------------------------------------------------------------------------------------------------|
| Reported<br>Phishing | Shows the number of phishing emails reported by end users.                                                                        |
|                      | <ul> <li>Pending - Shows the number of open reports that are not yet handled<br/>by help desk.</li> </ul>                         |
|                      | Processed - Shows the number of reports that are handled by help desk.                                                            |
|                      | <ul> <li>Quarantined - Shows the number of emails quarantined by help<br/>desk from the user reported phishing emails.</li> </ul> |
|                      | Dismissed - Shows the number of emails dismissed by help desk from the user reported phishing emails.                             |

| Widget<br>Name      | Description                                                                                                    |  |
|---------------------|----------------------------------------------------------------------------------------------------|--|
| Restore<br>Requests | Shows the number of quarantine restore requests received from the end users.                                                                                                    |  |
|                     | <ul> <li>Pending - Shows the number of open requests that are not yet handled by help desk.</li> <li>Processed - Shows the number of restore requests that are handled by help desk.</li> <li>Approved - Shows the number of requested emails that are released from quarantine, either by help desk or by an end user.</li> <li>Dismissed - Shows the number of requests that are rejected by help desk.</li> <li>Released by user - Shows the number of quarantined emails released by the end users themselves.</li> <li>Note - This is possible only if you configured the workflow in the policy to allow the end user to restore the email. See "Threat Detection Policy Workflows" on page 171.</li> <li>Released by Admin - Shows the number of requested emails that are released from quarantine by help desk.</li> </ul> |  |
| SLA Trend           | Shows the SLA trend line for the amount of time it took for the help desk to handle requests/reports on a daily basis.                                                                                                    |  |
|                     | <ul> <li>The chart includes a SLA line, meant to mark the required SLA in your organization, so that you can easily see if you meet your SLA or not.</li> <li>The default value for the SLA is 30 minutes. To configure it, click the settings icon at the top of the dashboard window.</li> <li>User Interaction Dashboard</li> </ul> Restore Requests                                                                                                    |  |
| User Trend          | Shows the trend line of different requests/reports and how they are handled.                                                                                                    |  |
| User<br>Events      | Shows the list of recent requests reported by the end users.                                                                                                    |  |
| Top Users           | Shows the list of top requesting/reporting users in your organization.                                                                                                    |  |

# **Extending the Time Frame of the Analytics**

By default, the User Interaction Dashboard shows analytics for the last day.

To view analytics for extended time periods, select a time frame from the top of the dashboard.

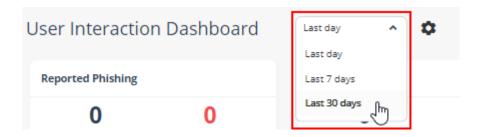

# **Security Checkup Report**

The **Security Checkup** report gives a periodic overview of all the threats detected in the SaaS applications protected by Harmony Email & Collaboration.

It gives insights into the threats detected and how Harmony Email & Collaboration handled these threats based on the configured policies.

## **Security Checkup Report Recipients**

By default, all the Infinity Portal users receive Security Checkup report.

To exclude users from receiving the Security Checkup report, add the **Disable Receiving Weekly Reports** specific service role for Harmony Email & Collaboration. For more information, see "Customized Permissions" on page 42.

## **Generating a Security Checkup Report**

When required, administrators can generate the **Security Checkup** report from the Infinity Portal.

#### To generate Security Checkup report:

- 1. Go to Analytics > Security Checkup.
- 2. Click Generate now.
- 3. Enter the required report name.
- 4. Select the required **Time Frame**.
  - Last 1 week
  - Last 2 weeks
  - Last 30 days
- 5. Click **Generate**.

The system starts generating the **Security Checkup** report.

6. Click OK.

You can track the report generation status from the **System Settings > System Tasks** page.

After the report gets generated, you can view the report from the **Security Checkup** page.

#### Last 30 Days Security Checkup Report

The **Security Checkup** report for the last 30 days has fewer sections than the 14-day and 7-day reports. The report does not show these:

- Number of incoming emails
- Number of scanned elements (files, messages, attachments, emails, and so on)
- Malicious file types and
- Detection samples

In addition, specific pages in the report include a note stating that the data on these pages is based only on the last 14 days.

## Scheduling the Security Checkup Report

Harmony Email & Collaboration allows you to schedule the **Security Checkup** reports and send them to specific internal and external recipients.

To view the Report Scheduler page, go to Analytics > Reports Scheduler.

By default, the **Security Checkup** report is sent on every Sunday to all the administrators configured to receive it.

#### Configuring a Report Schedule

#### To configure a report schedule:

- 1. Go to Analytics > Report Scheduler.
- Click Create Schedule.
- 3. Enter the required Schedule Name.
- 4. For **Recurrence**, select when you need to schedule the report.
  - Every week
    - Select the week day.

### Every month

- To schedule the report for specific week of every month:
  - a. Select the week of the month (on first, on second, on third, on fourth, on last).
  - b. Select the week day.
- To schedule the report for specific day of every month:
  - a. Select on specific day.
  - b. Enter the specific date (1st to 28th) of the month.
- To schedule the report for last day of every month, select last day.
- 5. For **Delivery Time**, select the required time and time zone.
- 6. For **Report Period**, select the period over which the report has to be generated (**Last week**, **Last month**).
- 7. For **Recipients**, enter the email addresses of users for whom the report has to be sent.
- 8. To add the Infinity Portal tenant name to the email subject of the report, select the **Add** portal name to email subject checkbox.
- 9. Click Save.

### **Default Weekly Report**

By default, the **Default weekly report** is configured to send the **Security Checkup** report to all the administrators in your organization.

By default, the report has these values.

- Schedule Name Default weekly report
- Report Period Last week
- Recipients All administrators
  - Note The Security Checkup report is sent to all the administrators except those with Disable Receiving Weekly Reports in the Specific Service Role for Harmony Email & Collaboration.

The **Default weekly report** schedule appears as the first row of the **Report Scheduler** table.

To edit the report schedule, click on the vertical ellipses icon (in the right side of the scheduled report row) and select **Edit**. For more information on how to schedule a report, see "Configuring a Report Schedule" on the previous page.

#### Sending a Scheduled Report Immediately

After you schedule a report, if needed, you can send the scheduled report immediately.

### To send a scheduled report immediately:

- 1. Go to Analytics > Report Scheduler.
- 2. Click on the vertical ellipses icon (in the right side of the scheduled report row) and select **Run now**.
  - Harmony Email & Collaboration generates the report immediately and sends it to the configured recipients.
- 3. In the confirmation pop-up that appears, click **Yes**.

### **Editing a Report Schedule**

#### To edit a report schedule:

- 1. Go to Analytics > Report Scheduler.
- 2. Click on the vertical ellipses icon (in the right side of the scheduled report row) and select **Edit**.
- 3. Make the required changes and click **Save**.

#### **Deleting a Report Schedule**

#### To delete a report schedule:

- 1. Go to Analytics > Report Scheduler.
- 2. Click on the vertical ellipses icon (in the right side of the scheduled report row) and select **Delete**.
- 3. In the confirmation pop-up that appears, click **Yes**.

# **Reviewing Security Events**

### **Events**

On the **Events** page, you can search for specific events, filter events that represent the most critical tasks, manual actions, and more.

You can see security events for these SaaS applications:

- Office 365 Mail
- Office 365 OneDrive
- Office 365 SharePoint
- Microsoft Teams

- <u>Gmail</u>
- Google Drive
- Slack
- Citrix ShareFile
- Box

### **Events Table Columns**

The **Events** table has these columns:

| Events Table<br>Column Name | Description                                                                                                    |
|-----------------------------|----------------------------------------------------------------------------------------------------|
| Date & Time                 | The time at which the event was generated.                                                                                                    |
| State                       | <ul> <li>Pending - The administrator is requested to perform an action to remediate the event.</li> <li>For example, the policy is in Monitor mode, and a detected phishing email is in a user's mailbox.</li> <li>Remediated - The event has been remediated, manually or automatically based on the policy.</li> <li>Event may be remediated in many ways, such as quarantining the email, removing attachments, or delivering it to the Junk/Spam folder.</li> <li>Detected - Security event took place, but the administrator cannot manually remediate it.</li> <li>For example, a malicious email was sent by an internal user to an external recipient.</li> <li>Dismissed - The event was manually dismissed by an administrator.</li> </ul> |
| Action Taken                | The action that was taken to remediate the event.                                                                                                    |
| Remediated<br>By            | <ul> <li>Check Point - Harmony Email &amp; Collaboration took the remediation action automatically based on the policy.</li> <li>Microsoft - Microsoft took the remediation action automatically.</li> <li>Admin - Administrator performed manual remediation on the event. For example, the administrator quarantined the email post-delivery.</li> <li>Check Point analyst - A Check Point analyst checked the end-user requests and reports. This is relevant only for customers that purchased the Incident Response as a service add-on.</li> </ul>                                                                                                    |

| Events Table<br>Column Name | Description                                                                                                    |
|-----------------------------|----------------------------------------------------------------------------------------------------|
| Severity                    | Severity of the security event.  Critical High Medium Low Very Low                                                                                                    |
| SaaS                        | The SaaS application the event was triggered in.                                                                                                    |
| Threat Type                 | <ul> <li>DLP</li> <li>Malware</li> <li>Phishing         <ul> <li>Under Phishing, in many cases, the exact phishing category will be available.</li> </ul> </li> <li>Anomaly</li> <li>Suspected Phishing</li> <li>Suspected Malware</li> <li>Shadow IT</li> <li>Spam</li> <li>Alert - Based on the policy and configurations, event generated alerts sent to all users.</li> <li>Malicious URL Click</li> <li>Proceed to Malicious URL</li> </ul> |
| Details                     | Information about the event.                                                                                                    |
| User                        | The users involved in the event.  Examples:  For a phishing event, the column shows the sender and the recipients.  For a compromised account (anomaly) event, the column shows the compromised user.                                                                                                    |

### Filtering the Events

To filter the list of events, do one of these:

- Click on the relevant sections in the charts above the table.
- Use the built-in filters for the different fields, including the free text search for strings across all fields.

To clear the filters, click **Clear Filters**.

### **Taking Actions on Events**

Administrators can take actions on different event types. For example, if the event is about a phishing email that made it through to the user's mailbox, the administrator can quarantine the email.

To take action on a single event, click the icon for the event from the last column of the table and select the required action.

To take action on multiple events, select the relevant events, click **Groups Actions** and select the required action.

### **Dismissing Events**

Sometimes, the administrators need to remove an event from the open events list.

To do that, do one of these:

- To dismiss a single event, click the icon for the event from the last column of the table and select **Dismiss**.
- To dismiss multiple events, select the relevant events, click **Groups Actions** and select **Dismiss**.

A dismissed event will not be counted in the charts or in any other statistics.

To view the dismissed events, under filters, select **Dismissed** from the **State** field.

### Managing Views

Departments with responsibilities related to email security are comprised of different teams and different roles, each often interested in a different set of security events.

Administrators can create multiple views which are a combination of filters in the **Events** screen for filtering the relevant events. Each administrator can set a different view to be presented by default.

#### To add a new View:

- 1. Go to Events.
- 2. Using filters, set the criteria for filtering the relevant events.
- 3. Click **Save as** from the top left side of the **Events** screen.
- 4. In the **Save View** window that appears, enter the required **View Name**.
- 5. Click Save.
- Note If an administrator adds (or deletes) a View, it gets added (or deleted) for all the administrators.

#### To select a saved View:

- 1. Go to Events.
- 2. Click **Saved views** from the top right side of the **Events** screen.
- 3. In the **Saved Views** window that appears, select the required view.
- 4. Click Close.

#### Notes:

- To edit a View, select the View, change the required filters, and click **Save** from the top left side of the **Events** screen.
- After saving, the View gets updated for all the administrators.

#### To set a default View:

- 1. Click **Saved views** from the top right side of the **Events** screen.
- 2. In the **Saved Views** window that appears, click the Star icon next to the relevant view.
- 3. Click Close.
- Note The default view selected is relevant only to the administrator that set it. Each administrator can select different default View.

### **Reviewing Phishing Events**

Phishing events are triggered by the Anti-Phishing and Click-Time Protection security engines.

The Anti-Phishing security engine prevents the most sophisticated phishing and spam emails from being delivered to the end users' mailboxes.

The Click-Time Protection security engine re-writes the links in emails, emulates and checks the reputation of websites behind the links every time an end user clicks on them.

### **Acting on Phishing Events**

#### To review and investigate the phishing event:

- To see reasons for the detection of an event as phishing, under Security Stack, click More Info for Anti-Phishing.
- To investigate the header of the raw email, under Email Profile, click Show for Header from raw email.
- To investigate the body of the raw email, under Email Profile, click Show for Show body from raw email.

- To download the raw email, under Email Profile, click Download for Download this email.
  - Note You must have View All Sensitive Data or View Sensitive Data only if Threats are Found Specific Service Roles assigned to you to see or download the raw emails. For information about roles, see "Managing Users, Roles and their Permissions" on page 40.
- To send the original email to the end-user, under **Email Profile**, click **Send** for **Send Original Email**.
  - **Note** This option appears only when there are links that were re-written by the Click-Time Protection security engine.
- To recheck the email for phishing, under **Email Profile**, click **Recheck** for **Recheck** email.

#### To filter emails similar to the event generated:

- 1. Under Security Stack, select Similar Emails / Create Rules.
- 2. Under **Filters**, define the criteria for filtering the emails.
- 3. Click Search.
- Note After filtering the emails, you can create Anti-Phishing Allow-List and Block-List. See "Anti-Phishing Exceptions" on page 328.

#### To report mis-classification of an event:

- 1. Under **Security Stack** in the event profile, click **Report mis-classification** for Anti-Phishing.
- 2. Under Report this email as, select how you want to classify the event:
  - Legit Marketing Email
  - Clean Email
  - Spam
  - Phishing
- 3. Under **How confident are you**, select how confident you are about the classification you selected:
  - Not so sure
  - Medium confidence
  - High confidence
- 4. Click OK.

### Post-delivery Email Recheck

Sometimes emails are rechecked after delivering to the end user mailbox, which may result in emails being removed from the user mailbox.

### Post-delivery email recheck can be initiated in these cases:

- 1. Recheck initiated by the inputs from the end users (reported phishing, malicious url clicks) and other sources.
- 2. Emails are processed by the Anti-Phishing security engine and when needed by the Check Point security analysts.
- 3. When a global block action is issued. The block action includes all emails that match the relevant match criteria, across all protected mailboxes.
- 4. Emails processed by the relevant policy workflows.

When a policy is configured to block emails, the emails are removed from the mailbox and placed in quarantine. Harmony Email & Collaboration generates the relevant security events and sends the email notifications.

### **Reviewing Malicious Links**

**Link Analysis** card on the **Email Profile** page shows the reasons why Harmony Email & Collaboration flagged links and QR codes as malicious or not. It also shows a secure preview (image) of the link.

For information about the malicious QR codes, see "Detecting Malicious QR Codes" on page 122.

#### To review and investigate the malicious links:

- 1. Open the malicious event.
- 2. Scroll-down to Link analysis.
- 3. Hover over the link and click **Analyze link**.

The **URL Sandbox** pop-up appears.

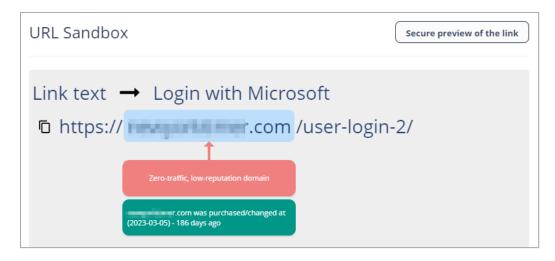

4. To view the image of the link, click **Secure preview of the link**.

### **Reviewing Malware Events**

Malware events are triggered by the Anti-Malware engine. It comprises of matching the file against a data base of known malicious files (Anti-Virus) and running it through an advanced sandbox (Threat Emulation).

To review the event details, open the attachment profile page for the malicious event. In the Anti-Malware section under **Security Stack**, you can do these.

- To view the sandbox report with detailed explanation about why the file was deemed malicious, click **View Report**.
  - To download the malicious file from the report to your local computer, click Actions
     Download File.

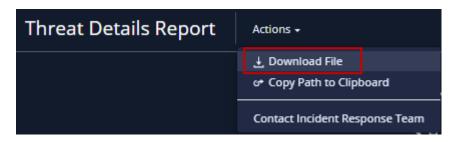

- Warning You should use the downloaded file with care as the malware can cause significant damage to computers, networks and corporate data.
  - To help you not run the malicious file accidentally on your local computer, the malicious file gets downloaded in the compressed tar.gz format as a password protected file.
  - Use *infected te report* as the password to extract the malicious file.
- To view the confidence level of the detection by the sandbox or the signature used by the static engines used to detect the malware, click More Info.

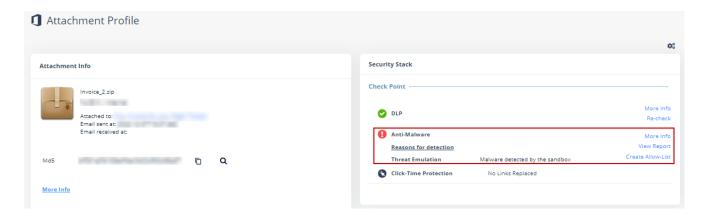

### **Acting on Malware Events**

- To quarantine an email, click Quarantine Email from the email profile.
- To release an email from quarantine, click Restore Email if the email is already in quarantine.
- To exclude a file that you believe was falsely detected as containing malware, add the file to Allow-List. See "Anti-Malware Exceptions" on page 331.
- To mark any file type as malware, add the file to Block-List. See "Anti-Malware Block-List" on page 333.

### **Reviewing User Reported Phishing Emails**

Email users are key in fighting against phishing. Users can help detect missed attacks, let the security administrators remediate the detected attacks, and adjust the policies to prevent similar attacks in the future.

Harmony Email & Collaboration automatically ingests these reports, alerts administrators about them, and presents them in a dedicated dashboard. This allows administrators to investigate and take necessary actions.

#### **Benefits**

- Present potentially missed attacks in the Harmony Email & Collaboration Administrator Portal.
- Integrated solution for the security admins to investigate and take actions.
- Simple, powerful way to increase end-users involvement and interact with them.

### Phishing Reports Dashboard

The **Phishing Reports** dashboard shows the suspected phishing emails from the end users. Whenever a user marks an email as suspected phishing, a new entry is created in the dashboard. This allows the administrator to review and take the relevant actions.

To see the user reported phishing emails, navigate to **User Interaction > Phishing Reports**.

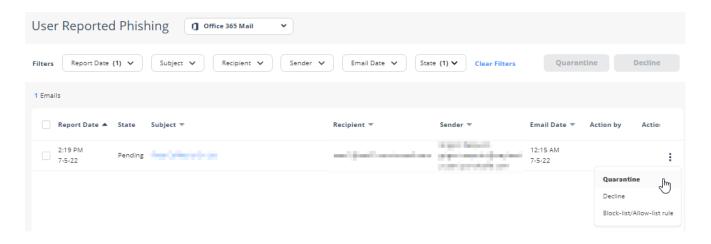

### **Acting on Phishing Reports**

Administrators can perform one of these actions on phishing reports:

- Decline The report will be declined as the reported email does not seem to be malicious. The email remains in the user's mailbox.
- Quarantine The report will be approved and the email will be sent to quarantine.
- Block-list/Allow-list rule The administrator will choose to create an exception. See "Anti-Phishing Exceptions" on page 328.

#### Notifying End Users about Approving/Declining their Reports

Administrators can choose to notify end users whenever their phishing reports are approved or declined. To enable these notifications:

- 1. Go to Security Settings > User Interaction > Phishing Reports.
- 2. Do these in the **User-Reported Phishing Emails** section:

a. In the Reviewing phishing reports section, select the Notify users when their reports are approved/declined checkbox.

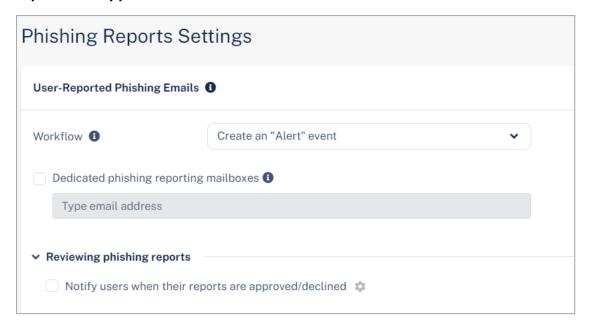

- b. To configure the sender email address for notifications, do these in the Email notifications sender section:
  - Friendly-From name
    - To use a customized name, select **Custom** and enter the sender name.
    - If no friendly-from name is required, select None.
  - From address
    - To use the default email address, select **Default**. The default email address is no-reply@[recipient domain]. For example, user@company.com receives the email notifications from noreply@company.com
    - To use a custom email address, select Custom and enter the email address.
      - Note If you use the default sender or any email address under your domain, to prevent SPF and DMARC fail, you must add include:spfa.cpmails.com to your SPF record.
  - Reply-to address
    - To use From address as the Reply-to address, select Same as From address.
    - To use a custom email address, select **Custom** and enter the email address.
      - Note If you use the default sender or any email address under your domain, to prevent SPF and DMARC fail, you must add include:spfa.cpmails.com to your SPF record.
- Click Save And Apply.
- Note This will also enable end user notifications for rejected quarantine restore requests. See "Managing Restore Requests" on page 437.

To configure the notification subject and body:

- 1. Go to Security Settings > SaaS Applications.
- 2. To configure the templates for Office 365 Mail, click **Configure** for Office 365 Mail.
- 3. To configure the templates for Gmail, click **Configure** for Gmail.
- 4. Scroll-down to **Advanced** and edit these templates:

- Phishing report decline:
  - · Report Phishing decline subject
  - Report Phishing decline body
- Phishing report approve:
  - Report Phishing approve subject
  - Report Phishing approve body

### **Automatic Ingestion of End User Reports**

Note - For integration with a third party solution, contact Check Point Support.

### **Dedicated Phishing Reporting Mailboxes**

Some organizations provide one or more dedicated mailboxes to end-users to forward phishing emails to (for example, *phishing\_reports@mycompany.com*). You can configure Harmony Email & Collaboration to scan such mailboxes, add every email forwarded to them to the **Phishing Reports** dashboard and create a user-reported phishing event.

### To add dedicated mailboxes to the Phishing Reports dashboard:

- 1. Go to Security Settings > User Interaction > Phishing Reports.
- 2. Select the **Dedicated phishing reporting mailboxes** checkbox.
- 3. Enter the required mailbox email address.
  - Note To add multiple mailboxes, enter the mailbox addresses separated by a comma.

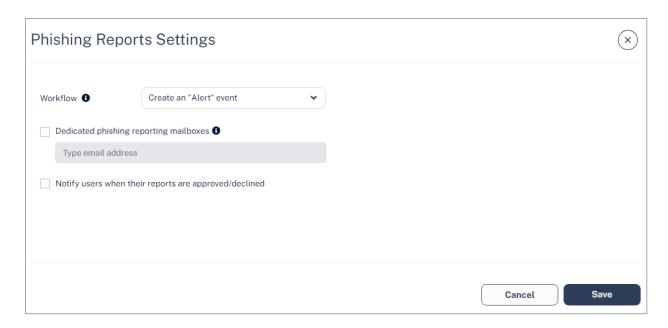

- 4. Click Save and Apply.
- Note All emails sent by protected users to these mailboxes generate events for administrators to review in the **Phishing Reports** dashboard. Make sure these are dedicated mailboxes to report phishing.

#### **Generating Events for User Reported Phishing**

When a user reports a phishing email, the administrators can determine the event type to be generated by the Harmony Email & Collaboration.

The available options are:

- Create an "Alert" event
- Create a "Phishing" event
- Do nothing

#### To configure event type for the Phishing Reports emails:

- 1. Go to Security Settings > User Interaction > Phishing Reports.
- In the User-Reported Phishing Emails section, in Workflow, select the event type to be generated.

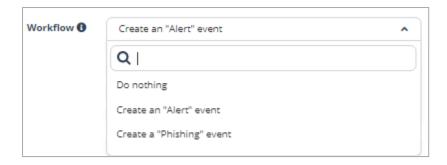

3. Click Save and Apply.

### Microsoft Report Message Add-in

Microsoft offers a built-in **Mark as Phishing** option in Outlook. When a user clicks this option, Microsoft gets notified of the missed suspected phishing email and sends a reports to *phish@office365.microsoft.com*.

Harmony Email & Collaboration integrates with the native **Report Message** add-in for Microsoft 365. When a user reports an email as phishing, Harmony Email & Collaboration immediately shows the email in the **Phishing Reports** dashboard and creates a user-reported phishing event.

#### **Enabling Report Message Add-in in Outlook**

By default, in Outlook, the ability to report an email as phishing is enabled.

Office 365 administrators can add the *Report Message* add-in to their users' desktop clients if it is not already enabled. To enable the *Report Message* add-in, refer to <u>Microsoft</u> documentation.

#### Reporting Phishing Email from Outlook - End-User Experience

#### Web Client

In the web client, open the email and select **Mark as phishing**.

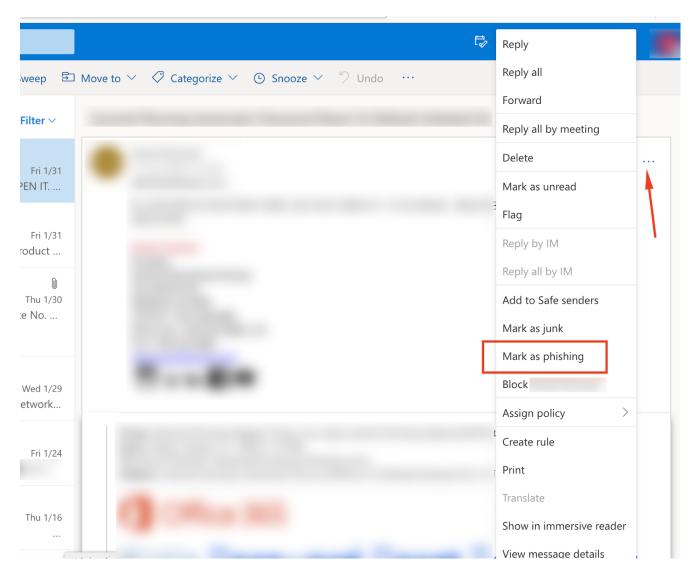

### **Desktop Client**

In the desktop client, go to Home tab, click Junk and select Report as Phishing.

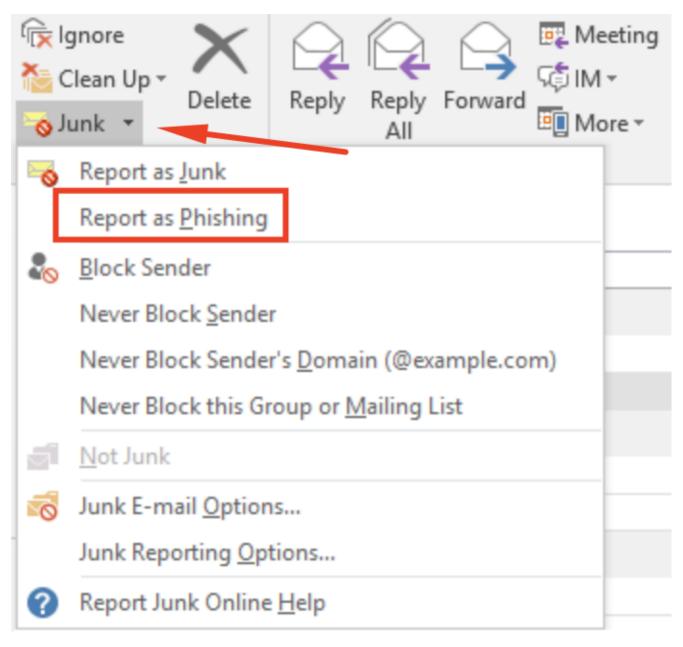

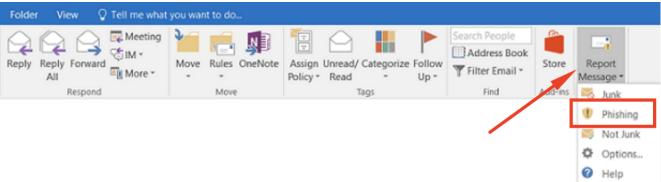

# **Retention of Security Events**

Harmony Email & Collaboration retains security events and shows them in the **Events** dashboard for 12 months.

To export events to external sources and retain them, see:

- "Forwarding Logs in Syslog Format" on page 403
- Exporting security events via APIs

# Searching for Emails

### Mail Explorer

Mail Explorer allows you to view and search for emails Harmony Email & Collaboration viewed and processed on the protected email platforms.

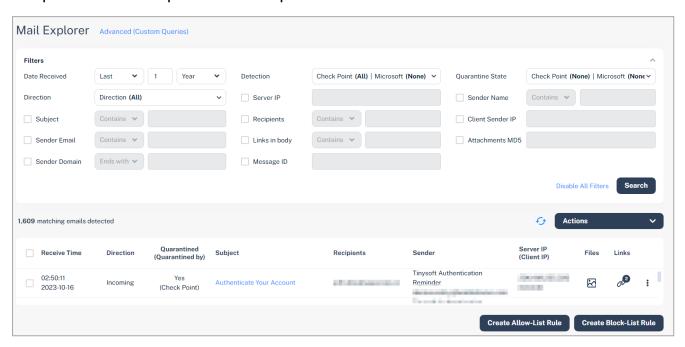

It allows administrators to search for emails without using complex queries. To search for specific emails using advanced fields and operators, click **Advanced (Custom Queries)**. The system redirects to the "Custom Queries" on page 386 page.

### Searching for Emails in Mail Explorer

From the **Mail Explorer**, you can filter and view emails based on a specific search criteria.

#### To filter emails:

- 1. Under the **Date Received** field, select **Last** or **Range** and choose the relevant period.
- 2. Enable the relevant checkboxes and enter the search criteria for the query.
- Click Search.
- Note Whenever you perform a search operation in Mail Explorer, a log gets generated under System Logs.

#### **Available Search Fields**

- Date received
- Detection (Microsoft or Check Point)
- Quarantine State (Microsoft, Google, Check Point or administrators)
- Direction (incoming, outgoing or internal)
- Subject
- Sender Email
- Sender Domain
- Sender Name
- Recipients
- Server IP address
- Client sender IP address
- Attachments MD5
- Links in email body
- Message ID

#### Contains vs Match

For search fields that need a string as input, administrators can select **Match** or **Contains** conditions.

- Match condition Shows only the emails that exactly match the string.
- Contains condition Shows the emails that contains the string.

For example, if an email has *Check out the invoice for this month* as subject and you searched for *Check out this* with **Match** condition, the system does not show the email.

### Searching for Emails with Email Subject

When filtering the emails with the subject field, the system shows the search results with this logic:

- If you use the Match condition, the system shows the emails with subject that exactly match the search input string.
- If you use the Contains condition, the system shows all the emails whose subject contains the words (full words, not parts of them) in the search input string, regardless of their order.

This is how the system performs the search operation:

1. Splits the search string in to words, where the delimiter is every character that is not a letter or a number (a-z, A-Z, 0-9)

For example, the search string *Check:this out now!* is split into the words *Check, this, out, now* 

2. The subject itself is also split into words like the search string.

For example, for the search subject *Check:this out now!*, the system also returns *Now! Check this: out* as a result.

- 3. To search for words in specific order in an email subject, use quotation marks ("").
  - Special characters will be presented in the results if they are used in the input search string.
  - If you enter special characters in the search, the system returns the email subjects with those special characters.

For example, if the search string is "Check this out now!", the system will not return Check:this out now! and Now check this out subjects.

4. Returns all the emails whose subject contains all of the search string input words, regardless of their order.

For example, the system returns Now check this out subject also .

#### Detailed example:

| Subject                                                    | Search that will return the email                                                                                                    | Search that will NOT return the email                                                |
|------------------------------------------------------------|----------------------------------------------------------------------------------------------------|--------------------------------------------------------------------------------------|
| Lorem: ipsum's dolor sit amet, consectetur adipiscing elit | <ul> <li>Lorem: ipsum's</li> <li>Lorem</li> <li>Lorem: ipsum's dolor sit amet, consectetur adipiscing elit</li> <li>Lorem ipsum's</li> <li>Ipsum</li> <li>Lorem-ipsum</li> <li>Lorem-ipsum</li> <li>S</li> <li>Ipsum lorem</li> <li>"lorem: ipsum"</li> <li>"lorem: ipsum"</li> <li>"lorem: ipsum"</li> <li>"ipsum's"</li> </ul> | <ul> <li>Lor</li> <li>Lorem: ipsu</li> <li>"lorem"</li> <li>"lorem-ipsum"</li> </ul> |

### Searching for Emails with Sender Email

While filtering for emails from a specific sender using the **Contains** condition, Harmony Email & Collaboration considers the sender email address as a single string.

#### Example:

| Email Sender     | Search that will return the email | Search that will NOT return the email |
|------------------|-----------------------------------|---------------------------------------|
| john@company.com | ■ oh<br>■ john<br>■ hn@comp       | ■ joh pany<br>■ john company.com      |

### **Searching for Emails with Recipient Address**

Recipient address contains a list of all email addresses the email was sent to.

Similar to searching on the subject field, the system splits the input string and the list of email recipients into words, where all non-alphabetical characters are delimiters.

Then, the system searches for emails with the string containing those words (not part of them) in the same order as they appear in the input string.

For example, the recipient john@mycompany.com is split in to three consecutive words: john company com

| Email Sender                                                                          | Search that will return the email                                                   | Search that will NOT return the email |
|---------------------------------------------------------------------------------------|-------------------------------------------------------------------------------------|---------------------------------------|
| john@gmail.com<br>jeremy@company.com<br>(the email was sent to both the<br>addresses) | <ul><li>john</li><li>jeremy</li><li>Jeremy company</li><li>john gmail com</li></ul> | ■ john company<br>■ joh               |

### Searching for Emails with Links in the Email Body

When searching for links in the email body, the system supports searching for three letters and above.

The system returns an email in the search results if it contains a link in its body where the search string is either:

- A sub string or a full copy of the link domain without protocol. For example, domain.com
- An exact copy of the entire link, including the full path (not only the domain) and the protocol. For example, https://domain.com/path.html

#### Example:

| Link in email body                                                     | Search that will return the email                                                                                                    | Search that will NOT return the email                                                                                                    |
|------------------------------------------------------------------------|----------------------------------------------------------------------------------------------------|----------------------------------------------------------------------------------------------------|
| https://Link_<br>domain.com/path-<br>additionalwords?highlig<br>ht:yes | <ul> <li>Link</li> <li>Link_dom</li> <li>ain.com</li> <li>Link_domain.com</li> <li>https://Link_domain.com/path-additionalwords?highlight:yes</li> </ul> | <ul> <li>Li</li> <li>Path</li> <li>path-<br/>additionalwords?highli<br/>ght:yes</li> <li>Link_<br/>domain.com/path-</li> <li>https://Link-<br/>Domain.com</li> </ul> |

### **Searching for Emails Based on Detection**

Administrators can search for emails based on the Microsoft and Check Point detections.

In addition, administrators can control the search condition between the Check Point and Microsoft detections.

#### Examples:

| Search for                       | Mail Explorer Query                                                                                  |
|----------------------------------|----------------------------------------------------------------------------------------------------|
| All detected phishing emails     | Check Point detection = Phishing OR Microsoft detection = High-Confidence Phishing                   |
| Microsoft misdetections          | Check Point detection = all but clean AND Microsoft detection = clean                                |
| Microsoft phishing misdetections | Check Point detection = Phishing, Malware AND Microsoft detection = all but high-confidence phishing |

### Searching for Emails Based on Quarantine State

Administrators can search for emails based on the enforcement decision of Microsoft / Google, Check Point, administrators or Check Point analysts (see "Incident Response as a Service (IRaaS)" on page 450).

In addition, the administrators can control the search condition between Check Point and Microsoft / Google enforcement decisions.

#### Examples:

| Search for                                                                    | Mail Explorer Query                                                                |
|-------------------------------------------------------------------------------|------------------------------------------------------------------------------------|
| All quarantined emails                                                        | Check Point detection = Quarantined OR Microsoft / Google = Quarantined            |
| Google / Microsoft misses                                                     | Check Point = Quarantined AND Microsoft / Google = Not quarantined                 |
| Emails quarantined by administrators                                          | Check Point = Quarantined<br>by admin<br>AND<br>Microsoft / Google = select<br>all |
| Malicious emails that would have been delivered to Junk by Microsoft / Google | Check Point = Quarantined AND Microsoft / Google = Delivered to Junk               |

### **Acting on Filtered Results**

#### Restore quarantined emails

#### To restore the quarantined emails:

- 1. Open **Mail Explorer** from the left navigation panel.
- 2. Under **Filters**, define the criteria for filtering the emails, and click **Search**.
- 3. To restore emails from the search criteria, select the emails and click **Restore selected** emails under **Actions**.

#### Quarantine delivered emails

#### To quarantine the delivered emails:

- 1. Open **Mail Explorer** from the left navigation panel.
- 2. Under **Filters**, define the criteria for filtering the emails, and click **Search**.
- 3. To quarantine emails from the search criteria, select the emails and click **Quarantine** selected emails under Actions.

#### Creating Allow-List and Block-List Rule

Administrators can use the filters in **Mail Explorer** to create an Anti-Phishing Allow-List or Block-List.

The Anti-Phishing engine automatically marks all the emails matching these filters as clean for Allow-List or as Phishing for Block-List.

#### Notes:

- The search criteria defined under the **Date Received** and **Quarantine State** fields do not apply to any rule.
- Emails are scanned for malware and DLP even if they are in Anti-Phishing Allow-List.

To create an Allow-list rule that marks emails as clean that match the defined criteria, select the filters and click **Create Allow-List Rule**.

To create a Block-List rule that blocks emails that match the defined criteria, select the filters and click **Create Block-List Rule**.

#### **Export Results to CSV**

#### To export the search results to CSV:

- 1. Open **Mail Explorer** from the left navigation panel.
- 2. Under **Filters**, define the criteria for filtering the emails, and click **Search**.
- 3. Select the emails to export.
  - To export all the emails from the search results, under Actions, click Export to CSV.

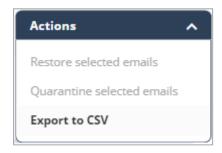

- To export specific emails from the search results, select the emails and under Actions, click Export to CSV.
  - Note Only the selected emails will be exported.
- Note You can export only up to 20000 emails at a time.

#### Getting the Exported CSV File

- If the export contains less than 500 emails, the CSV file gets downloaded immediately.
- If the export contains more than 500 emails, the CSV file gets generated in the background. After the export is complete, the administrator that requested the export receives the CSV file through an email.

### Notes:

- You can see the export status under System Settings > System Tasks.
- The export action gets logged under System Settings > System Logs.

### **Custom Queries**

Harmony Email & Collaboration stores the metadata of all items (emails, files, user logins, etc.) obtained through the public APIs of the cloud applications you are protecting and inspected by the system.

For items found to be harmless, metadata is retained for two weeks.

For malicious items, the data is stored indefinitely.

Custom Queries give you direct access to this database of metadata.

Use Custom Queries to:

- Troubleshoot
- Build custom reports
- Perform bulk action such as quarantining phishing emails

### **Creating and Saving a New Query**

You can create and save custom queries to analyze a specific SaaS for immediate and future use.

#### To create and save a new query

| Step | Description                                                                                       |
|------|---------------------------------------------------------------------------------------------------|
| 1    | From the left panel, click <b>Analytics</b> > <b>Custom Queries</b> .                             |
| 2    | Click Create New Query.  A list of available templates for each protected cloud app is displayed. |
| 3    | Select a template. A <b>Filter by</b> box allows you to search through the templates.             |

| Step | Description                                                                                                    |
|------|----------------------------------------------------------------------------------------------------|
| 4    | After you select a template, then a query with predefined conditions and columns is displayed. You can edit the <b>Conditions</b> and <b>Columns</b> to fit your needs. See the section below. |
| 5    | To save the query for future use:  1. Click Query. 2. Click Save As. 3. Enter the query details and click OK.                                                                                  |

# **Editing the Query Columns and Conditions**

After you have selected a template, use the options in **Custom Queries** to edit the template for your specific needs.

You can edit the template's predefined columns by choosing to add, remove or rename columns.

In addition, you can set conditions on columns.

#### To add a column

| Step | Description                                                                                                    |
|------|----------------------------------------------------------------------------------------------------|
| 1    | In <b>Custom Queries</b> , click <b>Columns</b> .<br>A drop-down list opens.                                                                            |
| 2    | Click on a column to select it, and then click <b>Apply</b> .  Note - Certain columns are marked with an arrow. Click on the arrow to see more options. |

#### To remove a column

| Step | Description                                          |
|------|------------------------------------------------------|
| 1    | Click the column's name. A condition box opens.      |
| 2    | Select <b>Remove column</b> . The column is removed. |

### To edit a column's name

| Step | Description                                                                              |
|------|------------------------------------------------------------------------------------------|
| 1    | Click on the column's name. A condition box opens.                                       |
| 2    | Select Rename column. The Rename column box opens.                                       |
| 3    | In the <b>Column name</b> , delete the column's current name, and then enter a new name. |
| 4    | Click OK.                                                                                |

### To sort a column

| Step | Description                                                                                                    |
|------|----------------------------------------------------------------------------------------------------|
| 1    | Click the columns name. A condition box opens.                                                                                                    |
| 2    | In the <b>Sort</b> field, choose either <b>Sort ascending</b> or <b>Sort descending</b> .  Note - If the query returns more than 1,000 results, then sorting is not available. |

#### To add a condition to a column

| Step | Description                                                                                                    |
|------|----------------------------------------------------------------------------------------------------|
| 1    | Click the column's name. An editing box opens.                                                                                                    |
| 2    | In the condition box, set the condition's parameters.  Note - You can add more than one condition to a column. To add another condition to the same column, click Add condition. |
| 3    | Click <b>OK</b> . After adding a condition, it appears next to <b>Add condition</b> .                                                                                            |

You can also add conditions without the need to display the corresponding column. In the section above the query's result table, click **Add condition**, and then select from the list of available fields.

Note - By default, all conditions are evaluated with an AND relationship when returning the query's results. For more advanced conditions, click on the gear icon (in the top right corner), and then select **Edit conditions**.

### **Bulk Actions on Query Results**

Click on **Manual Actions** to see options for bulk remediation: quarantine, move to junk or add phishing alert.

If no items in the query's results are selected, the action will be taken on all items. You can select only some items before choosing a manual action to apply that action on those items only.

Additionally, the **Send email report** option sends an email alert to your email for each item selected in the query's result. A pop-up enables you to configure the template before sending alerts.

### **Exporting a Query Results**

In Custom Queries, you have an option to export the query's results to your email.

This sends an email to your email address with the query's results in any of these file formats.

- CSV
- JSON
- XSLX

### To export a query's results to your email:

| Step | Description                                                                                      |
|------|--------------------------------------------------------------------------------------------------|
| 1    | Go to Analytics > Custom Queries.                                                                |
| 2    | Run and save the query. For more information, see "Creating and Saving a New Query" on page 386. |
| 3    | Click Query Actions, and then select Export Results.                                             |
| 4    | In the <b>Email report to</b> field, enter the email address.                                    |
| 5    | In the Format field, select the required file format.  CSV JSON XSLX                             |
| 6    | Click Export.                                                                                    |

### Scheduled reports based on Custom Query results

### To schedule a query's result export

| Step | Description                                                                                                    |
|------|----------------------------------------------------------------------------------------------------|
| 1    | Run the query.                                                                                                    |
| 2    | Ensure that the query is saved.                                                                                                    |
| 3    | Click Query, and then choose Scheduled Report.  Note - Choose the email address to have the query sent to, the frequency (daily/weekly/monthly) and the exact day and time. Double-click the report to open it. |

### Using a Query as a Detect and Remediate Policy Rule

Sometimes you may want to create an action (such as quarantine) that will apply to future events matching the query's conditions. In such a case, you can use your query as a policy rule in the **Detect and Remediate** mode.

Note - No action will be taken on the current results of the query, only future results will be impacted.

### To use the query as a Detect and Remediate rule:

- 1. In Custom Queries, open a saved query.
- 2. Click Query Actions.
- 3. Choose an action, such as quarantine, from the list of available actions.
- 4. In the pop-up window that opens, you can choose to edit the name of the action, and then click **OK**.

Afterward, the action should appear in the menu under **Query Actions**.

Note - Actions linked to queries are automatically taken from that point forward in the Detect and Remediate mode. However, policy rules keep priority over custom queries.

# Manually Sending Items to Quarantine

# Single Item Quarantine

You can quarantine emails via two workflows from the Infinity Portal.

- 1. Using the event workflow
- 2. From the email profile

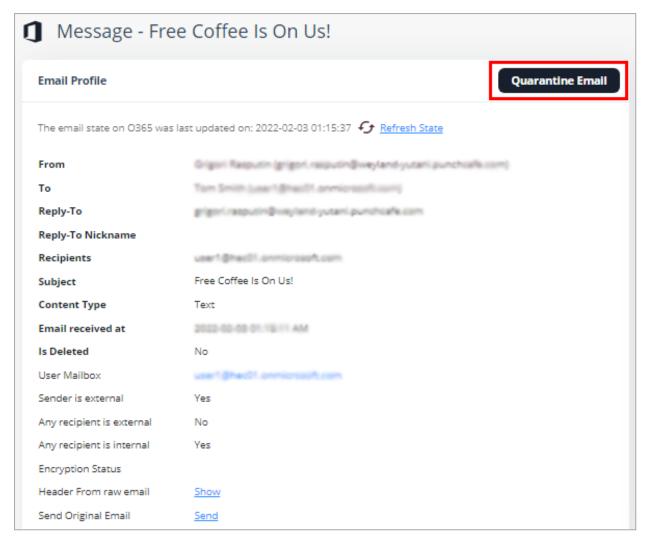

When an email is quarantined, it is removed from the user mailbox and moved to the designated quarantine mailbox. This effectively removes access to the email by the user. Once an email is quarantined, it can be managed using the Quarantine workflow or from the Infinity Portal for investigations and if needed the email can be released back to the user.

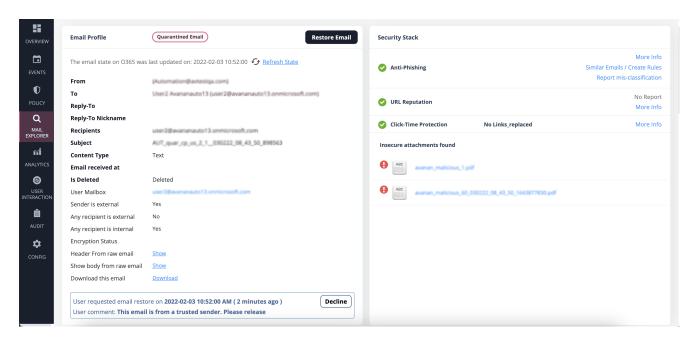

Note - By default, the notifications for manual action is set as no notification to the user.

When implementing notifications to end-users an optional admin approval release workflow can be delivered to the user. In this configuration admins will be notified of pending requests in the quarantine work flow.

### **Bulk Manual Quarantine Process**

The manual quarantine process can also be initiated in bulk via multi-select in the event workflow.

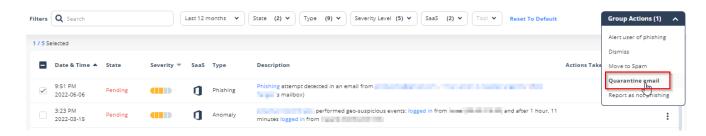

# **Query based Quarantine Process**

For performing quarantine in bulk, the custom query engine gives you a robust search capability. Once your search criteria are established, manual actions can be executed on the search results. For more details about how to build custom queries, refer to "Custom Queries" on page 386.

# **Remediating Compromised Accounts**

When Harmony Email & Collaboration detects compromised user accounts (BEC), it allows you to perform actions (**Block User**, **Reset Password**, **Unblock User**, and **Reset Password & Unblock**) on these accounts from the Harmony Email & Collaboration Administrator Portal itself.

Note - To take actions on user accounts, you must have Admin or Help Desk role for Harmony Email & Collaboration. For information about assigning roles, see "Roles and Permissions" on page 40.

### **Blocking a User Account**

To block a user account from the Harmony Email & Collaboration Administrator Portal:

- 1. Open the **User** page of the user you need to block.
- 2. From the User Meta Data section, click Block User.

or

From the **Events** page, click on the vertical ellipses icon (in the right side of the selected compromised account), and then select **Block User**.

3. In the **Block User Account** pop-up that appears, click **OK**.

### Notes:

- If you are using Microsoft Entra ID (formerly Azure AD) as the SAML/SSO Identity Provider for your corporate assets, the users gets blocked from accessing all the assets including Microsoft 365.
- Blocking a user account terminates all the active sessions associated with the account.
- Blocking a Microsoft user account resets the account password and requires the user to set a new password when unblocking their account.
- Blocking a Google user account will suspend the account. When a user account is suspended:
  - Email, documents, calendars, and other data are not deleted.
  - Shared documents are still accessible to collaborators.
  - New email and calendar invitations are blocked.

# **Resetting a User Account Password**

To reset a user account password from the Harmony Email & Collaboration Administrator Portal:

- 1. Open the **User** page of the user you need to reset the password.
- From the User Meta Data section, click Reset Password.

or

From the **Events** page, click on the vertical ellipses icon (in the right side of the selected compromised account), and then select **Reset Password**.

3. In the Reset User Account Password pop-up that appears, click OK.

One time password gets generated automatically and the **User Account One-Time Password** pop-up shows the password for the user account.

4. Share the one time password with the user.

### Notes:

- Resetting a user account password terminates all the active sessions associated with the account.
- After logging in with the one time password, the user is prompted to set a new valid password.

### **Unblocking a Blocked User Account**

To unblock a blocked user account from the Harmony Email & Collaboration Administrator Portal:

- 1. Open the **User** page of the user you need to unblock.
- 2. From the User Meta Data section, click Unblock User.

or

From the **Events** page, click on the vertical ellipses icon (in the right side of the selected compromised account), and then select **Unblock User**.

- 3. In the **Unblock User Account** pop-up that appears, click **OK**.
- Note The Unblock User Account option appears only for the blocked Google user accounts. For Microsoft user accounts, you can unblock the user account by using the Reset Password & Unblock User Account option.

# Resetting Password and Unblocking a Blocked User Account

To reset the password and unblock a blocked user account from the Harmony Email & Collaboration Administrator Portal:

- 1. Open the **User** page of the user you need to unblock.
- 2. From the User Meta Data section, click Reset Password & Unblock.

or

From the **Events** page, click on the vertical ellipses icon (in the right side of the selected compromised account), and then select **Reset Password & Unblock**.

3. In the Reset Password & Unblock User Account pop-up that appears, click OK.

One time password gets generated automatically and the **User Account One-Time Password** pop-up shows the password for the user account.

4. Share the one time password with the user.

After logging in with the one time password, the user is prompted to set a new valid password.

Note - The Reset Password & Unblock option appears only for the blocked user accounts.

### Monitoring and Auditing Actions on Users

Harmony Email & Collaboration audits all the user actions and adds them to the **System Logs** (**System Settings** > **System Logs**).

To monitor the action status of Microsoft user accounts, go to **System Tasks** (**System Settings** > **System Tasks**).

# System Settings

You can view **System Tasks** and **System Logs** from the **System Settings** menu. It allows you to track the actions performed in Harmony Email & Collaboration and helps in auditing purposes.

It also provides a **Service Status** page that shows the system's health, reported issues related to your tenant in the Harmony Email & Collaboration Administrator Portal, and their status.

# **System Tasks**

Harmony Email & Collaboration performs operations that can take a few minutes or even longer. To prevent users from waiting until the operation is complete, Harmony Email & Collaboration includes a **System Tasks** screen that shows these long tasks' status.

**System Tasks** are located under the **System Settings** menu. You can see all the tasks that were executed with their status.

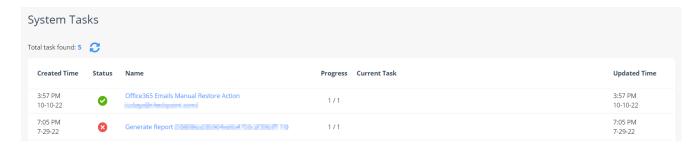

To see the task status, click on the task **Name**. It opens a status screen that shows all the steps executed. If the task has failed, it shows the error reason. To retry a failed task, click **Retry**.

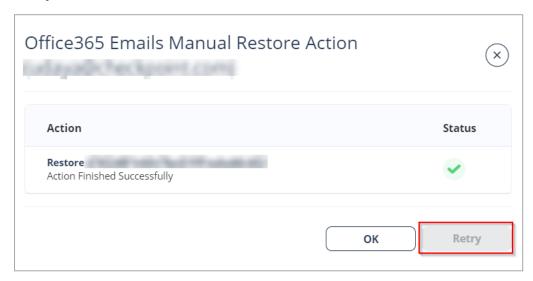

## **System Logs**

All actions are reported to the **System Logs**. To see the logs, go to **System Settings > System Logs**.

You can use Filters to search for the required logs.

To export logs to an excel file, click **Export to CSV**.

- Notes:
  - The **System Logs** are retained only for 12 months.
  - The time displayed under the **Time** column reflects your browser's time zone.

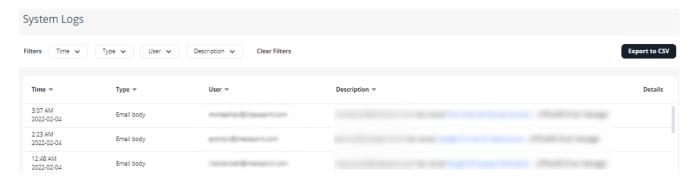

## **Service Status**

Harmony Email & Collaboration notifies the administrators on system health status and maintenance activities relevant only to your tenant in the Infinity Portal.

The **Service Status** page allows you to:

- View the current health of the system and see if there are any ongoing issues.
- Browse through the history of the issues relevant to your tenant.
- Subscribe to email and/or SMS updates on any issue related to your tenant.

You will see a warning icon in the **Service Status** menu (Service Status 9) when there is any ongoing issue. The icon disappears after the issue is resolved.

To view the **Service Status** page, go to **System Settings > Service Status**.

Under **Service Status**, you can view the current health of the system.

- If there are no issues, it shows Operational.
- If there are any ongoing issues, you can view the status, and the configured administrators receive the status updates.

After the issue is resolved, you can click on the **Root Cause Analysis** link to view the RCA document.

Under **Issues history**, using the drop-down, you can choose to view the issues reported in the **Past week** or **All issues**.

To select the users to receive notifications on service status updates:

- 1. Go to System Settings > Service Status.
- 2. Click Subscribers.

The **Subscribers** page opens and shows a list of users.

- 3. In the Notify Via column, select Email and/or SMS for the user you want to send alerts.
  - Notes:
    - Administrators with the Receive Alerts role enabled in the Specific Service Roles are automatically subscribed for email and SMS notifications.
    - To select SMS, the user should have a phone number. For the procedure to update the user information, see Infinity Portal Administration Guide.
- 4. Click Save.

You can add group mailboxes or users that are not Infinity Portal users to receive notifications on service status updates.

#### To add group mailboxes or users outside Infinity Portal:

- 1. Go to System Settings > Service Status.
- 2. Click Subscribers.
- 3. Click + Add Subscriber.
- 4. In the Add Subscriber page, add the relevant details.
  - a. Enter First name and Last name.
  - b. Enter Email address.
  - c. In the **Phone number** column, select the country code and enter the phone number.
- 5. In the Notify Via column, select Email and/or SMS for the user you want to send alerts.
- 6. Click Add Subscriber.

#### To edit or remove group mailboxes or users outside Infinity Portal:

- Note You cannot edit or remove Infinity Portal users.
  - 1. Go to System Settings > Service Status.
  - 2. Click Subscribers.

The **Subscribers** page opens and shows a list of users.

- 3. To edit the details:
  - a. Click the icon (in the right corner of the row) and select **Edit Subscriber**.
  - b. Update the relevant details and click Save.
- 4. To remove a user:

- a. Click the icon (in the right corner of the row) and select **Remove Subscriber**.
- b. In the confirmation pop-up, click **Yes**.

# SIEM / SOAR Integration

Harmony Email & Collaboration allows to integrate with multiple Security Information and Event Management (SIEM) platforms and Cortex XSOAR by Palo Alto Networks.

**Encryption** - For SIEM, unless configured otherwise, all events are forwarded over HTTPS.

# **Source IP Address**

Harmony Email & Collaboration can be deployed in one of several geographic regions. The security events get forwarded from a unique static IP for each region.

The static IP address for different regions:

- United States 34.192.247.192
- Europe 54.247.106.52
- Australia 52.63.125.59
- Canada 35.182.23.24
- India 13.126.227.64
- United Arab Emirates 3.29.198.97
- United Kingdom 13.42.125.75

# Configuring SIEM Integration

To configure SIEM integration from the Infinity Portal:

- 1. Click Security Settings > Security Engines.
- 2. Click Configure for SIEM Integration.
- 3. Select the required **Transport** method and enter the relevant details.

### **Supported Transport methods**

| Transport Method                     | Required Fields                                                                         |  |
|--------------------------------------|-----------------------------------------------------------------------------------------|--|
| Splunk HTTP Event<br>Collector (HEC) | HTTP Event Collector Host / URI                                                         |  |
|                                      | HTTP Event Collector Token                                                              |  |
|                                      | (Optional) To use Indexer acknowledgment, select the checkbox and enter the Channel ID. |  |
|                                      | (Optional) To use Splunk Index, select the checkbox and enter the Splunk index name.    |  |
| HTTP Collector                       | HTTP Collector URL (HTTP/HTTPS) For example, https://myconnector.mycompany.com          |  |
| AWS S3                               | AWS IAM Role ARN                                                                        |  |
|                                      | AWS S3 Bucket Name                                                                      |  |
|                                      | AWS S3 Bucket Region                                                                    |  |
|                                      | AWS S3 Bucket Directory Path                                                            |  |
|                                      | (Optional) To use External ID, select the checkbox and enter the External ID.           |  |
| AWS SQS                              | AWS SQS Queue URL                                                                       |  |
| Azure Log Workspace                  | Azure Log Workspace ID                                                                  |  |
|                                      | Azure Log Workspace Shared Key                                                          |  |
| TCP                                  | TCP Host                                                                                |  |
|                                      | TCP Port                                                                                |  |

| Transport Method | Required Fields                                                                                                    |
|------------------|----------------------------------------------------------------------------------------------------|
| Google Chronicle | Customer ID - Unique identifier (UUID) corresponding to your Chronicle instance.                                                 |
|                  | Account Region - Region where your Chronicle instance is created.                                                                |
|                  | Credentials JSON - Google Service Account credentials.  Note - If the Credentials JSON is not available, contact Google support. |
|                  | Ingestion API - Google Chronicle Ingestion API type  Unified Data Model (UDM) event  Unstructured log                            |

- Select the required log Format.
  - JSON (Splunk HEC/CIM compatible)
  - JSON (CIM compatible)
  - JSON
  - JSON Flat (dot notation)
  - JSON (Rapid7, <8k characters)</li>
  - JSON (Google UDM Compatible)
  - Syslog (See "Forwarding Logs in Syslog Format" on the next page)
  - Google Chronicle Unstructured logs
- 5. (Optional) If you need to add custom fields to every event forwarded from Harmony Email & Collaboration to your SIEM platform:
  - Select the Add custom field checkbox.
  - b. Enter the required **Custom field name**.
  - c. Enter the required **Custom field value**.
  - Note You can add only up to five custom fields.
- 6. Click Save.
- Note After you configured the SIEM integration in the Infinity Portal, Harmony Email & Collaboration starts sending logs. You have to configure your SIEM platform to receive Harmony Email & Collaboration logs.

### Forwarding Logs in Syslog Format

- Syslog messages are RFC 5424 compliant.
- If you need to limit the syslog message size, select the Limit syslog message format checkbox, and under Limit syslog message length (bytes), enter the message limit in bytes.

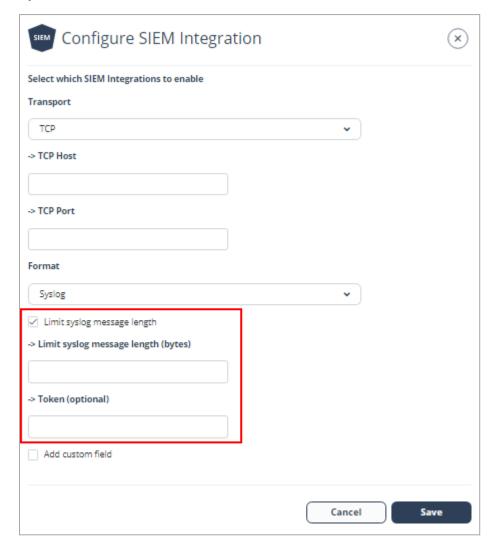

- If you need to add authentication token to all the syslog messages, enter the token under Token (optional).
- If you want to use your organization's own Certificate Authority certificate (CA certificate) with the TCP transport method, contact *Check Point Support*.

# Supported Security Events for SIEM

Harmony Email & Collaboration supports to send these security events to the integrated SIEM platforms.

- Phishing
- Suspected Phishing

- User Reported Phishing
- Malware
- Suspected Malware
- Malicious URL
- Malicious URL Click
- DLP
- Anomaly
- Shadow IT
- Spam

### Notes:

- Harmony Email & Collaboration generates logs for each one of these security events.
- Harmony Email & Collaboration does not add sensitive data to the DLP SIEM logs.

# Forwarding Events to AWS S3

## Configuring AWS S3 to Receive Harmony Email & Collaboration Logs

- 1. Go to AWS IAM: https://console.aws.amazon.com/iam/home#/home.
- 2. Create a new user.

#### To create a new user:

a. Click on Users > Add user.

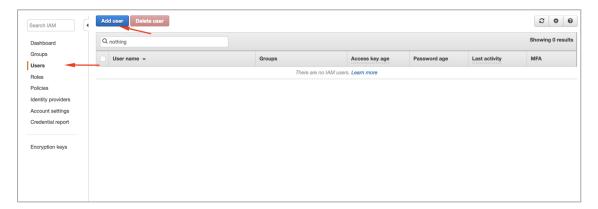

 Select a user name, enable Access Type as Programmatic access and click Next: Permissions.

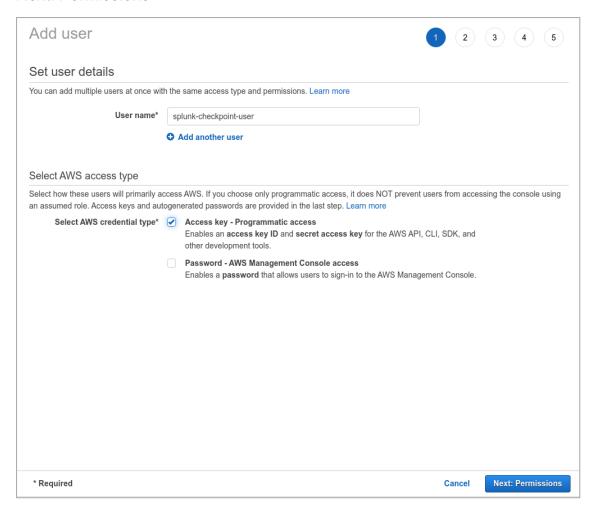

c. Click **Create Group** or select the group if already created.

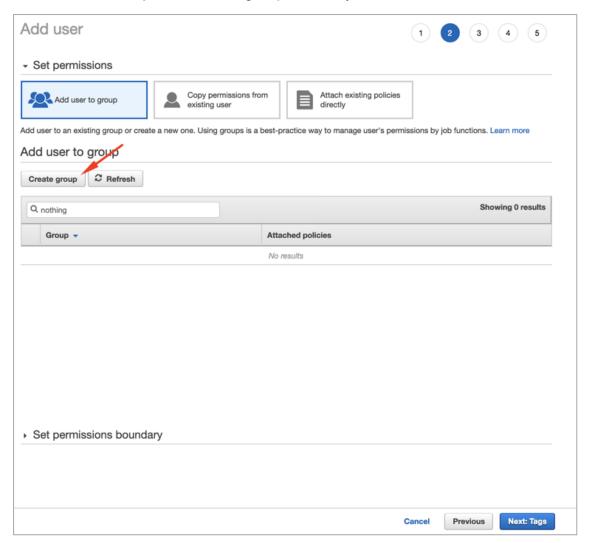

d. Click Create policy or select the policy if already created.

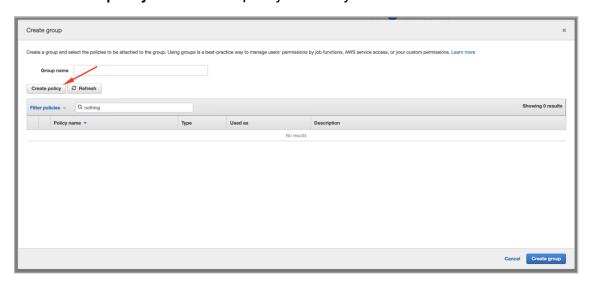

e. On the new tab, click JSON and copy this over.

```
{
  "Version": "2012-10-17",
  "Statement": [
    {
      "Effect": "Allow",
      "Action": [
        "s3:ListBucket"
      "Resource": [
        "arn:aws:s3:::YOUR_S3_BUCKET"
    },
      "Effect": "Allow",
      "Action": [
        "s3:GetObject",
        "s3:GetObjectAcl",
        "s3:PutObject"
      ],
      "Resource": [
        "arn:aws:s3:::YOUR_S3_BUCKET/THE_LOG_FOLDER_IF_
ANY/*"
    }
}
```

f. Click on **Review Policy** and select the policy you just created.

g. Enter the required name to the policy and click Create policy.

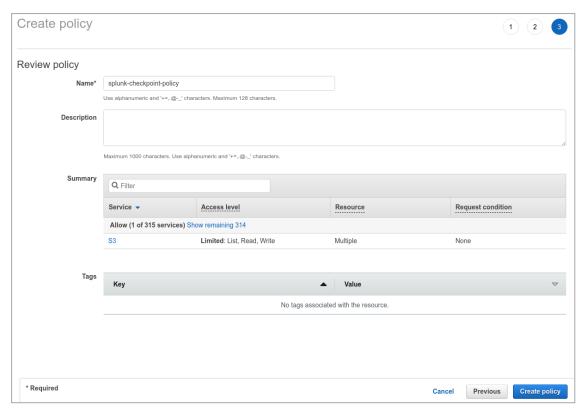

- h. After the policy is created, go back to the previous tab and click **Refresh**.
- i. On the next screen, select the policy name you created and click Create Policy.

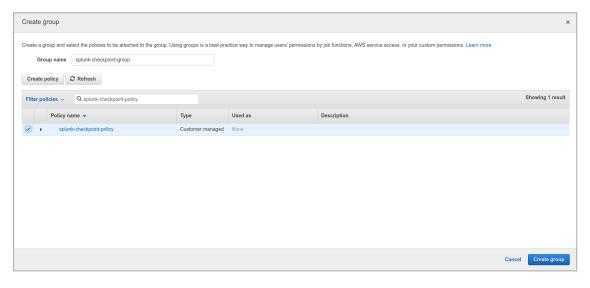

j. Go back to the **Add user** screen and confirm that the group you created is selected and then click **Next: Tags**.

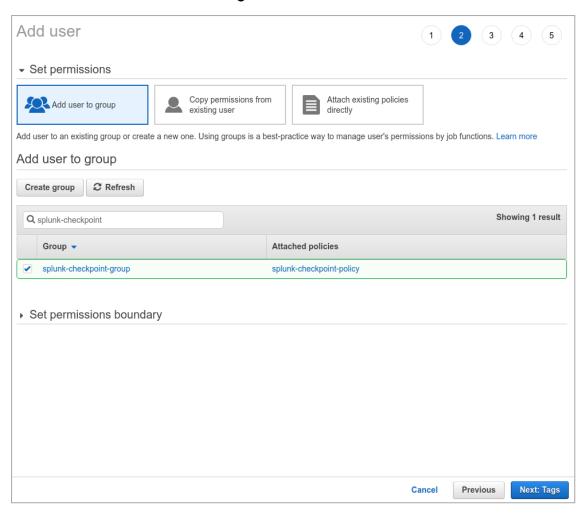

k. Add the necessary Tags (in accordance with your environment directives) and click **Next: Review**.

I. Confirm all the configurations and click **Create user**.

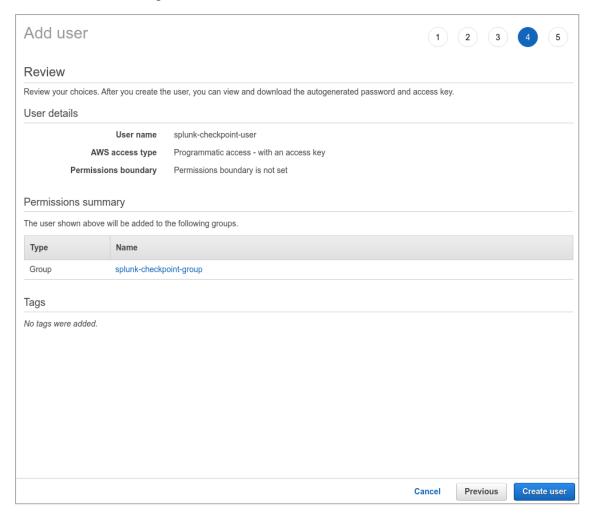

**Note** - Download the CSV file or copy the Access Key and Secret access key to a safe location. This information won't be available again.

- m. Click Close.
- 3. Click Roles > Create role.
- Select Another AWS Account.
- 5. Insert the 12 digit number of the user created in Step 2 and click **Next: Permissions**.

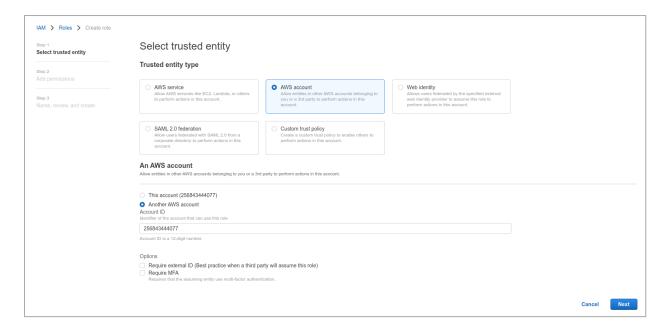

Note - To find the 12 digit number, open the user on another screen.

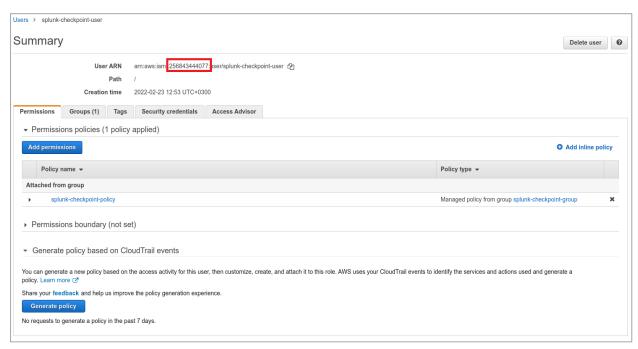

6. Select the policy created and click **Next: Tags**.

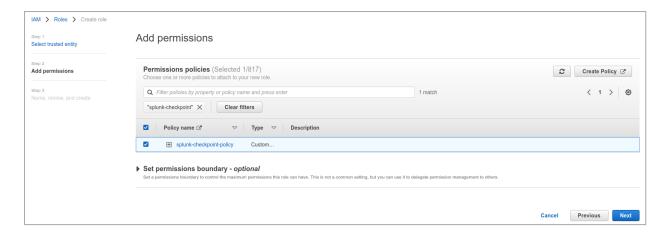

7. Add the necessary Tags (in accordance with your environment directives), select a role name and click Create Role.

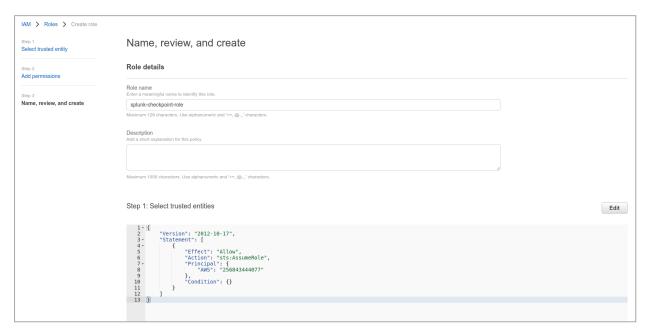

8. Search for the role you created and click on its name.

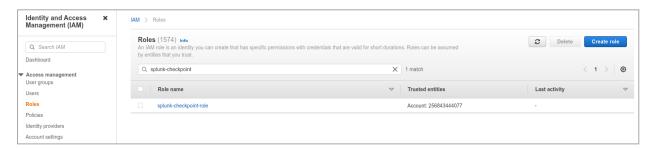

9. Select Trust relationships and click Edit trust relationship.

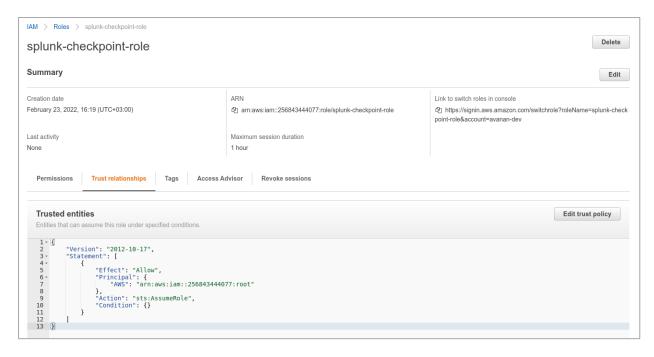

10. Copy the following JSON code and click **Update Trust Policy**.

```
{
  "Version": "2012-10-17",
  "Statement": [
    {
      "Effect": "Allow",
      "Principal": {
        "AWS": "arn:aws:iam::731485868276:user/checkpoint-s3-log-
uploader"
      "Action": "sts:AssumeRole",
      "Condition": {
        "StringEquals": {
          "sts:ExternalId": "checkpoint-s3-logs"
      }
    }
  ]
}
```

11. Copy the Role ARN.

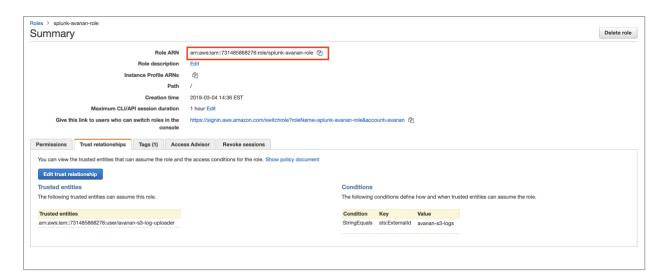

Note - This Role ARN is used while configuring SIEM Integration in the Harmony Email & Collaboration.

12. Log in to Harmony Email & Collaboration and complete SIEM integration. For more details, see "Configuring SIEM Integration" on page 400.

Note - After this integration, Harmony Email & Collaboration starts sending the logs to the AWS S3 bucket. You have to configure your SIEM platform to receive logs from the AWS S3 bucket.

## Configuring AWS S3 to Send Harmony Email & Collaboration Logs to **Splunk**

1. Go to AWS IAM: https://console.aws.amazon.com/iam/home#/home.

Note - To limit Harmony Email & Collaboration's access to your AWS S3 bucket, you have to create a new user, group, policy, and role to use.

2. Create a new user.

#### To create a new user:

a. Click Users > Add User.

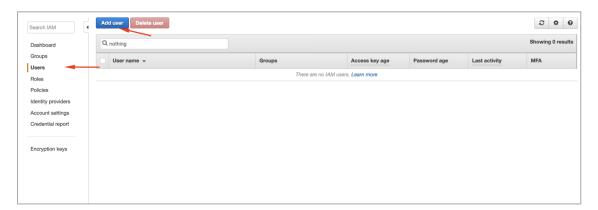

b. Select a name, enable **Programmatic access**, and click **Next: Permissions**.

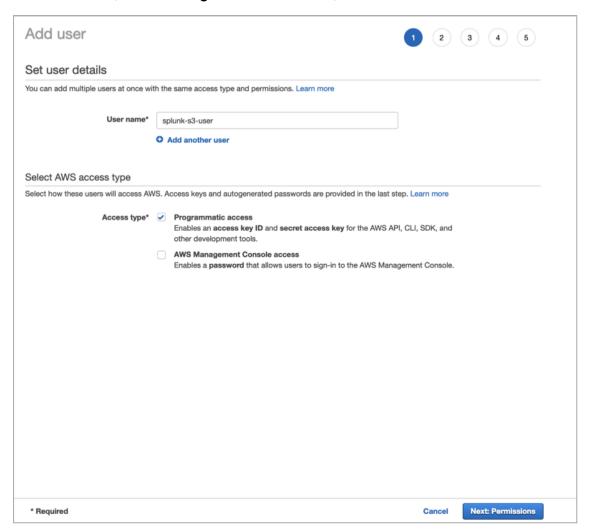

c. Click **Create group** or select the group if already created.

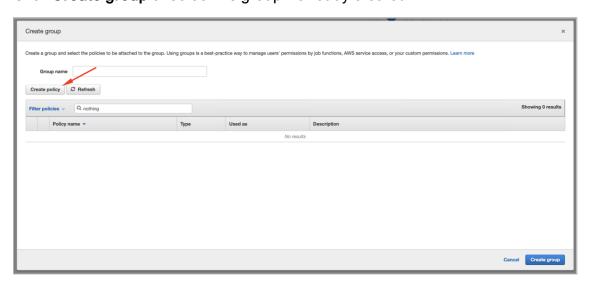

d. On the new tab, click JSON and copy this over.

e. Click Review Policy, select the policy name and click Create Policy.

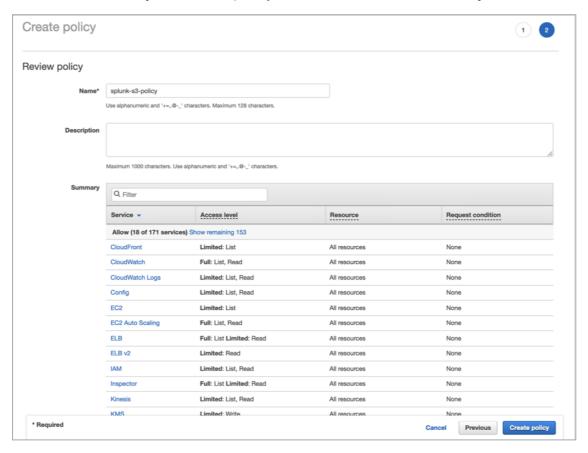

f. Go back to the previous tab and click Refresh.

g. Select the policy created, give a group name and click Create group.

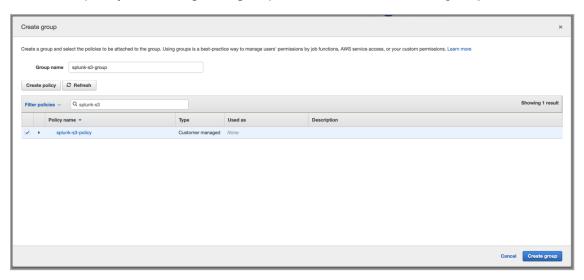

h. Go back to the **Add user** screen, confirm that the group you just created is selected and click Next: Tags.

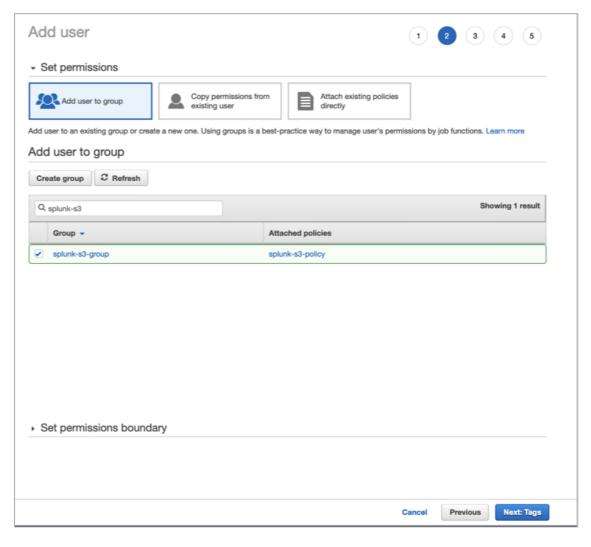

- Add the necessary Tags (in accordance with your environment directives) and click Next: Review.
- j. Confirm all the configurations and click Create user.

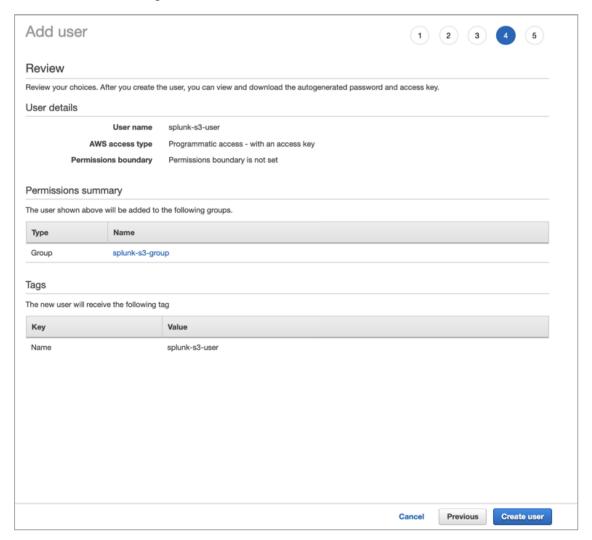

**Note** - Download the CSV file or copy the Access Key and Secret access key to a safe location. This information won't be available again.

- k. Click Close.
- 3. Click Roles > Create Role.
- 4. Select Another AWS Account.
- 5. Insert the 12 digit number of your account and click **Next: Permissions**.

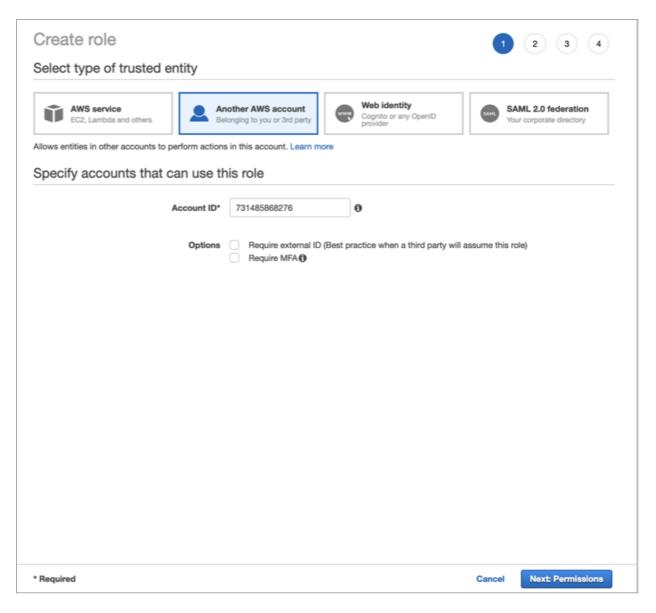

Note - To find the 12 digit number, open the user on another screen.

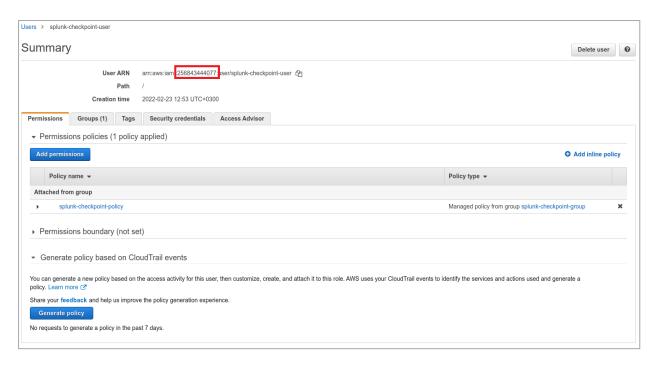

6. Select the policy created, and click **Next: Tags**.

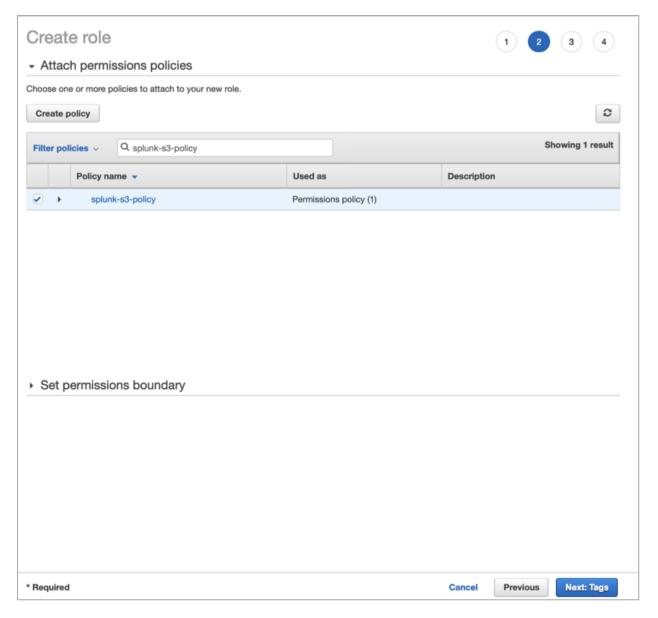

- 7. Add the necessary Tags (in accordance with your environment directives) and click on Next: Review.
- 8. Select a role name and click Create Role.

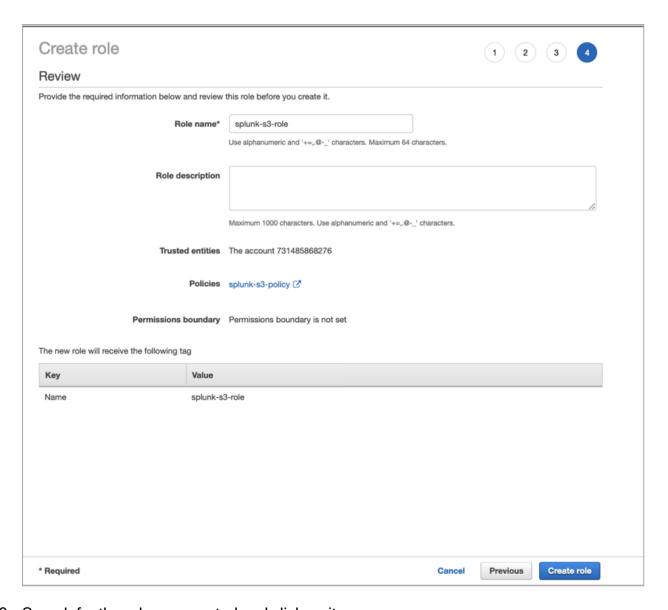

9. Search for the role you created and click on its name.

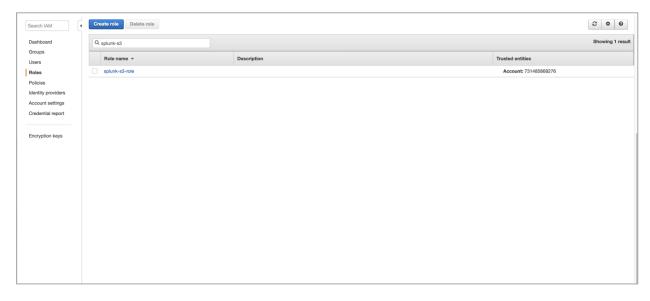

10. Copy the Role ARN.

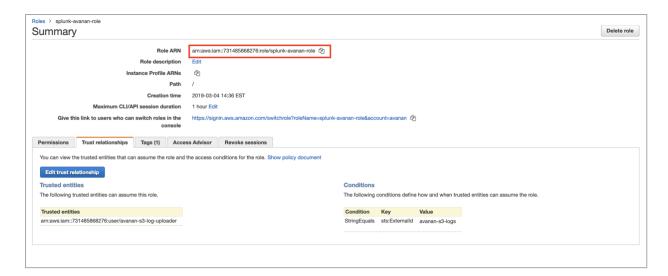

11. Open Splunk and install the Splunk Add-on for Amazon Web Services, if not already installed.

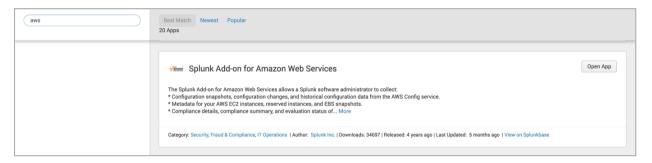

12. Open Splunk Add-on for AWS.

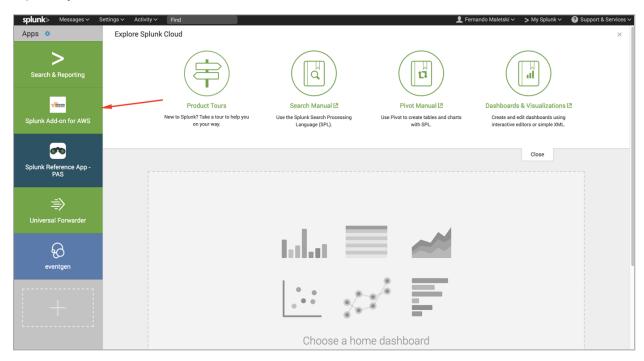

13. Click **Configuration > Account > Add** and enter the Key ID and Secret Key generated when the user was created and click **Add**.

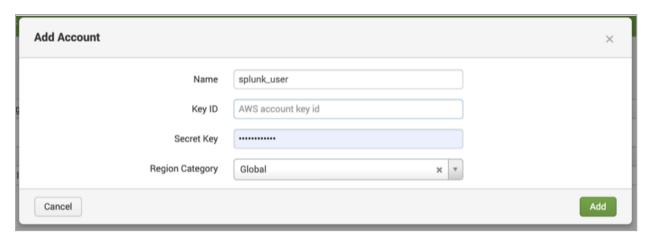

14. Click IAM Role > Add and enter the Role ARN.

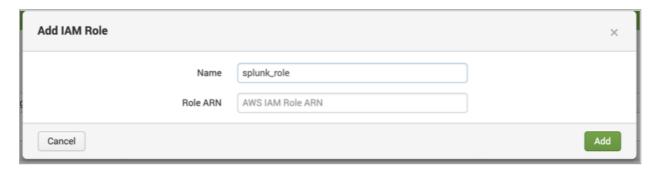

15. Click Inputs > Create New Input > Custom Data Type > Generic S3.

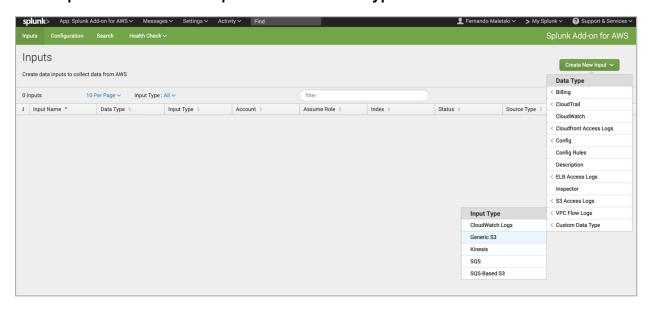

16. Select a name for the Input, the AWS Account and the Assume Role you configured above, the S3 Bucket Harmony Email & Collaboration is uploading the logs, a start datetime (ideally, a few minutes before you enabled Splunk on Harmony Email & Collaboration).

- 17. Under **Advanced Settings**, set the Polling Interval to 900 s (15 minutes) as Harmony Email & Collaboration uploads the logs every 15 minutes.
  - **Note** By default, Harmony Email & Collaboration uploads the logs even before the polling interval when they reach 5 MB.
- 18. Click Save.

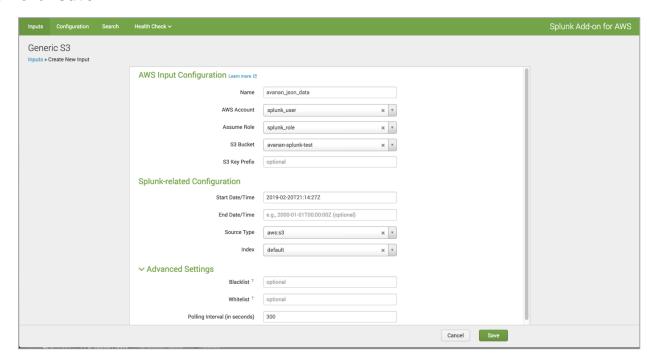

Now, Splunk reads the logs from the S3 bucket while Harmony Email & Collaboration uploads them to the S3 bucket.

# **Recommended Configuration for known SIEM Platforms**

Harmony Email & Collaboration can integrate with a large number of SIEM platforms.

• Note - If you need help in configuring your SIEM platform to integrate with Harmony Email & Collaboration, contact *Check Point Support*.

These are the recommended configuration for some of the SIEM platforms.

| SIEM<br>Platform | Transport Method                                                                                                    | Log Format                          |
|------------------|----------------------------------------------------------------------------------------------------|-------------------------------------|
| Splunk           | <ul> <li>Splunk HTTP Event Collector (HEC)</li> <li>HTTP Event Collector Host / URI - Host or URI value from Splunk HEC configuration</li> <li>HTTP Event Collector Token - value from Splunk HEC configuration</li> </ul> | JSON (Splunk<br>HEC/CIM compatible) |

| SIEM<br>Platform       | Transport Method                                                                                                    | Log Format                    |
|------------------------|----------------------------------------------------------------------------------------------------|-------------------------------|
| Rapid7                 | AWS SQS  AWS SQS Queue URL - Contact Check Point Support to get this value                                                                                                    | JSON (Rapid7, <8k characters) |
| Sumo Logic             | HTTP Collector  ■ HTTP Collector URL (HTTP/HTTPS) - value from Sumo Logic For example, https://myconnector.mycompany.com                                                                                                    | JSON                          |
| Azure Log<br>Workspace | <ul> <li>Azure Log Workspace</li> <li>Azure Log Workspace ID - value from Azure configuration</li> <li>Azure Log Workspace Shared Key - value from Azure configuration</li> </ul>                                                                                                    | JSON                          |
| LogRhythm              | AWS S3 For the fields required for AWS S3, see "Supported Transport methods" on page 401. If a new S3 Bucket is needed, you should follow specific instructions while configuring the S3 bucket. For more details, see "Configuring AWS S3 to Receive Harmony Email & Collaboration Logs" on page 404.                                                                                                    | JSON                          |
| McAfee SIEM            | AWS S3 For the fields required for AWS S3, see "Supported Transport methods" on page 401. If a new S3 Bucket is needed, you should follow specific instructions while configuring the S3 bucket. For more details, see "Configuring AWS S3 to Receive Harmony Email & Collaboration Logs" on page 404. To receive the logs from S3 bucket to McAfee SIEM, refer to Configuration of Amazon S3 upload feature and McAfee Documentation. | JSON                          |
| Other                  | Harmony Email & Collaboration can integrate with any SIEM platform. If you need help in configuring your SIEM platform to integrate with Harmony Email & Collaboration, contact <i>Check Point Support</i> .                                                                                                    |                               |

# Configuring Integration with Cortex XSOAR by Palo Alto **Networks**

Harmony Email & Collaboration allows to integrate with Cortex XSOAR to automatically trigger playbooks based on detected security events and other criteria.

For more information about the integration, see <a href="Cortex XSOAR documentation">Cortex XSOAR documentation</a>.

# **Managing Quarantine**

Harmony Email & Collaboration quarantines emails, files and messages based on the security policies and the settings of the different engines. In addition, using Attachment Cleaning (Threat Extraction), it modifies the email attachments and keeps their original copy in the solution's quarantine.

According to the policy, end users may be able to submit restore request both for quarantined emails and extracted (cleaned) attachments. Administrators then need to decide whether to approve restore requests or not.

For more information about analyzing quarantined emails and other security events, see "Events" on page 362.

# All Quarantined Emails (Admin View)

Under **User Interaction > Quarantined Items**, you will find all the quarantined items per protected application.

You can perform these actions from the **Quarantined Items** page.

- Filter the quarantined emails specific to a SaaS application.
- Search through the quarantined emails using Subject, Recipient, Sender, Direction, Email Date, and Quarantined by filters.
- Drill down to relevant quarantined emails for more information.
- Release (restore) emails from quarantine.

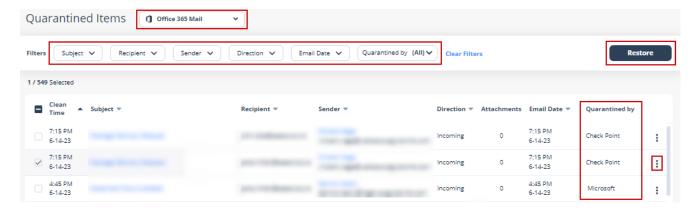

# **Emails with Modified Attachments**

You can view these details in the **Emails with Modified Attachments** page.

- Emails with attachments, where the links in the attachments were replaced. See "Click-Time Protection" on page 135.
- Emails with attachments that were cleaned. See "Attachment Cleaning (Threat Extraction)" on page 187.
- Note The page does not show emails where links in the email body were replaced.

## Sending the Unmodified Emails to End Users

To send the original email to the end-user, do one of these.

- From the Modified Attachments page.
  - 1. Go to User Interaction > Modified Attachments.
  - 2. To send a original email, click the icon for the email from the last column of the request table and select Send Original.
  - 3. To send multiple emails at a time, select the emails and click **Send Original** from the top-right corner of the page.
  - 4. Click OK.
- From the Email profile page.
  - Open the email profile page.
  - In the Email Profile section, click Send for Send Original Email.
  - 3. Click OK.

## **Dedicated Quarantine Mailbox / Folder**

If you would like to store guarantined emails/files locally, you can configure a dedicated quarantine repository for every protected application. This repository is used to store every email / attachment / file that is quarantined automatically according to the policy or manually by administrators.

Specifying such a mailbox/folder is not mandatory, as Harmony Email & Collaboration stores a copy of quarantined items in an S3 bucket associated with the Infinity Portal.

#### Office 365 Mail

Note - The dedicated guarantine mailbox must be a full licensed mailbox and it cannot be a shared mailbox.

To configure the dedicated Office 365 Mail quarantine mailbox, click Security Settings > SaaS Applications > Office 365 Mail > Configure.

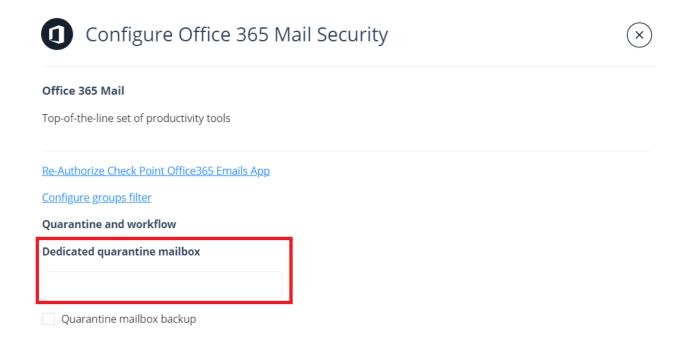

#### **Gmail**

To configure the dedicated Gmail quarantine mailbox, click **Security Settings > SaaS Applications > Gmail > Configure**.

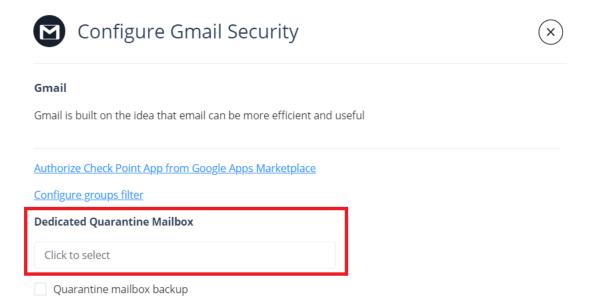

# **End-User Daily Quarantine Report (Digest)**

**Daily Quarantine Report (Digest)** allows you to send a email report daily to end-users about quarantined and junk/spam emails. The end-users get detailed report that has information about the emails sent to them and quarantined in the last 24 hours.

Global and targeted attacks can generate multiple phishing emails per day, and each one results in a quarantine notification email from Harmony Email & Collaboration based on the policy defined by the administrator. When the administrator activates the **Daily Quarantine** Report (Digest), the user receives a single, aggregated email report per day for the quarantined emails.

#### The report includes:

- Quarantined emails Emails quarantined by Check Point and Microsoft based on the policy workflows. Each guarantined email has an associated user action:
  - Request to release Sends a notification to the admin to release the email. After the administrator approves, the email gets delivered to the inbox. For more details, see "Managing Restore Requests" on page 437.
  - Release Delivers the email to the inbox immediately.
- Junk emails (Optional) Emails that were identified as junk/spam by the Anti-Phishing engine, Office 365 (Spam Confidence Level (SCL) >= 5) or Google. By default, these emails are sent to the Junk folder. Users can find any misclassified emails and move them to their inboxes, if required.
- Link to generate quarantine report on demand (Optional) Adds a link at the bottom of the Daily Quarantine Report (Digest) email. The end users can click this link to generate a new quarantine report for the last 24 hours.

### Notes:

- The report does not include quarantined emails that do not allow user action.
- If there are no events that happened in the last 24 hours, the user will not receive the **Daily Quarantine Report (Digest)** email.

# Configuring Daily Quarantine Report (Digest)

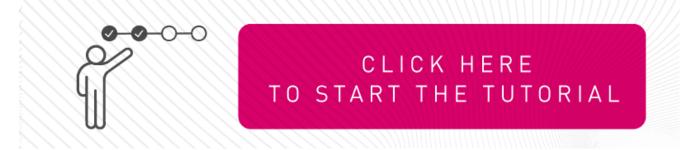

- 1. Click Security Settings > User Interaction > Quarantine.
- 2. In the End User Quarantine Report section, select the End User Quarantine Report toggle button.

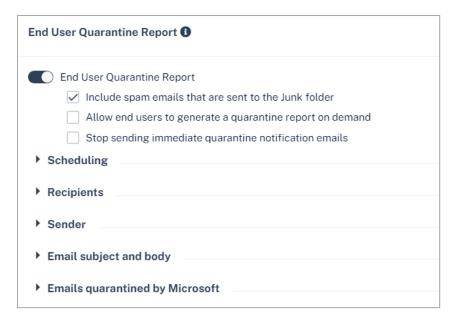

- 3. To include spam emails sent to the Junk folder in the report, select the **Include spam** emails that are sent to the Junk folder checkbox.
- 4. To allow end users to generate a new quarantine report for the last 24 hours, select the **Allow end users to generate a quarantine report on demand** checkbox.

This option adds a link at the bottom of the **Daily Quarantine Report (Digest)** email. The end users can click this link to generate a new quarantine report for the last 24 hours.

- 5. If some of the selected recipients have a Threat Detection policy configured to alert on every detected phishing email, you can disable those alerts by selecting **Stop sending immediate quarantine notification emails** checkbox.
- 6. Under **Scheduling**, select the time and time zone to send the report.
  - Under Daily at, select a specific hour of the day to send the report.
    - To send the report multiple times in a day, click + Add More and select the required time.

You can select to send the report every hour (up to 24 times) of the day.

- Select the required Time zone.
- 7. Under **Recipients**, select the users to send the quarantine report.

- To send the report to all users, select All Users.
- To send the report to specific users, select **Select Users or Groups** and do these steps.
  - a. In the **Specific Users and Groups** list, select the users or groups.
  - b. Click Add to Selected.

The selected users and groups are displayed in the **Selected** list.

Note - For Gmail users, selecting specific users and groups is not supported.

- 8. Under **Sender**, customize the sender details for the daily quarantine digest.
  - Under Friendly-from name, customize the display name next to the email address from which the report must be sent.
    - By default, **None** is selected and the report is sent with no **Friendly-from** name.
      - Note Some email clients duplicate the sending address to the Friendly-from name.
    - To send the report from a different name, select Custom and enter the required name.
  - Under From Address, select the email address from which the report must be sent.
    - To send the report from no-reply@[recipient domain], select Default. For example, user@company.com receives the quarantine report from noreply@company.com.
    - To send the report from a different email address, select **Custom** and enter the required email address.
      - Note If you use the default sender or any email address under your domain, to prevent SPF and DMARC fail, you must add include:spfa.cpmails.com to your SPF record.

- Under Reply-to address, select the email address to which email replies to the report will be sent.
  - To reply to the same email address from which the report was sent, select Same as From address.
  - To reply to a different email address, select **Custom** and enter the required email address.
  - Note If you use the default sender or any email address under your domain, to prevent SPF and DMARC fail, you must add include:spfa.cpmails.com to your SPF record.
- 9. Under **Email subject and body**, customize the subject and the body of the daily quarantine report email.

- Under Subject, you can customize the subject of the daily quarantine report email.
- Under Body, you can customize the body (text, tables titles, and columns titles) of the daily quarantine report email.

#### To add links to the email footer:

- a. Place the cursor where you want to add the link.
- b. Click the & icon.

or

Right-click and select & Link.

c. In the **URL** field, enter the URL.

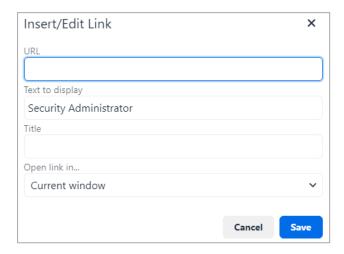

- d. In the **Text to display** field, enter the text that should appear for the link.
- e. If required, enter a Title for the link.
- f. In the Open link in list, select Current window or New window.
- g. Click Save.
- 10. To select the actions the user can perform for the Microsoft guarantined items in the daily quarantine report:
  - a. Go to Emails quarantined by Microsoft section.
  - b. In the End User Quarantine Report section, select the Include emails quarantined by microsoft checkbox.

You can select actions for malware, high confidence phishing, phishing, spam, high confidence spam, and bulk categories of emails.

Supported actions:

- Can restore on their own
- Cannot restore
- Can request a restore (admin needs to approve)
- 11. Click Save and Apply.

# End-User Quarantine Portal (Email Security Portal)

Harmony Email & Collaboration offers an **Email Security Portal** for end users to access all quarantined emails. In this portal, end users can preview the quarantined emails, restore them, or submit a restore request for them - all in accordance with the defined organization's policies.

#### Notes:

- The **Email Security Portal** only shows the quarantined emails that users can act on either restore directly or request to restore.
- The email's availability in the Email Security Portal depends on its metadata retention period.
- The availability of action buttons (Restore / Request Restore) and email body depends on the raw email's retention period. For more information, see "Appendix E: Data Retention Policy for Emails" on page 544.
- For Microsoft quarantined emails:
  - Taking action might fail if the email is no longer retained in Microsoft's quarantine.
  - Once restored, the email body will not be visible.

#### To enable the Email Security Portal for End Users:

- 1. Go to Security Settings > User Interaction > Quarantine.
- 2. In the Email Security Portal for End Users section, select the Email Security Portal for End Users checkbox.

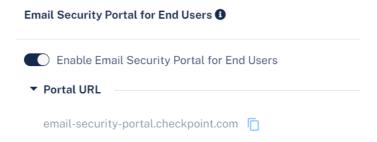

Click Save and Apply.

After enabling the **Email Security Portal**, the end users can access it from this link: https://email-security-portal.checkpoint.com.

## Managing Restore Requests

- "Quarantine Restore Requests" below
- "Requesting a Restore from Quarantine End-User Experience" below
- "Restore Requests for Emails Sent to Groups End-User Experience" on page 439
- "Restoring Emails Without Administrator Approval End-User Experience" on page 441
- "Admin Quarantine Release Process" on page 443
- "Cleaned Attachments Restore Requests" on page 444
- "Restoring Quarantined Emails End-User Experience" on page 445
- "Restore Requests Notifications and Approvers" on page 447

### **Quarantine Restore Requests**

In the **Restore Request** page you can view all the requests from users to restore quarantined or clean emails.

You may review the items the users asked to restore by clicking on the subject line, sender and recipient links, as well as reviewing the restore request.

To view **Restore Request** page, go to **User Interaction > Restore Requests**.

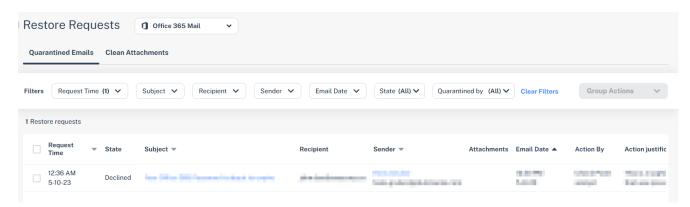

# Requesting a Restore from Quarantine - End-User Experience

Note - This procedure is applicable only when the email is sent to individual recipients or distribution lists. For the procedure to request to restore a quarantined email sent to groups, see "Restore Requests for Emails Sent to Groups - End-User Experience" on page 439.

Using the link in the email end-users can request to release the quarantined email or attachment if a false positive is suspected.

#### To request for restore from quarantine:

- 1. Click on the link in the email you received.
- 2. On the **User Verification** page that appears, do these:
  - a. Enter your email address and click **Submit**.
     Harmony Email & Collaboration sends a verification code to your email address.
  - b. Enter the verification code you received and click **Submit**.

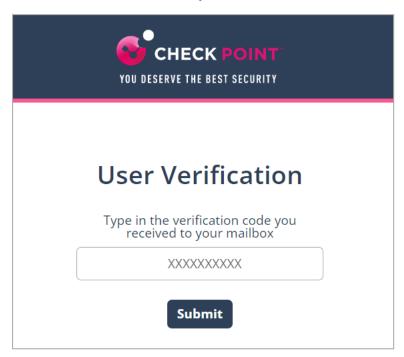

- Note Once authenticated, the user does not need to authenticate again in the same browser for the next 30 days.
- 3. Enter the reason for your request to release the email from quarantine and click **Submit**.

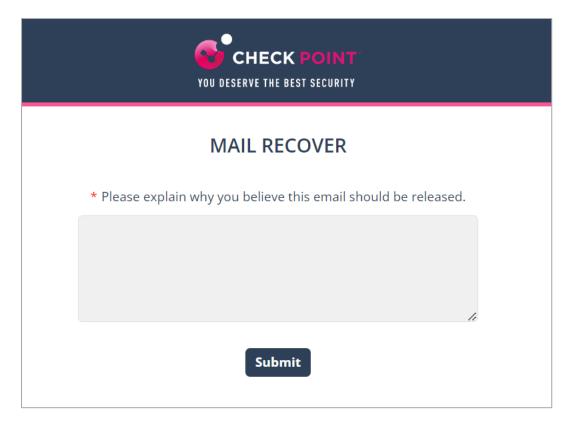

You will receive a notification that the request is sent to the administrator.

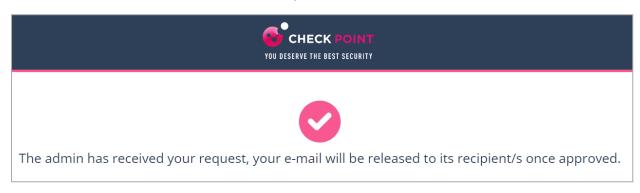

4. If the request is approved by the administrator, the original message gets delivered to all the recipients of the restored email.

# Restore Requests for Emails Sent to Groups - End-User Experience

This procedure is applicable when these conditions are met:

- Threat detection policy the email is matched on is in **Prevent (Inline)** protection mode.
- Email is sent to groups containing multiple users (not individual recipients or distribution lists).
- Email is quarantined or its attachments are cleaned.

#### End-user experience to request to restore a quarantined or cleaned email:

- 1. Click on the link in the email notification you received for the quarantined or cleaned email.
- 2. On the **User Verification** page that appears, do these:
  - a. Enter your email address and click **Submit**.
    - Harmony Email & Collaboration sends a verification code to your email address.
  - b. Enter the verification code you received and click **Submit**.

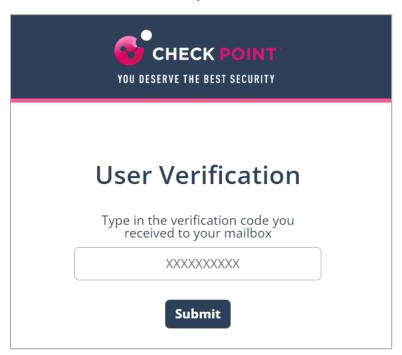

- Note Once authenticated, the user does not need to authenticate again in the same browser for the next 30 days.
- 3. Enter the reason for your request to restore the original email and click **Submit**.

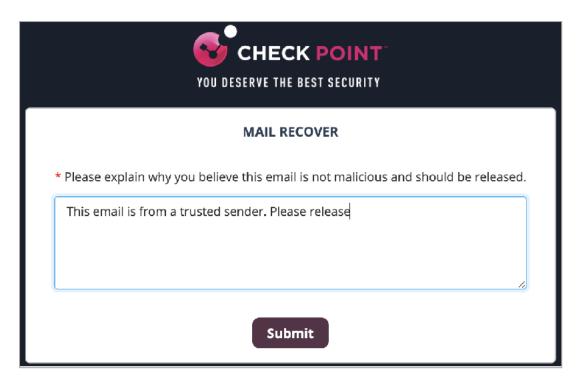

The system shows the request status and the email is delivered to the mailbox in a couple of minutes.

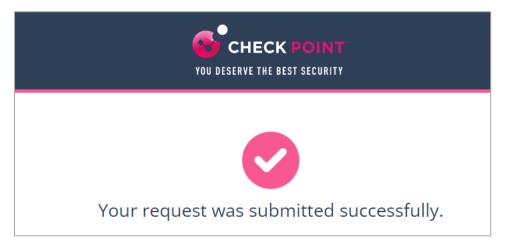

Note - The email received time is the restore time of the email, and not the original email sent time.

## Restoring Emails Without Administrator Approval - End-**User Experience**

This procedure is applicable for emails where the policy workflow is configured such that the user can restore the email without the administrator approval (For example, Quarantine. User is alerted and allowed to restore the email).

#### End-user experience to restore a quarantined or cleaned email:

- 1. Click on the link in the email notification you received for the quarantined or cleaned email.
- 2. On the **User Verification** page that appears, do these:
  - a. Enter your email address and click **Submit**.
    - Harmony Email & Collaboration sends a verification code to your email address.
  - b. Enter the verification code you received and click **Submit**.

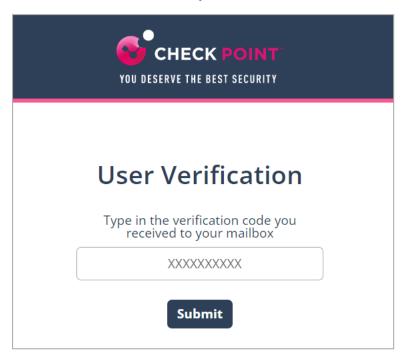

- Note Once authenticated, the user does not need to authenticate again in the same browser for the next 30 days.
- 3. Enter the reason for your request to restore the original email and click **Submit**.

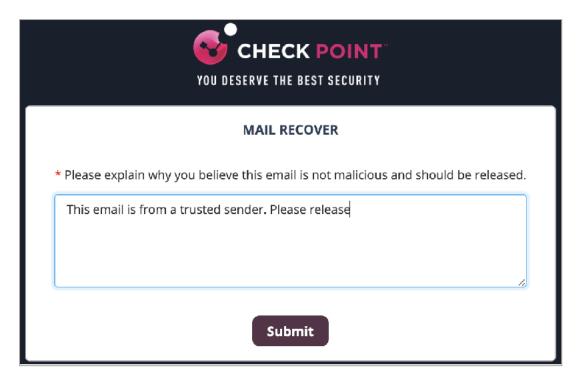

The system shows the request status and the email is delivered to the mailbox in a couple of minutes.

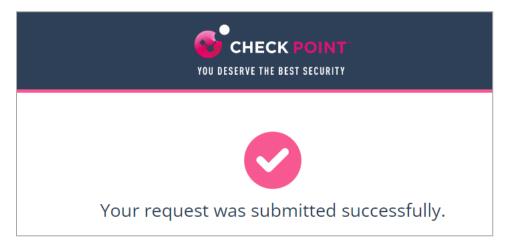

Note - The email received time is the restore time of the email, and not the original email sent time.

#### **Admin Quarantine Release Process**

When the end-user requests to release an email, the administrator is notified via email to the configured Restore requests approver email address. The email contains a direct link to the email profile in the Infinity Portal. The administrator can do a full security review of the malware from the Infinity Portal and can restore the email or decline the release request.

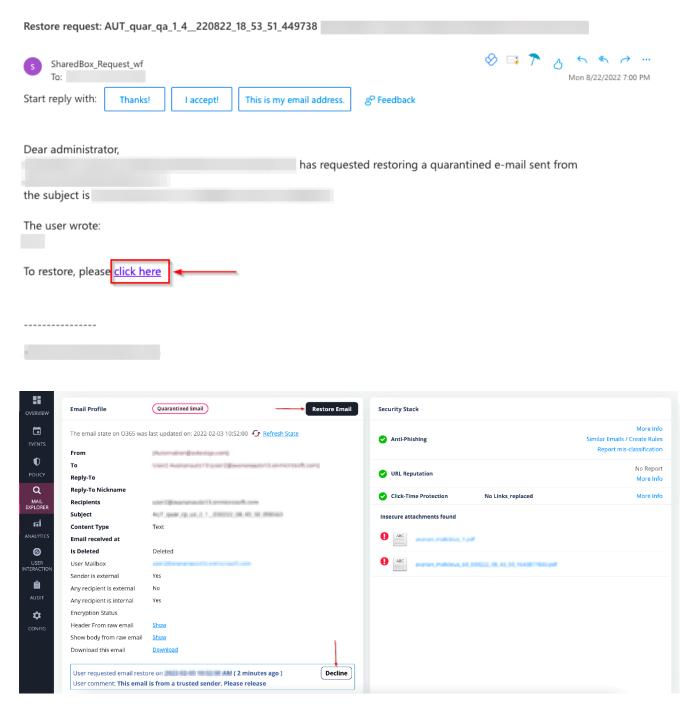

## **Cleaned Attachments Restore Requests**

To view all the user requests currently pending to restore original email attachments:

- 1. Go to User Interaction > Restore Requests.
- 2. Select Clean Attachments tab.
- Note For emails in Office 365 that are quarantined, the senders flagged with a red icon are external users.

To approve or decline a request, do one of these.

- Click the icon in the last column of the request table and select **Send**Original/Decline.
- To approve or decline multiple requests at a time, select the request and click Send Original/Decline at the top-right corner of the page.
- Note When the original email is sent, it replaces the previously modified email in the user's mailbox.

### Restoring Quarantined Emails - End-User Experience

After the administrator approves an end-user request to restore an email from quarantine, Harmony Email & Collaboration performs these actions:

- Removes the quarantine/clean email notifications received for the quarantined email from the end-user mailbox.
- Adds the original email to the end-user mailbox, where the email received time is the restore time of the email from quarantine, but not the original email sent time.

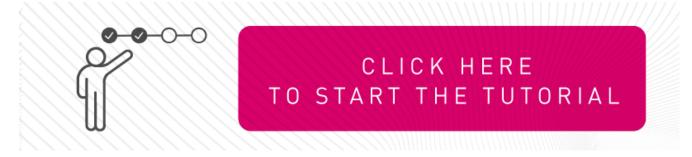

This example shows the initial email received by the end-user.

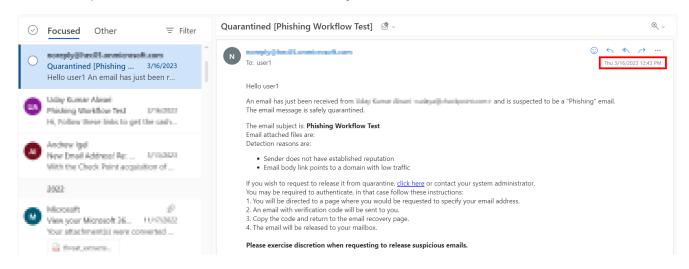

This example shows the same email received by the end-user after the administrator approved the restore request.

Note - The initial email received by the end-user is removed and the restored email gets delivered as a new email to the end-user mailbox. The email received time is the restore time of the email by the administrator, but not the original email sent time.

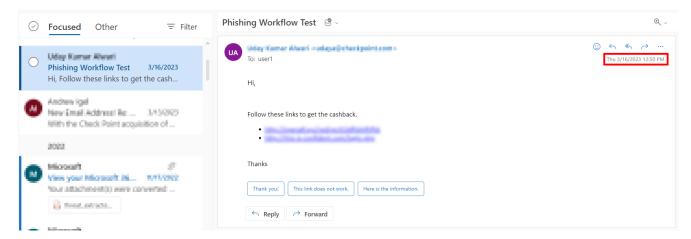

#### Who Receives the Emails Restored from Quarantine

- Emails quarantined by Check Point:
  - Depending on the configured workflow, Harmony Email & Collaboration delivers the email only to the requesting user or to all the original recipients.
    - If the user restores the email without administrator approval, Harmony Email
       & Collaboration delivers the email only to the requested user.
    - If the administrator releases the email from quarantine, Harmony Email & Collaboration delivers the email to all the original recipients of the email.
- Emails quarantined in Microsoft:
  - Harmony Email & Collaboration delivers the restored emails to all the original recipients regardless of whether it is restored by the user or the administrator.

#### Notifying End Users about Rejected Restore Requests

To notify end users when their quarantine restore requests are rejected:

- 1. Go to Security Settings > User Interaction > Quarantine.
- 2. In the Restore Request Feedback section, select the Notify users when their restore requests are declined checkbox.

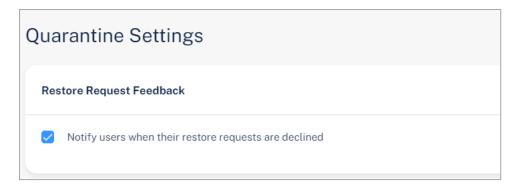

- Click Save and Apply.
- Note This will also enable end user notifications for approved and rejected phishing reports. See "Reviewing User Reported Phishing Emails" on page 370.

#### To configure the notification subject and body:

- 1. Go to Security Settings > SaaS Applications
- 2. To configure the notification for Office 365 Mail, click **Configure** for Office 365 Mail.
- 3. To configure the notification for Gmail, click **Configure** for Gmail.
- 4. Scroll-down to **Advanced** and edit these templates:
  - Decline message subject
  - Decline message body

### Restore Requests - Notifications and Approvers

When a user requests to release an email from quarantine, Harmony Email & Collaboration sends email notifications to the email accounts configured in the Send alerts on requests to restore emails from quarantine to field.

Note - This field does not determine the restore requests approver. To approve a request, the approver must have **Admin** or **Help Desk** role. For more information, see "Roles and Permissions" on page 40.

#### Office 365 Email

To add email accounts to the **Send alerts on requests to restore emails from quarantine to** field:

- 1. Go to Security Settings > SaaS Applications.
- Click Configure for Office 365 Mail.
- 3. In the **Send alerts on requests to restore emails from quarantine to** field, enter the email addresses.

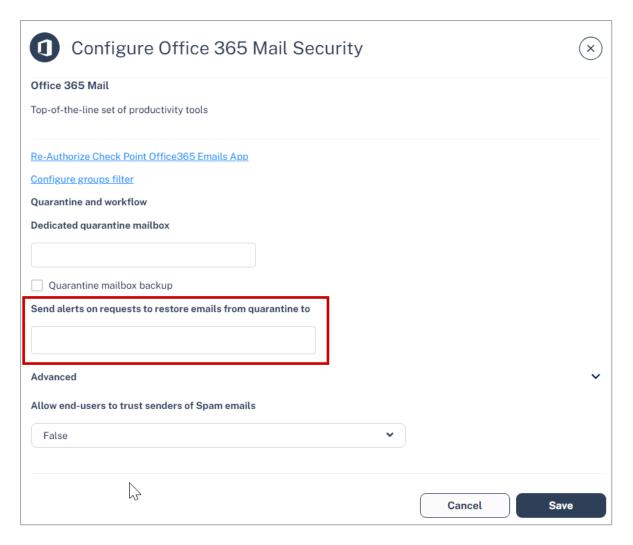

4. Click Save.

#### **Gmail**

To add email accounts to the **Send alerts on requests to restore emails from quarantine to** field.

- 1. Go to Security Settings > SaaS Applications.
- 2. Click Configure for Gmail.
- In the Send alerts on requests to restore emails from quarantine to field, enter the email addresses.

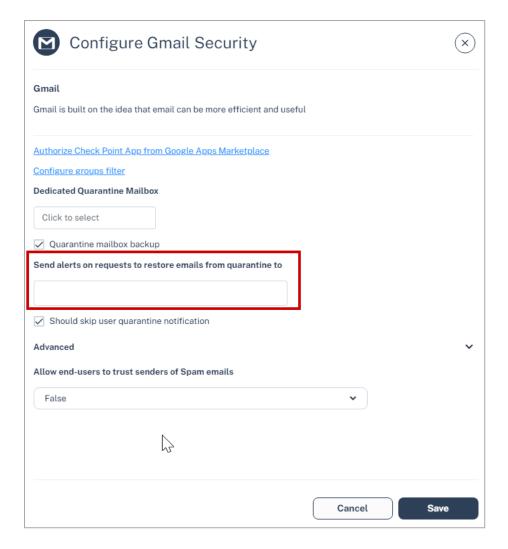

4. Click Save.

# Incident Response as a Service (IRaaS)

Incident Response as a Service (IRaaS) is a Check Point offering in which a Check Point analyst assesses and responds to end-user reports and requests on your organization's behalf, relieving your SOC/Help Desk team of these responsibilities. This service provides uninterrupted 24/7 coverage and adheres to a concise SLA, ensuring a prompt response.

## Activating IRaaS

After your purchase order is processed, Check Point automatically initiates IRaaS. Subsequently, a Check Point analyst analyzes all your end-user reports and takes preventive actions.

To purchase IRaaS, contact your Check Point representative.

# **Acting on End User Reports**

The Check Point analysts review the email for the end-user reports, determine if they are malicious or benign, and then take actions if required:

#### Phishing emails reported by the end users

 Malicious email - The analyst approves the user report, and the reported email is removed from the user's mailbox.

To remediate the entire campaign, similar emails are also removed from other users' mailboxes. For more information, see "Automatically Quarantining Entire Phishing Campaigns" on the next page.

- Benign emails The analyst rejects the user report, and the email remains in the user's mailbox.
- Inconclusive If the analyst cannot determine if the email is malicious or benign, the user report will be approved and the email will be treated as malicious.

#### Quarantined email restore requests by the end users

- Malicious email The analyst rejects the request, and the email remains in quarantine.
- Benign emails The analyst approves the request, and the email is restored to the user's mailbox.

• Inconclusive - If the analyst cannot determine if the email is malicious or benign, the user request will be approved and the email will be restored to the user's mailbox.

# **Automatically Quarantining Entire Phishing** Campaigns

When a Check Point analyst approves a user reported phishing email, Harmony Email & Collaboration detects all the emails in the phishing campaign and guarantines them.

Harmony Email & Collaboration considers an email as part of a phishing campaign when all these characteristics of the email are identical to the reported email.

- Subject
- From address
- Reply-to address
- SPF result
- Location in the email thread If the email has multiple responses between the sender and the recipient, then the serial number of the response must be identical.

For example, consider an employee of a protected organization received an email (number 1), replied to it (number 2), and then received another response (number 3) from the sender. Now, if the employee reported this response (serial number 3) as phishing, then only other emails that are 3rd in the thread gets quarantined.

## Feedback to End Users

The Check Point analysts add a justification for every decision they make. The administrators can configure Harmony Email & Collaboration to send email notifications containing the justification for rejected quarantine restore requests and approved or rejected phishing reports.

To configure Harmony Email & Collaboration to send end-user notifications, see "Sending" Email Notifications to End Users" on page 238.

## Feedback to Administrators

After activating Incident Response as a Service (IRaaS), the administrators receive a daily email containing a summary of all the reports managed by the Check Point analysts.

The report consists of two sections: one for requests to release emails from quarantine and another for phishing emails reported by the user. These sections show various analyzed emails, along with the analyst's justification.

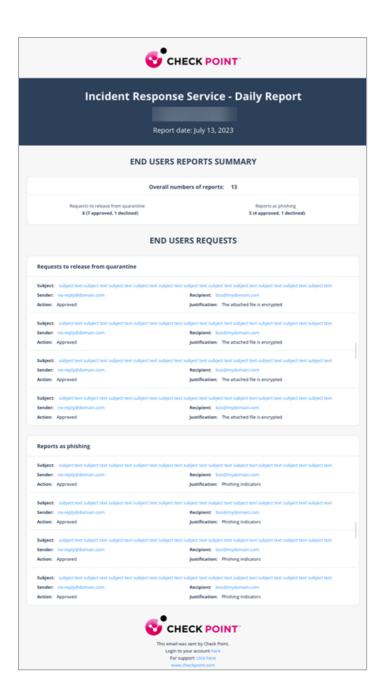

# Finding Reports Handled by Check Point **Analysts**

To view the emails the Check Point analysts managed, go to User Interaction and access Restore Requests or User Reported Phishing. You'll find:

- The Action by column with the value Check Point analyst are the emails the Check Point analysts handled.
- The Action Justification column shows the analyst's reason for the action (approve/decline).

From the **Events** page, you can view the user-reported phishing events. To filter all events resolved by Check Point analysts:

- 1. Go to Events.
- 2. Apply the filter **Check Point analyst** for the **Remediated by** field.

After opening the security event of an email that was handled by a Check Point analyst, the **Email Profile** card shows the user comment, action taken and additional details.

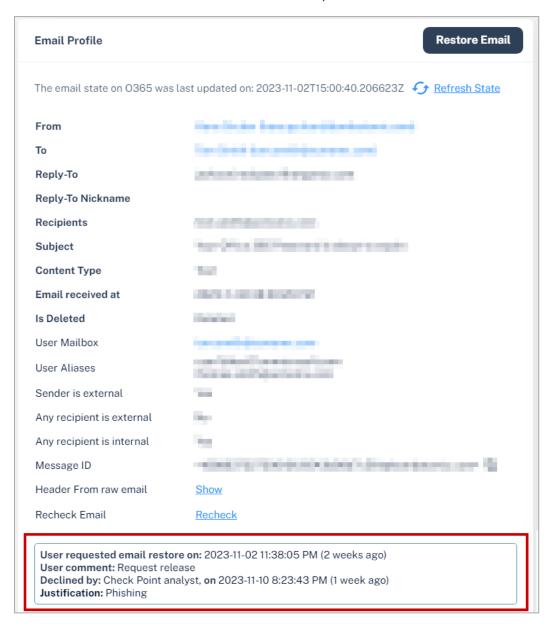

# Handling Issues with IRaaS

For any issue with IRaaS, contact *Check Point Support*.

# **DMARC Management**

## Overview

Organizations use SPF, DKIM and DMARC to ensure attackers cannot launch phishing attacks impersonating to senders from their domain.

Emails from the organization's domains are not sent only from the organization itself (for example, their Microsoft 365 tenant), but also from many other sending sources like Salesforce. Marketo and others.

To ensure the business is not harmed by partners/customers blocking legitimate emails from the organization's domains, you should make sure your SPF and DKIM records are properly maintained and include all legitimate sending sources.

The organization's DMARC DNS record - specifically the **p** tag - states what should be done with emails that fail authentication checks.

Three possible values to the p tag in the DMARC record:

- none recipients should report failures but should also deliver emails allegedly from the domain even if they fail authentication.
- quarantine recipients should quarantine emails that fail authentication. They would usually be marked as spam.
- reject recipients should not even accept the email and never deliver it to their end users.

Since this is usually a difficult task, most organizations do not have a DMARC policy (p) tag at all or assign the value none to it.

**DMARC Management** helps organizations make sure all legitimate senders are allowed so that you can confidently apply a restrictive policy tag in your organization's DMARC DNS record.

Note - This feature is available only to customers in the Early Availability program. To access the feature, contact Check Point Support.

## **Benefits**

**DMARC Management** helps you safely transition to a restrictive DMARC policy. It includes:

- Visibility to all the services sending emails on behalf of your domains and subdomains
- Search all DMARC failed emails sent on the organization's behalf
- Actionable DMARC record change recommendations.

# **Prerequisites**

Periodically, email receivers send aggregated reports containing information on all emails they received from your domain, the IP address from which they received the emails, and the authentication results (SPF and DKIM) for each IP address. These reports are sent to the email addresses (RUA mailbox) defined in your domain's DNS DMARC record with the **rua** tag.

Sample DMARC record content:

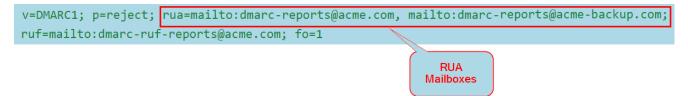

Harmony Email & Collaboration needs to get the aggregated DMARC RUA reports. To do that, you must configure the **rua** tag of your DMARC record:

| Present RUA value      | Change to                                                                                                    |
|------------------------|----------------------------------------------------------------------------------------------------|
| An internal<br>mailbox | No changes required. Harmony Email & Collaboration reads the value from the DNS record and monitors the internal mailbox. |

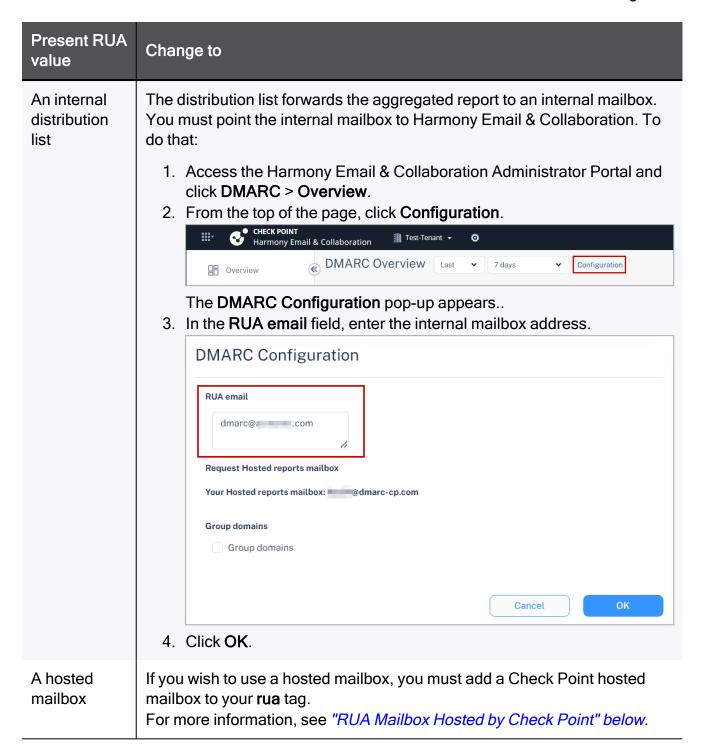

#### RUA Mailbox Hosted by Check Point

Organizations that send large amounts of emails to external recipients often get a lot of DMARC RUA reports in a short period of time. The amount is so large, that Microsoft and Google often reject some of them, to meet their maximum allowed incoming emails rate.

Harmony Email & Collaboration automatically creates a dedicated RUA mailbox for every tenant (account) in the Infinity Portal.

#### To use the dedicated RUA mailbox:

- Access the Harmony Email & Collaboration Administrator Portal and click DMARC > Overview.
- 2. From the top of the page, click **Configuration**.

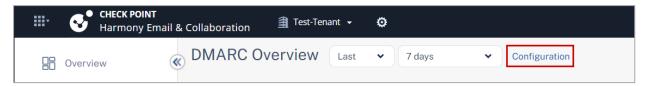

The **DMARC Configuration** pop-up appears..

3. From the **Your Hosted reports mailbox** field, copy the dedicated RUA mailbox created for your tenant (account).

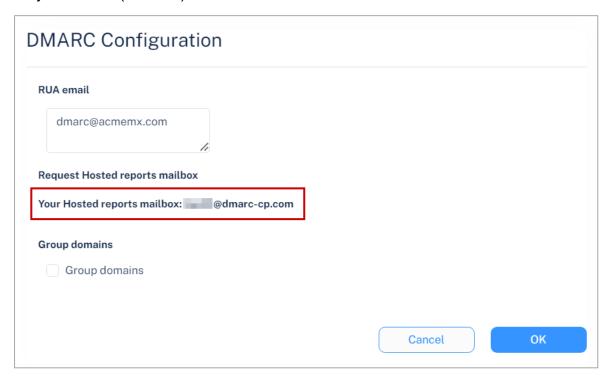

- 4. Click OK.
- 5. Add the RUA mailbox to the list of email addresses for the **rua** tag in your DMARC DNS record.
  - Note DNS changes might take up to 24 hours to reflect in the Harmony Email & Collaboration Administrator Portal.

#### **External Reporting Authorization Record**

To make sure that the DMARC records for your domain are accepted by Check Point, after you add the Check Point hosted mailbox to your DMARC record, Check Point automatically adds an External Reporting Authorization Record.

It creates a domain name in the format: <pour domain > .com. report. dmarc.dmarccp.com. In this domain, a TXT record is added with this content: "v=DMARC1":

| Text | Description                                                        |
|------|--------------------------------------------------------------------|
| TXT  | <pre><your_domain>.comreportdmarc.dmarc-cp.com</your_domain></pre> |

Note - This process could take a couple of hours after Check Point detects the update to your DMARC record.

# Reviewing the DMARC Status of your Domains

The Overview page shows a list of all the organization's protected domains and subdomains.

To view the **Overview** page, click **DMARC > Overview**.

| Column              | Description                                                                                                    |
|---------------------|----------------------------------------------------------------------------------------------------|
| Status              | <ul> <li>Monitoring status of the domain.</li> <li>■ O - DMARC policy is in place and the reports are being received properly.</li> <li>■ 0 - DMARC policy is in place but no reports were received in the last 72 hours.</li> <li>■ 0 - DMARC policy is in place, trying to receive the first report.</li> <li>■ 0 - No DMARC policy is in place and cannot monitor the domain.</li> </ul> |
| Domain              | Domain name.                                                                                                    |
| DMARC %<br>Failures | The percentage of emails that failed DMARC (DKIM and SPF) out of the total numbers of reported emails sent by the domain.                                                                                                    |
| DMARC<br>Policy     | The recommended enforcement on emails that failed DMARC sent on behalf of the sub domain. It is a description of the value defined in the policy (p) tag in the subdomain DMARC record.  Reject None Quarantine No DMARC Record                                                                                                    |
| Reported<br>Emails  | The total number of reported emails for the domain.                                                                                                    |
| Tags                | Custom annotation tags added to the domain.                                                                                                    |

## Tracking Improvements in SPF and DKIM Hygiene

From the **Overview** page, you can view a graph that shows the trend of the DMARC failure rate per subdomain over time.

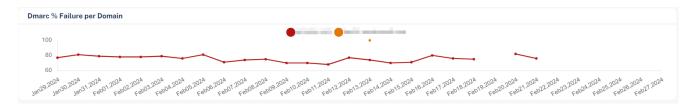

The graph allows you to track improvements in the SPF and DKIM hygiene for these domains, resulting in a lower DMARC failure rate.

To filter specific domains in the graph, click on the legend of the other domains to turn them off.

## **Changing View to Top Level Domains**

By default, the **Overview** page shows the status of different subdomains. To change the DMARC status view to aggregate the results based on top level domains, click **Group Domains**.

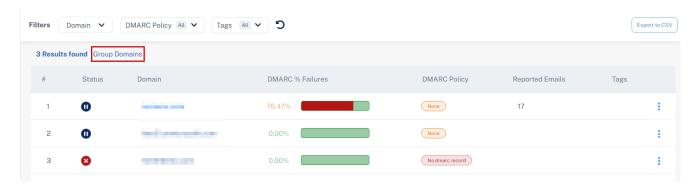

While viewing the aggregated results based on top level domains, to clear the aggregated results and view the status of different sub domains, click **Ungroup Domains**.

#### Annotating / Tagging Domains and Sending Sources

While analyzing the subdomains, administrators need to annotate domains to differentiate between them.

#### To add a custom tag to a domain or subdomain:

- 1. Click the icon in the last column of the domain.
- 2. Click **Update Tags**.
- 3. In the **Tags** field, enter one or more tags separated by a comma.

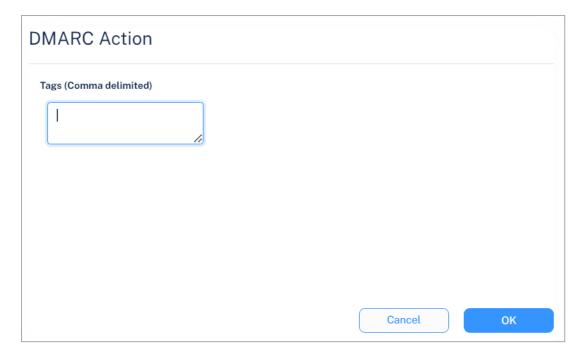

- 4. Click OK.
- Note Annotating / tagging domains does not impact the DMARC status of the domain and does not change the domain's DNS.

## Investigating the DMARC Status of Domains

The **Overview** page allows you to drill down to domains and analyze the sources sending emails on the organization's behalf.

To analyze the DMARC status of a domain, click the domain from the table. The system shows these details describing the different sending sources:

| Column             | Description                                                                                                    |  |
|--------------------|----------------------------------------------------------------------------------------------------|--|
| New                | Indicates if the source has recently started sending emails on behalf of the domain.                                                                                                    |  |
|                    | <ul> <li>[Empty] - If the domain is not detected recently.</li> <li>New - If the domain in detected recently.</li> </ul>                                                                                         |  |
|                    | To see the first instance of the domain sending emails on behalf of the domain, hover over the source name / IP address.                                                                                         |  |
| Sent via Source    | The service provider used to send the email.  To investigate the IP addresses from which the sending source sent emails on behalf of the domain, see "Investigating a Specific Sending Source" on the next page. |  |
| Reported<br>Emails | The number of reported emails sent from this source on behalf of the domain.                                                                                                    |  |

| Column                    | Description                                                                                                    |  |  |  |
|---------------------------|----------------------------------------------------------------------------------------------------|--|--|--|
| Reported<br>Failed Emails | The number of emails sent from this source, which failed DMARC authentication.                                           |  |  |  |
| DMARC %<br>Failures       | The percentage of emails that failed DMARC out of the total numbers of reported emails sent from the source.             |  |  |  |
| SPF % Failures            | The percentage of emails that failed SPF out of the total numbers of reported emails sent from the source.               |  |  |  |
| DKIM %<br>Failures        | The percentage of emails that failed DKIM out of the total numbers of reported emails sent from the source.              |  |  |  |
| SPF Not<br>Aligned        | The percentage of the emails whose SPF is not aligned out of the total numbers of reported emails sent from the source.  |  |  |  |
| DKIM Not<br>Aligned       | The percentage of the emails whose DKIM is not aligned out of the total numbers of reported emails sent from the source. |  |  |  |
| Number of Reporters       | The number of unique servers that reported emails being sent from this source.                                           |  |  |  |
| Distinct<br>IP Addresses  | The number of unique IP addresses used by the source to send emails.                                                     |  |  |  |
| Tags                      | Tags assigned to the source. See "Annotating / Tagging Domains and Sending Sources" on page 459.                         |  |  |  |

## **Investigating a Specific Sending Source**

You can drill down to a specific sending source for a particular domain to investigate the IP addresses from which the sending source sent emails on behalf of the domain.

To do that, after you drilled down to the specific domain, click on one of the source names in the Sent via Source column. The system shows these details:

| Column             | Description                                                                                                    |
|--------------------|----------------------------------------------------------------------------------------------------|
| IP Address         | IP address of the sending source. For more information about the IP address, see "Investigating a Single Sending IP Address" on the next page. |
| Location           | The geo-location of the IP address.                                                                                                    |
| Reported<br>Emails | The number of reported emails sent from this IP address by the source.                                                                         |

| Column                    | Description                                                                                                    |  |  |
|---------------------------|----------------------------------------------------------------------------------------------------|--|--|
| Reported<br>Failed Emails | The number of emails sent from this IP address, which failed DMARC authentication.                              |  |  |
| DMARC %<br>Failures       | The percentage of emails that failed DMARC out of the total numbers of emails sent from the IP address.         |  |  |
| SPF %<br>Failures         | The percentage of emails that failed SPF out of the total numbers of emails sent from the IP address.           |  |  |
| DKIM % Failed             | The percentage of emails that failed DKIM out of the total numbers of reported emails sent from the IP address. |  |  |
| Number of Reporters       | The number of unique organizations that reported emails being sent from this IP address.                        |  |  |
| Number of<br>Envelope     | The number of unique envelop to values in emails sent from this IP address.                                     |  |  |

#### Investigating a Single Sending IP Address

To view more information about the IP address of a specific sending source, click the IP address from the table. The system shows these details for the IP address:

| Column    | Description                                      |  |
|-----------|--------------------------------------------------|--|
| IP        | IP address                                       |  |
| Host name | Host name                                        |  |
| Location  | The geo-location of the IP address               |  |
| ASN       | Autonomous System Number (ASN) of the IP address |  |

## **Viewing Specific RUA Reports**

To view a specific RUA report:

1. Click **DMARC** > **RUA Explorer**.

The system shows a table with all the RUA reports received.

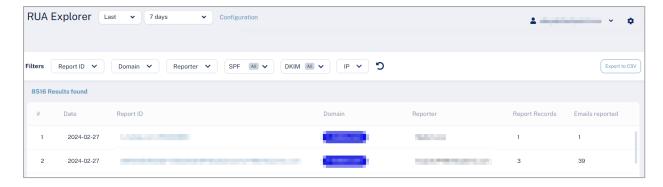

2. Click on the link in the **Report ID** column to view its raw XML content.

# Improving your Domains' DMARC Enforcement

The **Recommendations** page shows a list of actionable recommendations to safely configure a restrictive DMARC policy for your domains and helps to maintain SPF and DKIM hygiene.

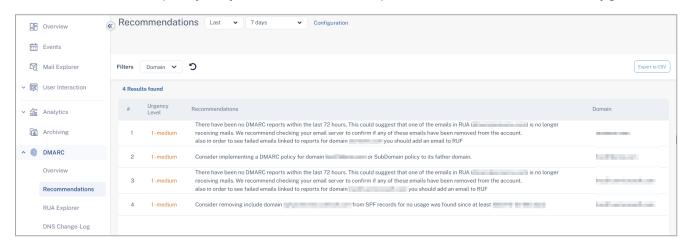

To view the **Recommendations** page, click **DMARC > Recommendations**.

To export the data in CSV format, click **Export to CSV**.

Possible recommendations:

- Adding IP addresses to SPF
- Properly configuring RUA mailboxes for your domains
- Implementing a DMARC policy where p=none
- Implementing a restrictive policy for certain domains
  - This is done when the percentage of DMARC failures is below 3%
- and so on.

## Monitoring SPF and DMARC Changes

The **DNS Change-Log** page shows changes to the SPF records and the DMARC policies of your domains.

To view the DNS Change-Log page, click DMARC > DNS Change-Log.

| Column        | Description                                      |  |  |
|---------------|--------------------------------------------------|--|--|
| Date          | The date and time of the change.                 |  |  |
| Domain        | The domain whose SPF / DMARC record has changed. |  |  |
| Туре          | The record type that was changed.  DMARC SPF     |  |  |
| Current Value | The value after the change.                      |  |  |
| Changes       | The previous value and the new value.            |  |  |
| Comments      | ents The custom comments added for the change.   |  |  |

## Annotating / Commenting on SPF and DMARC Changes

You and your team can add custom comments to every change. This is helpful in investigating or auditing a specific event.

To add comments to a specific change:

- 1. Click the icon in the last column of the change.
- 2. Click Update Comment.

The **DMARC Action** pop-up appears.

- 3. In the **Comments** field, enter the comments.
- 4. Click OK.

# Customization

### **Dark Mode**

Administrators can switch the theme of the Harmony Email & Collaboration Administrator Portal to **Dark mode**. It provides a dark background (instead of white) across the UI.

#### To enable or disable Dark mode:

- 1. Access the Harmony Email & Collaboration Administrator Portal.
- Go to System Settings > Customization.
- 3. Under General, toggle Dark mode to On/Off.
- 4. Click Save and Apply.
- Note Turning Dark mode on/off does not impact the end-users and it is specific to the signed-in administrator. Each administrator can turn the Dark mode on/off for themselves.

# **Custom Logo**

You can replace the Check Point logo to show your organization logo in the browser pages, email notifications, and reports Harmony Email & Collaboration sends to the administrators and users.

#### To add a custom logo:

- 1. Access the Harmony Email & Collaboration Administrator Portal.
- Go to System Settings > Customization.
- 3. Select the Custom Logo checkbox.

**Note** - The logo must have these properties.

- File type is PNG
- File size is less than 2 MB
- Logo dimensions ratio is 1/2.5 px, 72 dpi (Horizontal version)
- 4. Upload the required logo(s).

- To upload the logo compatible with dark backgrounds, under **Logo for dark** background, click Browse and select the relevant logo.
- To upload the logo compatible with white backgrounds, under Logo for white background, click Browse and select the relevant logo.

#### Notes:

- If you upload only one logo, Harmony Email & Collaboration uses the same logo for dark and white backgrounds.
- To have a clear logo compatible with the background, Check Point recommends using separate logos for dark and white backgrounds.
- 5. Select where you want to replace the Check Point logo:
  - To replace the logo in the Security Checkup report, enable the Security Checkup Report checkbox.
  - To replace the logo in the Daily Quarantine report, enable the **Daily Quarantine** Report checkbox.
  - To replace the logo in the browser pages presented to the administrators and users, enable the Browser pages checkbox.
  - To replace the logo in the email notifications, select the required option:
    - To replace the logo in all the email notifications sent to administrators and end users, enable the Admins and end users checkbox.
    - To replace the logo in all the email notifications sent only to administrators, enable the Admins only checkbox.
    - To replace the logo in all the email notifications sent only to end users, enable the **End users only** checkbox.
- Click Save and Apply.

# **Customizing Retention Period of Emails**

Harmony Email & Collaboration allows you to customize the email retention period based on the verdict of the security engines.

#### **Default Retention Period of Emails**

| Security Engines' Verdict                                                                                                    | Raw Email<br>(Original email<br>with<br>attachments) | Email Meta Data (Attributes and data detected from the security scan) |
|----------------------------------------------------------------------------------------------------|------------------------------------------------------|-----------------------------------------------------------------------|
| Clean emails<br>(Includes emails with re-written links in the email<br>body)                                                                           | 14 days                                              | 14 days                                                               |
| Emails with modified attachments and emails that have cleaned (sanitized) attachments, removed as password-protected attachments, and re-written links | 14 days                                              | 180 days                                                              |
| Emails containing threats but not quarantined (includes emails with phishing /spam / malware / DLP detection that are not quarantined)                 | 14 days                                              | 180 days                                                              |
| Quarantined emails (includes manually quarantined emails)                                                                                              | 180 days                                             | 180 days                                                              |

#### **Custom Retention Periods**

To configure custom retention periods for raw emails:

- 1. Go to Security Settings > Customization.
- 2. Under Email Retention Settings, select Custom.
- 3. Based on the security engines' verdict and quarantine state, select the number of days you need to retain an email.
- 4. Click Save and Apply.
  - Notes:
    - Any changes to the retention period take effect within 24 hours and apply only to new emails.
    - Emails get deleted at the end of the day (UTC time zone) of each retention period. Sometimes, it may take extra time for the delete action to be completed.

For details about the actions available during and after the retention period, see "Available Actions on Emails During and After the Retention Period" on page 545.

# **Auditing**

Harmony Email & Collaboration audits all the changes to the retention period and adds them to the System Logs (System Settings > System Logs).

## **Appendix**

- "Appendix A: Check Point Manual Integration with Office 365" on page 470
- "Appendix B: Manual Steps for Enabling Gmail Prevent (Inline) DLP Policy" on page 500
- "Appendix C: DLP Built-in Data Types and Categories" on page 516
- "Appendix D: Supported Languages for Anti-Phishing" on page 540
- "Appendix E: Data Retention Policy for Emails" on page 544
- "Appendix F: Activating Office 365 Mail in Hybrid Environments" on page 549
- "Appendix G: Supported File Types for DLP" on page 552
- "Appendix H: Troubleshooting" on page 555

## Appendix A: Check Point Manual Integration with Office 365

This topic describes how to perform a manual on-boarding and configuration process for Harmony Email & Collaboration where customers bind their Office 365 environment to Harmony Email & Collaboration.

Note - Automatic mode for onboarding allows for better maintenance, management, and smoother user experience. Check Point recommends only using Manual mode as a last resort. Before using the **Manual mode**, contact *Check Point Support* to help resolve any issues raised with the **Automatic mode** for onboarding.

After you select to bind Harmony Email & Collaboration to your Office 365, the Office 365 Install Mode window opens.

Select one of these modes:

- Automatic mode Harmony Email & Collaboration automatically configures Office 365 emails to operate in Detect modes (Monitor only and Detect and Remediate) and/or Protect (Inline) mode. You only need to authorize the Harmony Email & Collaboration app during the wizard and all configuration changes are applied automatically.
- Manual mode You must manually perform the necessary configurations in the Office 365 Admin Exchange Center before you bind the application.

This topic explains the various settings that need to be configured for **Manual mode** in the Office 365 Exchange Admin Center.

We recommend that you review if any of these scenarios listed below apply to you:

- You want to choose automatic mode but first want to learn the configuration changes that are automatically applied to Office 365.
- You want to choose manual mode and need to know what the initial configuration should
- You are already using one of the Detect modes and moving to Protect (Inline) mode (in this case skip to "Introduction - Protect (Inline) Mode" on page 488). Or, you are already in Protect (Inline) mode but changing the scope of the policy groups it applies to (In this case, skip to "Step 9 - Transport Rules (Protect (Inline) Mode)" on page 491). Make the changes in the Protect rule).
- Note In this guide, {portal} refers to your portal name. The portal name can be found in the Office 365 Install window. For more information, see "Portal Identifier of Harmony Email & Collaboration Tenant" on page 31.

If you have any queries about how to apply these changes in the configuration, contact the Check Point Support for assistance.

## Manual Integration with Office 365 Mail - Required **Permissions**

You can choose Manual mode of integration when you do not want Check Point to automatically add and manage Mail Flow rules, connectors, and other Microsoft configurations for your organization.

As these configurations are not managed by Check Point, Manual mode require less permissions when compared with Automatic mode.

| Permissions required from Office 365 for manual integration | Functions performed by Harmony Email & Collaboration                                                                                                    |  |
|-------------------------------------------------------------|----------------------------------------------------------------------------------------------------|--|
| Access directory as the                                     | Used for these:                                                                                                    |  |
| signed in user                                              | <ul> <li>Mapping users to groups to properly assign policies to users.</li> <li>Baselining the active users to detect impersonation</li> </ul>          |  |
| Read directory data                                         | attempts.  Mapping users to titles, departments and more to determine if a user is a VIP user or not.                                                   |  |
| Read contacts in all mailboxes                              | Used for baselining social graphs and communication patterns for accurate phishing detections.                                                          |  |
| Enable and disable user accounts                            | Used for taking actions in response to security events involving user accounts.                                                                         |  |
| Read user mailbox settings                                  | Used for continuously monitoring mailbox settings to detect indications for account compromising, such as MFA settings, forwarding rules and many more. |  |
| Read all user mailbox settings                              |                                                                                                    |  |
| Read and write mail in all mailboxes                        |                                                                                                    |  |
| Read all audit log data                                     | Used for retrospective audit of login events to detect compromised accounts (Anomalies).                                                                |  |
| Read all groups (preview)                                   | Used for mapping users to groups to properly assign policies to users.                                                                                  |  |
| Read and write all groups                                   |                                                                                                    |  |

| Permissions required from Office 365 for manual integration       | Functions performed by Harmony Email & Collaboration                                                                                                    |
|-------------------------------------------------------------------|----------------------------------------------------------------------------------------------------|
| Read all directory RBAC settings                                  | (Reserved for future release) Used to allow administrators to disable users or reset their password.                                                                                                    |
| Read all users' full profiles                                     | <ul> <li>Used for these:</li> <li>Mapping users to groups to properly assign policies to users.</li> <li>(Reserved for future release) Allow administrators to disable users or reset their password.</li> </ul>                                                   |
| Read activity data for your organization                          | <ul> <li>Used for these:</li> <li>Getting user login events, Microsoft Defender events and others to present login activities and detect compromised accounts (Anomalies).</li> <li>Getting Microsoft detection information to present for every email.</li> </ul> |
| Read service health information for your organization             | Reserved for future releases.                                                                                                    |
| Send mail on behalf of others                                     | Used for sending notifications to end-users in scenarios that technically SMTP delivery is not available. This includes phishing, malware and DLP notifications.                                                                                                   |
| Read and write user and shared mail                               | ■ Enforcing <b>Detect and Remediate</b> policy rules, where                                                                                                    |
| Read and write user mail                                          | <ul> <li>emails are quarantined/modified post-delivery.</li> <li>Allowing administrators to quarantine emails that are already in the users' mailboxes.</li> <li>Baselining communication patterns as part of Learning</li> </ul>                                  |
| Use Exchange Web<br>Services with full access<br>to all mailboxes | Mode.  ■ Retroactive scan of emails already in users' mailboxes immediately after onboarding.                                                                                                    |
| send mail as a user  Send mail as any user                        | Used for sending notifications to end-users in scenarios that technically SMTP delivery is not available. This includes phishing, malware and DLP notifications.                                                                                                   |

## **Policy Modes**

These are the policy modes:

- Monitor only Monitors the emails and creates the relevant event.
- Detect and Remediate Creates an event, and also performs retroactive enforcement for Inbound emails already delivered to users.
- Protect (Inline) All emails are reviewed before delivery to the user.

**Monitor only** and **Detect and Remediate** have the same configuration and are sometimes referred to as **Detect modes** in this document.

- Best Practice We recommend that you start with the configuration for O Detect modes and later change to Protect (Inline). If you are already in one of the Detect modes and want to start with Protect (Inline) mode, skip to "Introduction - Protect (Inline) Mode" on page 488.
- Note For the system to work properly, you must follow the steps in the order they appear.

### Step 1 - Authorize the Manual Integration Application

1. From the **Getting Started Wizard**, click **Start** for Office 365 Mail.

or

From the left panel, go to Security Settings > SaaS Applications.

- 2. Click Start for Office 365 Mail.
- 3. Select **Manual mode** of operation.
- 4. In the **Office 365 Authorization** window that appears, sign in with your Microsoft Global Administrator credentials.
- 5. In the authorization screen, click Accept to grant permissions for Check Point Cloud Security Platform - Emails - Manual Mode application.

For more information, see "Permissions required from Office 365 for manual integration" on page 471.

#### Step 2 - Check Point Contact

In the **Manual mode** of integration, you have to add a dedicated Check Point Contact.

This contact is used for the **Undeliverable Journal Reports** under **Journal Rules** in "Step 3 -Journal Rule" on page 476.

If you already configured a recipient for undeliverable journal rules, skip this step.

#### To add a contact

| Step | Instructions                                |
|------|---------------------------------------------|
| 1    | Log in to your Microsoft 365 admin account. |

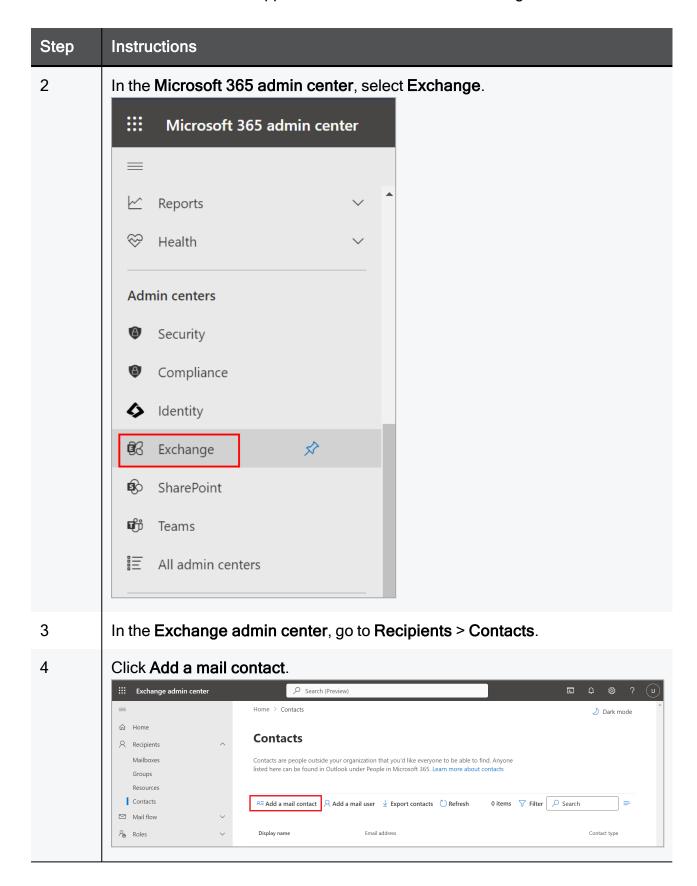

| In the New Mail Contact window, enter this information:  First name - Check Point (Optional) Initials (Optional)     |                      |
|----------------------------------------------------------------------------------------------------|----------------------|
| , , , , ,                                                                                                    |                      |
| <ul><li>Last name - Contact (Optional)</li><li>Display name - Check Point Contact</li></ul>                          |                      |
| <ul><li>Alias - CheckPointContact</li></ul>                                                                          |                      |
| ■ External email address:                                                                                            |                      |
| • If your data residency is in the United States us {portal}" with your portal name): {portal}@mt-prod-cp-1-journal- | use (replace "       |
| error.checkpointcloudsec.com                                                                                         | H (                  |
| If your data residency is in Australia use (replantation of the control name):                                       | ace "{portal}" with  |
| your portal name): {portal}@mt-prod-cp-au-4-journal-                                                                 |                      |
| error.checkpointcloudsec.com                                                                                         |                      |
| If your data residency is in <b>Canada</b> use (replace your portal name):                                           | ce"{portal}"with     |
| {portal}@mt-prod-cp-ca-1-journal-                                                                                    |                      |
| error.checkpointcloudsec.com                                                                                         |                      |
| <ul> <li>If your data residency is in Europe use (replacy your portal name):</li> </ul>                              | e"{portal}"with      |
| {portal}@mt-prod-cp-eu-1-journal-                                                                                    |                      |
| error.checkpointcloudsec.com                                                                                         |                      |
| <ul> <li>If your data residency is in India use (replace 'portal name):</li> </ul>                                   | '{portal}" with your |
| {portal}@mt-prod-cp-aps1-1-journal                                                                                   | 1-                   |
| error.checkpointcloudsec.com                                                                                         |                      |
| <ul> <li>If your data residency is in United Arab Emira {portal}" with your portal name):</li> </ul>                 | tes use (replace "   |
| {portal}@mt-prod-cp-mec1-1-journal                                                                                   | 1-                   |
| error.checkpointcloudsec.com                                                                                         |                      |
| If your data residency is in <b>United Kingdom</b> us                                                                | se (replace "        |
| {portal}" with your portal name):                                                                                    | 1                    |
| {portal}@mt-prod-cp-euw2-1-journal error.checkpointcloudsec.com                                                      | Ι-                   |
| error.checkporntcroudsec.com                                                                                         |                      |

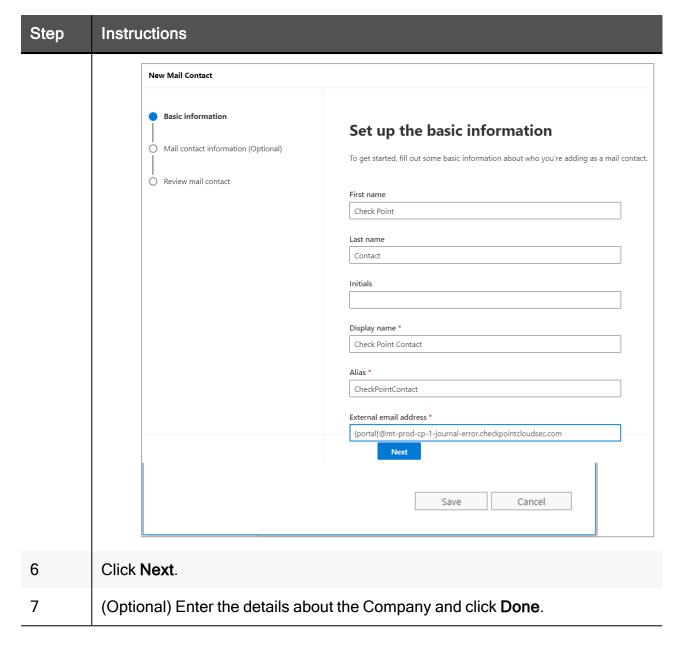

## Step 3 - Journal Rule

The Journal rule is used only for Detect modes (Monitor only or Detect and Protect).

The Journal rule configures Office 365 to send a copy of all scoped emails to the journaling mailbox used by Harmony Email & Collaboration for inspection.

#### Notes -

Before you create a Journal rule, you must specify a mailbox to receive the Undeliverable journal report. If you already configured a mailbox for this purpose, skip this step and define only the journal rule.

#### To define an address for Undeliverable journal reports

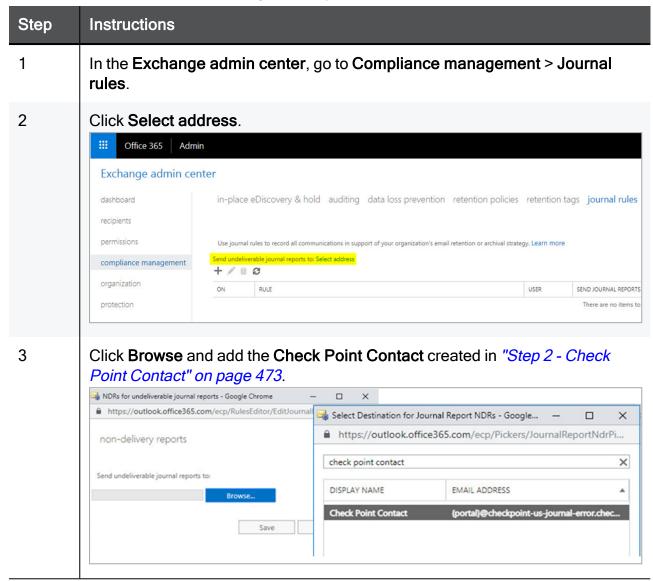

#### To configure the Journal rule

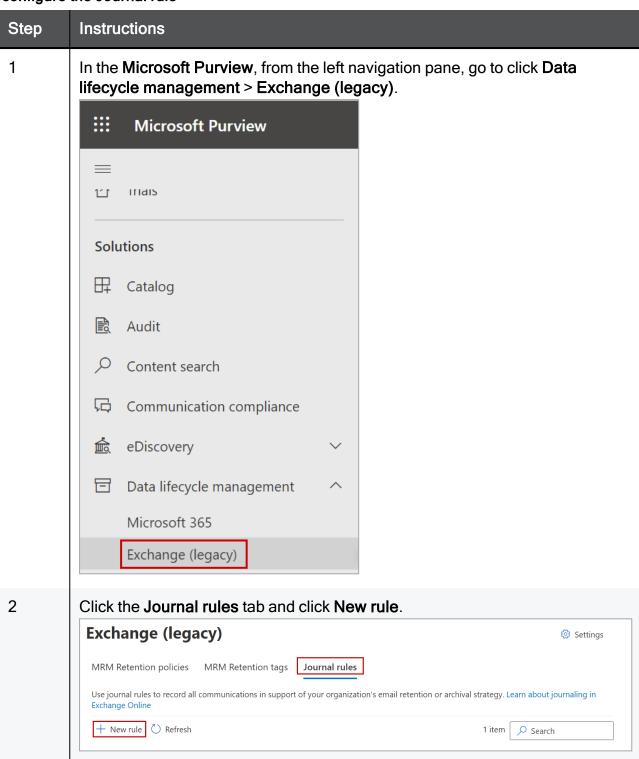

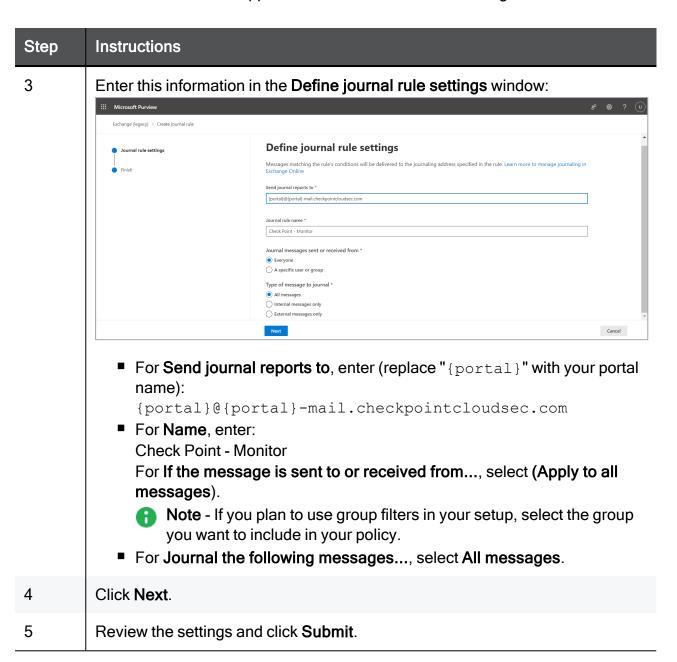

### Step 4 - Connectors

In this step, you define two connectors:

- Inbound connector For all modes.
- Journaling Outbound For Detect modes.

These connectors send traffic to and receive traffic from the cloud.

Note - These connectors are used for Detect modes. For information on the configuration for Protect (Inline) mode, see "Introduction - Protect (Inline) Mode" on page 488.

#### To create a new connector

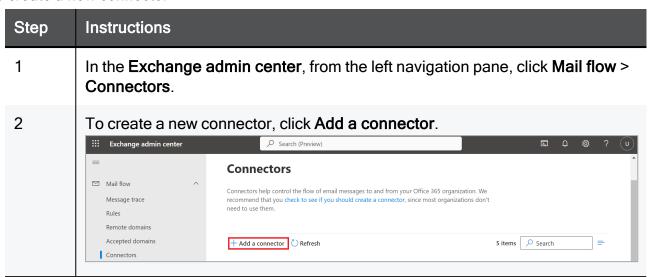

#### To configure the Check Point Inbound connector

| Step | Instructions                                                                 |
|------|------------------------------------------------------------------------------|
| 1    | For From, select Partner organization.                                       |
| 2    | For <b>To</b> , select <b>Office 365</b> .                                   |
| 3    | Click Next.                                                                  |
| 4    | For <b>Name</b> , enter Check Point Inbound.                                 |
| 5    | For <b>Description</b> , enter Check Point Inbound Connector.                |
| 6    | For What do you want to do after the connector is saved?, select Turn it on. |
| 7    | Click Next.                                                                  |

| Step | Instructions                                                                                                    |
|------|----------------------------------------------------------------------------------------------------|
| 8    | For How do you want to identify the partner organization, select By verifying that the IP address of the sending server matches one of the following IP addresses, which belong to your organization address. |
|      | Authenticating sent email                                                                                                    |
|      | How do you want Office 365 to identify your partner organization?                                                                                                    |
|      | Office 365 will only accept messages through this connector if your partner organization can be identified through one of the following two ways.                                                             |
|      | By verifying that the sender domain matches one of the following domains                                                                                                    |
|      | By verifying that the IP address of the sending server matches one of the following IP addresses, which belong to your partner organization                                                                   |
|      | Example: 10.5.3.2 or 10.3.1.5/24                                                                                                    |
|      |                                                                                                    |
| 9    | Enter the IP address relevant to your region and click +.                                                                                                    |
|      | ■ If your data residency is in the <b>United States</b> , enter this IP address:                                                                                                    |
|      | 35.174.145.124 ■ If your data residency is in <b>Europe</b> , enter this IP address:                                                                                                    |
|      | 52.212.19.177 ■ If your data residency is in Australia, enter this IP address:                                                                                                    |
|      | 13.211.69.231                                                                                                    |
|      | If your data residency is in Canada, enter this IP address:<br>15.222.110.90                                                                                                    |
|      | If your data residency is in India, enter this IP address: 3.109.187.96                                                                                                    |
|      | If your data residency is in United Arab Emirates, enter this IP address:                                                                                                    |
|      | 3.29.194.128 ■ If your data residency is in <b>United Kingdom</b> , enter this IP address:                                                                                                    |
|      | 13.42.61.32                                                                                                    |
| 10   | Click Next.                                                                                                    |
| 11   | For What security restrictions do you want to apply?, select Reject email messages if they are not sent over TLS.                                                                                             |
| 12   | Click Next.                                                                                                    |

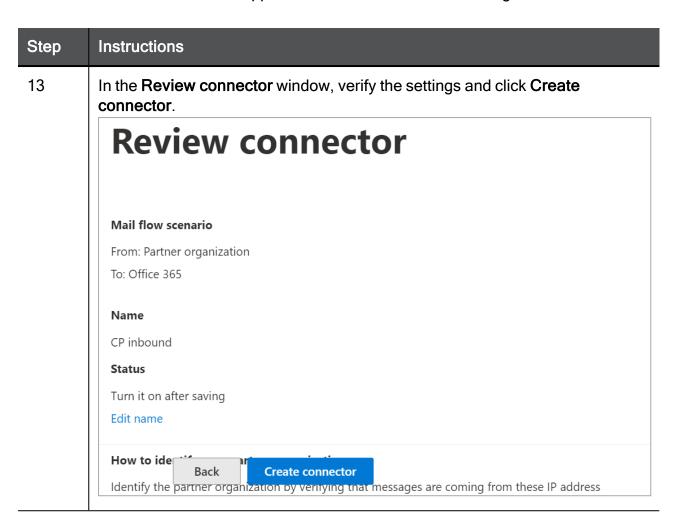

#### To create the Journaling Outbound connector

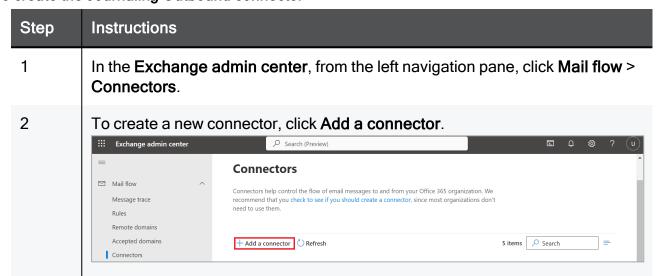

#### To configure the Journaling Outbound connector

| Step | Instructions                 |
|------|------------------------------|
| 1    | For From, select Office 365. |

| Step | Instructions                                                                                                    |
|------|----------------------------------------------------------------------------------------------------|
| 2    | For <b>To</b> , select <b>Partner organization</b> .                                                                                                    |
| 3    | Click Next.                                                                                                    |
| 4    | For Name, enter: Check Point Journaling Outbound                                                                                                    |
| 5    | For Description (Optional), enter: Check Point Journaling Outbound connector                                                                               |
| 6    | For What do you want to do after connector is saved?, select Turn it on.                                                                                   |
| 7    | Click Next.                                                                                                    |
| 8    | For When do you want to use this connector?, select Only when email messages are sent to these domains.                                                    |
| 9    | Add the new domain: {portal}-mail.checkpointcloudsec.com (replace "{portal}" with your portal name) and then click +.                                      |
| 10   | Click Next.                                                                                                    |
| 11   | For <b>How do you want to route email messages?</b> , select <b>Route email through</b> these smart hosts.                                                 |
| 12   | Enter the host domain name: {portal}-host.checkpointcloudsec.com (replace "{portal}" with your portal name) and then click +.                              |
| 13   | Click <b>Save</b> and then <b>Next</b> .                                                                                                    |
| 14   | For How should Office 365 connect to your partner organization's email server?, select Always use Transport Layer Security (TLS) to secure the connection. |
| 15   | For Connect only if the recipient's email server certificate matches this criteria, select Any digital certificate, including self-signed certificates.    |
| 16   | Click Next.                                                                                                    |
| 17   | Check your settings before validation and click <b>Next</b> .                                                                                              |

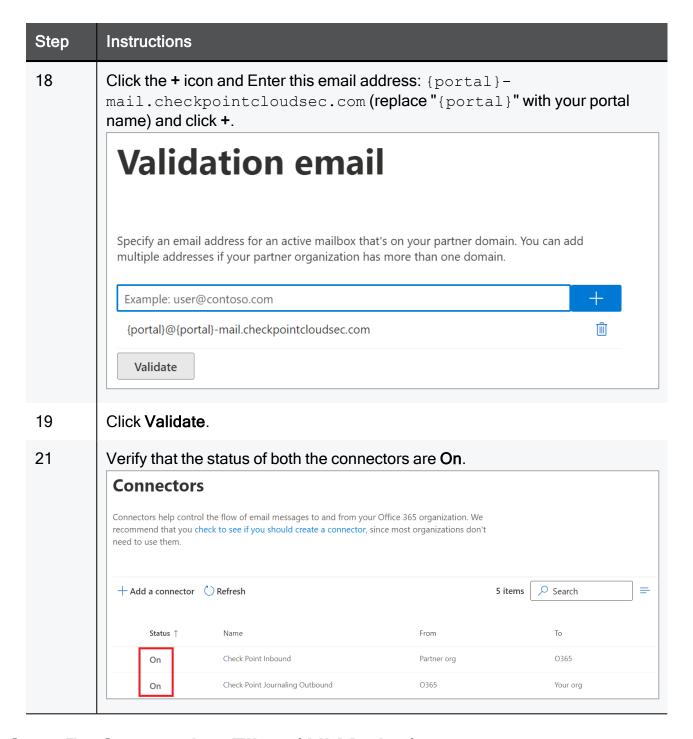

## Step 5 - Connection Filter (All Modes)

Update the Connection Filter to Allow-list emails from Check Point.

This goes hand-in-hand with the Check Point Inbound Connector created in "Step 4 - Connectors" on page 479.

#### To configure the connection filter

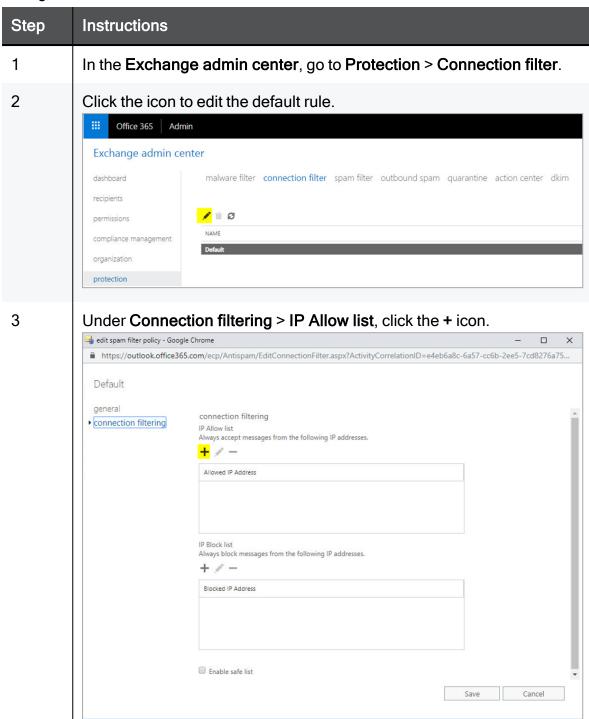

| Step | Instructions                                                                                                    |
|------|----------------------------------------------------------------------------------------------------|
| 4    | Under Add allowed IP address:                                                                                                    |
|      | <ul> <li>If your data residency is in the United States, enter this IP address:         35.174.145.124</li> <li>If your data residency is in Europe, enter this IP address:         52.212.19.177</li> <li>If your data residency is in Australia, enter this IP address:         13.211.69.231</li> <li>If your data residency is in Canada, enter this IP address:         15.222.110.90</li> <li>If your data residency is in India, enter this IP address:         3.109.187.96</li> <li>If your data residency is in United Arab Emirates, enter this IP address:         3.29.194.128</li> <li>If your data residency is in United Kingdom, enter this IP address:         13.42.61.32</li> </ul> |

## Step 6 - On-boarding (Monitor only & Detect and Remediate)

In this step, you are ready to integrate Harmony Email & Collaboration with Office 365 for **Monitor only** and **Detect and Remediate** modes.

To integrate Harmony Email & Collaboration with Office 365

| Step | Instructions                                                            |
|------|-------------------------------------------------------------------------|
| 1    | Log in to Harmony Email & Collaboration and select the relevant tenant. |
| 2    | Click Let's get started.                                                |
| 3    | Select the Office 365 service and click <b>Start</b> .                  |

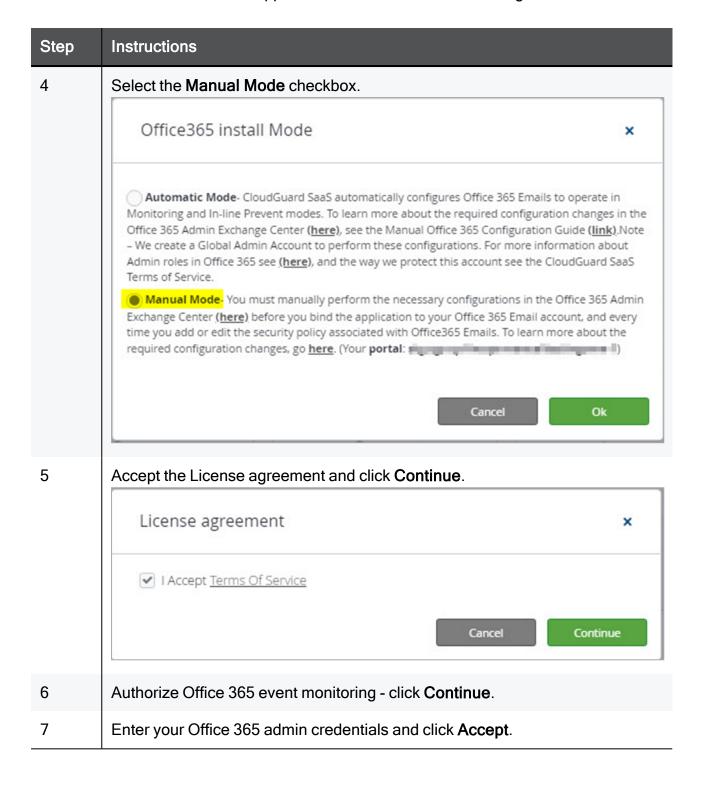

| Step | Instructions                                                                                                    |         |
|------|----------------------------------------------------------------------------------------------------|---------|
| 8    | <ul> <li>Authorize Office 365 security - click Continue and accept the terms</li> <li>If you selected Apply to all messages in "Step 3 - Journal Rupage 476, select All Organization in the window below.</li> <li>If you specified a group, enter the group's name and click OK</li> <li>Note - The group's name must be identical to the one that on Office 365.</li> </ul> | ule" on |
|      | Office 365 Outlook groups selection  All Organization Specific Group/s  group_name  Note: you currently have 500 licenses assigned. In case the scope you've selected exceeds that number, only the first 500 users (alphanumerically) will be enforced. This can later be changed via the license configuration screen.                                                      | Ok      |
| 9    | Move to step 2:<br>Click <b>Next</b> and then <b>Start Now</b> .                                                                                                    |         |

## Step 7 - Protect (Inline) Policy Configuration on Harmony Email & Collaboration

#### Introduction - Protect (Inline) Mode

In **Protect (Inline)** mode, the system inspects all emails in scope before delivery to the users.

In manual mode, you must change the policy to **Protect (Inline)** before moving to Office 365 configurations.

To configure **Protect (Inline)** mode, follow Steps 7-9 below.

Note - To return to detect modes, disable the transport rules in "Step 9 - Transport Rules (Protect (Inline) Mode)" on page 491.

#### To configure the Protect (Inline) policy

| Step | Instructions                                                                                                    |
|------|----------------------------------------------------------------------------------------------------|
| 1    | Go to Policy.                                                                                                    |
| 2    | In Office 365 Emails, change the Mode to Protect (Inline).                                                                                             |
| 3    | Under Advanced Configuration select Configure excluded IPs manually in mail flow rule.                                                                 |
|      | <ul> <li>▼ Advanced Configuration</li> <li>□ Protect (Inline) Outgoing Traffic</li> <li>□ Configure excluded IPs manually in mail flow rule</li> </ul> |
| 4    | Click Save and apply.                                                                                                    |

## Step 8 - Connectors (Protect (Inline) Mode)

In this step, you define the outbound connector for Protect (Inline) mode.

#### To create the Check Point Outbound connector

| Step | Instructions                                                                                                    |
|------|----------------------------------------------------------------------------------------------------|
| 1    | In the Exchange admin center, from the left navigation pane, click Mail flow > Connectors.                                                                                                    |
| 2    | To create a new connector, click Add a connector.    Exchange admin center                                                                                                    |
|      | Connectors  Mail flow Message trace Rules Remote domains Accepted domains Accepted domains Connectors  Connector help control the flow of email messages to and from your Office 365 organization. We recommend that you check to see if you should create a connector, since most organizations don't need to use them.  Fadd a connector  Refresh  S items  Search |

#### To configure the Check Point Outbound:

| Step | Instructions                                    |
|------|-------------------------------------------------|
| 1    | For From, enter: Office 365                     |
| 2    | For <b>To</b> , enter the partner organization. |

| Step | Instructions                                                                                                    |
|------|----------------------------------------------------------------------------------------------------|
| 3    | Click Next.                                                                                                    |
| 4    | For Name, enter: Check Point Outbound                                                                                                    |
| 5    | For Description (Optional), enter: Check Point Outbound Connector                                                                                                    |
| 6    | For <b>What do you want to do after connector is saved?</b> , select <b>Turn it on</b> and click <b>Next</b> .                                                         |
| 7    | For When do you want to use this connector?, select Only when I have a transport rule to set up that redirects messages to this connector and then click Next.         |
| 8    | For How do you want to route email messages?, select Route email through these smart hosts.                                                                            |
| 9    | Add a smart host: {portal}-host.checkpointcloudsec.com (replace " {portal}" with your portal name) and then click +.                                                   |
| 10   | Click Next.                                                                                                    |
| 11   | For How should Office 365 connect to your partner organization's email server?, select Always use Transport Layer Security (TLS) to secure the connection.             |
| 12   | For Connect only if the recipient's email server certificate matches this criteria, select Any digital certificate, including self-signed certificates and click Next. |
| 13   | Confirm your settings before validation and click <b>Next</b> .                                                                                                    |
| 14   | Enter this email address: {portal}-host.checkpointcloudsec.com (replace "{portal}" with your portal name) and then click +.                                            |

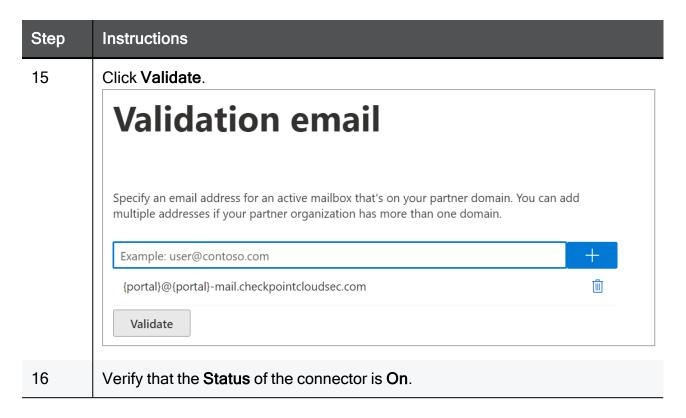

### Step 9 - Transport Rules (Protect (Inline) Mode)

The purpose of the transport rule is to implement the inline mode for the users that need to be inline. Every time you change the scope of the inline policy (add or remove users/groups) you need to edit the scope of the transport rule accordingly.

Note - If any mail flow rules already exist, the Check Point rules must be prioritized.

These are the Check Point rules:

- 1. "Check Point Protect" below
- 2. "Check Point Allow-List" on page 495
- 3. "Check Point Junk Filter" on page 496

#### **Check Point - Protect**

To create the Check Point - Protect rule

- 1. In the Exchange admin center, Click Mail flow > Rules.
- 2. To add a rule, click **Add a rule** and select **Create a new rule**.

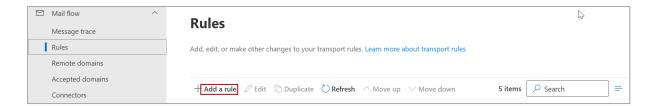

#### To configure the Check Point - Protect rule as the first mail-flow rule

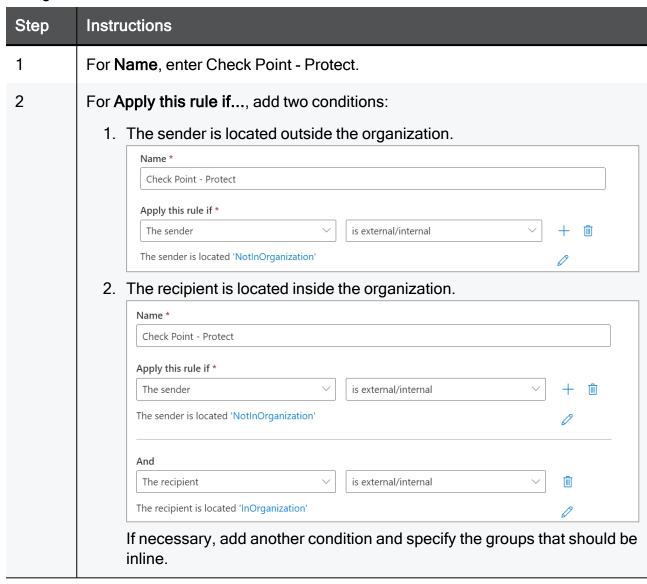

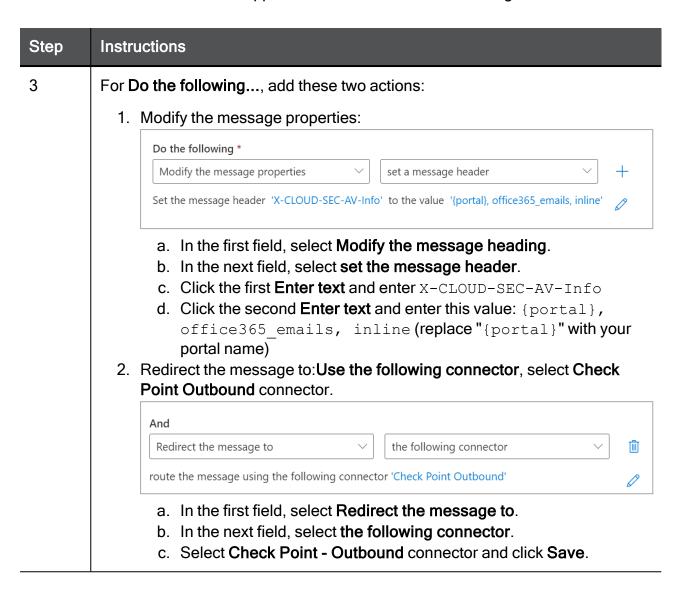

| Step | Instructions                                                                                                    |
|------|----------------------------------------------------------------------------------------------------|
| 4    | For Except if, add these two exceptions:                                                                                                    |
|      | 1. The message has an SCL greater than or equal to 5.                                                                                                    |
|      | Except if                                                                                                    |
|      | The message properties $\checkmark$ include an SCL greater than or equal to $\checkmark$ $+$ $\hat{\mathbb{I}}$                                                                                                    |
|      | The message includes an SCL greater than or equal to '5'                                                                                                    |
|      | <ul> <li>a. In the first field, select The message properties.</li> <li>b. In the next field, select include an SCL greater than or equal to.</li> <li>c. From the dropdown, select 5 and click Save.</li> <li>2. Sender's IP address is in the range: <ul> <li>a. In the first field, select The sender.</li> <li>b. In the next field, select IP address is in any of these ranges or exactly matches.</li> <li>c. Enter the IP address, click Add and then click Save.</li> <li>If your data residency is in the United States, enter this IP address: <ul> <li>35.174.145.124</li> <li>If your data residency is in Europe, enter this IP address:</li> <li>52.212.19.177</li> </ul> </li> <li>If your data residency is in Australia, enter this IP address: <ul> <li>13.211.69.231</li> </ul> </li> <li>If your data residency is in Canada, enter this IP address: <ul> <li>15.222.110.90</li> </ul> </li> <li>If your data residency is in India, enter this IP address: <ul> <li>3.109.187.96</li> </ul> </li> <li>If your data residency is in United Arab Emirates, enter this IP address: <ul> <li>3.29.194.128</li> </ul> </li> <li>If your data residency is in United Kingdom, enter this IP address: <ul> <li>13.42.61.32</li> </ul> </li> </ul></li></ul> |
|      | Note - If you have other inbound connectors using IP addresses, add their<br>IP addresses to this list.                                                                                                    |
| 5    | Click Next.                                                                                                    |
| 6    | In the Rule mode, select Enforce.                                                                                                    |

| Step | Instructions                                                 |
|------|--------------------------------------------------------------|
| 7    | Select the Stop processing more rules checkbox.              |
| 8    | In the Match sender address in message field, select Header. |
| 9    | Click <b>Finish</b> .                                        |

#### **Check Point - Allow-List**

To configure the Check Point Allow-List rule

| Step | Instructions                                                                                                    |
|------|----------------------------------------------------------------------------------------------------|
| 1    | In the Name field, enter Check Point - Allow-List                                                                                                    |
| 2    | In the <b>Apply this rule if</b> field, sender's IP address:                                                                                                    |
|      | <ol> <li>In the first field, select IP address is in any of these ranges or exactly matches.</li> <li>Enter the IP address, click Add and then click Save.         <ul> <li>If your data residency is in the United States, enter this IP address:</li></ul></li></ol> |
|      | Apply this rule if *  The sender   IP address is in any of these ranges or   +                                                                                                    |
|      | Sender's IP address is in the range '34.192.164.193'                                                                                                    |

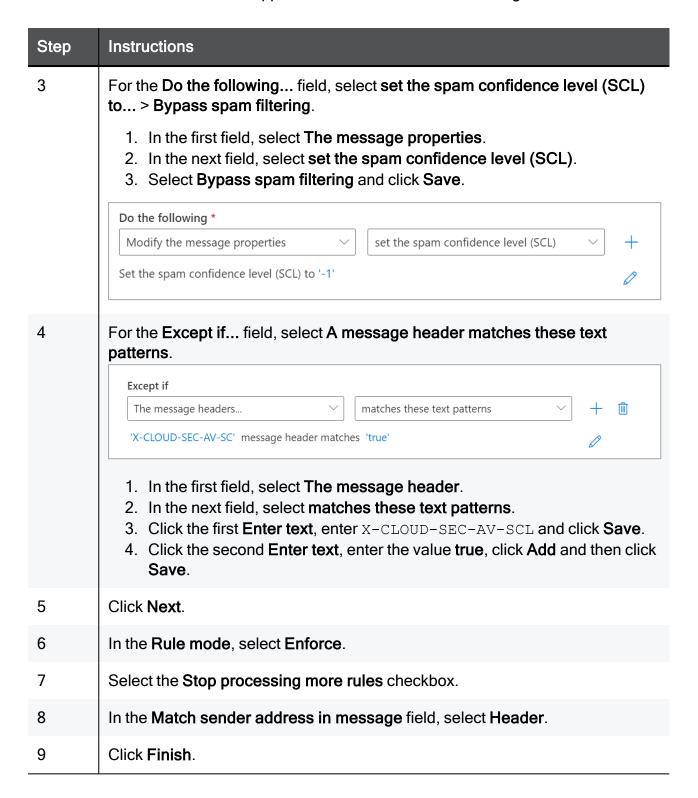

#### **Check Point - Junk Filter**

To configure the Check Point Junk filter rule

| Step | Instructions                                       |
|------|----------------------------------------------------|
| 1    | In the Name field, enter Check Point - Junk Filter |

| Step      | Instructions                                                                                                    |
|-----------|----------------------------------------------------------------------------------------------------|
| Step<br>2 | For the Apply this rule if field, add these two conditions:  1. The message header matches these patterns:  a. In the first field, select The message header.  b. In the next field, select matches these text patterns.  c. Click the first Enter text, enter X-CLOUD-SEC-AV-SCL and click Save.  d. Click the second Enter text, enter the value true, click Add and then click Save.  Apply this rule if *  The message headers   matches these text patterns   +  'X-CLOUD-SEC-AV-SCL' message header matches 'true'   0  2. Senders IP address is in the range:                                                                                                    |
|           | a. In the first field, select The sender. b. In the next field, select IP address is in any of these ranges or exactly matches. c. Enter the IP address, click Add and then click Save.  • If your data residency is in the United States, enter this IP address:  35.174.145.124  • If your data residency is in Europe, enter this IP address:  52.212.19.177  • If your data residency is in Australia, enter this IP address:  13.211.69.231  • If your data residency is in Canada, enter this IP address:  15.222.110.90  • If your data residency is in India, enter this IP address:  3.109.187.96  • If your data residency is in United Arab Emirates, enter this IP address:  3.29.194.128  • If your data residency is in United Kingdom, enter this IP address:  13.42.61.32 |

| Step | Instructions                                                                                                    |
|------|----------------------------------------------------------------------------------------------------|
| 3    | For the <b>Do the following</b> field, do these:                                                                                                    |
|      | <ol> <li>In the first field, select The message properties.</li> <li>In the next field, select set the spam confidence level (SCL).</li> <li>Select 9 for Bypass spam filtering and click Save.</li> </ol> |
|      | Do the following *                                                                                                    |
|      | Modify the message properties     set the spam confidence level (SCL)   +                                                                                                    |
|      | Set the spam confidence level (SCL) to '9'                                                                                                    |
| 4    | Click Next.                                                                                                    |
| 5    | In the Rule mode, select Enforce.                                                                                                    |
| 6    | Select the Stop processing more rules checkbox.                                                                                                    |
| 7    | In the Match sender address in message field, select Header.                                                                                                    |
| 8    | Click <b>Finish</b> .                                                                                                    |

#### **Transport Rules**

Office 365 Transport rules automate actions on emails-in-traffic based on custom policies. In most enterprise environments, every transport rule falls under either Delivery Rule or Modification Rule.

#### Delivery Rule: A transport rule that modifies the delivery of the email

- Quarantine emails from "abc.com"
- Allow-List emails coming from IP 111.111.111.111
- Mark emails with Nickname = "John" as Spam (SCL)
- Send emails to Connector XYZ
- Forward emails sent to X to Y

#### Modification Rule: A transport rule that modifies the content of the email

- Add "[EXTERNAL]" to the subject if sender is Outside Organization
- Add disclaimer to the email body footer

#### **Check Point Transport Rule Optimal Priority**

The Check Point Protect policy for Office 365 Exchange automatically creates a transport rule with the name of "Check Point - Protect" with default priority of 0 (highest priority).

Unless you have a reason to keep your rules in a specific order, keep the Delivery Rules on top of the Modification Rules. Place the Check Point Protect Rule between the Delivery Rules and the Modification Rules.

Contact *Check Point Support*if one of these is true:

- There is a 3<sup>rd</sup> party integration that receives the mail-flow.
- The rules only function is a specific order.

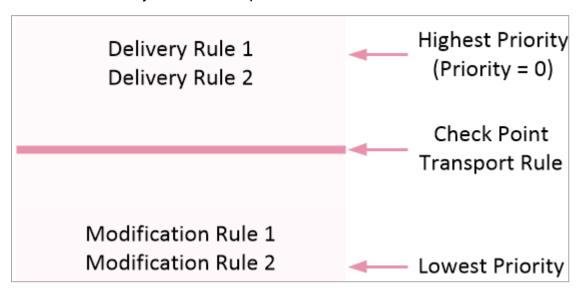

## Step 10 - Sending User Reported Phishing Emails to an Internal Mailbox

To handle phishing reports effectively, Harmony Email & Collaboration requires that reports sent through the Microsoft Report Phishing / Report Message add-in are also sent to an internal mailbox. This mailbox can be an existing dedicated mailbox or a new shared mailbox that does not require a Microsoft license.

#### To send user reported phishing emails to an internal mailbox:

- 1. Log in to the Microsoft Defender portal.
- 2. Click Settings > Email & collaboration > User reported settings.
- 3. Scroll down to the **Reported message destinations** section and do these:

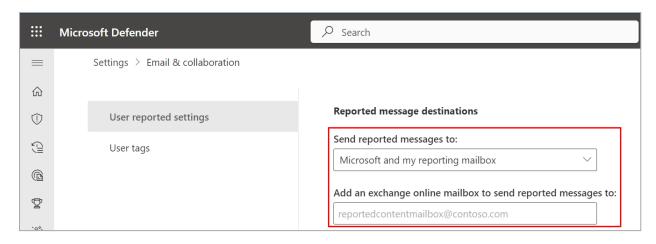

- a. In the Send reported messages to: field, select Microsoft and my reporting mailbox.
- b. In the Add an exchange online mailbox to send reported messages to: field, enter the dedicated mailbox email address.
- 4. Click Save.

## Reverting Manual Onboarding / Switching to Automatic Onboarding

To switch the onboarding from **Manual mode** to **Automatic mode** or to disconnect Harmony Email & Collaboration from your Office 365 account, follow these steps:

- 1. Navigate to Security Settings > SaaS Applications.
- 2. Click **Stop** for all the Office 365 SaaS applications.
- 3. Follow all the steps in "Appendix A: Check Point Manual Integration with Office 365" on page 470, and remove every rule and object you created.
- 4. Contact <u>Check Point Support</u> so that Check Point support finalizes the process in the backend.
  - After the confirmation from *Check Point Support*, the reverting process is complete.
- 5. To start the onboarding in **Automatic mode**, follow the procedure in "Activating Office 365 Mail" on page 49.

# Appendix B: Manual Steps for Enabling Gmail Prevent (Inline) DLP Policy

If you receive the **Manual Changes Required** message while creating a **Prevent (Inline)** DLP policy for Gmail, you must make these changes in the Google Admin Console.

## Manual Changes Required

To inspect outgoing emails inline, you will need to make a couple of manual changes in your Google Workspace. Details

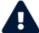

Until you perform these steps emails containing sensitive data will not be blocked/encrypted.

Close

## Step 1: Adding a Host

- 1. Sign in to the Google Admin Console.
- 2. From the left navigation panel, click Apps > Google Workspace > Gmail.
- 3. Click Hosts.
- 4. Click Add Route.
- 5. Under Name, enter CLOUD-SEC-AV DLP Service.

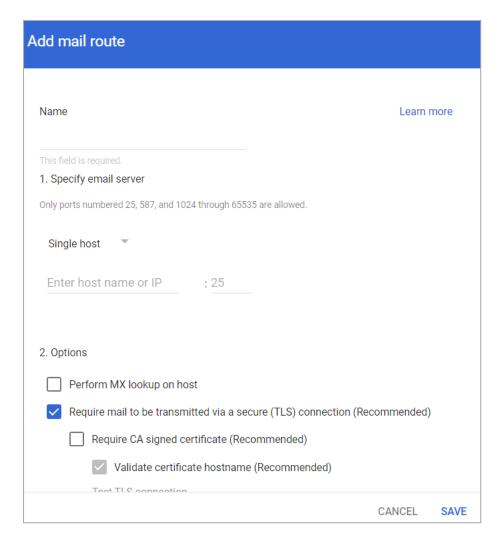

- Under Specify email server, select Single host.
- 7. Enter the host name as **[portal identifier]-dlp.checkpointcloudsec.com**.

To find the portal identifier, see "Portal Identifier of Harmony Email & Collaboration Tenant" on page 31.

- 8. Enter the port number as 25.
- 9. Under **Options**, clear the **Require CA signed certificate** checkbox.
- 10. Click Save.

### Step 2: Updating Inbound Gateway

- 1. From the left navigation panel, click Apps > Google Workspace > Gmail.
- 2. Scroll down and click **Spam**, **Phishing and Malware**.
- 3. Click **Inbound gateway**.
- 4. Select **Enable** and under **Gateway IPs**, click **Add** and enter the IP address or IP address range relevant to your Infinity Portal tenant (account) region.

For the list of supported IP addresses, see "IP Addresses Supported Per Region" on page 513.

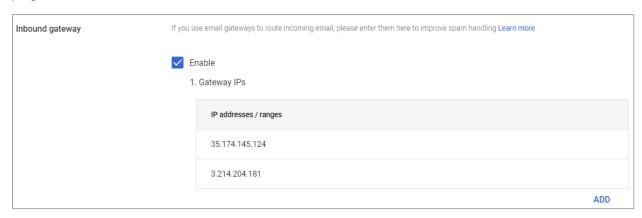

5. Click Save.

### **Step 3: Adding SMTP Relay Host**

- 1. From the left navigation panel, click Apps > Google Workspace > Gmail.
- 2. Scroll-down and click Routing.
- 3. Under SMTP relay service, click Add Another Rule.
- 4. Enter a description for the rule.

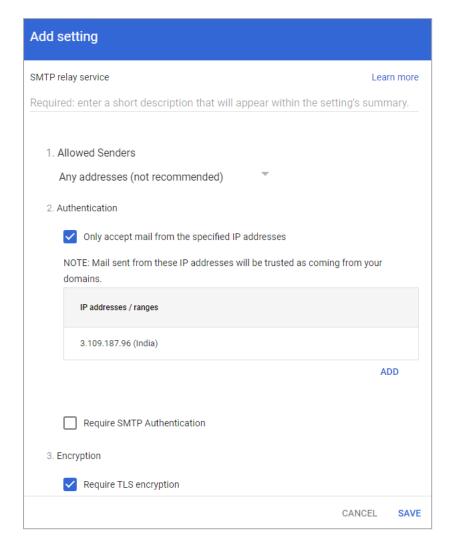

- 5. In the Allow Senders list, select Any Addresses checkbox.
- 6. Under Authentication, do these:

- a. Select the Only accept mail from the specified IP addresses checkbox.
- b. Add all the IP addresses relevant to your Infinity Portal tenant (account) region.

For the list of supported IP addresses, see "IP Addresses Supported Per Region" on page 513.

To add an IP address:

- i. Click Add.
- ii. Enter a **Description** for the IP address.

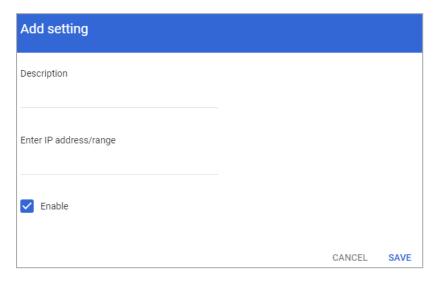

- iii. Enter the IP address.
- iv. Select the Enable checkbox.
- v. Click Save.
- c. Clear the **Require SMTP Authentication** checkbox.
- 7. Under Encryption, select the Require TLS encryption checkbox.
- 8. Click Save.

## Step 4: Add Groups

You must create two groups.

- check\_point\_inline\_outgoing\_policy
- check\_point\_monitor\_outgoing\_policy
- Note If you use GCDS (Google Cloud Directory Sync) to synchronize your user groups on-premises and in the cloud, the synchronization triggers the deletion of these Check Point groups. Though this will not impact the email delivery, Harmony Email & Collaboration cannot scan the emails, and no security events get generated.

Before activating Google Workspace, you must create <u>exclusion rules</u> for these user groups. Select the exclusion type as **Group Email Address**, match type as **Exact Match**, and the group email address should be in the *groupname@[domain]* format.

For example, the group email addresses should be **check\_point\_inline\_outgoing\_ policy@mycompany.com** and **check\_point\_monitor\_outgoing\_policy@mycompany.com**,
where mycompany is the name of your company.

#### To create a group:

- 1. From the left navigation panel, click **Directory** > **Groups**.
- 2. Click Create Group.
- In Group name field, enter the group name. For example, check\_point\_inline\_ outgoing\_policy.

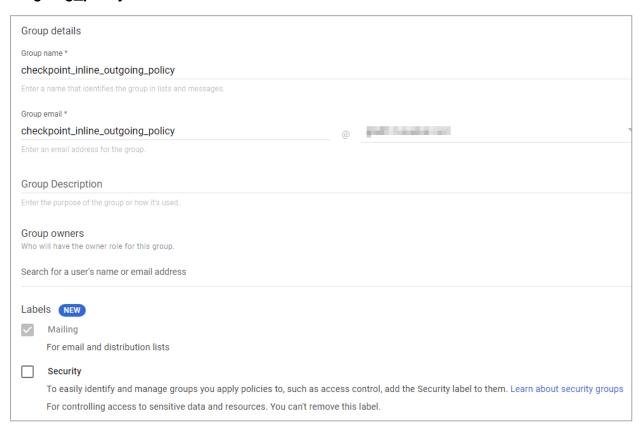

- 4. In **Group email** field, enter the group email. For example, **check\_point\_inline\_ outgoing\_policy**.
- 5. Click Next.
- 6. In **Access Settings**, clear everything except the default settings.

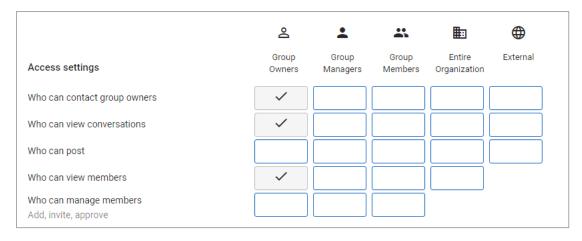

- 7. In Who can join the group, select Anyone in the organization can join.
- 8. Click Create Group.
- 9. Repeat the same procedure and create a group with **Group name** and **Group email** as **check\_point\_monitor\_outgoing\_policy**.

After creating the groups, you must do these to the **check\_point\_monitor\_outgoing\_policy** group.

- 1. From the left navigation panel, click **Directory** > **Groups**.
- Hover over the check\_point\_monitor\_outgoing\_policy group you created and click Add members.

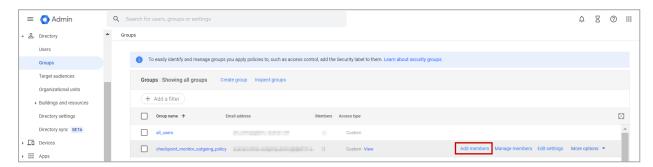

3. Click Advanced and select the Add all current and future users of {domain} to this group with All Email setting checkbox.

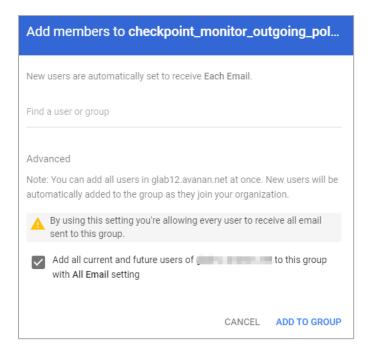

4. Click Add to Group.

# Step 5: Create a Compliance Rule

- 1. From the left navigation panel, click Apps > Google Workspace > Gmail.
- 2. Scroll-down and click Compliance.

By default, the system shows these rules in **Content compliance**:

- [portal identifier]\_monitor\_ei
- [portal identifier]\_monitor\_ii
- [portal identifier]\_monitor\_eo
- [portal identifier]\_inline\_ei

To find the portal identifier, see "Portal Identifier of Harmony Email & Collaboration Tenant" on page 31.

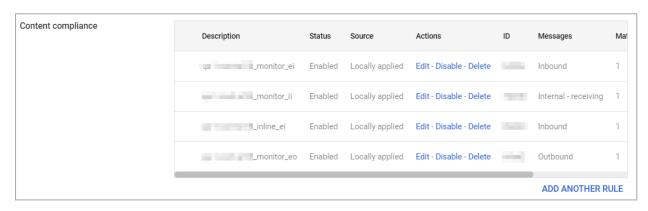

3. Update the settings for [portal identifier]\_monitor\_eo rule.

- a. For [portal identifier]\_monitor\_eo rule, click Edit.
- b. Scroll-down to the end of the **Edit setting** pop-up and click **Show options**.
- c. Under **Envelope filter**, select the **Only affect specific envelope senders** checkbox.

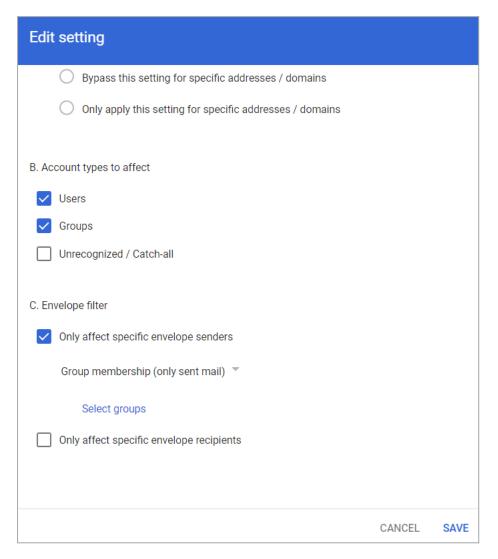

- d. From the list, select Group membership (only sent mail).
- e. Click **Select groups** and select **check\_point\_monitor\_outgoing\_policy**.
- f. Click Save.
- 4. Create the **[portal identifier]\_inline\_eo** rule with these settings:

a. From the Content compliance rules, click Add Another Rule.

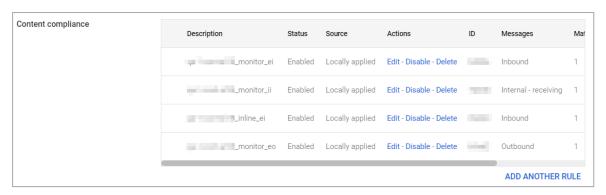

b. Enter the Content compliance rule name as [portal identifier]\_inline\_eo.

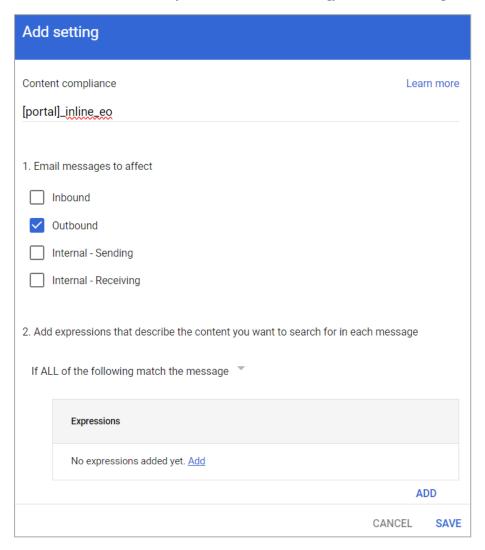

To find the portal identifier, see "Portal Identifier of Harmony Email & Collaboration Tenant" on page 31.

- c. Under Email messages to affect, do these:
  - i. select Outbound checkbox.
  - ii. In Add expressions that describe the content you want to search for in each message, select If ALL of the following match the message.
  - iii. Click Add.

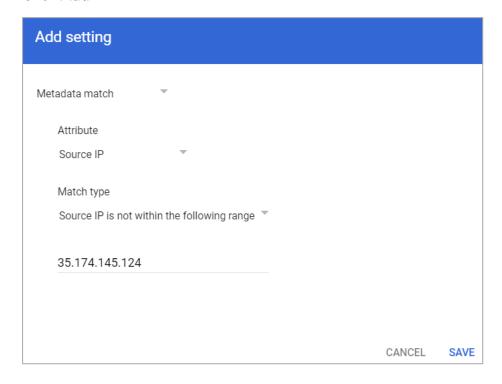

- iv. In the Add setting pop-up, select Metadata match.
- v. Under Attribute, select Source IP.
- vi. Under Match type, select Source IP is not within the following range.
- vii. Enter all the IP addresses relevant to your data region. For the list of supported IP addresses, see "IP Addresses Supported Per Region" on page 513.
- viii. Click Save.

d. Under If the above expressions match, do the following, do these:

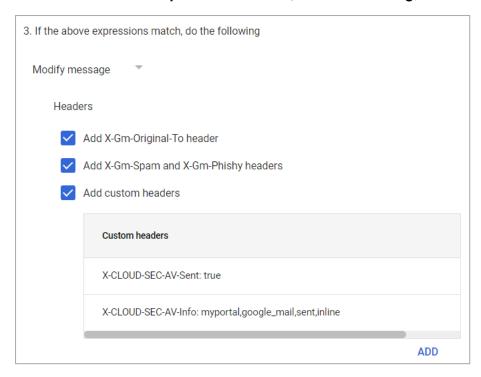

- i. Select **Modify message**.
- ii. Under **Headers**, do these:
  - i. Select Add X-Gm-Original-To header checkbox.
  - ii. Select Add X-Gm-Spam and X-Gm-Phishy headers checkbox.
  - iii. Select Add custom headers checkbox and add custom headers with these values.

| Header Key        | Header Value                     |
|-------------------|----------------------------------|
| CLOUD-SEC-AV-Sent | true                             |
| CLOUD-SEC-AV-Info | [portal],google_mail,sent,inline |

#### To add a custom header:

- i. Click Add.
- ii. In **Header key**, enter the header key.
- iii. In Header value, enter the header value.
- iv. Click Save.

#### iii. Under Route, do these:

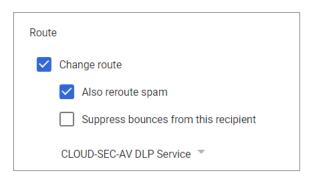

- i. Select the Change route checkbox.
- ii. Select the Also reroute spam checkbox.
- iii. In the list, select CLOUD-SEC-AV DLP Service.
- e. Scroll-down to the end of the page and click **Show options**.
- f. Under Account types to affect, select Users and Groups checkbox.
- g. Under Envelope filter, do these:

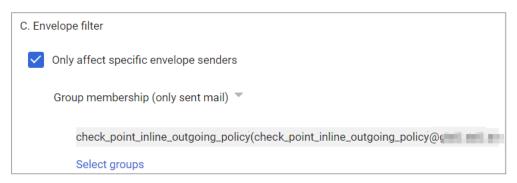

- i. Select the **Only affect specific envelope senders** checkbox.
- ii. From the list, select Group membership (only sent mail).
- iii. Click Select groups and select check\_point\_inline\_outgoing\_policy.
- iv. Click Save.

## **IP Addresses Supported Per Region**

- United States
  - 35.174.145.124
  - 3.214.204.181
  - 44.211.178.96/28
  - 44.211.178.112/28

- 3.101.216.128/28
- 3.101.216.144/28

#### Australia

- 13.211.69.231
- 3.105.224.60
- 3.27.51.160/28
- 3.27.51.176/28
- 18.143.136.64/28
- 18.143.136.80/28

#### Canada

- 15.222.110.90
- 52.60.189.48
- 3.99.253.64/28
- 3.99.253.80/28
- 3.101.216.128/28
- 3.101.216.144/28

#### Europe

- 52.212.19.177
- 52.17.62.50
- 3.252.108.160/28
- 3.252.108.176/28
- 13.39.103.0/28
- 13.39.103.23/28

#### India

- 3.109.187.96
- 43.204.62.184
- 43.205.150.240/29
- 43.205.150.248/29

- 18.143.136.64/28
- 18.143.136.80/28

#### United Arab Emirates

- 3.29.194.128/28
- 3.29.194.144/28

#### United Kingdom

- 13.42.61.32
- 13.42.61.47
- 13.42.61.32/28
- 13.42.61.47/28
- 13.39.103.0/28
- 13.39.103.23/28

# Appendix C: DLP Built-in Data Types and Categories

# **DLP Data Types**

DLP Data Types represent the data being looked for in emails, attachments, files, and messages.

Each DLP Data Type is assigned a geographical region that it fits in. All the DLP Data Types are either Global or relate to a specific country.

These are the built-in DLP Data Types in Harmony Email & Collaboration.

## **Global Data Types**

The Global built-in Data Types for Harmony Email & Collaboration DLP are as follows.

| Data Type<br>Name        | Description                                                                                                    |
|--------------------------|----------------------------------------------------------------------------------------------------|
| Advertising identifier   | Identifiers used by developers to track users for advertising purposes. These include Google Play Advertising IDs, Amazon Advertising IDs, Apple's identifierForAdvertising (IDFA), and Apple's identifierForVendor (IDFV). |
| Age of an individual     | An age measured in months or years.                                                                                                    |
| Credit card number       | A credit card number is 12 to 19 digits long. They are used for payment transactions globally.                                                                                                    |
| Credit Card<br>Extended  | Credit card numbers that match even if appearing as substrings. For example, AX123412345612345*1234                                                                                                    |
| Credit card track number | A credit card track number is a variable length alphanumeric string. It is used to store key cardholder information.                                                                                                    |
| Date of birth            | A date of birth                                                                                                    |
| Domain name              | A domain name as defined by the DNS standard.                                                                                                    |
| Email address            | An email address identifies the mailbox that emails are sent to or from.  The maximum length of the domain name is 255 characters, and the maximum length of the local-part is 64 characters.                               |
| Ethnic group             | A person's ethnic group.                                                                                                    |

| Data Type<br>Name                        | Description                                                                                                    |
|------------------------------------------|----------------------------------------------------------------------------------------------------|
| Female name                              | A common female name.                                                                                                    |
| First name                               | A first name is defined as the first part of a Person Name.                                                                                                    |
| Gender                                   | A person's gender identity.                                                                                                    |
| Generic id                               | Alphanumeric and special character strings that may be personally identifying but do not belong to a well-defined category, such as user IDs or medical record numbers.                                                                                                    |
| IBAN Americas                            | An International Bank Account Number (IBAN) is an internationally agreed-upon method for identifying bank accounts defined by the International Standard of Organization (ISO) 13616:2007 standard. An IBAN consists of up to 34 alphanumeric characters, including elements such as a country code or account number. This rule detects American IBAN formats.                                                                                                    |
| IBAN Asia                                | An International Bank Account Number (IBAN) is an internationally agreed-upon method for identifying bank accounts defined by the International Standard of Organization (ISO) 13616:2007 standard. An IBAN consists of up to 34 alphanumeric characters, including elements such as a country code or account number. This rule detects Asian IBAN formats (see here: <a href="https://www.iban.com/structure,https://bfsfcu.org/pdf/IBAN.pdf">https://www.iban.com/structure,https://bfsfcu.org/pdf/IBAN.pdf</a> ).   |
| IBAN Africa                              | An International Bank Account Number (IBAN) is an internationally agreed-upon method for identifying bank accounts defined by the International Standard of Organization (ISO) 13616:2007 standard. An IBAN consists of up to 34 alphanumeric characters, including elements such as a country code or account number. This rule detects African IBAN formats (see here: <a href="https://www.iban.com/structure,https://bfsfcu.org/pdf/IBAN.pdf">https://www.iban.com/structure,https://bfsfcu.org/pdf/IBAN.pdf</a> ). |
| IBAN Europe                              | An International Bank Account Number (IBAN) is an internationally agreed-upon method for identifying bank accounts defined by the International Standard of Organization (ISO) 13616:2007 standard. An IBAN consists of up to 34 alphanumeric characters, including elements such as a country code or account number. This rule detects European IBAN formats (see <a href="https://www.iban.com/structure,https://bfsfcu.org/pdf/IBAN.pdf">https://www.iban.com/structure,https://bfsfcu.org/pdf/IBAN.pdf</a> ).      |
| HTTP cookie<br>and set-cookie<br>headers | An HTTP cookie is a standard way of storing data on a per website basis. This detector will find headers containing these cookies.                                                                                                    |

| Data Type<br>Name                    | Description                                                                                                    |
|--------------------------------------|----------------------------------------------------------------------------------------------------|
| ICD9 code                            | The International Classification of Diseases, Ninth Revision, Clinical Modification (ICD-9-CM) lexicon is used to assign diagnostic and procedure codes associated with inpatient, outpatient, and physician office use in the United States. The US National Center for Health Statistics (NCHS) created the ICD-9-CM lexicon. It is based on the ICD-9 lexicon, but provides for more morbidity detail. The ICD-9-CM lexicon is updated annually on October 1. |
| ICD10 code                           | Like ICD-9-CM codes, the International Classification of Diseases, Tenth Revision, Clinical Modification (ICD-10-CM) lexicon is a series of diagnostic codes. The World Health Organization (WHO) publishes the ICD-10-CM lexicon to describe causes of morbidity and mortality.                                                                                                    |
| Patient<br>Information               | Detects leaked medical patient information. The detection is based on matching health codes and various personal information patterns.                                                                                                    |
| Phone IMEI number                    | An International Mobile Equipment Identity (IMEI) hardware identifier, used to identify mobile phones.                                                                                                    |
| IP address                           | An Internet Protocol (IP) address (either IPv4 or IPv6).                                                                                                    |
| Last name                            | A last name is defined as the last part of a Person Name.                                                                                                    |
| Street<br>addresses and<br>landmarks | A physical address or location.                                                                                                    |
| MAC address                          | A media access control address (MAC address), which is an identifier for a network adapter.                                                                                                    |
| Local MAC address                    | A local media access control address (MAC address), which is an identifier for a network adapter.                                                                                                    |
| Male name                            | A common male name.                                                                                                    |
| Medical term                         | Terms that commonly refer to a person's medical condition or health.                                                                                                    |
| Local MAC address                    | A local media access control address (MAC address), which is an identifier for a network adapter.                                                                                                    |
| Organization name                    | A name of a chain store, business or organization.                                                                                                    |

| Data Type<br>Name                      | Description                                                                                                    |
|----------------------------------------|----------------------------------------------------------------------------------------------------|
| Passport<br>Number                     | A passport number that matches passport numbers for the following countries: Australia, Canada, China, France, Germany, Japan, Korea, Mexico, Netherlands, Poland, Singapore, Spain, Sweden, Taiwan, United Kingdom, and the United States.                                           |
| Person name                            | A full person name, which can include first names, middle names or initials, and last names.                                                                                                    |
| Phone number                           | A telephone number.                                                                                                    |
| Street address                         | A street address.                                                                                                    |
| Bank SWIFT routing number              | A SWIFT code is the same as a Bank Identifier Code (BIC). It's a unique identification code for a particular bank. These codes are used when transferring money between banks, particularly for international wire transfers. Banks also use the codes for exchanging other messages. |
| Date or Time                           | A date. This Rule name includes most date formats, including the names of common world holidays.                                                                                                    |
| Human readable time                    | A timestamp of a specific time of day, e.g. 09:54 pm.                                                                                                    |
| URL                                    | A Uniform Resource Locator (URL).                                                                                                    |
| Vehicle identification number          | A vehicle identification number (VIN) is a unique 17-digit code assigned to every on-road motor vehicle.                                                                                                    |
| Authentication token                   | An authentication token is a machine-readable way of determining whether a particular request has been authorized for a user. This detector currently identifies tokens that comply with OAuth or Bearer authentication.                                                              |
| Amazon Web<br>Services<br>credentials  | Amazon Web Services account access keys.                                                                                                    |
| Azure JSON<br>web token                | Microsoft Azure certificate credentials for application authentication.                                                                                                    |
| HTTP Basic<br>authentication<br>header | A basic authentication header is an HTTP header used to identify a user to a server. It is part of the HTTP specification in RFC 1945, section 11.                                                                                                    |

| Data Type<br>Name                                          | Description                                                                                                    |
|------------------------------------------------------------|----------------------------------------------------------------------------------------------------|
| Encryption key                                             | An encryption key within configuration, code, or log text.                                                                                                    |
| Google Cloud<br>Platform API key                           | Google Cloud API key. An encrypted string that is used when calling Google Cloud APIs that don't need to access private user data.                                                                |
| Google Cloud<br>Platform service<br>account<br>credentials | Google Cloud service account credentials. Credentials that can be used to authenticate with Google API client libraries and service accounts.                                                     |
| JSON web token                                             | JSON Web Token. JSON Web Token in compact form. Represents a set of claims as a JSON object that is digitally signed using JSON Web Signature.                                                    |
| Password                                                   | Clear text passwords in configs, code, and other text.                                                                                                    |
| Top 100,000<br>most common<br>weakly hashed<br>passwords   | A weakly hashed password is a method of storing a password that is easy to reverse engineer. The presence of such hashes often indicate that a system's security can be improved.                 |
| Common<br>headers<br>containing XSRF<br>tokens             | An XSRF token is an HTTP header that is commonly used to prevent cross-site scripting attacks. Cross-site scripting is a type of security vulnerability that can be exploited by malicious sites. |

# **Country Specific Data Types**

# Argentina

| Data Type<br>Name              | Description                                                                                                    |
|--------------------------------|----------------------------------------------------------------------------------------------------|
| Argentina identity card number | An Argentine Documento Nacional de Identidad (DNI), or national identity card, is used as the main identity document for citizens. |

## Australia

| Data<br>TypeName                           | Description                                                                                                    |
|--------------------------------------------|----------------------------------------------------------------------------------------------------|
| Australia<br>driver's<br>license<br>number | An Australian driver's license number.                                                                                                    |
| Australia<br>medicare<br>number            | A 9-digit Australian Medicare account number is issued to permanent residents of Australia (except for Norfolk island). The primary purpose of this number is to prove Medicare eligibility to receive subsidized care in Australia. |
| Australia<br>passport<br>number            | An Australian passport number.                                                                                                    |
| Australia<br>tax file<br>number            | An Australian tax file number (TFN) is a number issued by the Australian Tax Office for taxpayer identification. Every taxpaying entity, such as an individual or an organization, is assigned a unique number.                      |

# Belgium

| Data Type Name                        | Description                                       |
|---------------------------------------|---------------------------------------------------|
| Belgium National Identity card number | A 12-digit Belgian national identity card number. |

## Brazil

| Data Type Name                                   | Description                                                                                                    |
|--------------------------------------------------|----------------------------------------------------------------------------------------------------|
| Brazil individual taxpayer identification number | The Brazilian Cadastro de Pessoas Físicas (CPF) number, or Natural Persons Register number, is an 11-digit number used in Brazil for taxpayer identification. |

## Canada

| Data Type<br>Name                             | Description                                                                                                    |
|-----------------------------------------------|----------------------------------------------------------------------------------------------------|
| Canada<br>bank<br>account<br>number           | A Canadian bank account number.                                                                                                    |
| British Columbia public health network number | The British Columbia Personal Health Number (PHN) is issued to citizens, permanent residents, temporary workers, students, and other individuals who are entitled to health care coverage in the Province of British Columbia.                                                           |
| Canada<br>driver's<br>license<br>number       | A driver's license number for each of the ten provinces in Canada (the three territories are currently not covered).                                                                                                    |
| Ontario<br>health<br>insurance<br>number      | The Ontario Health Insurance Plan (OHIP) number is issued to citizens, permanent residents, temporary workers, students, and other individuals who are entitled to health care coverage in the Province of Ontario.                                                                      |
| Canada<br>passport<br>number                  | A Canadian passport number.                                                                                                    |
| Quebec<br>health<br>insurance<br>number       | The Québec Health Insurance Number (also known as the RAMQ number) is issued to citizens, permanent residents, temporary workers, students, and other individuals who are entitled to health care coverage in the Province of Québec.                                                    |
| Canada<br>social<br>insurance<br>number       | The Canadian Social Insurance Number (SIN) is the main identifier used in Canada for citizens, permanent residents, and people on work or study visas. With a Canadian SIN and mailing address, one can apply for health care coverage, driver's licenses, and other important services. |

## Chile

| Data Type<br>Name          | Description                                                                                                |
|----------------------------|----------------------------------------------------------------------------------------------------|
| Chile identity card number | A Chilean Cédula de Identidad (CDI), or identity card, is used as the main identity document for citizens. |

#### China

| Data Type Name        | Description                               |
|-----------------------|-------------------------------------------|
| China resident number | A Chinese resident identification number. |
| China passport number | A Chinese passport number.                |

#### Colombia

| Data Type Name                | Description                                                                                                    |
|-------------------------------|----------------------------------------------------------------------------------------------------|
| Colombia identity card number | A Colombian Cédula de Ciudadanía (CDC), or citizenship card, is used as the main identity document for citizens. |

#### Denmark

| Data Type<br>Name        | Description                                                                                                    |
|--------------------------|----------------------------------------------------------------------------------------------------|
| Denmark<br>CPR<br>Number | A Personal Identification Number (CPR, Det Centrale Personregister) is a national ID number in Denmark. It is used with public agencies such as health care and tax authorities. Banks and insurance companies also use it as a customer number. The CPR number is required for people who reside in Denmark, pay tax or own property there. |

#### France

| Data Type<br>Name                             | Description                                                                                                    |
|-----------------------------------------------|----------------------------------------------------------------------------------------------------|
| France<br>national<br>identity card<br>number | The French Carte Nationale d'Identité Sécurisée (CNI or CNIS) is the French national identity card. It's an official identity document consisting of a 12-digit identification number. This number is commonly used when opening bank accounts and when paying by check. It can sometimes be used instead of a passport or visa within the European Union (EU) and in some other countries. |
| France<br>national<br>insurance<br>number     | The French Numéro d'Inscription au Répertoire (NIR) is a permanent personal identification number that's also known as the French social security number for services including healthcare and pensions.                                                                                                    |
| France<br>passport<br>number                  | A French passport number.                                                                                                    |
| France tax identification number              | The French tax identification number is a government-issued ID for all individuals paying taxes in France.                                                                                                    |

#### **Finland**

| Data Type<br>Name                    | Description                                                                                                    |
|--------------------------------------|----------------------------------------------------------------------------------------------------|
| Finland<br>personal<br>identity code | A Finnish personal identity code, a national government identification number for Finnish citizens used on identity cards, driver's licenses and passports. |

## Germany

| Data Type<br>Name                     | Description                                                                                                  |
|---------------------------------------|----------------------------------------------------------------------------------------------------|
| Germany<br>driver's license<br>number | A German driver's license number.                                                                            |
| German<br>identity card<br>number     | The German Personalausweis, or identity card, is used as the main identity document for citizens of Germany. |

| Data Type<br>Name                               | Description                                                                                                    |
|-------------------------------------------------|----------------------------------------------------------------------------------------------------|
| Germany<br>passport<br>number                   | A German passport number. The format of a German passport number is 10 alphanumeric characters, chosen from numerals 0-9 and letters C, F, G, H, J, K, L, M, N, P, R, T, V, W, X, Y, Z. |
| Germany<br>taxpayer<br>identification<br>number | An 11-digit German taxpayer identification number assigned to both natural-born and other legal residents of Germany for the purposes of recording tax payments.                        |
| Germany<br>Schufa<br>identification<br>number   | A German Schufa identification number. Schufa Holding AG is a German credit bureau whose aim is to protect clients from credit risk.                                                    |

# Hong Kong

| Data Type Name                       | Description                                                                                                    |
|--------------------------------------|----------------------------------------------------------------------------------------------------|
| Hong Kong<br>identity card<br>number | The 香港身份證, or Hong Kong identity card (HKIC), is used as the main identity document for citizens of Hong Kong. |

## India

| Data Type<br>Name                       | Description                                                                                                    |
|-----------------------------------------|----------------------------------------------------------------------------------------------------|
| India Aadhaar<br>number                 | The Indian Aadhaar number is a 12-digit unique identity number obtained by residents of India, based on their biometric and demographic data.                                                                                                    |
| India GST identification number         | The Indian GST identification number (GSTIN) is a unique identifier required of every business in India for taxation.                                                                                                    |
| India<br>permanent<br>account<br>number | The Indian Personal Permanent Account Number (PAN) is a unique 10-digit alphanumeric identifier used for identification of individuals—particularly people who pay income tax. It's issued by the Indian Income Tax Department. The PAN is valid for the lifetime of the holder. |

## Indonesia

| Data Type Name                                                | Description                                                                                                    |
|---------------------------------------------------------------|----------------------------------------------------------------------------------------------------|
| Indonesia identity<br>number (Nomor<br>Induk<br>Kependudukan) | An Indonesian Single Identity Number (Nomor Induk Kependudukan, or NIK) is the national identification number of Indonesia. The NIK is used as the basis for issuing Indonesian resident identity cards (Kartu Tanda Penduduk, or KTP), passports, driver's licenses and other identity documents. |

## Ireland

| Data Type Name                                      | Description                                                                                                    |
|-----------------------------------------------------|----------------------------------------------------------------------------------------------------|
| Ireland driving<br>license number                   | An Irish driving license number.                                                                                                    |
| Ireland Eircode                                     | Eircode is an Irish postal code that uniquely identifies an address.                                                                                                  |
| Ireland passport<br>number                          | An Irish (IE) passport number.                                                                                                    |
| Ireland Personal<br>Public Service<br>Number (PPSN) | The Irish Personal Public Service Number (PPS number, or PPSN) is a unique number for accessing social welfare benefits, public services, and information in Ireland. |

#### Israel

| Data<br>Type<br>Name                 | Description                                                                                                    |
|--------------------------------------|----------------------------------------------------------------------------------------------------|
| Israel<br>identity<br>card<br>number | The Israel identity card number is issued to all Israeli citizens at birth by the Ministry of the Interior. Temporary residents are assigned a number when they receive temporary resident status. |

#### Italy

| Data Type<br>Name        | Description                                                                                                    |
|--------------------------|----------------------------------------------------------------------------------------------------|
| Italy fiscal code number | An Italy fiscal code number is a unique 16-digit code assigned to Italian citizens as a form of identification. |

# Japan

| Data Type Name                               | Description                                                                                                    |
|----------------------------------------------|----------------------------------------------------------------------------------------------------|
| Japan bank account number                    | A Japanese bank account number.                                                                                                  |
| Japan driver's<br>license number             | A Japanese driver's license number.                                                                                              |
| Japan individual<br>number or "My<br>Number" | The Japanese national identification number—sometimes referred to as "My Number"—is a new national ID number as of January 2016. |
| Japan passport number                        | A Japanese passport number. The passport number consists of two alphabetic characters followed by seven digits.                  |

## Korea

| Data Type Name                     | Description                            |
|------------------------------------|----------------------------------------|
| Korea passport number              | A Korean passport number.              |
| Korea resident registration number | A South Korean Social Security number. |

## Mexico

| Data Type<br>Name                          | Description                                                                                                    |
|--------------------------------------------|----------------------------------------------------------------------------------------------------|
| Mexico<br>population<br>registry<br>number | The Mexico Clave Única de Registro de Población (CURP) number, or Unique Population Registry Code or Personal Identification Code number. The CURP number is an 18-character state-issued identification number assigned by the Mexican government to citizens or residents of Mexico and used for taxpayer identification. |
| Mexico<br>passport<br>number               | A Mexican passport number.                                                                                                    |

#### The Netherlands

| Data Type<br>Name                        | Description                                                                                                    |
|------------------------------------------|----------------------------------------------------------------------------------------------------|
| Netherlands<br>citizen service<br>number | A Dutch Burgerservicenummer (BSN), or Citizen's Service Number, is a state-issued identification number that's on driver's licenses, passports, and international ID cards. |
| Netherlands<br>passport<br>number        | A Dutch passport number.                                                                                                    |

## Norway

| Data Type<br>Name                        | Description                                                                                                    |
|------------------------------------------|----------------------------------------------------------------------------------------------------|
| Norway<br>national<br>identity<br>number | Norway's Fødselsnummer, National Identification Number, or Birth Number is assigned at birth, or on migration into the country. It is registered with the Norwegian Tax Office. |

## Paraguay

| Data Type Name                | Description                                                                                                    |
|-------------------------------|----------------------------------------------------------------------------------------------------|
| Paraguay identity card number | A Paraguayan Cédula de Identidad Civil (CIC), or civil identity card, is used as the main identity document for citizens. |

#### Peru

| Data Type<br>Name         | Description                                                                                                    |
|---------------------------|----------------------------------------------------------------------------------------------------|
| Peru identity card number | A Peruvian Documento Nacional de Identidad (DNI), or national identity card, is used as the main identity document for citizens. |

#### Poland

| Data Type<br>Name               | Description                                                                                                    |
|---------------------------------|----------------------------------------------------------------------------------------------------|
| Poland<br>PESEL<br>number       | The PESEL number is the national identification number used in Poland. It is mandatory for all permanent residents of Poland, and for temporary residents staying there longer than 2 months. It is assigned to just one person and cannot be changed. |
| Poland<br>national id<br>number | The Polish identity card number. is a government identification number for Polish citizens. Every citizen older than 18 years must have an identity card. The local Office of Civic Affairs issues the card, and each card has its own unique number.  |
| Poland<br>Passport              | A Polish passport number. Polish passport is an international travel document for Polish citizens. It can also be used as a proof of Polish citizenship.                                                                                               |

# Portugal

| Data Type<br>Name             | Description                                                                                                    |
|-------------------------------|----------------------------------------------------------------------------------------------------|
| Portugal identity card number | A Portuguese Cartão de cidadão (CDC), or Citizen Card, is used as the main identity, Social Security, health services, taxpayer, and voter document for citizens. |

## Singapore

| Data Type Name                         | Description                                                                                         |
|----------------------------------------|----------------------------------------------------------------------------------------------------|
| Singapore national registration number | A unique set of nine alpha-numeric characters on the Singapore National Registration Identity Card. |
| Singapore passport number              | A Singaporean passport number.                                                                      |

# Spain

| Data Type<br>Name                                     | Description                                                                                                    |
|-------------------------------------------------------|----------------------------------------------------------------------------------------------------|
| Spain CIF or<br>Código de<br>Identificación<br>Fiscal | The Spanish Código de Identificación Fiscal (CIF) was the tax identification system used in Spain for legal entities until 2008. It was then replaced by the Número de Identificación Fiscal (NIF) for natural and juridical persons.                                     |
| Spain DNI or<br>Documento<br>Nacional de<br>Identidad | A Spain national identity number.                                                                                                    |
| Spain driver's<br>license number                      | A Spanish driver's license number.                                                                                                    |
| Spain foreigner tax identification number             | The Spanish Número de Identificación de Extranjeros (NIE) is an identification number for foreigners living or doing business in Spain. An NIE number is needed for key transactions such as opening a bank account, buying a car, or setting up a mobile phone contract. |
| Spain tax identification number                       | The Spanish Número de Identificación Fiscal (NIF) is a government identification number for Spanish citizens. An NIF number is needed for key transactions such as opening a bank account, buying a car, or setting up a mobile phone contract.                           |
| Spain passport number                                 | A Spanish Ordinary Passport (Pasaporte Ordinario) number. There are 4 different types of passports in Spain. This detector is for the Ordinary Passport (Pasaporte Ordinario) type, which is issued for ordinary travel, such as vacations and business trips.            |
| Spain social security number                          | The Spanish Social Security number (Número de Afiliación a la Seguridad Social) is a 10-digit sequence that identifies a person in Spain for all interactions with the country's Social Security system.                                                                  |

# Sweden

| Data Type Name                  | Description                                                                                                    |
|---------------------------------|----------------------------------------------------------------------------------------------------|
| Sweden personal identity number | A Swedish Personal Identity Number (personnummer), a national government identification number for Swedish citizens. |
| Sweden passport number          | A Swedish passport number.                                                                                           |

## Taiwan

| Data Type Name         | Description                  |
|------------------------|------------------------------|
| Taiwan passport number | A Taiwanese passport number. |

## Thailand

| Data Type Name                           | Description                                                                                                   |
|------------------------------------------|----------------------------------------------------------------------------------------------------|
| Thai national identification card number | The Thai บัตรประจำ ตัวประชาชนไทย, or identity card, is used as the main identity document for Thai nationals. |

## Turkey

| Data Type Name                | Description                                                                           |
|-------------------------------|---------------------------------------------------------------------------------------|
| Turkish identification number | A unique Turkish personal identification number, assigned to every citizen of Turkey. |

# **United Kingdom**

| Data Type<br>Name                                 | Description                                                                                                    |
|---------------------------------------------------|----------------------------------------------------------------------------------------------------|
| Scotland<br>community<br>health index<br>number   | The Scotland Community Health Index Number (CHI number) is a 10-digit sequence used to uniquely identify a patient within National Health Service Scotland (NHS Scotland). |
| United<br>Kingdom<br>drivers<br>license<br>number | A driver's license number for the United Kingdom of Great Britain and Northern Ireland (UK).                                                                               |
| United Kingdom national health service number     | A National Health Service (NHS) number is the unique number allocated to a registered user of the three public health services in England, Wales, and the Isle of Man.     |

| Data Type<br>Name                                    | Description                                                                                                    |  |
|------------------------------------------------------|----------------------------------------------------------------------------------------------------|--|
| United<br>Kingdom<br>national<br>insurance<br>number | The National Insurance number (NINO) is a number used in the United Kingdom (UK) in the administration of the National Insurance or social security system. It identifies people, and is also used for some purposes in the UK tax system. The number is sometimes referred to as NI No or NINO.                                     |  |
| United<br>Kingdom<br>passport<br>number              | A United Kingdom (UK) passport number.                                                                                                    |  |
| United<br>Kingdom<br>taxpayer<br>reference<br>number | A United Kingdom (UK) Unique Taxpayer Reference (UTR) number. This number, comprised of a string of 10 decimal digits, is an identifier used by the UK government to manage the taxation system. Unlike other identifiers, such as the passport number or social insurance number, the UTR is not listed on official identity cards. |  |

## **United States**

| Data Type<br>Name                                    | Description                                                                                                    |  |
|------------------------------------------------------|----------------------------------------------------------------------------------------------------|--|
| American<br>Bankers<br>CUSIP ID                      | An American Bankers' Committee on Uniform Security Identification Procedures (CUSIP) number is a 9-character alphanumeric code that identifies a North American financial security.                                                                                          |  |
| Medical drug<br>names                                | The US National Drug Code (NDC) is a unique identifier for drug products, mandated in the United States by the Food and Drug Administration (FDA).                                                                                                    |  |
| USA Adoption<br>Taxpayer<br>Identification<br>Number | A United States Adoption Taxpayer Identification Number (ATIN) is a type of United States Tax Identification Number (TIN). An ATIN is issued by the Internal Revenue Service (IRS) to individuals who are in the process of legally adopting a US citizen or resident child. |  |
| USA bank routing number                              | The American Bankers Association (ABA) Routing Number (also called the transit number) is a nine-digit code. It's used to identify the financial institution that's responsible to credit or entitled to receive credit for a check or electronic transaction.               |  |

| Data Type<br>Name                                       | Description                                                                                                    |  |
|---------------------------------------------------------|----------------------------------------------------------------------------------------------------|--|
| USA Current<br>Procedural<br>Terminology                | Current Procedural Terminology (CPT) detects codes, descriptions, and guidelines intended to describe procedures and services performed by physicians and other health care providers. Matches five-digit CPT codes combined with medical key words detections (i.e. 'procedural').                                                                                                    |  |
| US DEA<br>number                                        | A US Drug Enforcement Administration (DEA) number is assigned to a health care provider by the US DEA. It allows the health care provider to write prescriptions for controlled substances. The DEA number is often used as a general "prescriber number" that is a unique identifier for anyone who can prescribe medication.                                                                       |  |
| USA drivers<br>license number                           | A driver's license number for the United States. Format can vary depending on the issuing state.                                                                                                    |  |
| Employer<br>Identification<br>Number                    | A United States Employer Identification Number (EIN) is also known as a Federal Tax Identification Number, and is used to identify a business entity.                                                                                                    |  |
| USA<br>healthcare<br>national<br>provider<br>identifier | The US National Provider Identifier (NPI) is a unique 10-digit identification number issued to health care providers in the United States by the Centers for Medicare and Medicaid Services (CMS). The NPI has replaced the unique provider identification number (UPIN) as the required identifier for Medicare services. It's also used by other payers, including commercial healthcare insurers. |  |
| USA Individual<br>Taxpayer<br>Identification<br>Number  | A United States Individual Taxpayer Identification Number (ITIN) is a type of Tax Identification Number (TIN), issued by the Internal Revenue Service (IRS). An ITIN is a tax processing number only available for certain nonresident and resident aliens, their spouses, and dependents who cannot get a Social Security Number (SSN).                                                             |  |
| USA Medical<br>Record<br>Number                         | A Medical Record Number (MRN) matches the default format XXX-X-XXXXX, with or without dashes, in close proximity to medical terms (such as MRN, medical, record).                                                                                                    |  |
| USA Medical<br>Record<br>Number -<br>Open Format        | Matches a Medical Record Number (MRN, see above) patterns in a less rigid formatting, in a close proximity to medical terms (such as MRN, medical, record).  Note: this detection rule matches more patterns, thus presents increased probability for false detections. Recommended to be used combined with additional rules for detection.                                                         |  |
| USA passport<br>number                                  | A United States passport number.                                                                                                    |  |

| Data Type<br>Name                                    | Description                                                                                                    |  |
|------------------------------------------------------|----------------------------------------------------------------------------------------------------|--|
| USA Preparer<br>Taxpayer<br>Identification<br>Number | A United States Preparer Taxpayer Identification Number (PTIN) is an identification number that all paid tax return preparers must use on US federal tax returns or claims for refund submitted to the US Internal Revenue Service (IRS).                                                                                                    |  |
| US Social<br>Security<br>Number                      | A United States Social Security number (SSN) is a 9-digit number issued to US citizens, permanent residents, and temporary residents. This detector will not match against numbers with all zeroes in any digit group (that is, 000-##-###, ###-00-####, or ###-##-0000), against numbers with 666 in the first digit group, or against numbers whose first digit is 9. |  |
| USA state name                                       | A United States state name.                                                                                                    |  |
| USA toll free<br>phone number                        | A US toll-free telephone number.                                                                                                    |  |
| USA vehicle identification number                    | A vehicle identification number (VIN) is a unique 17-digit code assigned to every on-road motor vehicle in North America.                                                                                                    |  |

# Uruguay

| Data Type Name               | Description                                                                                                  |
|------------------------------|----------------------------------------------------------------------------------------------------|
| Uruguay identity card number | A Uruguayan Cédula de Identidad (CDI), or identity card, is used as the main identity document for citizens. |

#### Venezuela

| Data Type Name                 | Description                                                                                                    |
|--------------------------------|----------------------------------------------------------------------------------------------------|
| Venezuela identity card number | A Venezuelan Cédula de Identidad (CDI), or national identity card, is used as the main identity document for citizens. |

# **DLP Categories**

The table below shows the default rules of each DLP category for Infinity Portal accounts residing in different regions.

Note - To configure the DLP Data Type of each of the DLP categories, see "DLP Categories" on page 125.

| DLP<br>Category | Default Data Type for Infinity Portal accounts residing in US/Canada region                | Default Data Type for Infinity<br>Portal accounts residing in other<br>regions                                                                                                    |
|-----------------|--------------------------------------------------------------------------------------------|----------------------------------------------------------------------------------------------------|
| PHI             | ICD9 description match ICD10 description match USA healthcare national provider identifier | ICD9 description match ICD10 description match Australia medicare number British Columbia public health network number Ontario health insurance number Quebec health insurance number Ireland Personal Public Service Number (PPSN) Scotland community health index number United Kingdom national health service number USA healthcare national provider identifier |

| DLP<br>Category | Default Data Type for Infinity Portal accounts residing in US/Canada region                      | Default Data Type for Infinity Portal accounts residing in other regions                                                                                                    |
|-----------------|--------------------------------------------------------------------------------------------------|----------------------------------------------------------------------------------------------------|
| PII             | Passport number USA passport number USA social security number USA vehicle identification number | Passport number Vehicle identification number Argentina identity card number Australia driver's license number Belgium National Identity card number Brazil individual taxpayer identification number Canada driver's license number Canada passport number Canada social insurance number Chile identity card number China resident number China passport number Colombia identity card number Colombia identity card number Prance national identity card number France national insurance number France passport number France passport number Finland personal identity code Germany driver's license number German identity card number German passport number India Aadhaar number India Aadhaar number India permanent account number Indonesia identity number (Nomor Induk Kopenduduken) Ireland driver license number Israel identity card number Israel identity card number Israel identit |

| DLP<br>Category | Default Data Type for Infinity Portal accounts residing in US/Canada region | Default Data Type for Infinity Portal accounts residing in other regions                                                                                                    |
|-----------------|-----------------------------------------------------------------------------|----------------------------------------------------------------------------------------------------|
|                 |                                                                             | Mexico passport number Netherlands citizen service number Norway national identity number Paraguay identity card number Peru identity card number Poland PESEL number Poland passport Portugal identity card number Singapore national registration number Singapore passport number Spain DNI or Documento Nacional de Identidad Spain driver's license number Spain foreigner tax identification number Spain social security number Spain social security number Sweden personal identity number Sweden passport number Taiwan passport number Thai national identification card number Turkish identification number United Kingdom drivers license number United Kingdom passport number United Kingdom passport number United Kingdom passport number United Kingdom passport number UsA drivers license number USA passport number USA passport number UsA social security number UsA social security number UsA social security number |

| DLP<br>Category | Default Data Type for Infinity Portal accounts residing in US/Canada region                                                                                                    | Default Data Type for Infinity Portal accounts residing in other regions                                                                                                    |
|-----------------|----------------------------------------------------------------------------------------------------|----------------------------------------------------------------------------------------------------|
| Financial       | Bank SWIFT routing number IBAN Africa IBAN Americas IBAN Europe American Bankers CUSIP identifier USA Adoption Taxpayer Identification number USA bank routing number USA Individual Taxpayer Identification Number USA Preparer Taxpayer Identification Number | Bank SWIFT routing number IBAN Africa IBAN Americas IBAN Asia IBAN Europe Australia tax file number Canada bank account number France tax identification number Germany taxpayer identification number Germany Schufa identification number India GST identification number Japan bank account number Spain CIF or Código de Identificación Fiscal United Kingdom taxpayer reference number American Bankers CUSIP identifier USA Adoption Taxpayer Identification number USA bank routing number USA Employer Identification Number USA Individual Taxpayer Identification Number USA Preparer Taxpayer Identification Number |

| DLP<br>Category   | Default Data Type for Infinity Portal accounts residing in US/Canada region                                                                                                    | Default Data Type for Infinity<br>Portal accounts residing in other<br>regions                                                                                                    |
|-------------------|----------------------------------------------------------------------------------------------------|----------------------------------------------------------------------------------------------------|
| Access<br>Control | Advertising Identifier Phone IMEI number MAC address Local MAC address Authentication token Amazon Web Services credentials Azure JSON Web Token HTTP basic authentication header Encryption key Google Cloud Platform API key Google Cloud Platform service account credentials JSON Web Token Top 100,000 most common weekly hashed passwords Common headers containing xsrf tokens | Advertising Identifier Phone IMEI number MAC address Local MAC address Authentication token Amazon Web Services credentials Azure JSON Web Token HTTP basic authentication header Encryption key Google Cloud Platform API key Google Cloud Platform service account credentials JSON Web Token Top 100,000 most common weekly hashed passwords Common headers containing xsrf tokens |
| PCI               | Credit card number Credit card track number                                                                                                    | Credit card number Credit card track number                                                                                                    |
| HIPAA             | ICD9 description match ICD10 description match USA DEA number USA healthcare national provider identifier USA Medical Record Number (MRN) USA Current Procedural Terminology (CPT)                                                                                                    | ICD9 description match ICD10 description match USA DEA number USA healthcare national provider identifier                                                                                                    |

# Appendix D: Supported Languages for Anti-Phishing

The Anti-Phishing engine analyzes different components of an email, such as attachments, links, language, sender reputation, domain analysis, OCR, and many more. As part of the inspection, it analyzes the language used in the email using the NLP engine.

NLP engine supports these languages:

- Afrikaans
- Albanian
- Arabic
- Aragonese
- Armenian
- Asturian
- Azerbaijani
- Bashkir
- Basque
- Bavarian
- Belarusian
- Bengali
- Bishnupriya Manipuri
- Bosnian
- Breton
- Bulgarian
- Burmese
- Catalan
- Cebuano
- Chechen
- Chinese (Simplified)
- Chinese (Traditional)
- Chuvash

- Croatian
- Czech
- Danish
- Dutch
- English
- Estonian
- Finnish
- French
- Galician
- Georgian
- German
- Greek
- Gujarati
- Haitian
- Hebrew
- Hindi
- Hungarian
- Icelandic
- Ido
- Indonesian
- Irish
- Italian
- Japanese
- Javanese
- Kannada
- Kazakh
- Kirghiz
- Korean
- Latin

- Latvian
- Lithuanian
- Lombard
- Low Saxon
- Luxembourgish
- Macedonian
- Malagasy
- Malay
- Malayalam
- Marathi
- Minangkabau
- Mongolian
- Nepali
- Newar
- Norwegian (Bokmal)
- Norwegian (Nynorsk)
- Occitan
- Persian (Farsi)
- Piedmontese
- Polish
- Portuguese
- Punjabi
- Romanian
- Russian
- Scots
- Serbian
- Serbo-Croatian
- Sicilian
- Slovak

- Slovenian
- South Azerbaijani
- Spanish
- Sundanese
- Swahili
- Swedish
- Tagalog
- Tajik
- Tamil
- Tatar
- Telugu
- Thai
- Turkish
- Ukrainian
- Urdu
- Uzbek
- Vietnamese
- Volapük
- Waray-Waray
- Welsh
- West Frisian
- Western Punjabi
- Yoruba

# **Appendix E: Data Retention Policy for Emails**

### Introduction

The Data Retention Policy describes how long Harmony Email & Collaboration stores emails from Microsoft 365 or Gmail in its database. You can search and view emails stored in the database using "Mail Explorer" on page 379 and "Custom Queries" on page 386.

#### **Default Retention Period of Emails**

By default, Harmony Email & Collaboration retains the emails as follows:

| Security Engines' Verdict                                                                                                    | Raw Email<br>(Original email<br>with<br>attachments) | Email Meta Data (Attributes and data detected from the security scan) |
|----------------------------------------------------------------------------------------------------|------------------------------------------------------|-----------------------------------------------------------------------|
| Clean emails<br>(Includes emails with re-written links in the email<br>body)                                                                           | 14 days                                              | 14 days                                                               |
| Emails with modified attachments and emails that have cleaned (sanitized) attachments, removed as password-protected attachments, and re-written links | 14 days                                              | 180 days                                                              |
| Emails containing threats but not quarantined (includes emails with phishing /spam / malware / DLP detection that are not quarantined)                 | 14 days                                              | 180 days                                                              |
| Quarantined emails (includes manually quarantined emails)                                                                                              | 180 days                                             | 180 days                                                              |

Harmony Email & Collaboration retains security events for 12 months. For more information, see "Retention of Security Events" on page 378.

For information about the procedure to customize the retention period, see "Customizing" Retention Period of Emails" on page 466.

Note - Harmony Email & Collaboration keeps backend logs on emails for seven days after the email is delivered.

### Available Actions on Emails During and After the Retention **Period**

Actions you can perform after you open an email:

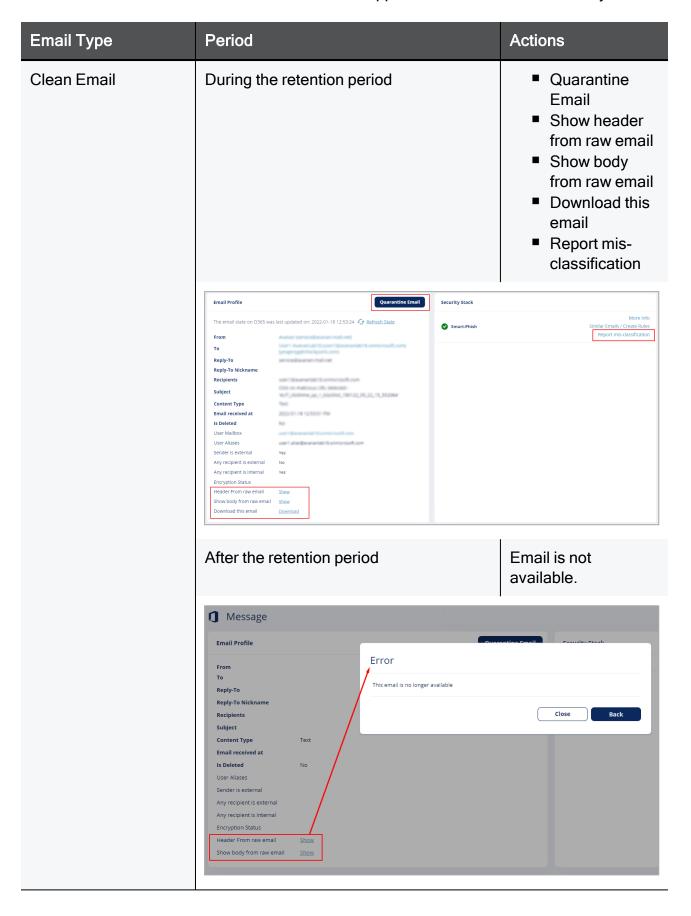

| Email Type                             | Period                                                                          |                                                                                                    | Actions                                                                                                    |
|----------------------------------------|---------------------------------------------------------------------------------|----------------------------------------------------------------------------------------------------|----------------------------------------------------------------------------------------------------|
| Detected but non-<br>quarantined email | During the retention period                                                     |                                                                                                    | <ul> <li>Quarantine         Email</li> <li>Show header         from raw email</li> <li>Show body         from raw email</li> <li>Download this         email</li> <li>Send original         email</li> <li>Report mis-         classification</li> </ul>                                                |
|                                        | Email Profile  The email state on O365 was last updated on: 2022-01-18 14-36-06 | Security Stack  Smare-Phish Reasons for detection Domain Impersonation Email Headers Links Sender Reputation  SmartDLP Click-Time Protection | Phishing Similar Emails / Create Rules Report mis-classification  SPF check failed when checking sending IP: 5-3-2-0-3-200 for domain avestga.com Massing DMAC Link to a low-traffic Rite Insignificant historical reputation with sender Low-traffic From-domain  More Info  Links Replaced  More Info |
|                                        | After the retention period (Configretention period - 180 days)                  | gured                                                                                                    | <ul> <li>Quarantine         <ul> <li>Email</li> </ul> </li> <li>Show header             from raw email</li> <li>Show body             from raw email</li> <li>Report mis-             classification</li> </ul>                                                                                         |

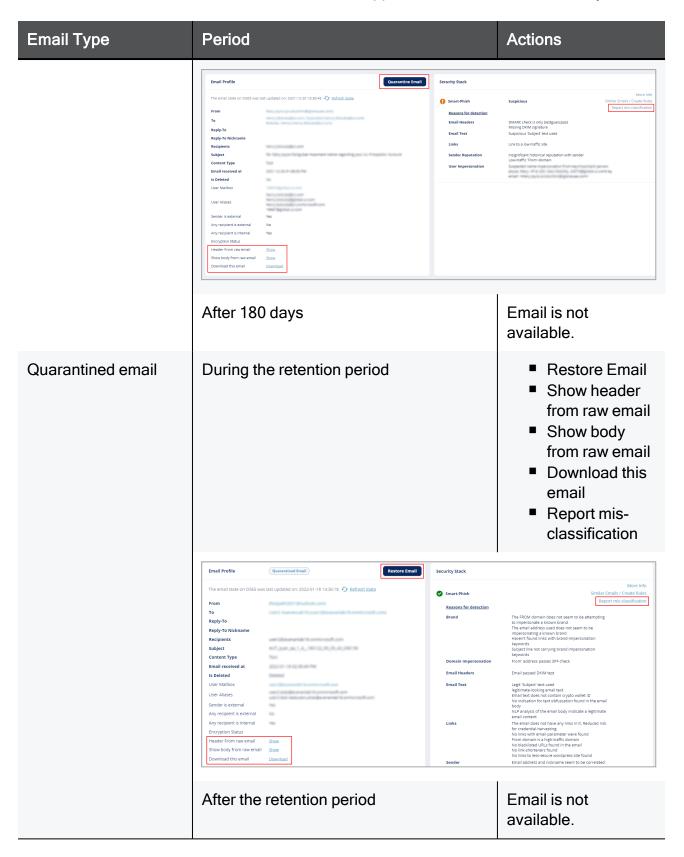

# Appendix F: Activating Office 365 Mail in Hybrid Environments

A hybrid environment is a setup in which some mailboxes are in Microsoft 365, and some mailboxes are on your organization's email servers (on-premises Exchange server).

The most common use case for hybrid environments is with organizations migrating the mailboxes group by group to Microsoft 365.

### Mail Flow in Hybrid Environments

# Legacy Hybrid Architecture - MX Points to On-Premises Exchange Server

While migrating from an on-premises environment to the cloud (Exchange Online), organizations usually start with a basic architecture where the MX record points to the on-premises Exchange server or to the legacy Secure Email Gateway (SEG) that protects the on-premises Exchange server.

So the mail flows from the sender to the on-premises Exchange server and then gets routed to Microsoft 365.

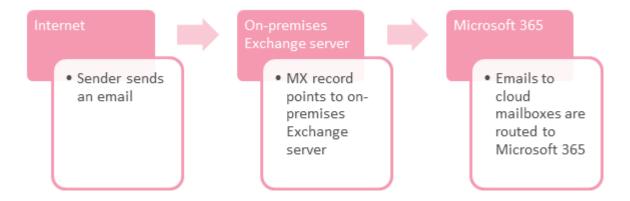

### Modern Hybrid Architecture - MX Points to Microsoft 365

To reduce the load on the organization's network and to ensure all emails are secured, organizations often change the mail flow so that the MX record points to Microsoft 365.

Microsoft 365 performs all the filtering and routes the emails sent to on-premises mailboxes to the on-premises Exchange server. For this scenario, your organization's mail flow setup looks like the following diagram.

# Hybrid mail flow – MX record points to Office 365 and Office 365 filters all messages Filtering happens in Office 365 (Recommended for most hybrid organizations)

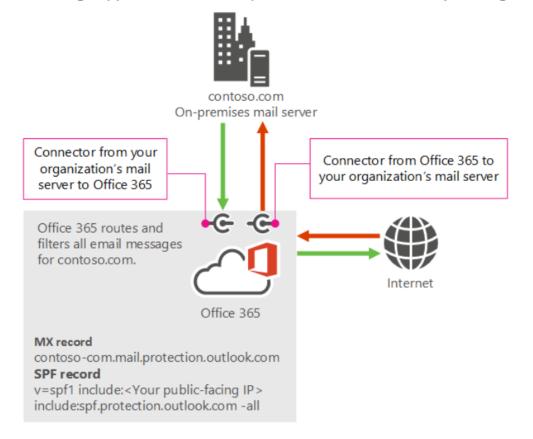

- Note To protect mailboxes in hybrid environments, Harmony Email & Collaboration need the modern hybrid architecture, where MX points to Microsoft 365. See "Modern Hybrid Architecture MX Points to Microsoft 365" on the previous page.
- **Best Practice** Microsoft recommended this architecture for hybrid environments. For more information, see Microsoft documentation.

#### Modern Hybrid Architecture - Licensing Considerations

Before migrating to the modern hybrid architecture, make sure you have the required licenses:

- For incoming emails, Microsoft usually does not require additional cloud mailbox licenses. The licenses you have for your on-premises mailboxes should be enough.
- For outgoing emails, Microsoft might require additional licenses to route outgoing emails from on-premises mailboxes through Microsoft 365.
- Note Before migrating, consult your Microsoft representative to ensure you have the required licenses.

### Harmony Email & Collaboration Support for Hybrid **Environments**

Harmony Email & Collaboration can protect mailboxes in multiple locations (Exchange Online and on-premises Exchange Server) with modern hybrid architecture mail flow, where the MX record points to Microsoft 365. See "Modern Hybrid Architecture - MX Points to Microsoft 365" on page 549

#### **Hybrid Environments - Protection Scope**

When integrated with a modern hybrid environment, where the MX points to Microsoft 365, Harmony Email & Collaboration can protect these:

- Microsoft OneDrive, Microsoft SharePoint and Microsoft Teams (The protection to these SaaS applications is not affected by the environment being hybrid)
- All incoming and outgoing emails, whether they are sent to or sent from mailboxes in onpremises Exchange Server or Exchange Online (cloud mailboxes)
- Internal emails, only when the mailbox of either the sender or one of the recipients is in the Exchange Online (cloud mailboxes)

#### **Limitations for On-premises Mailboxes**

Harmony Email & Collaboration does not have API access to the mailboxes in on-premises Exchange Server. So, these are the limitations.

- Harmony Email & Collaboration cannot pull the emails from on-premise mailboxes to quarantine.
  - Important To secure hybrid environments, you must keep the Harmony Email & Collaboration policies in **Prevent (Inline)** mode. Otherwise, phishing emails sent to on-premises mailboxes will not be guarantined.
- Harmony Email & Collaboration cannot present the status of the emails (deleted, forwarded, replied to etc.).

### **Enabling Office 365 Mail Protection in Hybrid Environments**

#### **Prerequisites**

Before you connect Harmony Email & Collaboration to your environment, perform these steps:

- Ensure that the mail flow is configured correctly, where the MX points to Microsoft 365. For more details, contact your Microsoft technical representative.
- Ensure you have the required licenses from Microsoft. See "Modern Hybrid Architecture -Licensing Considerations" on the previous page.

#### Connecting Harmony Email & Collaboration to Microsoft 365

After all the prerequisites are met, you can connect and protect your hybrid environments with Harmony Email & Collaboration.

To connect with Harmony Email & Collaboration, see "Activating Office 365 Mail" on page 49.

Important - To secure hybrid environments, you must keep the Harmony Email & Collaboration policies in **Prevent (Inline)** mode. Otherwise, phishing emails sent to on-premises mailboxes will not be quarantined.

If you need help in connecting your SaaS application with Harmony Email & Collaboration, contact *Check Point Support*.

#### .

## Appendix G: Supported File Types for DLP

Harmony Email & Collaboration detects DLP violations in a large list of file types, including EML, HTML, PDF, Microsoft Office files, images, and many more.

For the complete list of supported file types, see the Apache Tika article.

However, for the file types mentioned in the article, these file types are not supported.

- DAT
- INK
- PLIST
- RPMSG
- Mime types
  - application/font-sfnt
  - application/javascript
  - · application/postscript
  - application/vnd.google-earth.kmz
  - application/vnd.ms-cab-compressed
  - application/vnd.ms-msi
  - application/vnd.ms-opentype
  - application/x-dosexec
  - application/x-empty

- application/x-java-applet
- application/x-msi
- · application/x-qgis
- · application/x-rdp
- application/x-shockwave-flash
- application/x-sql
- · application/x-trash
- application/x-wine-extension-ini
- application/x-eps
- text/x-java
- video/mp4
- video/MP2T
- · video/quicktime
- video/x-ms-asf
- application/x-midi
- · audio/vnd.wave
- audio/x-wav
- audio/basic
- audio/x-aiff
- audio/midi
- audio/mpeg
- audio/mp4
- · audio/x-oggflac
- audio/x-flac
- audio/ogg
- audio/x-oggpcm
- · audio/opus
- · audio/speex
- audio/vorbis

- · video/daala
- · video/x-ogguvs
- video/x-ogm
- application/kate
- application/ogg
- video/ogg
- video/x-dirac
- video/x-oggrgb
- video/x-oggyuv
- · video/theora
- video/x-flv
- video/x-m4v
- application/mp4
- video/3gpp
- video/3gpp2

# **Appendix H: Troubleshooting**

Common user issues and solutions:

| Issue                                                                                                    | Solution                                                                                                    |
|----------------------------------------------------------------------------------------------------|----------------------------------------------------------------------------------------------------|
| Errors for protected SaaS service below the Overview page                                                  | To view the error details, hover over the protected SaaS health status icon. For more information, see "Application Protection Health" on page 348.                                                                                                    |
| Security events are not created in the portal                                                              | <ul> <li>Verify that Harmony Email &amp; Collaboration was properly authorized with the SaaS application without errors.         After successful authorization, you should see updated statistics of active users and total files/emails at the bottom of the Overview page     </li> <li>The scanned files/email may contain no malicious/phishing activity and are therefore not presented as security events.         Create custom query for files/emails and inspect the relevant item for malicious findings.         Recent Emails query:         Analytics &gt; Add new query &gt; Show recent emails Recent files query:         Analytics &gt; Add new query &gt; Show recent files         Contact your Check Point representative to report any missed detections.     </li> </ul> |
| Security event is created with a "NEW" state in the portal but the user receives phishing/malicious emails | <ul> <li>Verify the specific user is covered by the relevant scope of the configured Inline Prevent rule.</li> <li>Verify that the rule's Suspected Phishing workflow is not configured to Do nothing.</li> <li>For the Monitor only operation mode, it is expected to get only notifications for any events that happened.</li> <li>For the Protect (Inline) operation mode, security events for users covered by the rule's scope should be created in REMEDIATED state.</li> <li>The user is alerted based on the workflow of the configured rule.</li> </ul>                                                                                                    |

| Issue                                                      | Solution                                                                                                    |
|------------------------------------------------------------|----------------------------------------------------------------------------------------------------|
| Security events are created for legitimate emails or files | <ul> <li>After initial configuration, the system is "learning" the user's behavior and may produce false detections (called false positives) during this period. For such cases, manually add an email exception</li> <li>If a security event is created for a legitimate file(s), contact your Check Point representative or Check Point support to report the false detection.</li> </ul> |

# **Check Point Copyright Notice**

© 2022 Check Point Software Technologies Ltd.

All rights reserved. This product and related documentation are protected by copyright and distributed under licensing restricting their use, copying, distribution, and decompilation. No part of this product or related documentation may be reproduced in any form or by any means without prior written authorization of Check Point. While every precaution has been taken in the preparation of this book, Check Point assumes no responsibility for errors or omissions. This publication and features described herein are subject to change without notice.

#### RESTRICTED RIGHTS LEGEND:

Use, duplication, or disclosure by the government is subject to restrictions as set forth in subparagraph (c)(1)(ii) of the Rights in Technical Data and Computer Software clause at DFARS 252.227-7013 and FAR 52.227-19.

#### TRADEMARKS:

Refer to the Copyright page for a list of our trademarks.

Refer to the <u>Third Party copyright notices</u> for a list of relevant copyrights and third-party licenses.